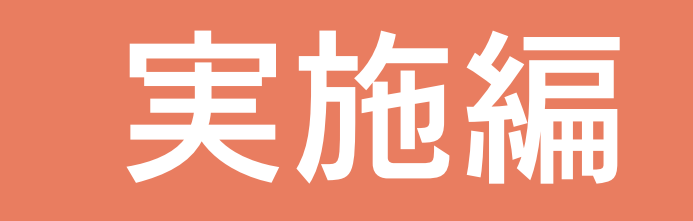

## 目次

### 1 1/50 平面詳細図

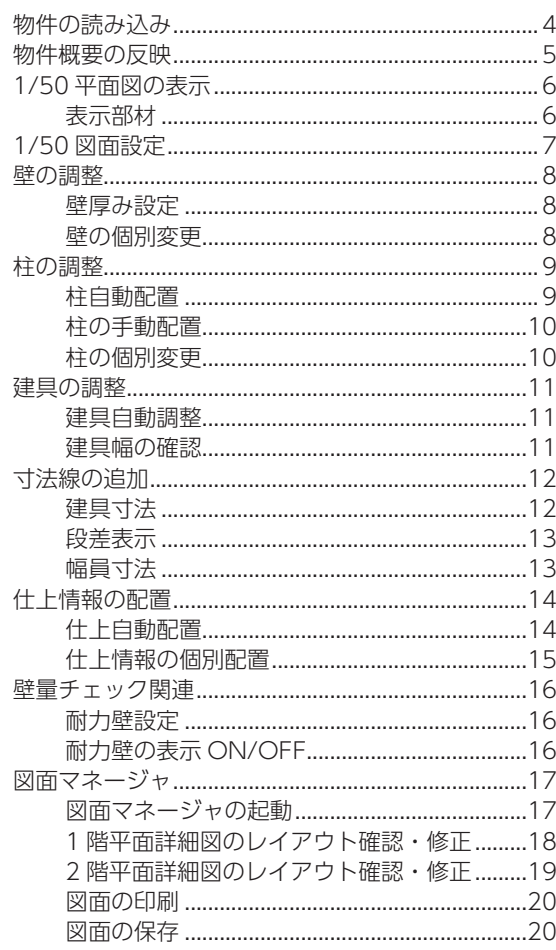

### 2 展開図

 $21$ 

 $\overline{4}$ 

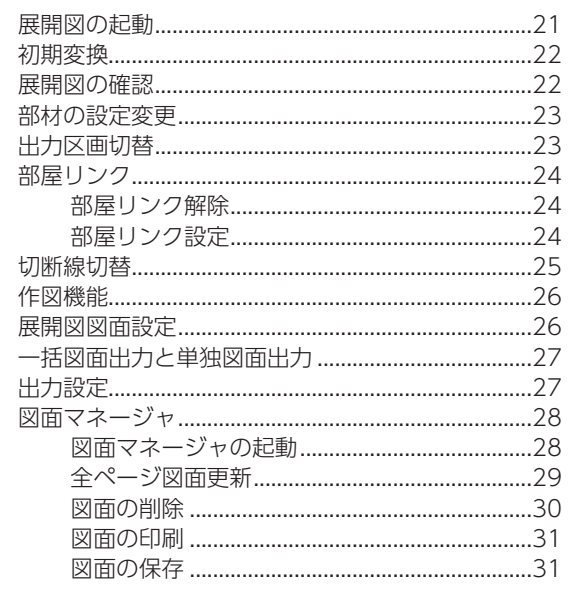

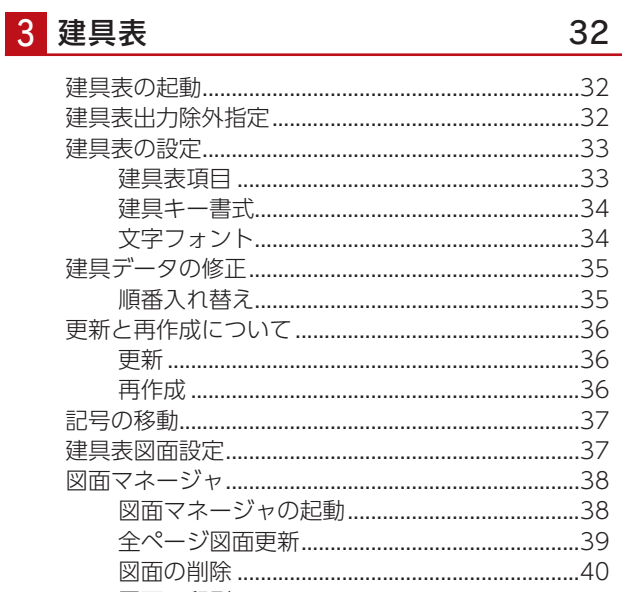

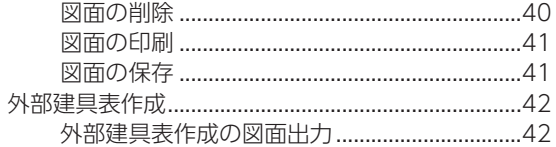

### 4 仕上表

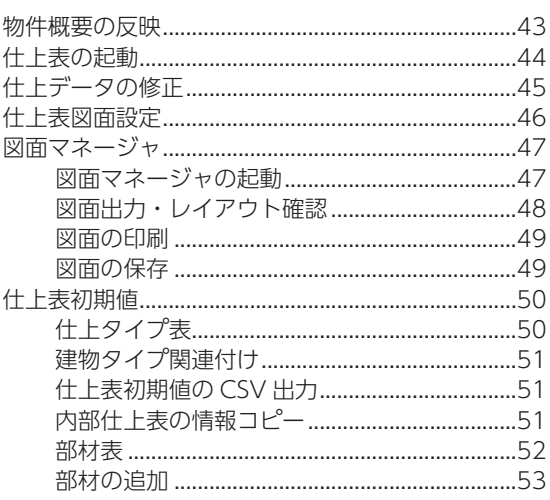

### 5 小屋伏図

57

43

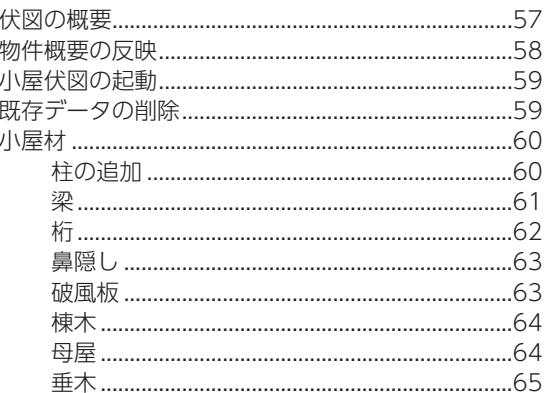

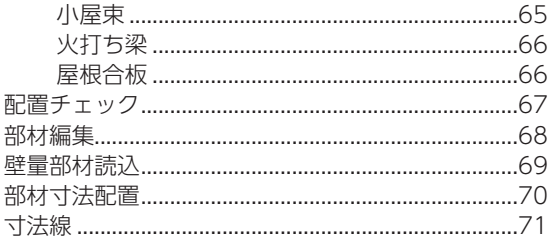

## 6 床伏図

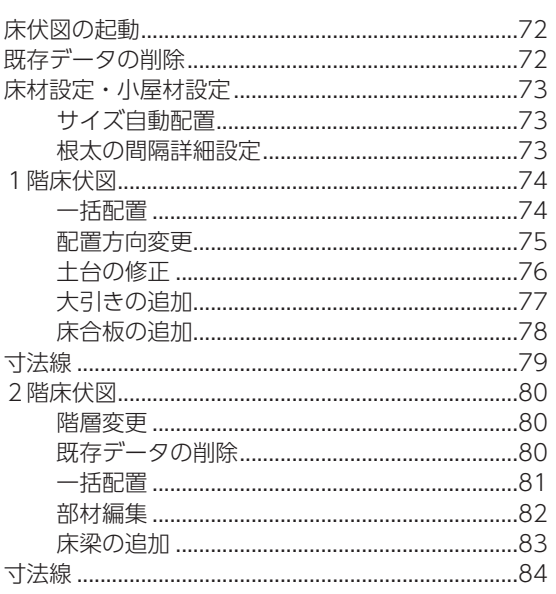

### 7 基礎伏図

85

72

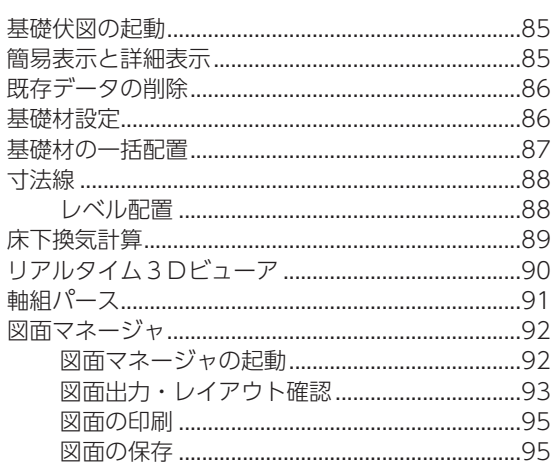

8 軸組図

#### 96

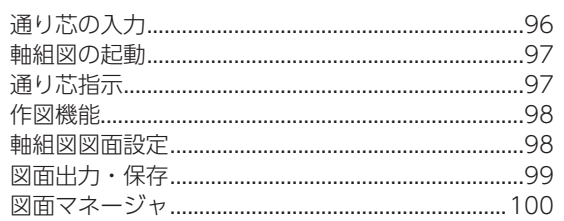

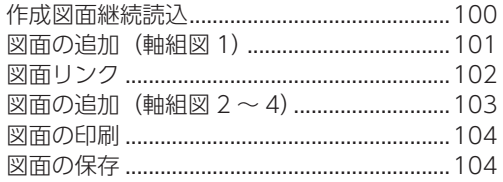

### 9 wallstat 連携

#### 105

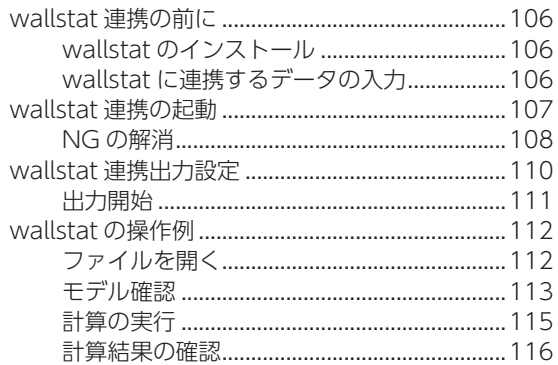

# <span id="page-3-0"></span>1 1/50 平面詳細図

「プラン図」に平面詳細化の情報を付加し、1/50 平面詳細図を出力します。

壁、柱、建具について、詳細情報を付加することができます。部屋の仕上情報の入力や、寸法線の追加もできます。 「壁量チェック」を入力済みの場合は、筋違いを読み込むことも可能です。

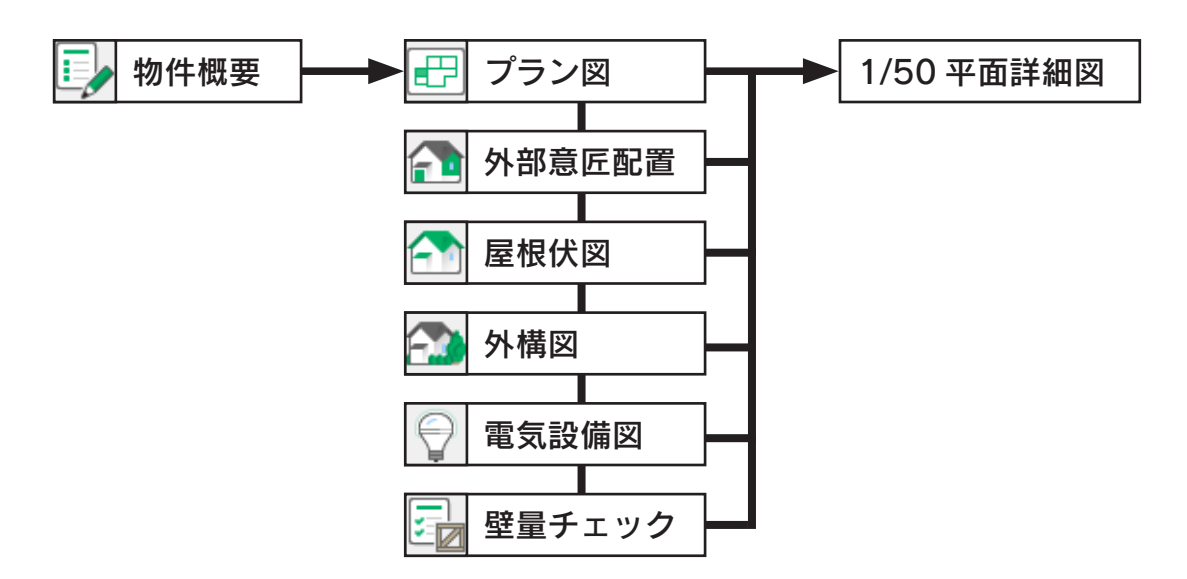

# 物件の読み込み

オランのコピーを使用

「プレゼン編」では、サンプル物件はそのまま残して、プランをコピーして機能確認をしています。 本書でも、同様にコピーしたプランを使用して、機能確認をしましょう。 プランをまだコピーしていない場合は、【プレゼン編ー 5】を参照してください。

サンプル物件のコピーを読み込みましょう。

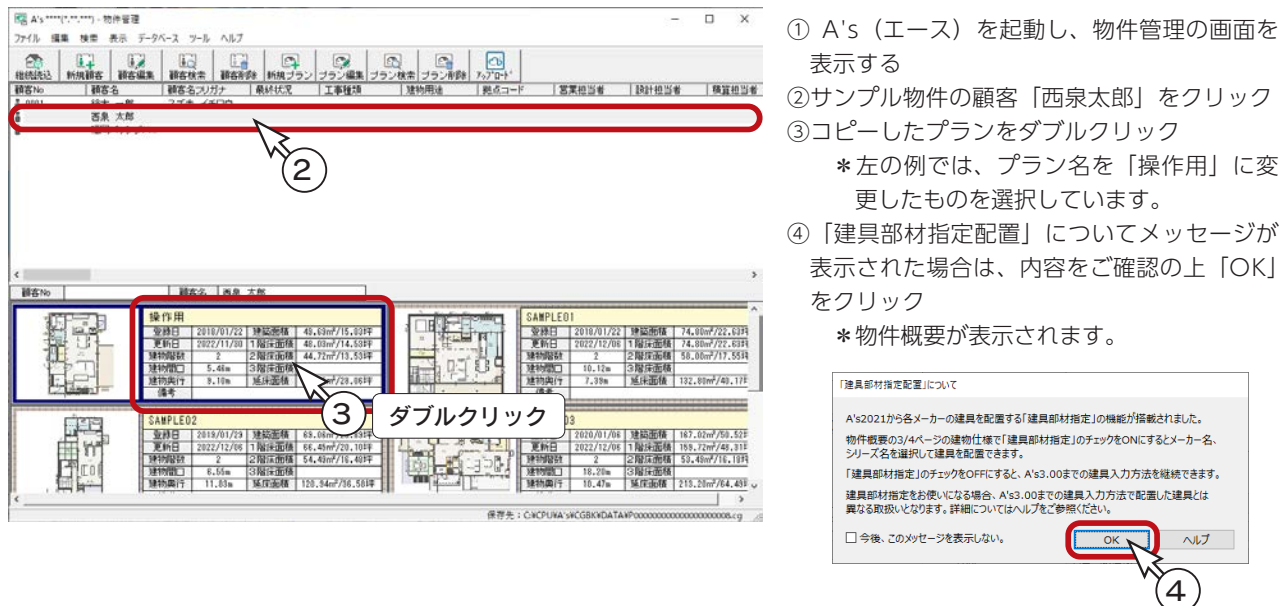

### <span id="page-4-0"></span>物件概要の反映

物件概要には、1/50 平面詳細図に関連した建物仕様の設定があります。

①物件概要画面下のボタン、または〇のクリックにより、「建物仕様」を表示 ②「壁・柱設定」をクリック \*ダイアログが表示されます。 「壁」、「柱」のタブがありますので、切り替えて設定を確認、修正します。 ③確認後は「OK」をクリック ④建物仕様に戻るので、「OK」をクリック

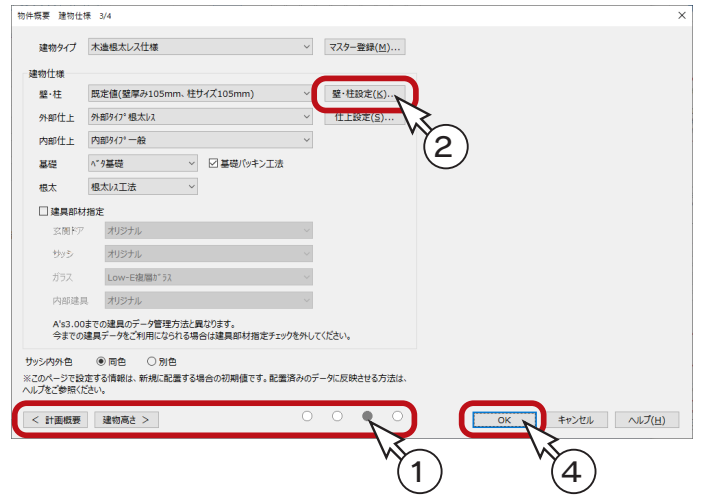

#### 壁の設定 せいしょう しゅうしょう かんしゅう かんきょう せいきんきょう せいきょう

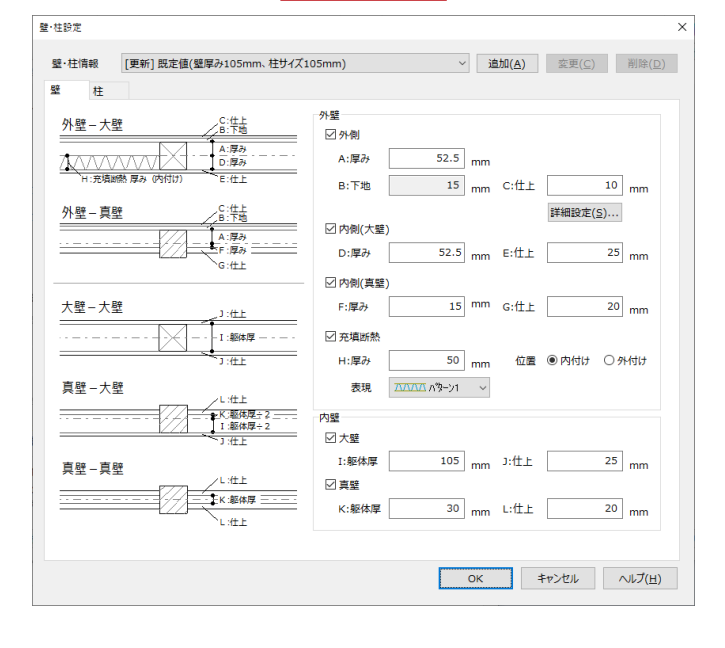

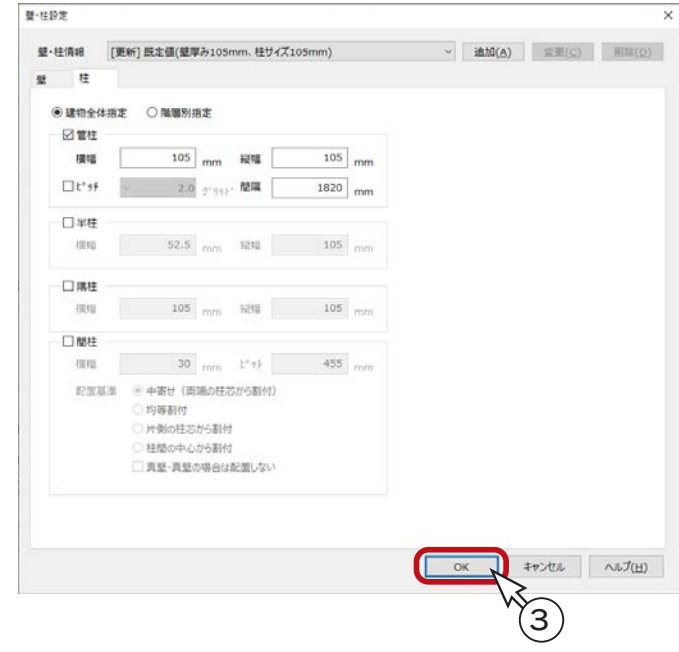

#### 断熱材表現について \_

充填断熱の表現は、パターンを選択することができます。 プラン図の「設定」⇒「1/50 図面設定」⇒「自動生成」の「断 熱材」タブにて、パターンごとのピッチ指定が可能です。 なおピッチは、平面詳細図、矩計図共通の設定で、矩計図の「設 定」⇒「矩計図図面設定」⇒「自動生成」の「断熱材」タブ で設定しても同様です。

# <span id="page-5-0"></span>1/50 平面図の表示

1/50 平面詳細図の情報付加は、「プラン図」の 1/50 平面図で行います。 画面表示を切り替えてみましょう。

- ①「プラン図」の画面下の「1/50 平面図」をクリック
	- \* 1/50 平面図が表示されます。

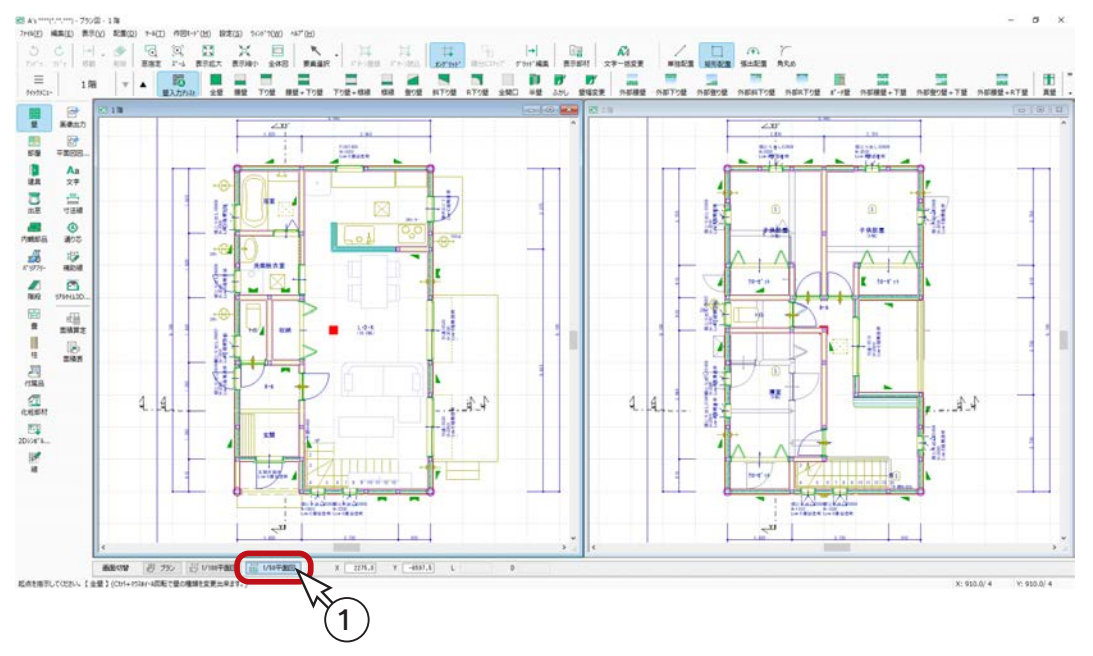

### 表示部材

│■■■ ( 表示部材 ) をクリックすると、画面右側に表示部材一覧が表示されます。

表示部材は、プラン図、1/100 平面図、1/50 平面図の各画面で、別々に制御できます。 独自に設定した表示 / 非表示の状態は、「追加」ボタンをクリックすると、名前を付けて保存することができます。

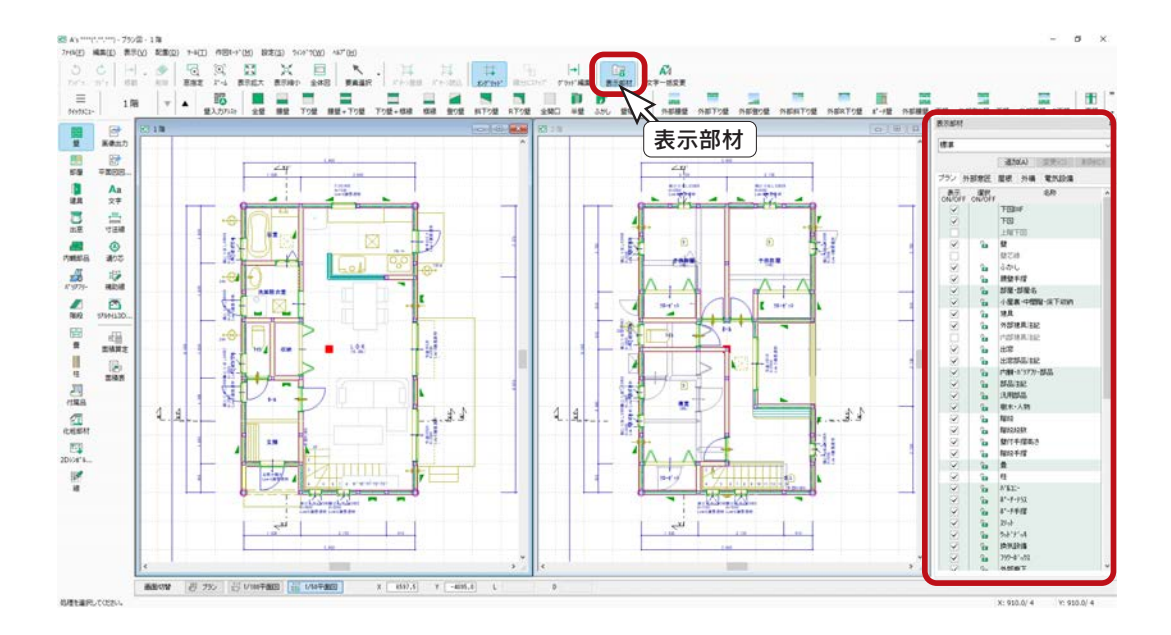

# <span id="page-6-0"></span>1/50 図面設定

「設定」⇒「1/50 図面設定」にて、1/50 平面図の表現を調整することができます。

表現テーブル選択 ・・・ 建具の図面出力表現を選択します。

自動生成 ・・・・・・・・・・・ 壁、柱、建具、断熱材などについて、表現を設定します。

色テーブル ・・・・・・・・・ 図面の色を設定します。

設定の初期化 ・・・・・・・ 初期設定に戻します。

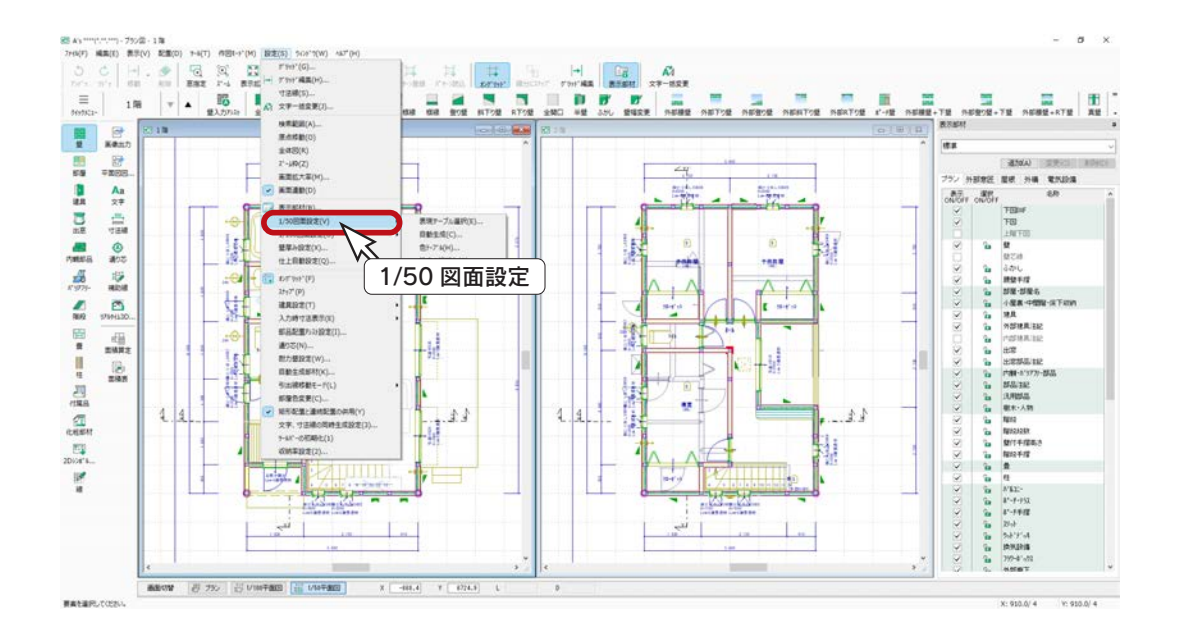

#### \_ 断熱材ピッチは平面詳細図、矩計図共通の設定 \_

自動生成の「断熱材」タブで設定するピッチは、平面詳細図、矩計図の断熱材表現の 全てに適用されます。 矩計図の「設定」⇒「矩計図図面設定」⇒「自動生成」の「断熱材」タブで設定して も同様です。

### <span id="page-7-0"></span>壁の調整

壁の躯体厚・仕上厚等を調整します。 全ての壁を一括変更する方法と、壁を個別に指定して変更する方法があります。

#### 壁厚み設定

①「設定」⇒「壁厚み設定」を選択 \*ダイアログが表示されます。 ②現在の設定を確認し、必要があれば変更

③「OK」をクリック

\*変更した場合は、反映の確認メッセージが表示されますので、内容を確認し「OK」をクリックしてください。

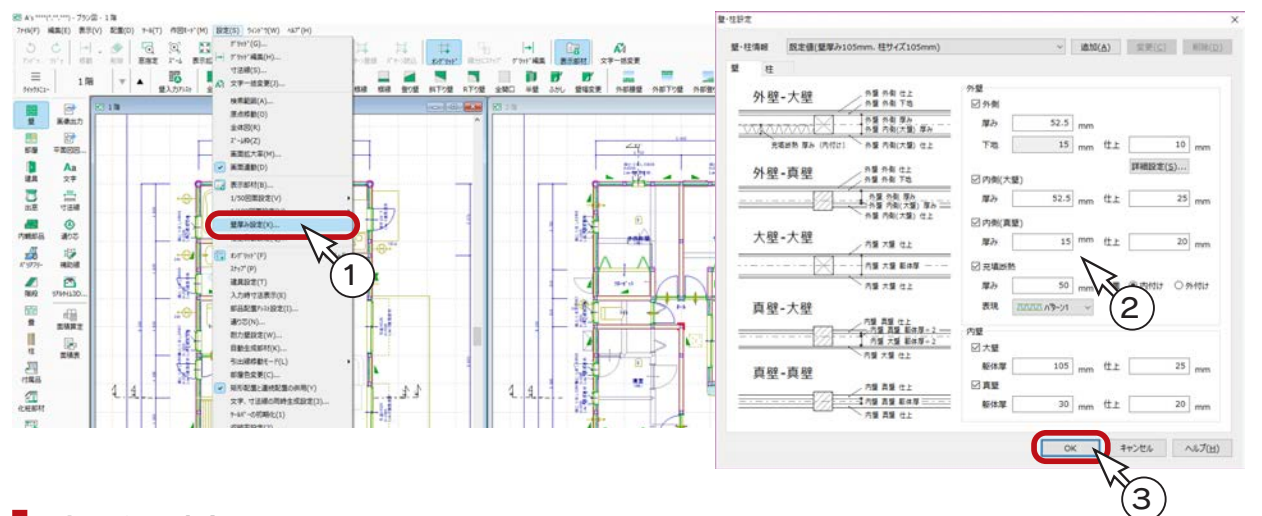

#### 壁の個別変更

壁を個別に指定し、躯体厚・仕上厚等の変更を行います。 同時に、壁の属性 ( 大壁 - 大壁等 ) の変更も可能です。

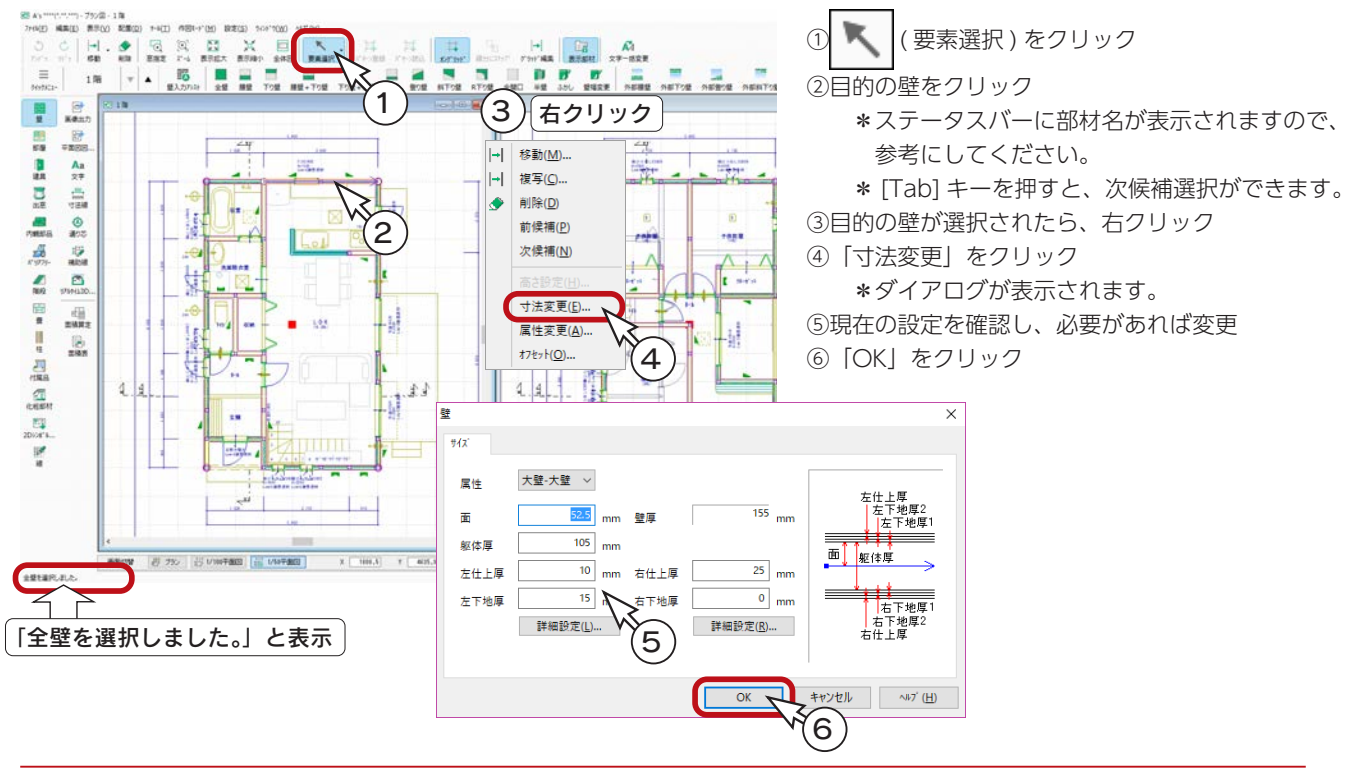

# 柱の調整

「プラン図」で入力した柱以外に、必要な柱を配置します。 全階層に自動配置する方法と、手動配置する方法があります。

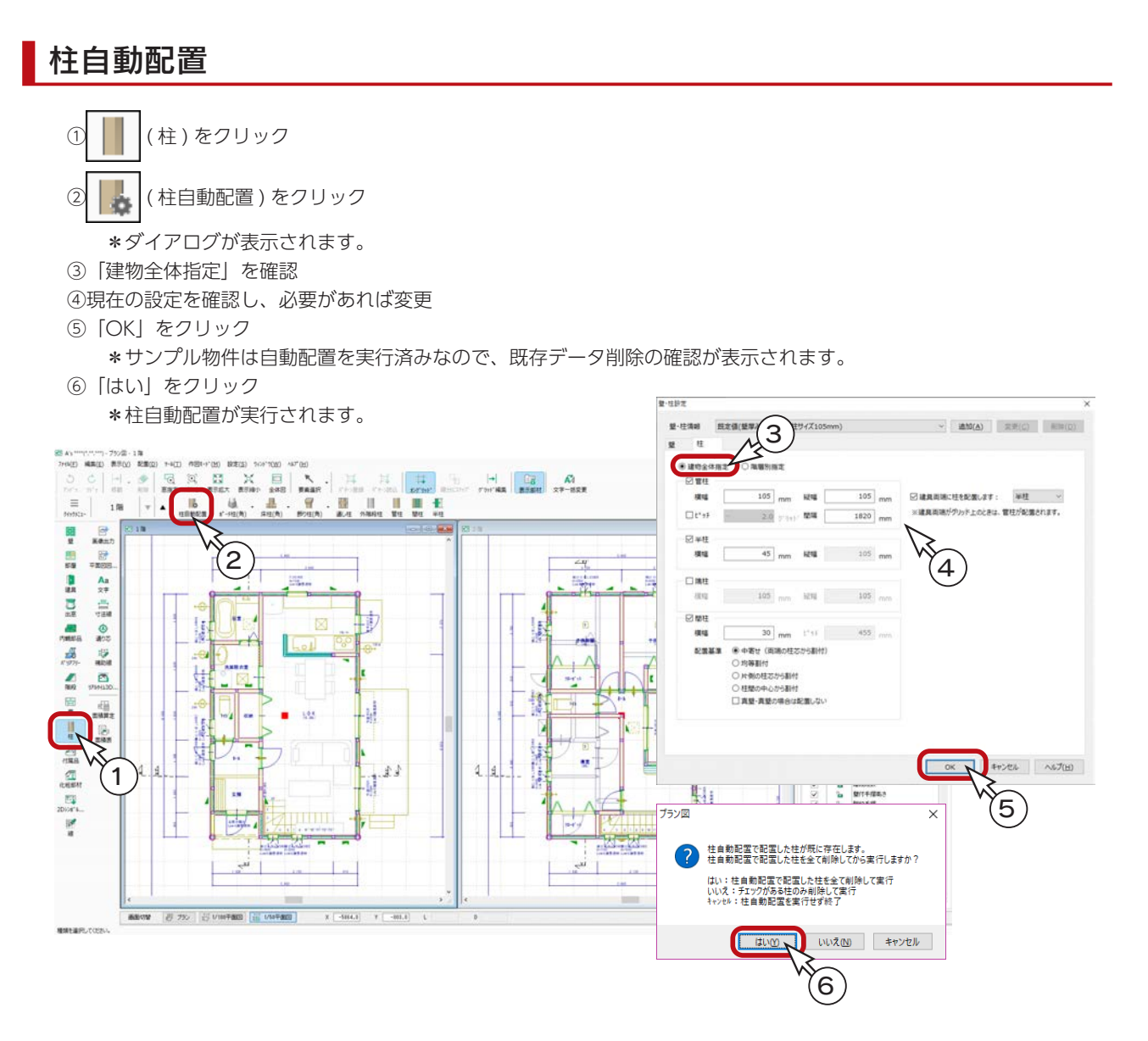

#### ■柱自動配置の階層別指定

初期設定では「建物全体指定」で自動配置されますが、「階 層別指定」に切り替えると、管柱のピッチを、「外壁 / 内壁」 「1F/2F」ごとに指定して自動配置することができます。

なお、「階層別指定」では、間柱の配置基準は簡略化さ れています。

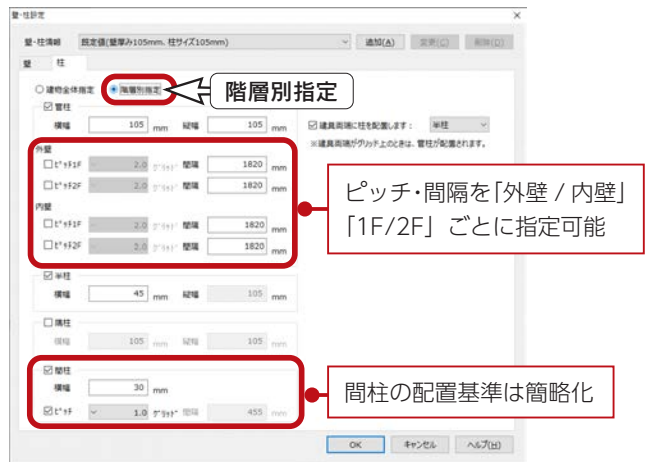

### 柱の手動配置

自動配置対象以外の柱は、手動で配置します。また、不足箇所に追加することも可能です。 サンプル物件には、建物の 4 隅に通し柱が入力されています。

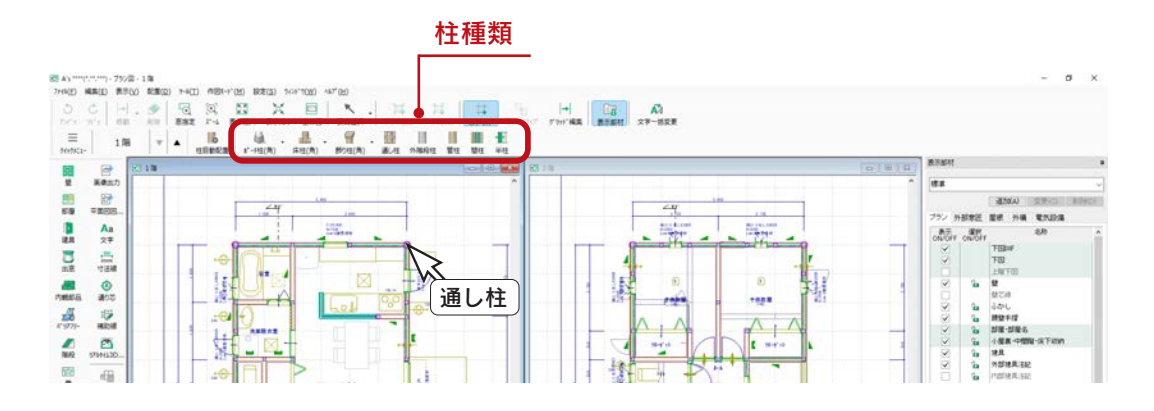

#### 柱の個別変更

柱を個別に指定し、躯体厚・仕上厚等の変更を行います。 同時に、柱の種類 ( 通し柱・構造柱等 ) の変更も可能です。

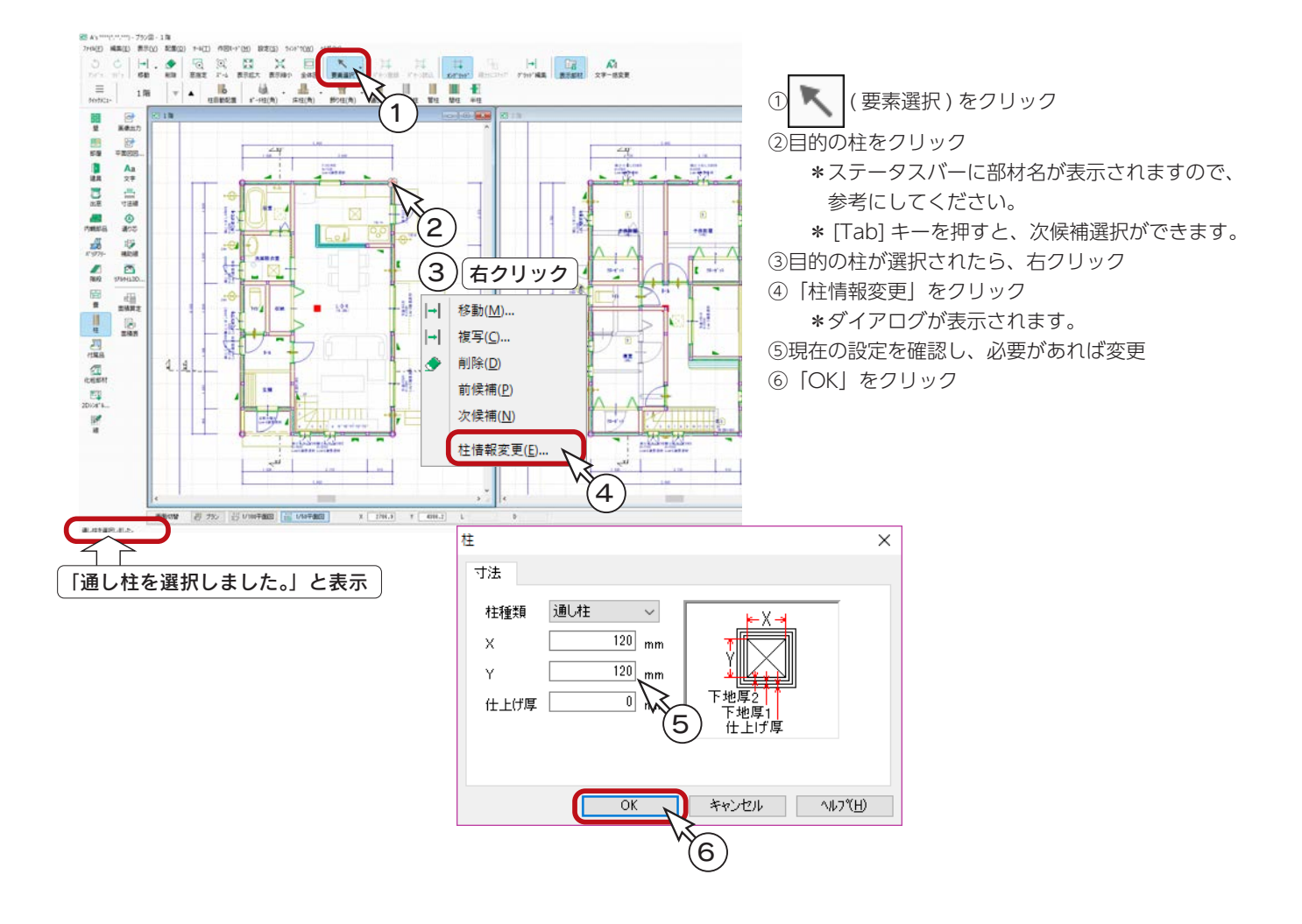

# <span id="page-10-0"></span>建具の調整

### 建具自動調整

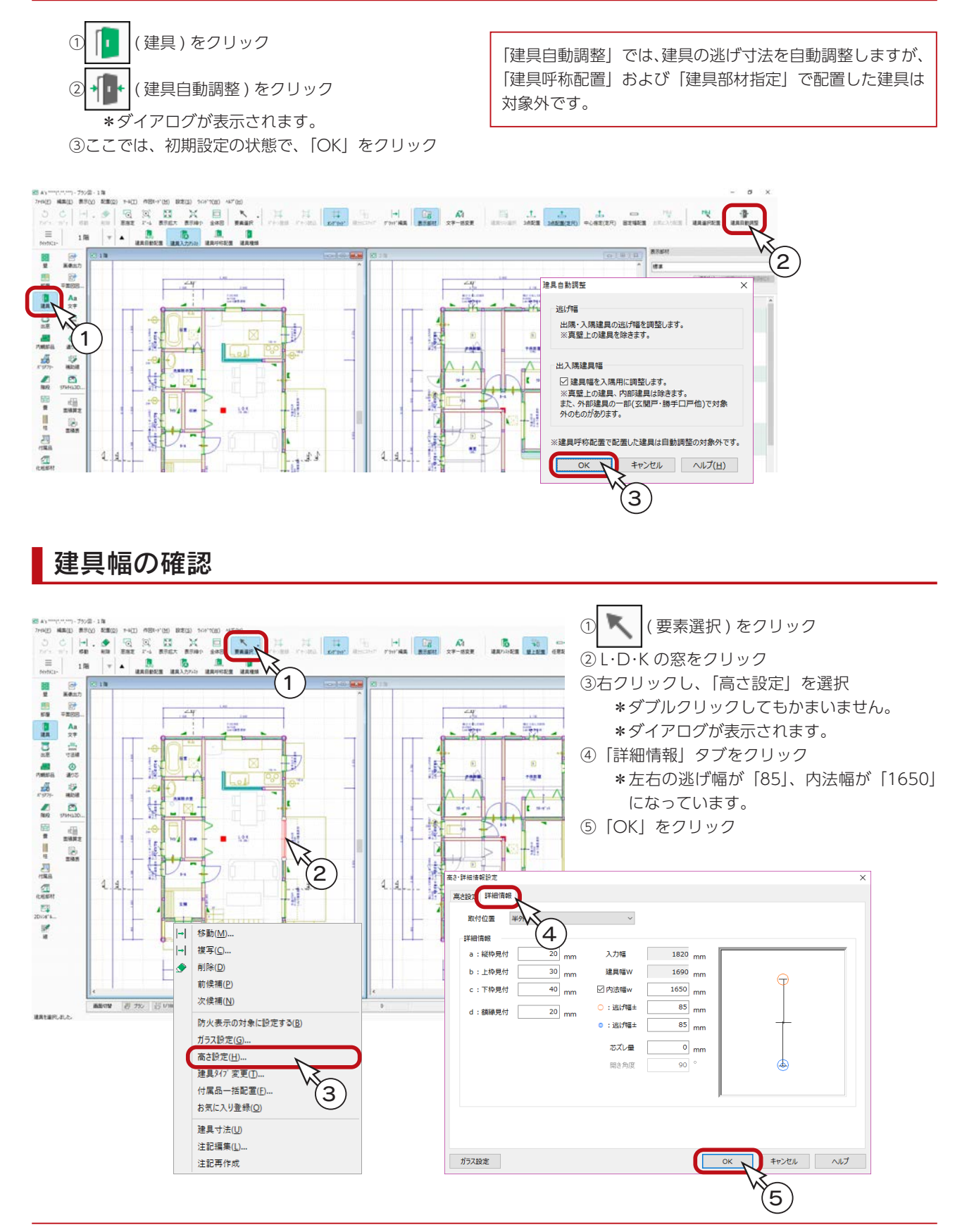

# <span id="page-11-0"></span>寸法線の追加

寸法線は入力済みですが、建具寸法 ( 内法幅 ) などを追加してみましょう。

2 文字、寸法線の同時生成設定

「設定」⇒「文字、寸法線の同時生成設定」を選択すると、1/100 平面図と 1/50 平面図の文字、 寸法線の同時生成に関する設定が可能です。

1/100 で文字や寸法線を入力した際に 1/50 に反映させるか否か、また、1/50 で文字や寸法線を 入力した際に 1/100 に反映させるか否かを設定します。

この機能を利用して配置した文字、寸法線は、削除も連動します。

### 建具寸法

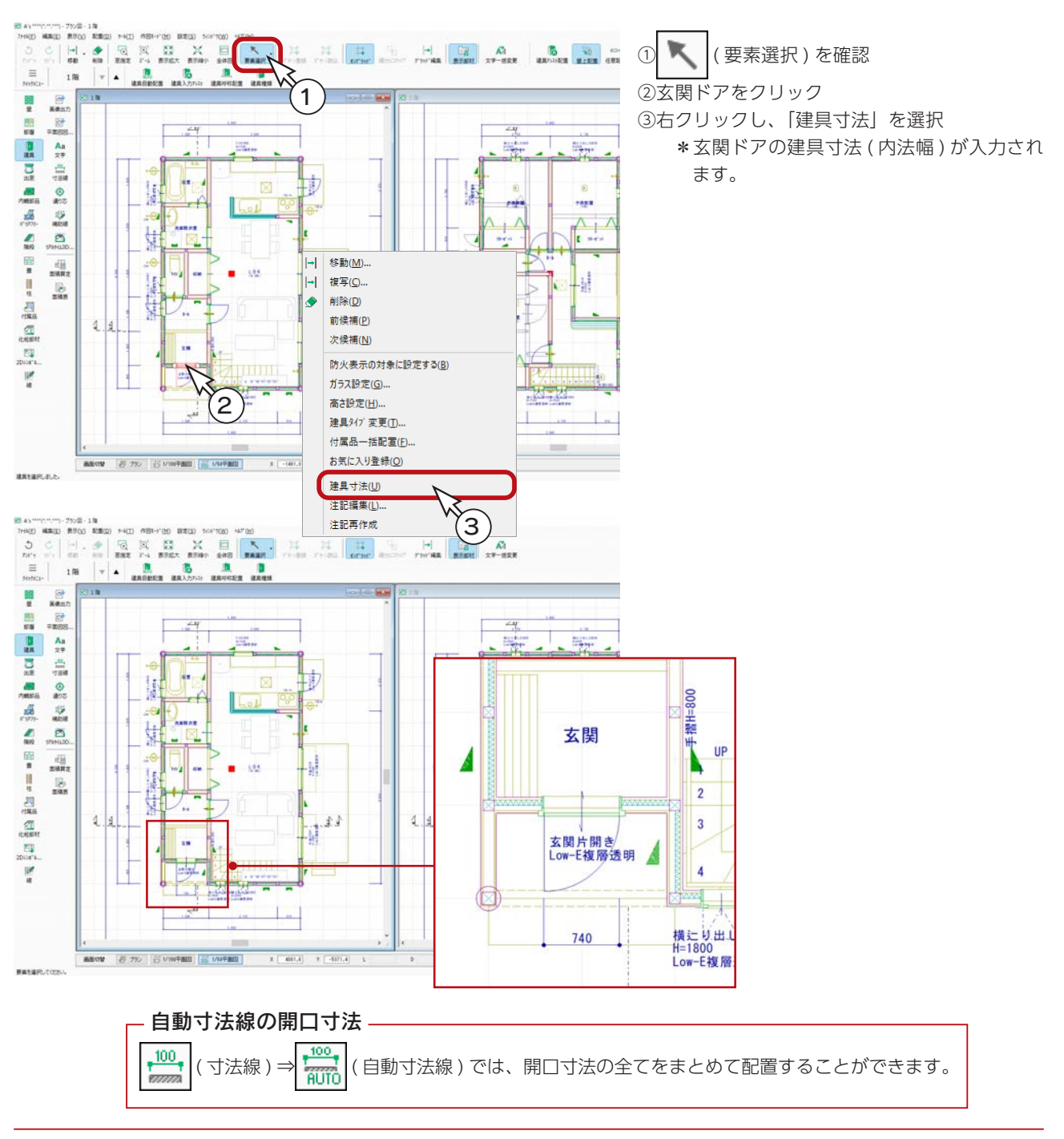

### <span id="page-12-0"></span>段差表示

2つの区画を指示することで、床の段差を自動計算して表示します。

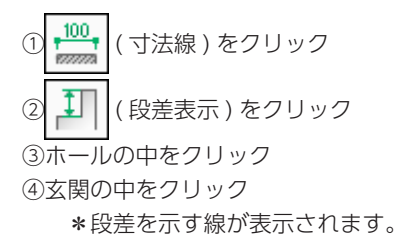

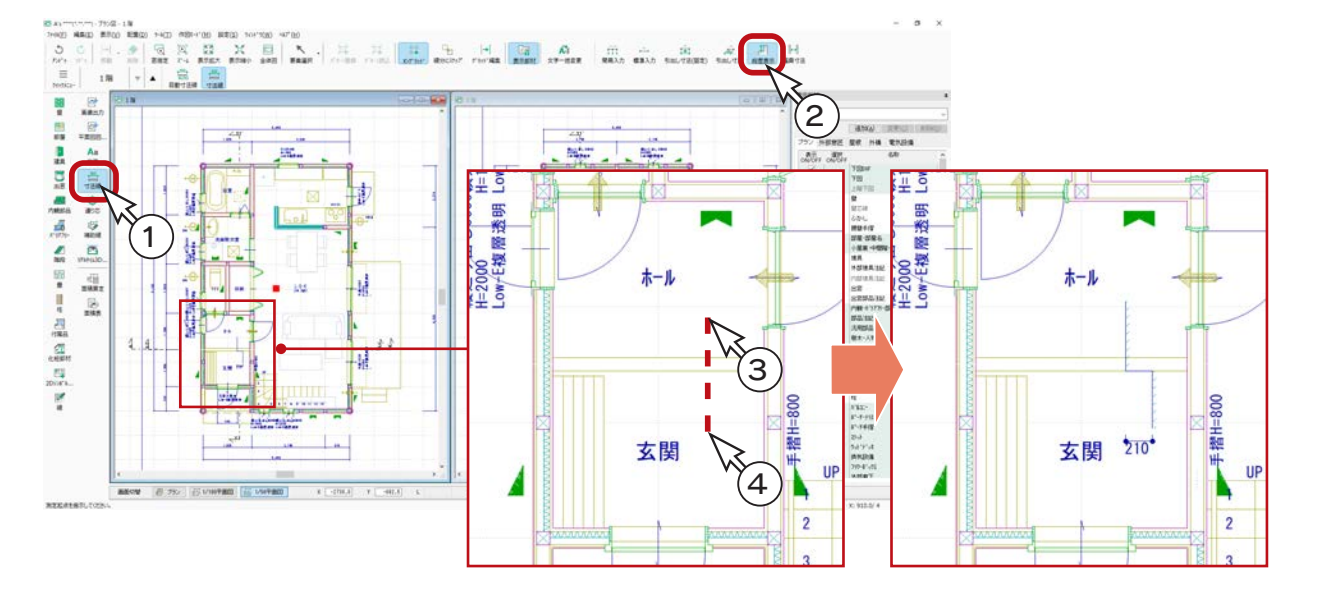

### 幅員寸法

通路の有効幅を自動計算して表示します。

```
① | | ← | | (幅員寸法) をクリック
```
②図のように、洗面脱衣室の中をクリック

③ L・D・K の中をクリック

- \*測定する通路と両脇の壁を切断するように指示します。
- \*幅員寸法が表示されます。

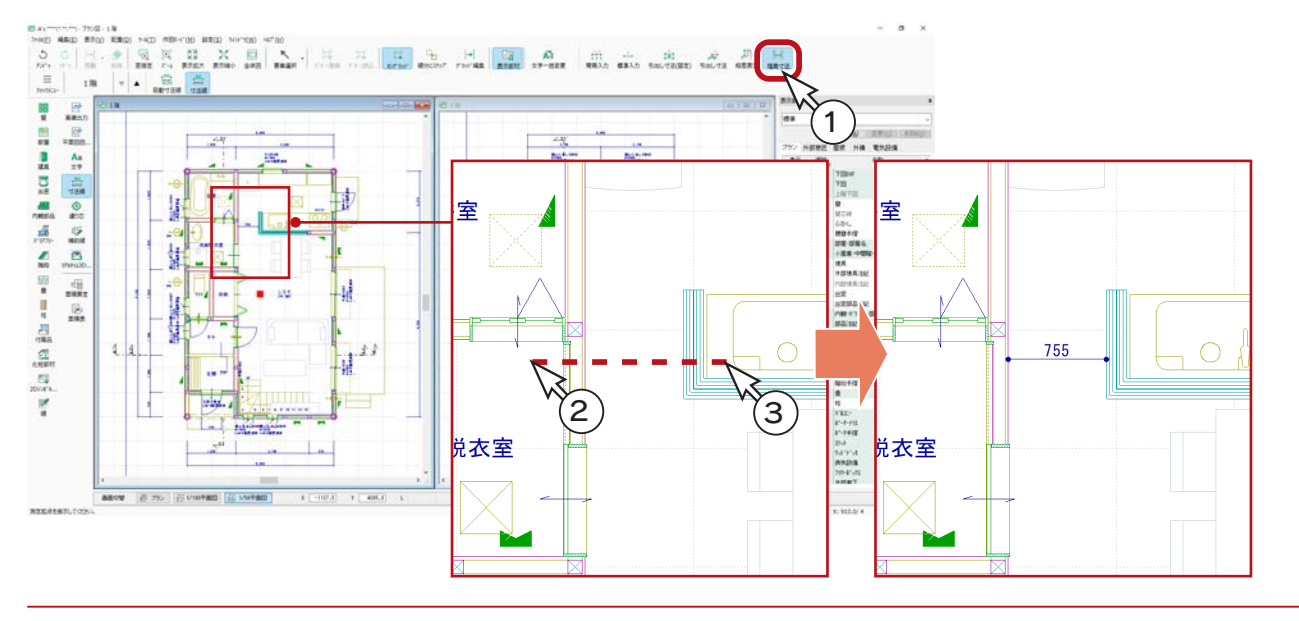

# <span id="page-13-0"></span>仕上情報の配置

部屋の壁・床・天井の仕上情報を配置します。

全ての部屋に自動配置する方法と、部屋を個別に指定して配置する方法があります。

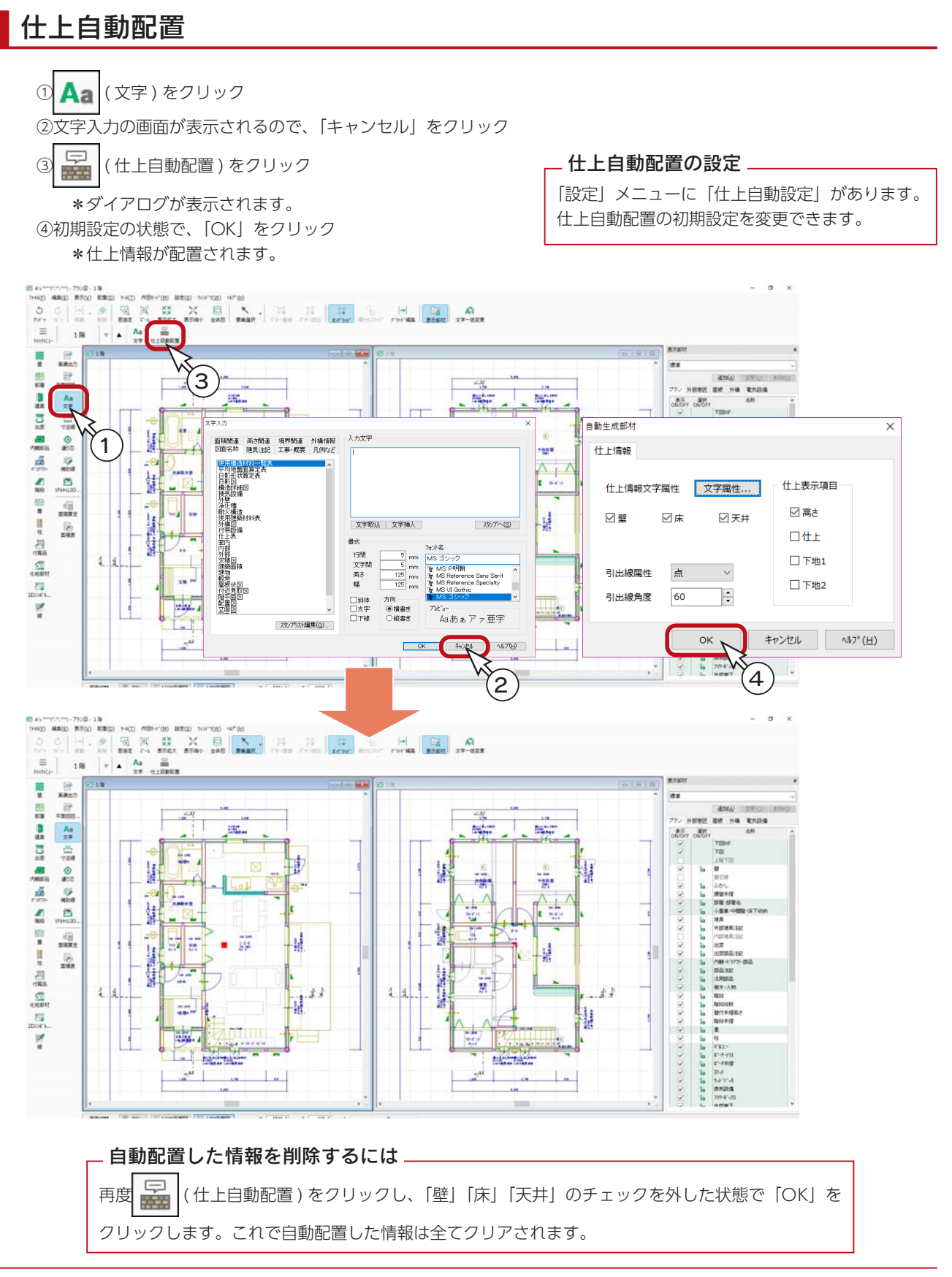

### <span id="page-14-0"></span>仕上情報の個別配置

仕上情報は、部屋ごとに配置することもできます。

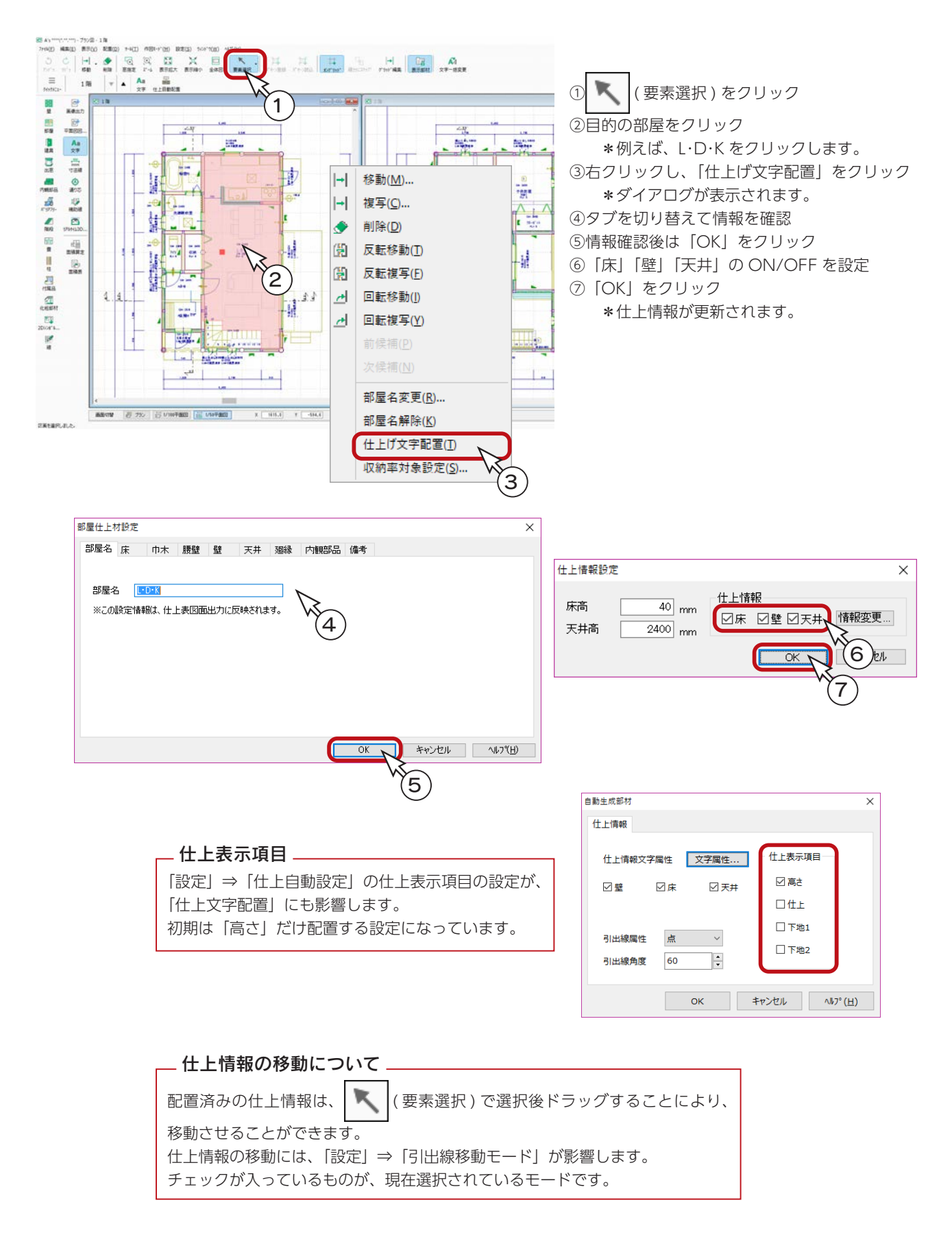

### <span id="page-15-0"></span>壁量チェック関連

「壁量チェック」にて耐力壁を配置済みの場合は、平面図に耐力壁を読み込むことができます。

#### 耐力壁設定

「設定」⇒「耐力壁設定」にて、耐力壁の表現を設定できます。

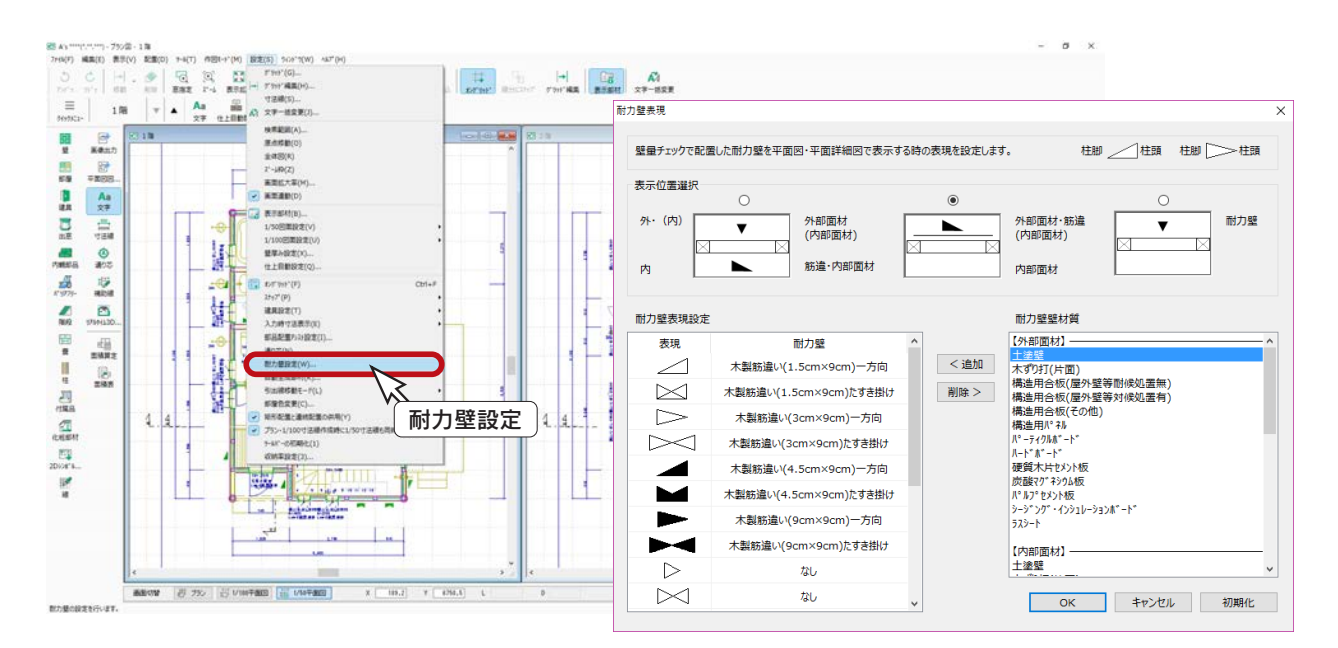

### 耐力壁の表示 ON/OFF

表示部材一覧の下の方に「耐力壁」があります。

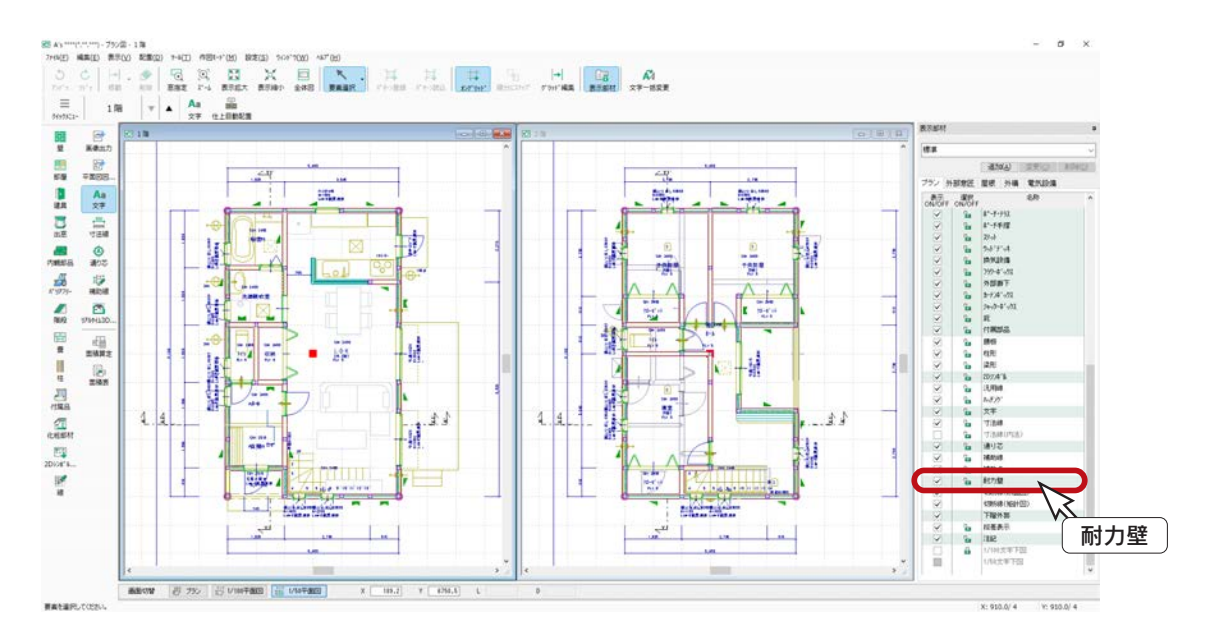

 $6$ 

キャンセル

2018年01月22日

2018年01月22日

2018年01日22日

2018年01月22日

2018年01月22日

2018年01月22日

2018年01月22日

2018年01月22日

2018年01月22日

2018年01月22日

間く

敷地求積図(座標)

建物求積図

各室求積図

断面图

矩計図

展開図1

展開図2

展開図3

展開図4

1階採光換気排煙図

08

09

 $10$ 

 $\overline{11}$ 

 $\frac{12}{13}$ 

 $14$ 

15

 $\frac{16}{12}$ 

**全TOFF** 

g

 $\frac{10}{11}$ 

 $12$ 

 $\frac{13}{14}$ 

15

16

 $\frac{1}{17}$ 

E

E

Ē

### <span id="page-16-0"></span>図面マネージャ

 $\frac{1}{2}$ **WORK** 

 $\frac{1}{2}$ 

 $\frac{1}{4}$ 

Ė マニュアル

Ė

削除

WORK\_SAFE

白 図面マネージャ

中 改修工事雑型

中 改修工事雑型

- - - - - - - - - - - - - - -<br>由… <mark>-</mark> 図面一式雑型

作成図面

「凡例

ZCD\_COMPARE

「図面マネージャ」を使用して、1/50 平面詳細図を出力、印刷してみましょう。

#### 図面マネージャの起動

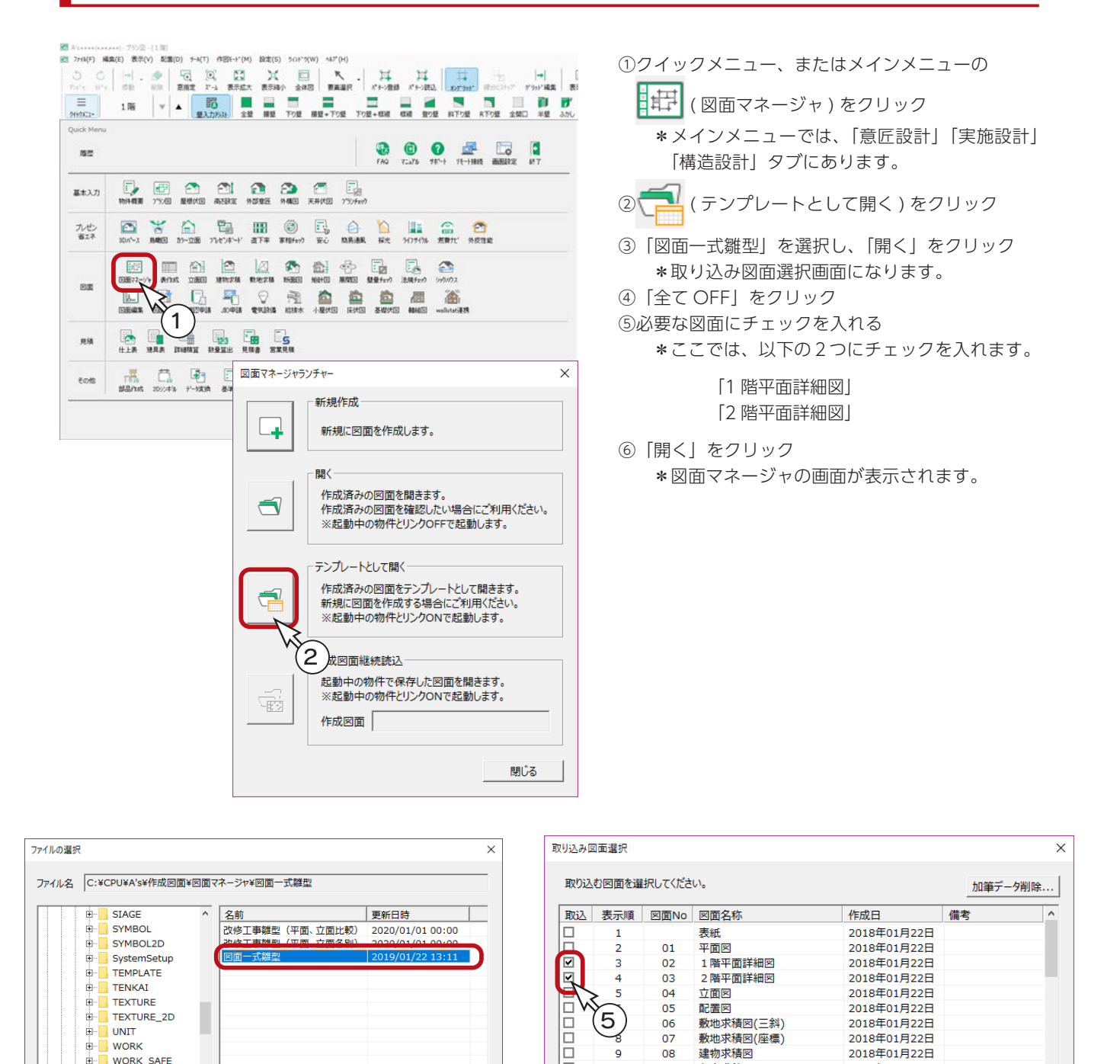

<sub>開く</sub>

キャンセル

 $\overline{3}$  (4)

全TON

#### <span id="page-17-0"></span>1 階平面詳細図のレイアウト確認・修正

図面のレイアウトを確認・修正してみましょう。

図面ビューのサムネイルをクリックすると、出力処理後、該当の図面がレイアウト領域に表示されます。 「1 階平面詳細図」のサムネイルをクリックしてください。

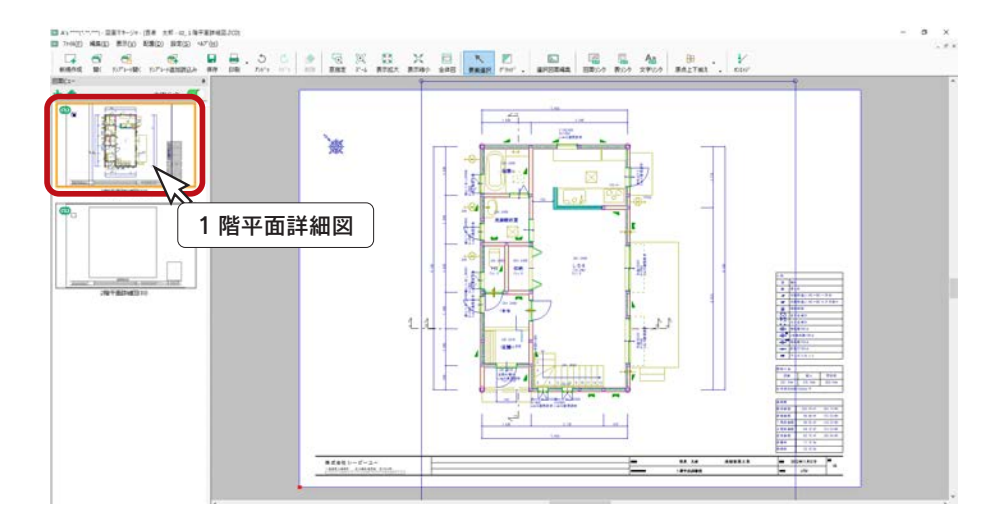

#### ■敷地線を非表示

敷地線が不要なので、「プラン図」に戻り、表示部材の「外構」タブ⇒「敷地線」のチェックを外します。

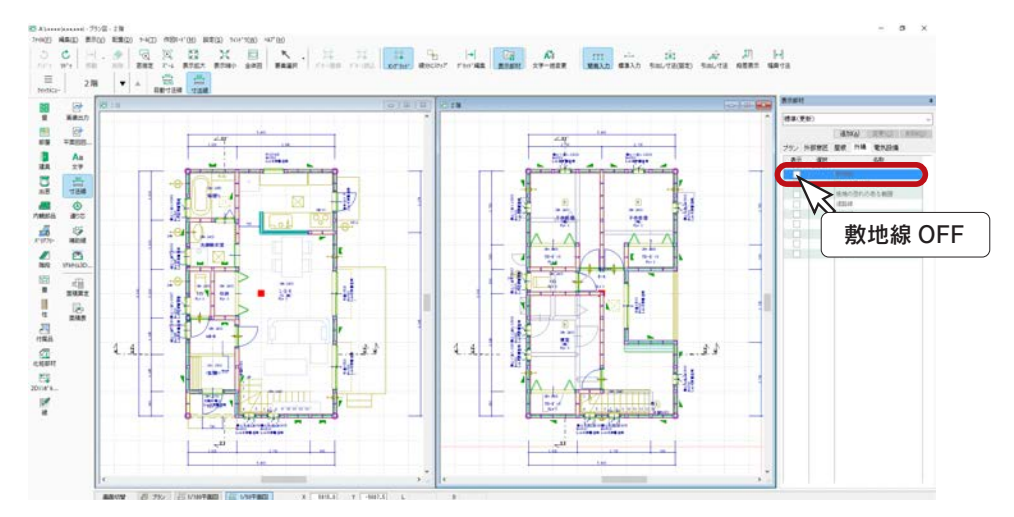

「図面マネージャ」に戻り、再度「1 階平面詳細図」のサムネイルをクリックしてください。図面の出力処理後、敷地線が 消えます。

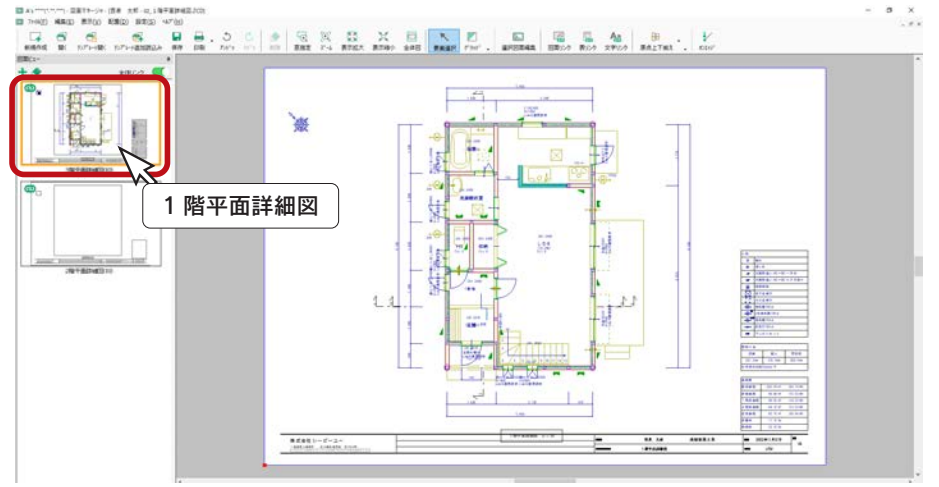

#### <span id="page-18-0"></span>■図面タイトル文字を削除

確認すると、「1 階平面詳細図 S=1/50」が図面枠と重なっています。 図面枠にも図面名と縮尺がありますので、削除しましょう。ここでは、リンク情報を変更します。

①図面をクリック ②右クリックし、「リンク情報変更」を選択 \*ダイアログが表示されます。

- ③「図面タイトル文字」のチェックを外す
- ④「OK」をクリック

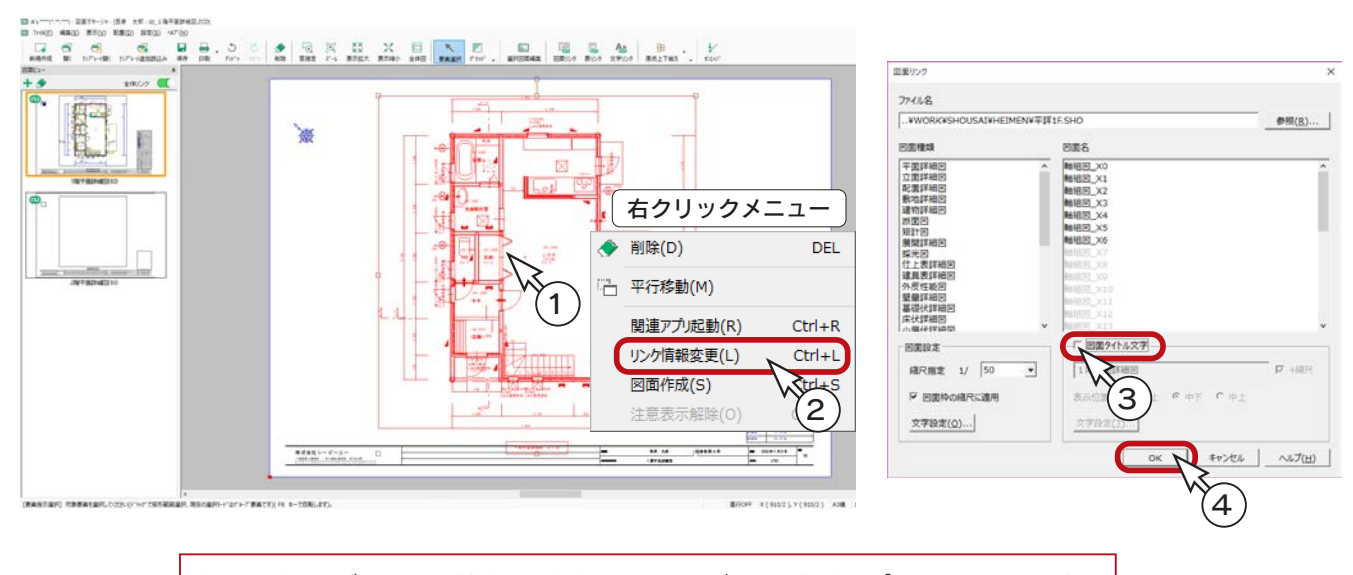

文字をドラッグで囲んで削除する方法もありますが、その場合、プラン図の変更に伴い 図面を更新すると、図面タイトル文字が再作成されます。

### 2 階平面詳細図のレイアウト確認・修正

「2 階平面詳細図」のサムネイルをクリックすると、出力処理後、図面がレイアウト領域に表示されます。 1 階と同様に、「2 階平面詳細図 S=1/50」が図面枠と重なっていますので、リンク情報を変更してください。

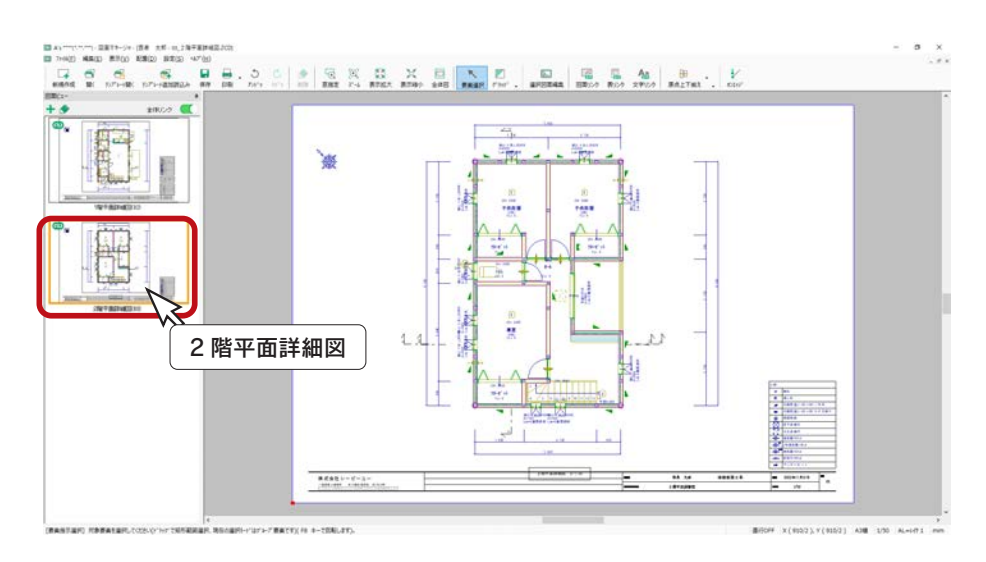

### <span id="page-19-0"></span>図面の印刷

図面を印刷してみましょう。 プリンタの準備をし、A3サイズの用紙をセットしてください。

① | | (印刷) をクリック

\*ダイアログが表示されます。 ②出力する図面を選択し、「OK」をクリック ③プリンタ名、印刷部数などを設定し、「OK」をクリック \*印刷が実行されます。

A3が無い場合は、他のサイズでもかまいません。 出力用紙にあわせて拡大 / 縮小が可能です。 また、「印刷 ( 電子データ用 )」を選択すると、 PDF 出力も可能です。

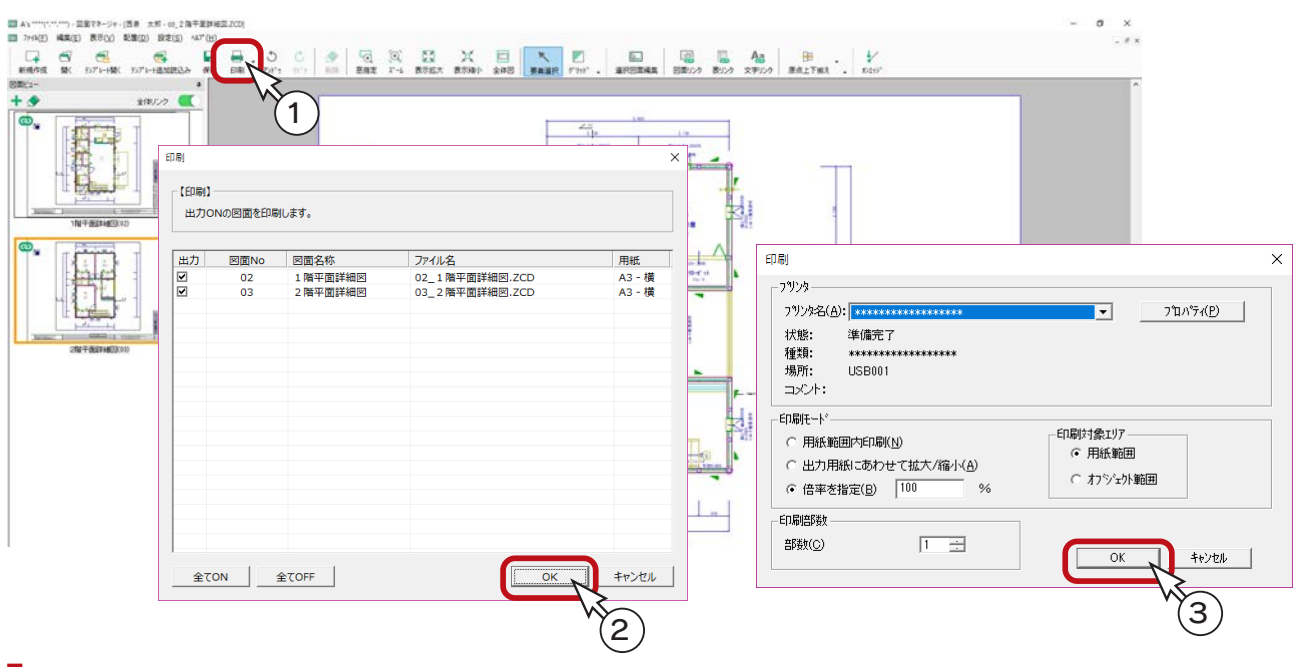

### 図面の保存

図面データを保存しましょう。

① | | (保存)をクリック

\*ダイアログが表示されます。

- ②保存先、図書名を設定
- \*ここでは、図書名に「\_平面詳細図」を付加しています。
- ③「OK」をクリック

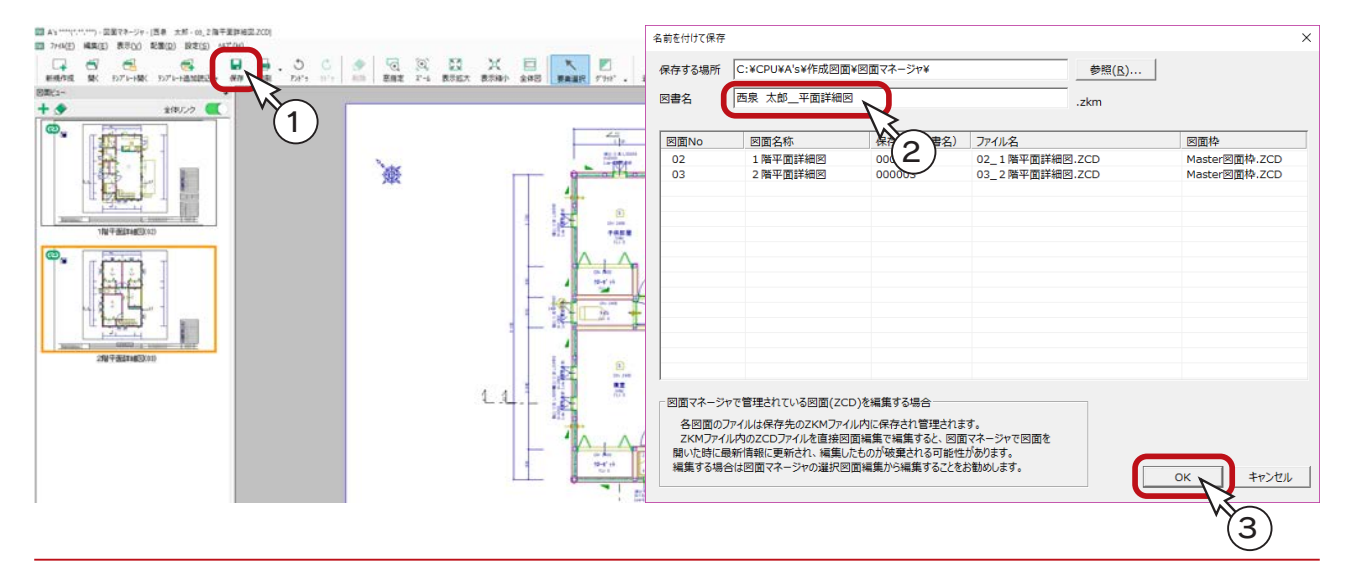

<span id="page-20-0"></span>2 展開図

「プラン図」をもとに、展開図を作成します。

# 展開図の起動

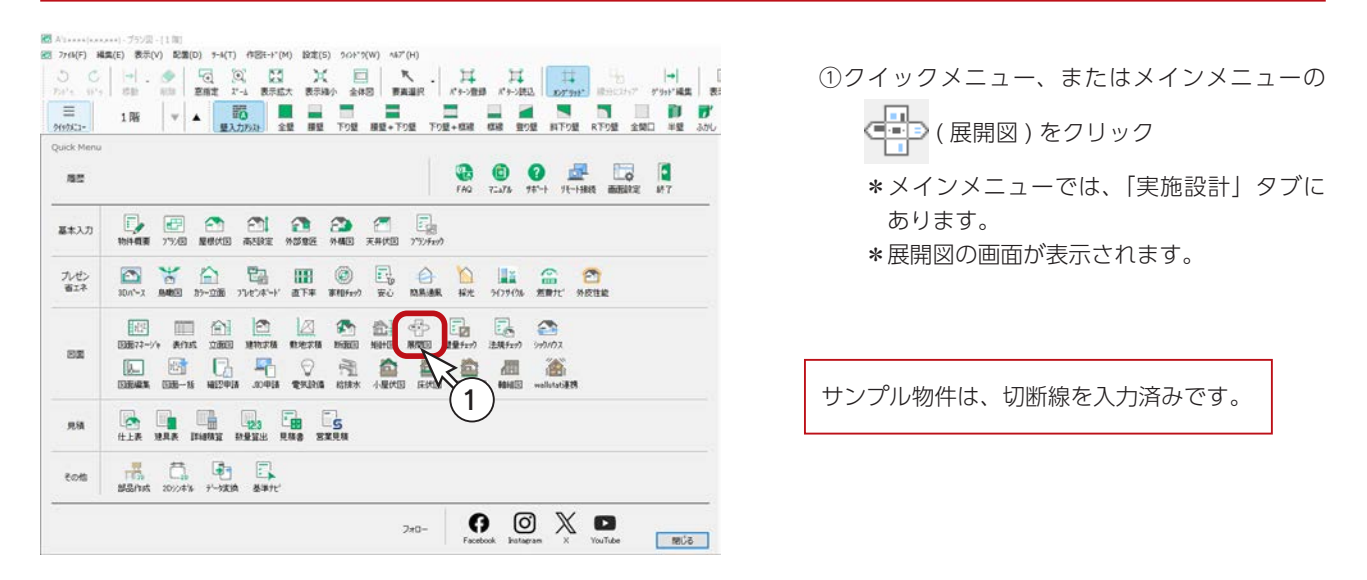

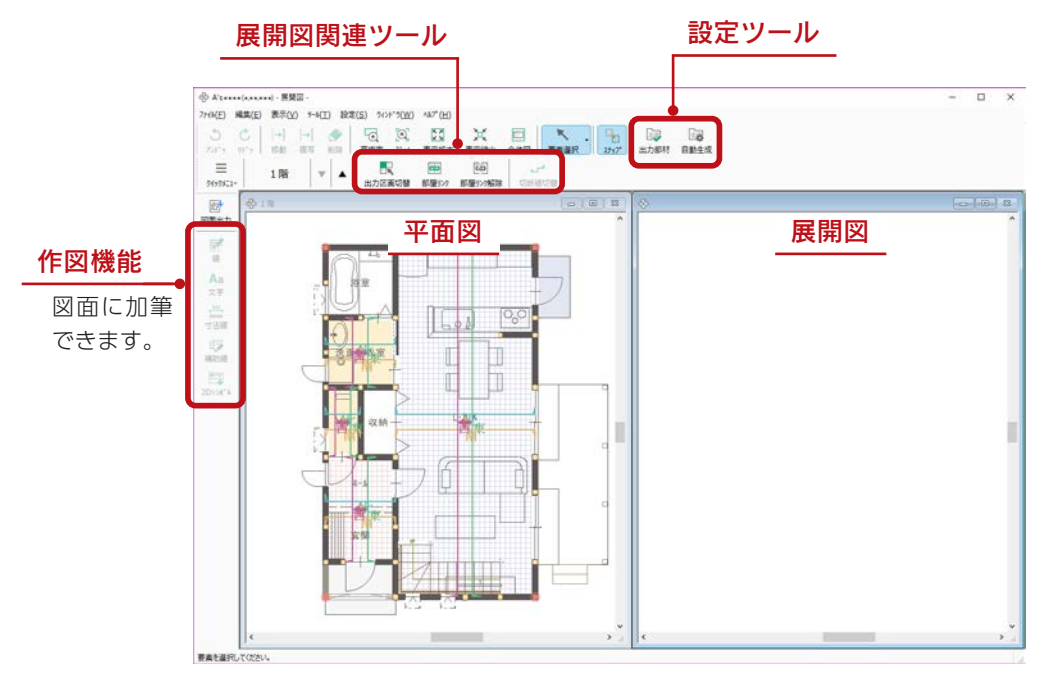

#### 展開図自動処理

現物件で展開図を初めて起動した場合は、「展開図自動処理を行いますか」と表示されます。 「はい」を選択すると、自動で出力区画設定、及び部屋リンク設定を行い、切断線も表示されます。 「いいえ」を選択すると、設定を行わずに起動しますので、部屋の色はすべて白色で表示されます。 起動後、各部屋ごとに出力区画設定、及び部屋リンク設定ができます。 また、「ツール」⇒「初期変換」により、展開図自動処理を行うこともできます。(次ページ参照)

# <span id="page-21-0"></span>初期変換

自動で図面出力対象設定、および部屋リンク設定を行ないます。 初期変換を実行してみましょう。

- ①「ツール」⇒「初期変換」を選択 \*メッセージが表示されます。
- ②「はい」をクリック \*出力区画、部屋リンク、切断線が初期化されます。

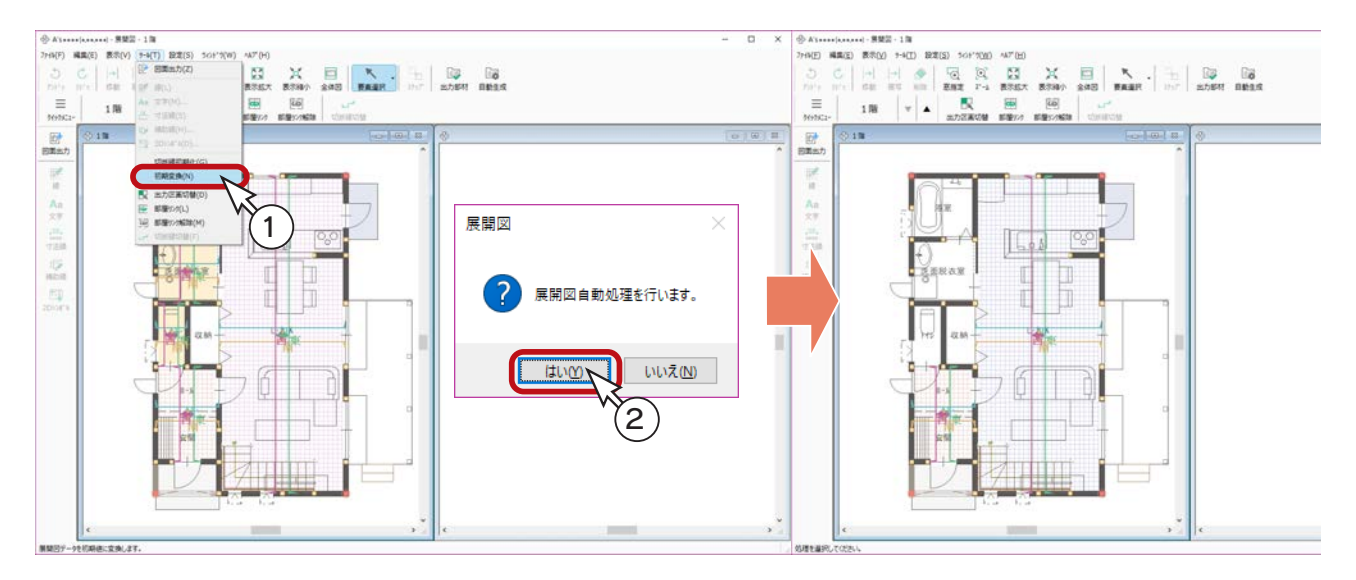

# 展開図の確認

 $\overline{\mathbf{K}}$ ( 要素選択 ) にて切断線をクリックすると、右のウィンドウに展開図が表示されます。

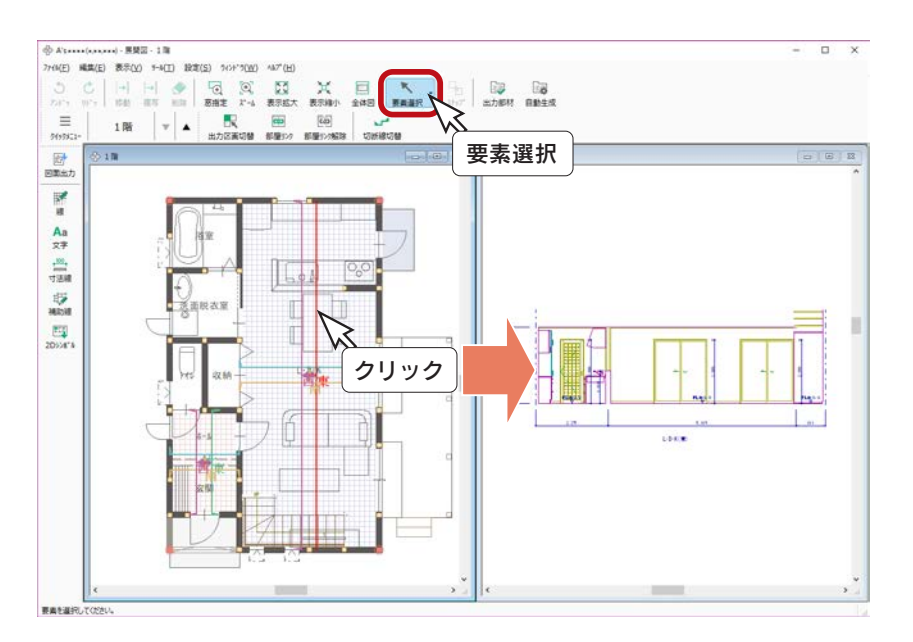

#### 切断線の移動・追加

切断線は、ドラッグすることにより移動できます。 また、[Ctrl] キーを押しながらドラッグすることにより切断線の追加も可能です。 追加した切断線は、削除することができます。

### <span id="page-22-0"></span>部材の設定変更

展開図の画面で、 く (要素選択) にて建具、下り壁、腰壁などをダブルクリック、または選択後の右クリックメニューから、 部材の設定を変更することができます。以下は、腰壁をダブルクリックした例です。

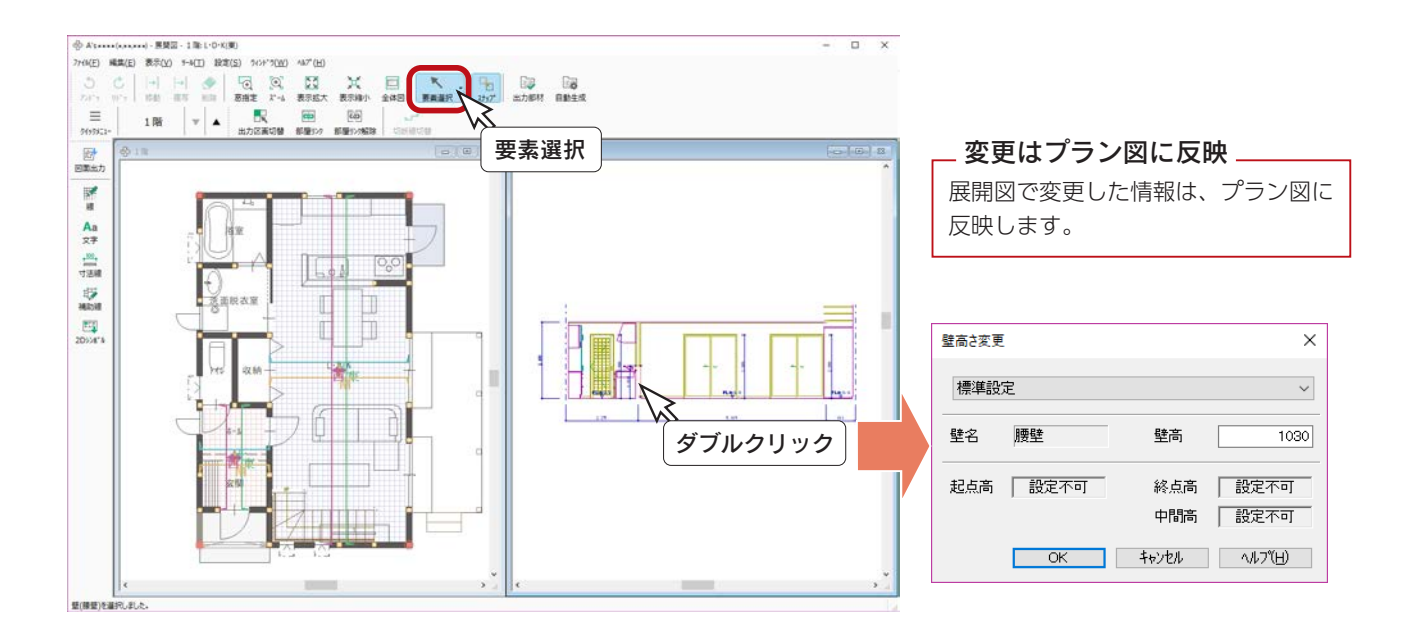

### 出力区画切替

■ ■ (出力区画切替)にて部屋をクリックすると、出力の有無を切り替えることができます。 例えば、洗面脱衣室を出力対象にしてみましょう。

① ( 出力区画切替 ) をクリック ②洗面脱衣室をクリック \*部屋の色が変わり、切断線も表示されます。

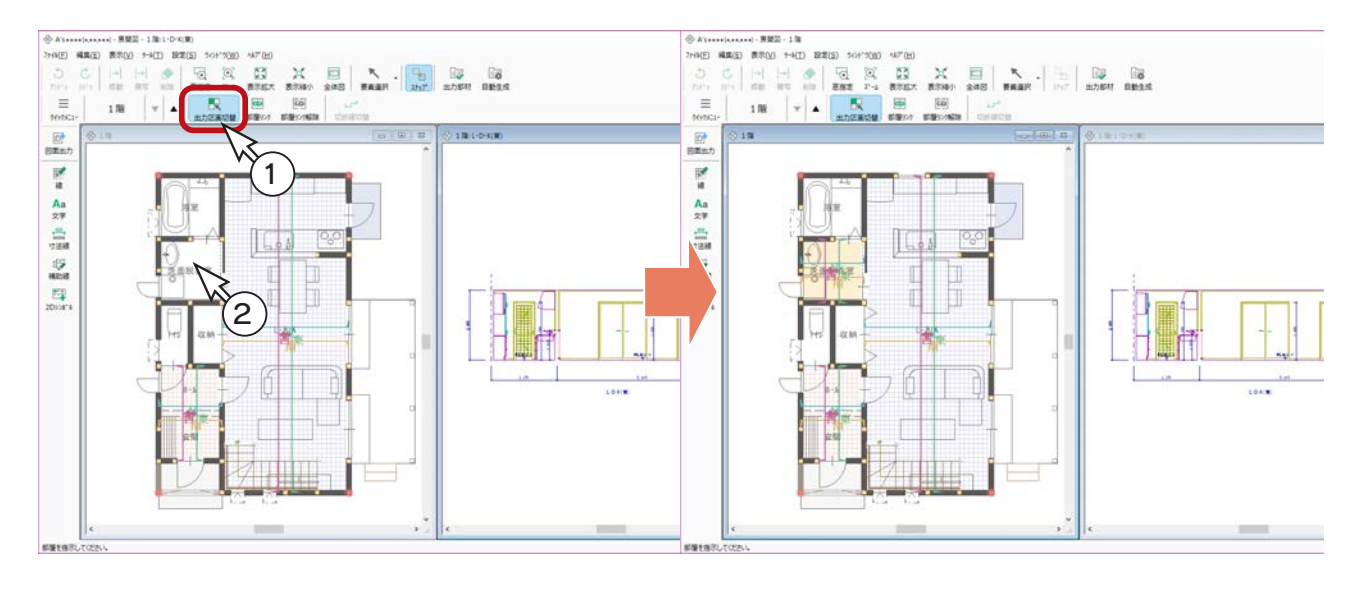

### <span id="page-23-0"></span>部屋リンク

部屋リンクとは、隣り合っている複数の部屋を1つの部屋のように同時に出力する設定です。

自動の部屋リンクでは、部屋の間に「腰壁」「下り壁」「腰壁+下り壁」「框線+下り壁」「框線」「全開口」のいずれかが 配置されている必要がありますが、手動の部屋リンクでは、出力区画になっていて、隣り合っていれば設定が可能です。

ここでは、玄関とホールで、操作確認をしてみましょう。

#### 部屋リンク解除

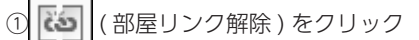

②ホールをクリック

\*部屋リンク設定が解除され、玄関とホールのそれぞれに切断線が入力されます。

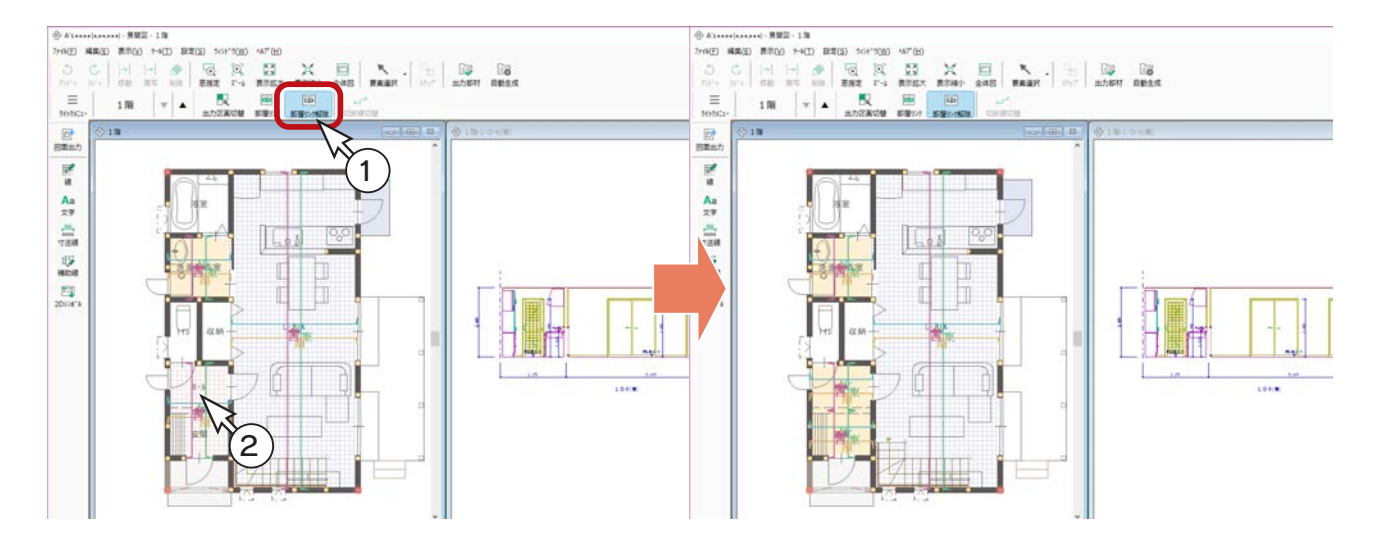

#### 部屋リンク設定

① <mark>〜</mark> (部屋リンク)をクリック ②ホールをクリック ③玄関をクリック \*玄関とホールがリンクした状態に戻ります。

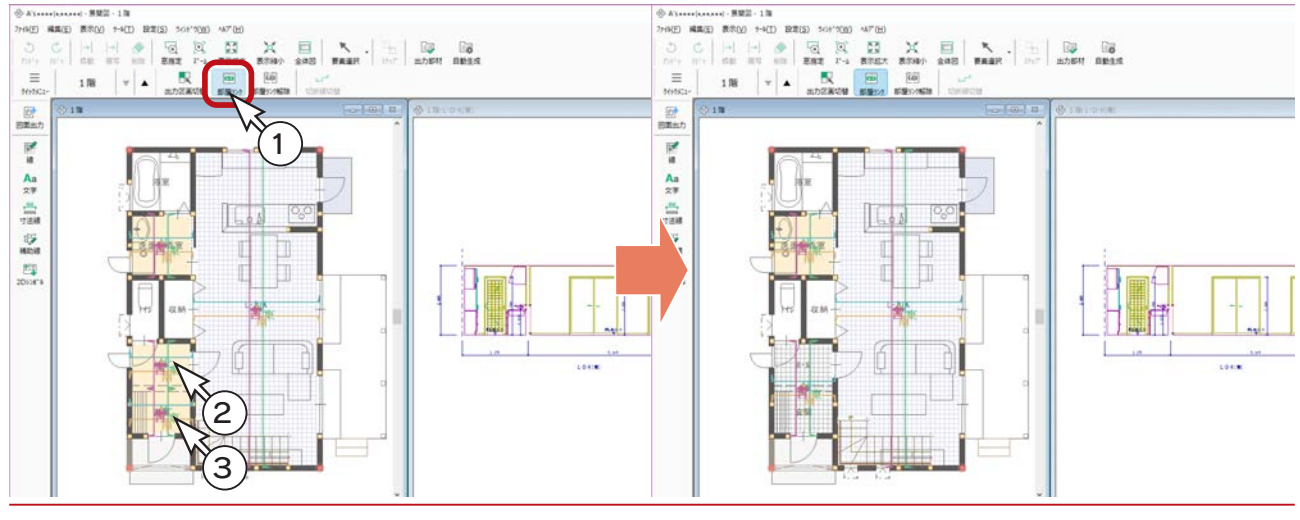

### <span id="page-24-0"></span>切断線切替

切断線には、通常切断線とクランク切断線があり、必要に応じて切り替えることができます。 2 階のホールで操作確認してみましょう。

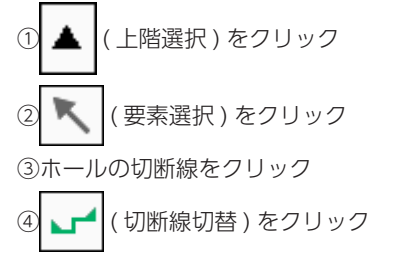

\*右クリックし「クランク切断線」を選択してもかまいません。切断線がクランクになります。

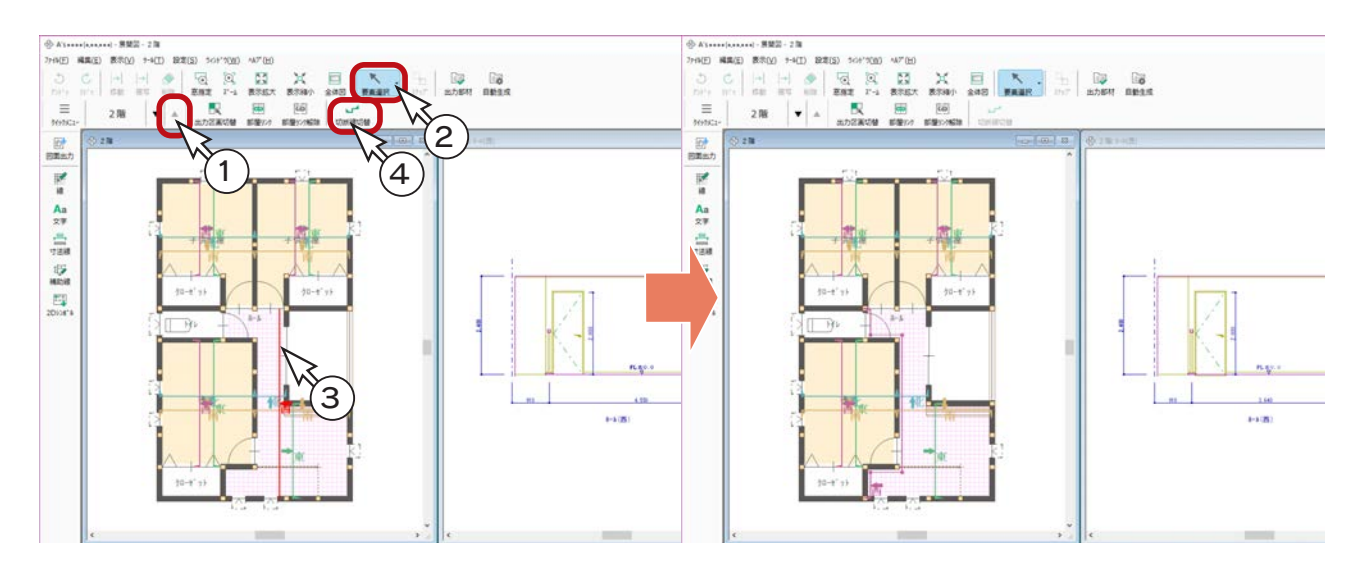

⑤ホールの切断線をクリック

6 ■ (切断線切替)をクリック

\*右クリックし「切断線」を選択してもかまいません。通常の切断線に戻ります。

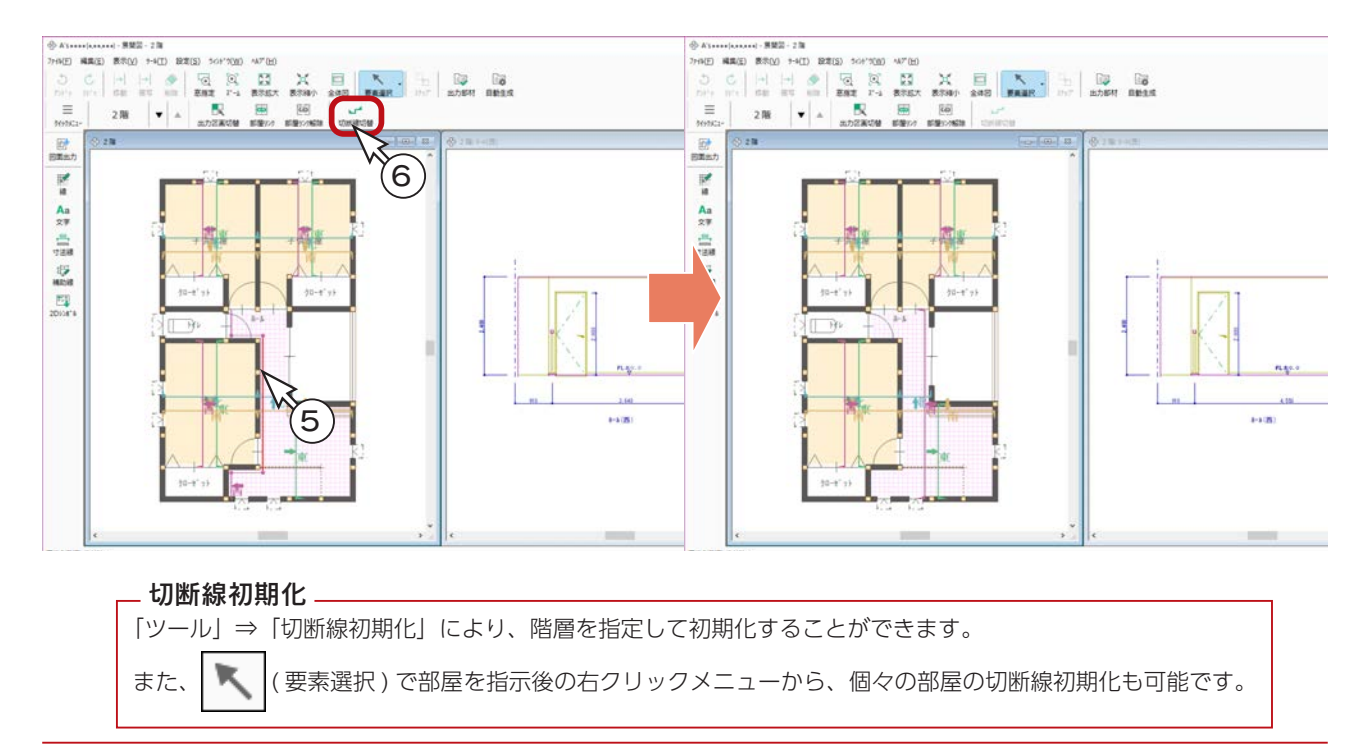

# <span id="page-25-0"></span>作図機能

展開図の画面で、図面に線、文字、寸法線、補助線、2D シンボルを加筆することができます。

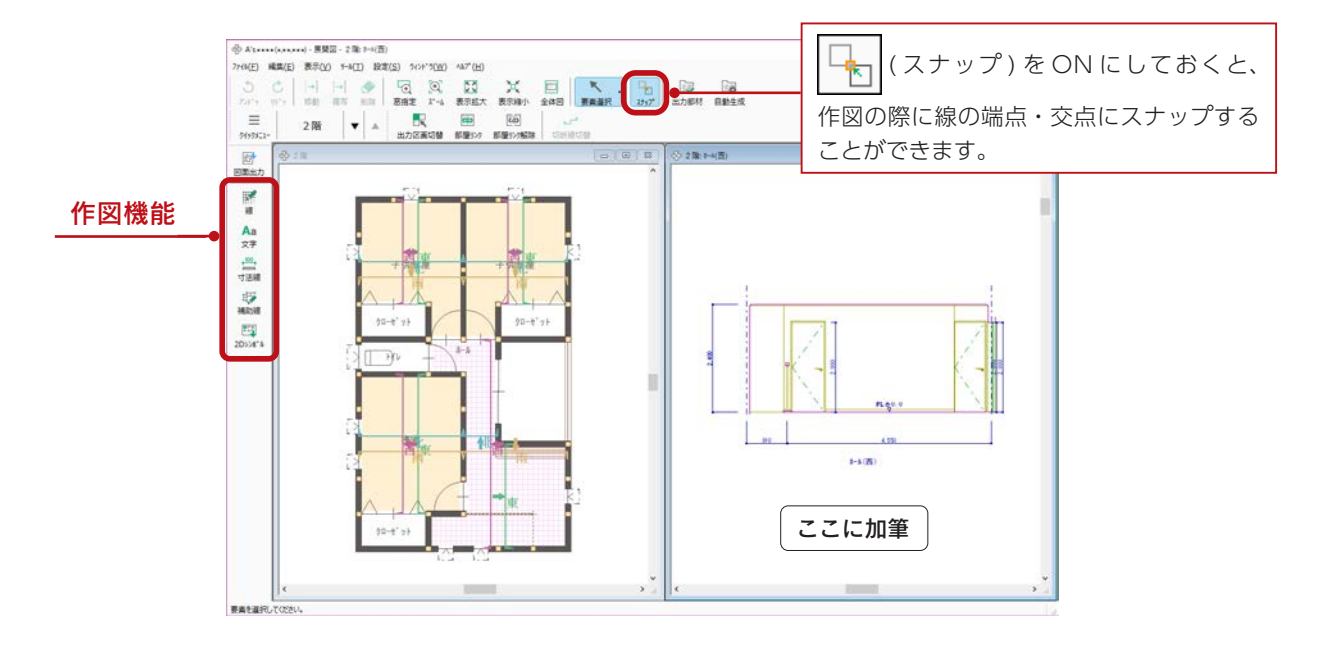

加筆は図面を更新しても引き継ぐ \_

展開図で加筆した情報は、展開図上の再作成や図面出力、及び図面マネージャで 図面を更新しても引き継ぎます。

図面初期化.

**k** ( 要素選択 ) で切断線を指示後の右クリックメニューから、「図面初期化」 を選択すると、加筆した情報を削除することができます。

# 展開図図面設定

「設定」⇒「展開図図面設定」にて、展開図の表現を調整することができます。

出力部材 ・・・・・・・・・・ 入力されている部材の出力の有無を設定 ( | ■■ | ( 出力部材 ) をクリックしても同様) 自動生成 ・・・・・・・・・・・ 自動的に図面化させるものを設定 ( ■ ■ ) ( 自動生成 ) をクリックしても同様) 表現テーブル ・・・・・・・ 表現テーブル、色テーブルを設定

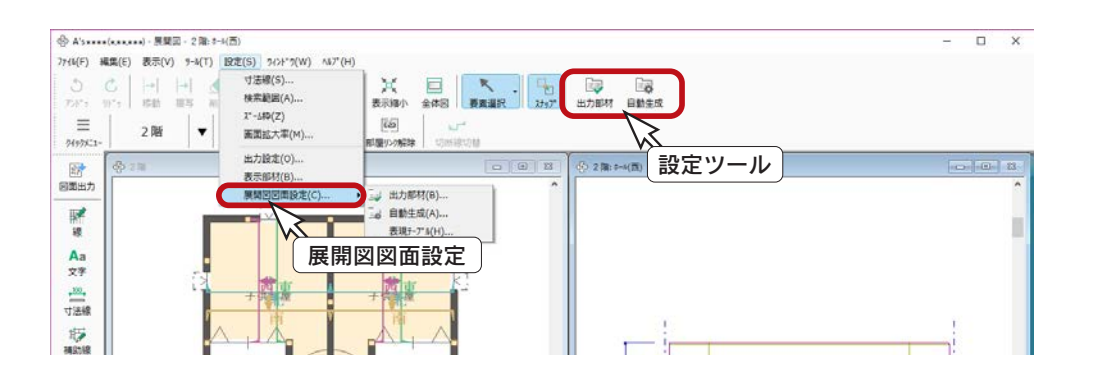

### <span id="page-26-0"></span>一括図面出力と単独図面出力

展開図には、出力方法として、次の3種類があります。

一括図面出力 ・・・・・・・・・・・・・・図面出力対象に設定されている部屋の展開図を一括で出力する 単独図面出力 ( 部屋 ) ・・・・・・・指定した部屋だけの展開図を出力する 単独図面出力 ( 切断線 ) ・・・・・指定した切断線だけの展開図を出力する

#### ■一括図面出力

Ѭ

( 図面出力 ) から処理に進みます。

このトレーニングでは「図面マネージャ」を使用しますので、 展開図で図面出力は実行しません。

#### ■単独図面出力 (部屋)

( 要素選択 ) にて部屋をクリック後、右クリックメニューから「部屋図面出力」を選択します。

#### ■単独図面出力 (切断線)

( 要素選択 ) にて切断線をクリック後、右クリックメニューから「単独図面出力」を選択します。

# 出力設定

「設定」⇒「出力設定」では、展開方向記号、タイトル位置のほか 出力方法の設定が可能です。

- ・面単位でファイルに出力 1面ずつ1ファイルとして出力します。
- ・部屋単位でファイルに出力 出力ファイルを一部屋ごとにまとめます。 部屋高さ寸法を、北面の左側 1 ヶ所に集約します。
- ・A3 用紙に自動レイアウトして出力 一括出力した展開図を、A3 用紙に自動レイアウトします。 ファイル名は、部屋名ごとではなく、連番になります。 (テンプレートへリンクさせるため)

初期は「A3 用紙に自動レイアウトして出力」に設定されています。

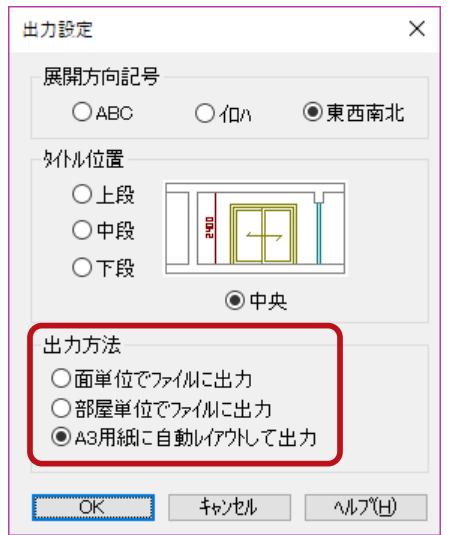

### <span id="page-27-0"></span>図面マネージャ

「図面マネージャ」を使用して、展開図を出力、印刷してみましょう。

#### 図面マネージャの起動

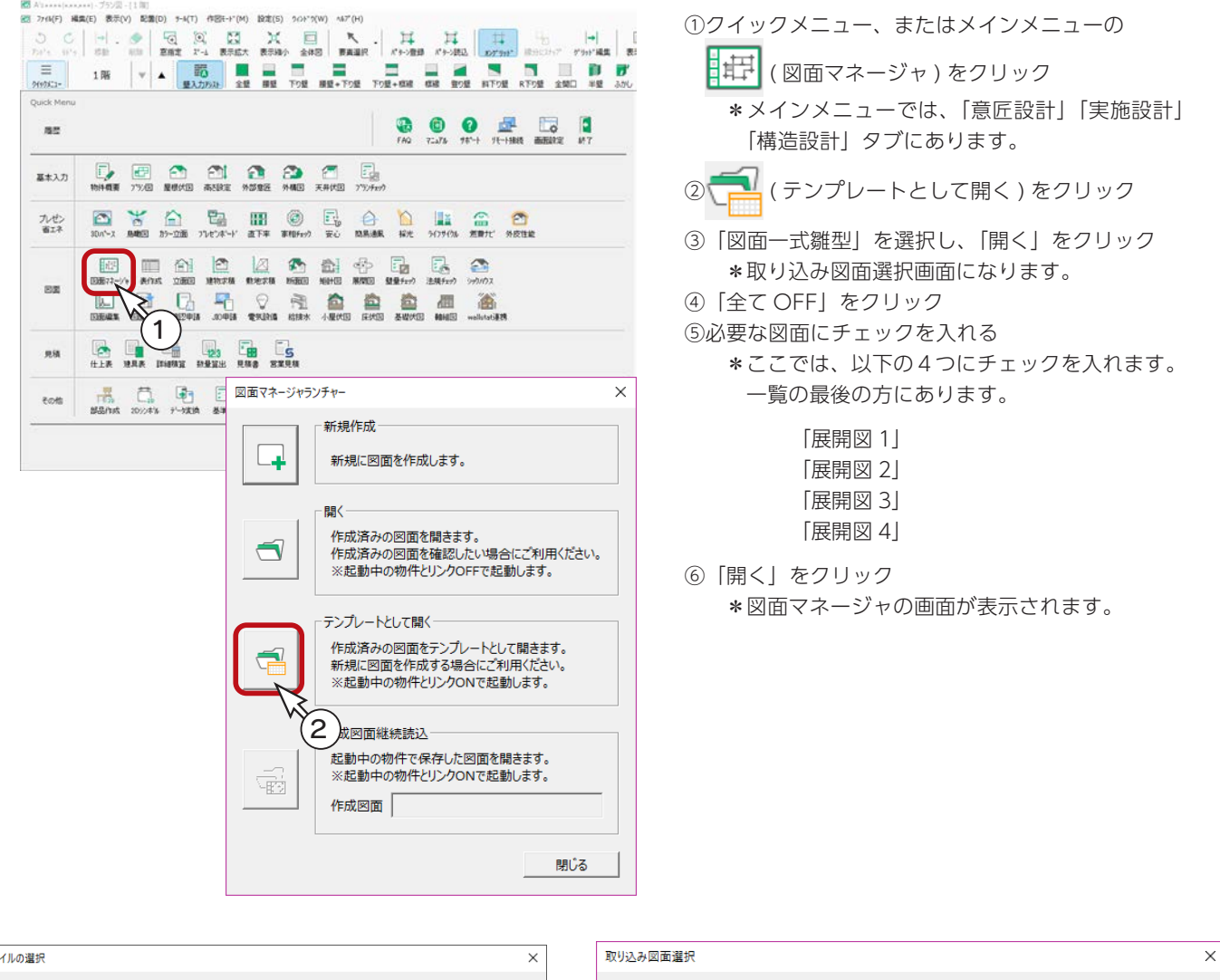

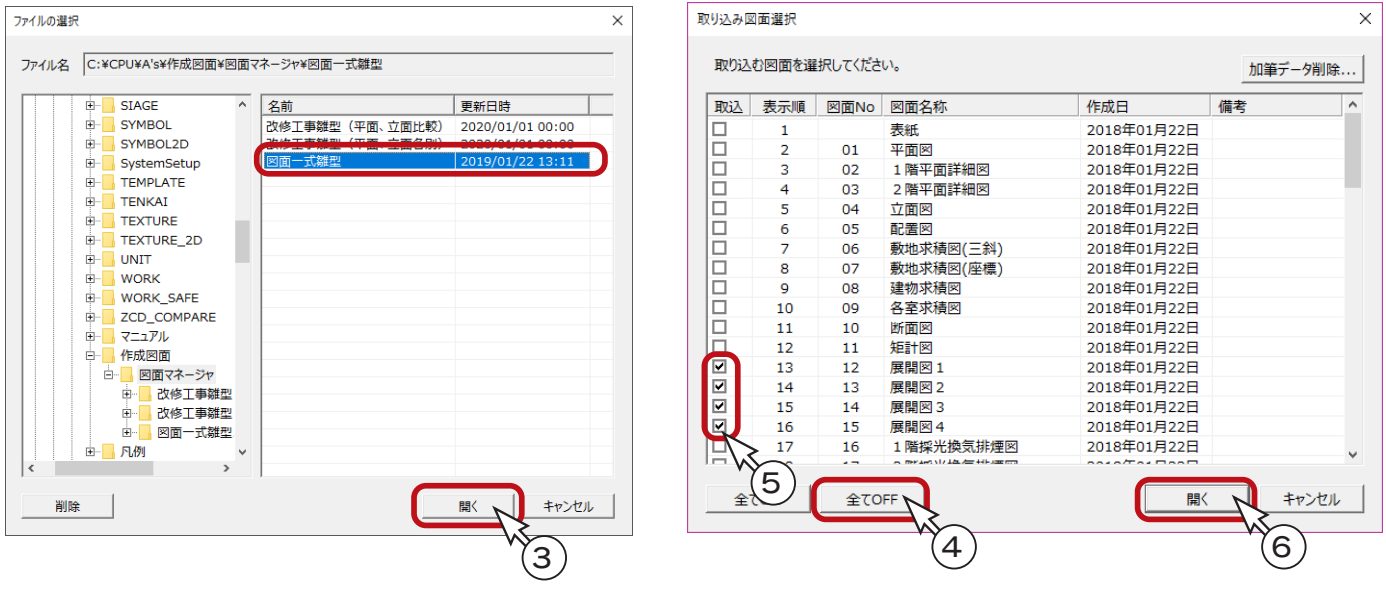

#### <span id="page-28-0"></span>全ページ図面更新

それでは、全ページの図面を更新してみましょう。

①「ファイル」⇒「全ページ図面更新」をクリック \*メッセージが表示されます。 ②内容を確認の上、「OK」をクリック

\*更新が実行されます。

全ページ図面更新は、ページ数によっては時間を要する場合 があります。

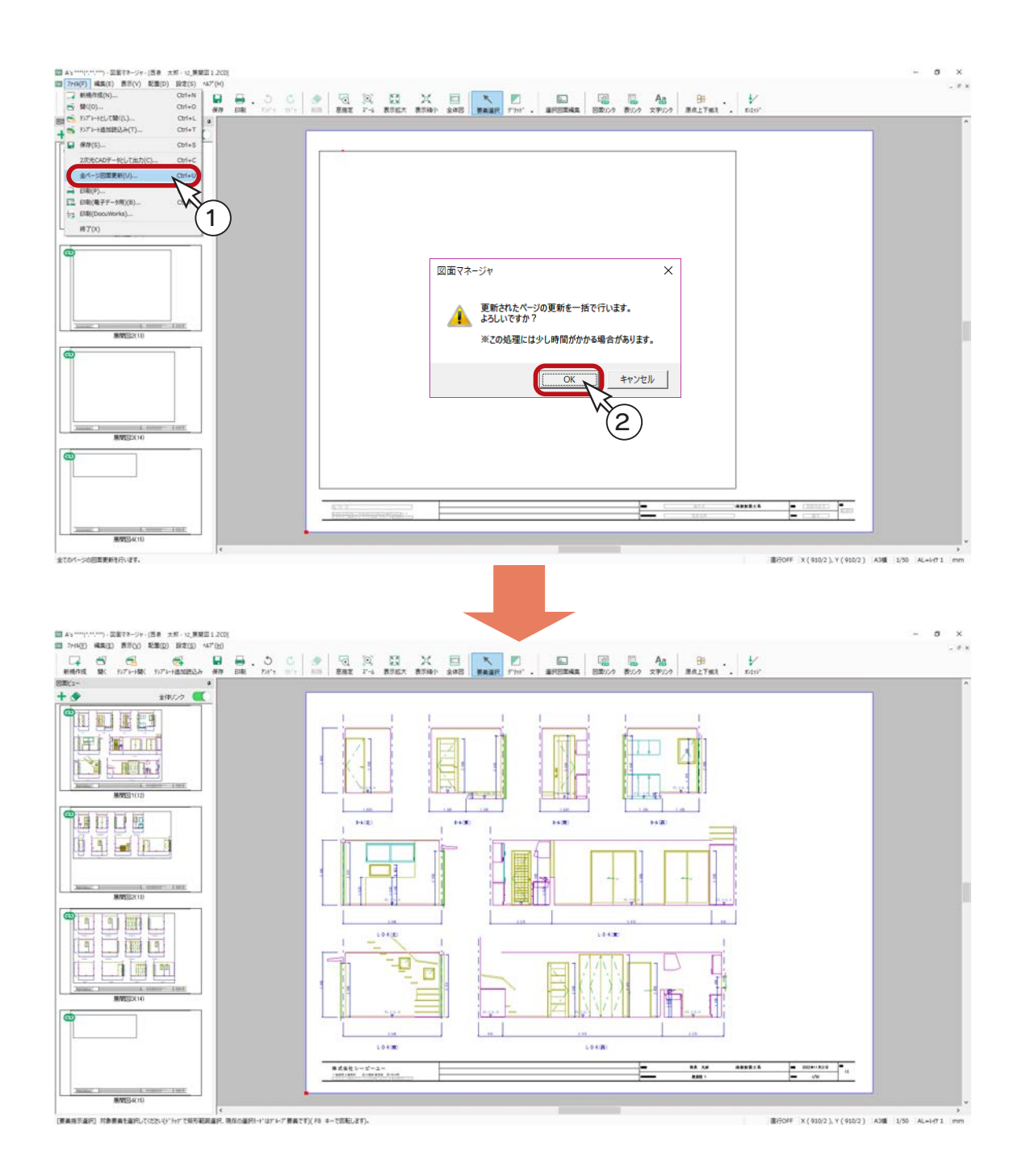

### <span id="page-29-0"></span>図面の削除

図面レイアウトを確認すると、「展開図 4」は不要なので、削除しましょう。

- ①「展開図 4」のサムネイルをクリック
- ②上部の をクリック

\*右クリックメニューの「削除」を選択してもかまいません。 ③削除の確認が表示されるので、「OK」をクリック

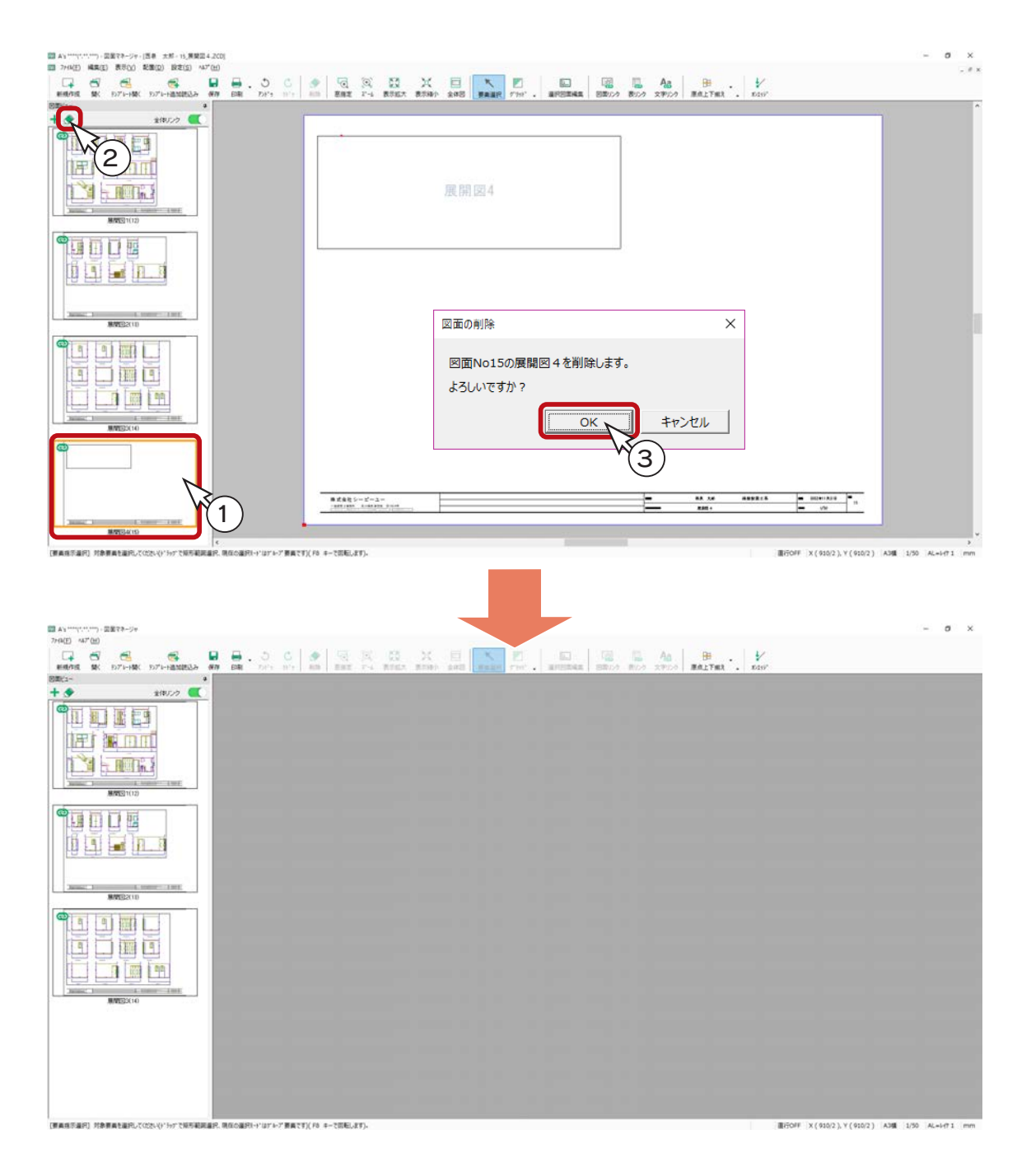

### <span id="page-30-0"></span>図面の印刷

図面を印刷してみましょう。 プリンタの準備をし、A3サイズの用紙をセットしてください。

① ┃ | (印刷) をクリック

\*ダイアログが表示されます。 ②出力する図面を選択し、「OK」をクリック ③プリンタ名、印刷部数などを設定し、「OK」をクリック \*印刷が実行されます。

A3が無い場合は、他のサイズでもかまいません。 出力用紙にあわせて拡大 / 縮小が可能です。 また、「印刷 ( 電子データ用 )」を選択すると、 PDF 出力も可能です。

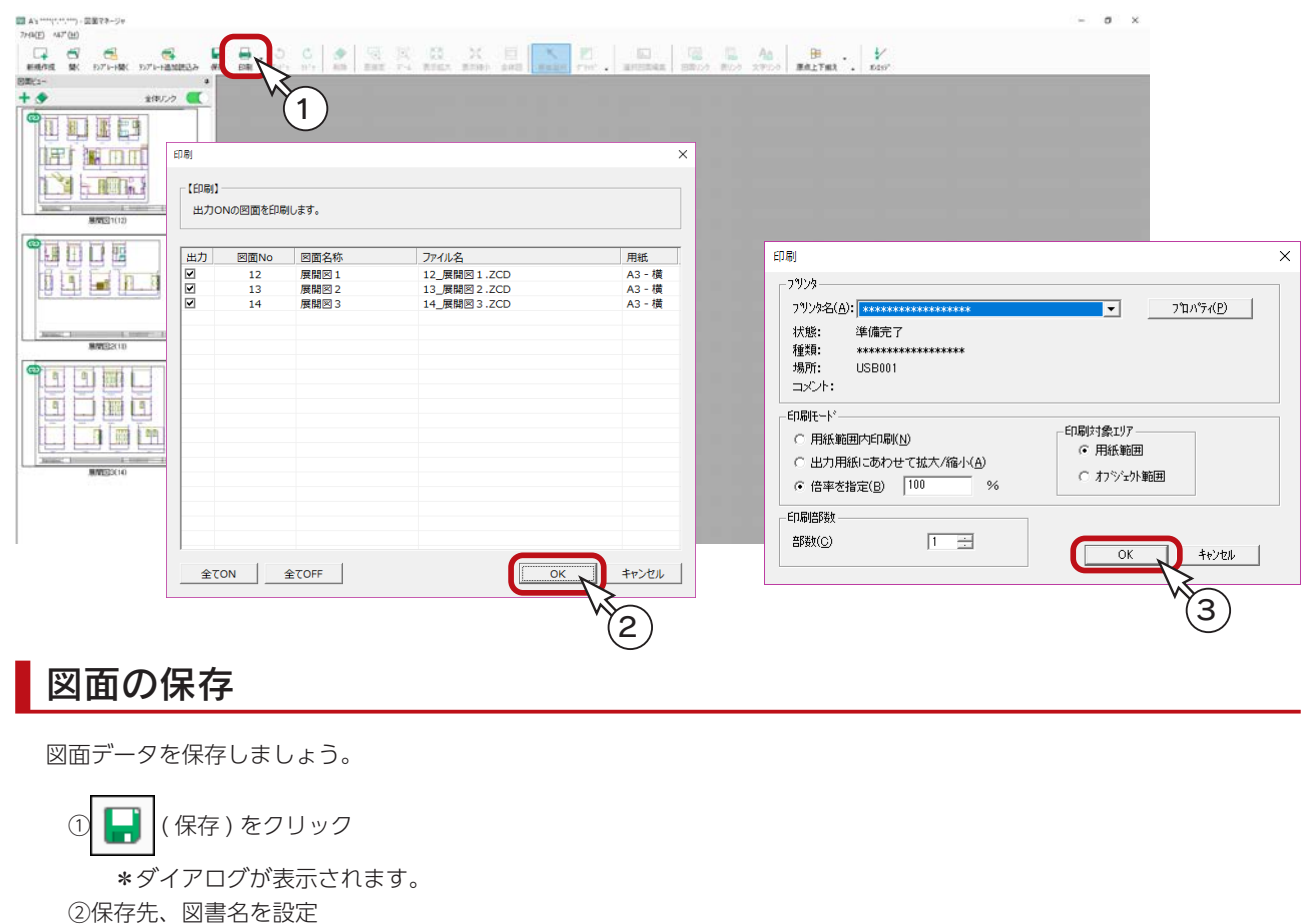

\*ここでは、図書名に「\_展開図」を付加しています。

③「OK」をクリック

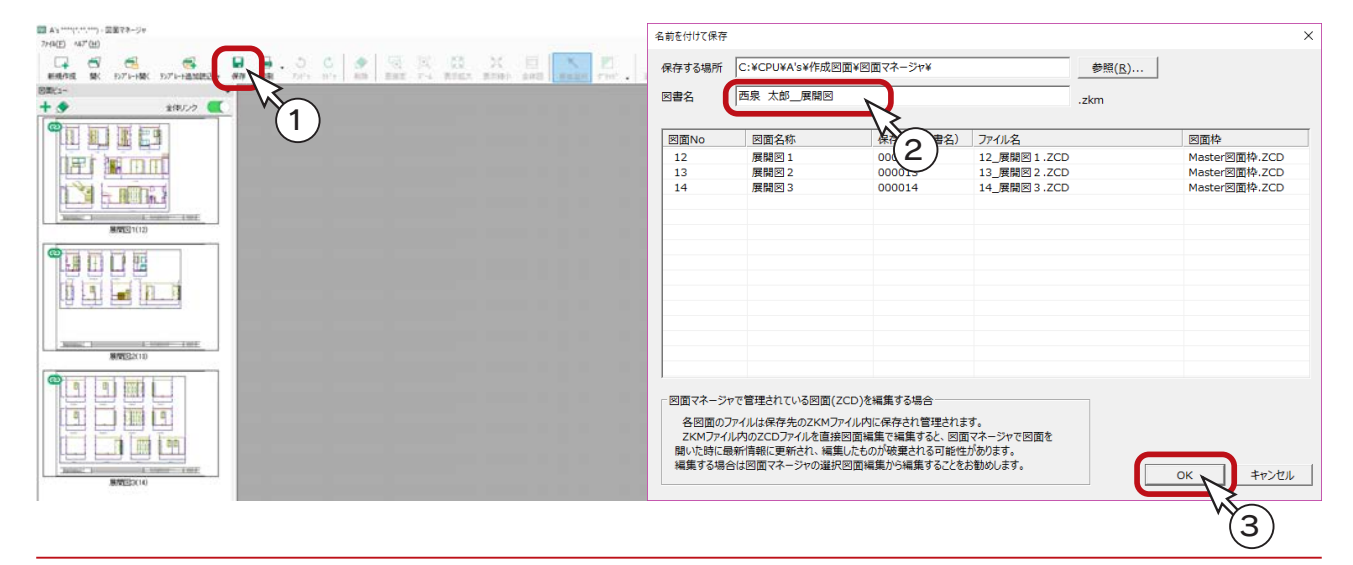

<span id="page-31-0"></span>3 建具表

「プラン図」をもとに、鋼製建具表、木製建具表、建具キープラン図などを作成します。

# 建具表の起動

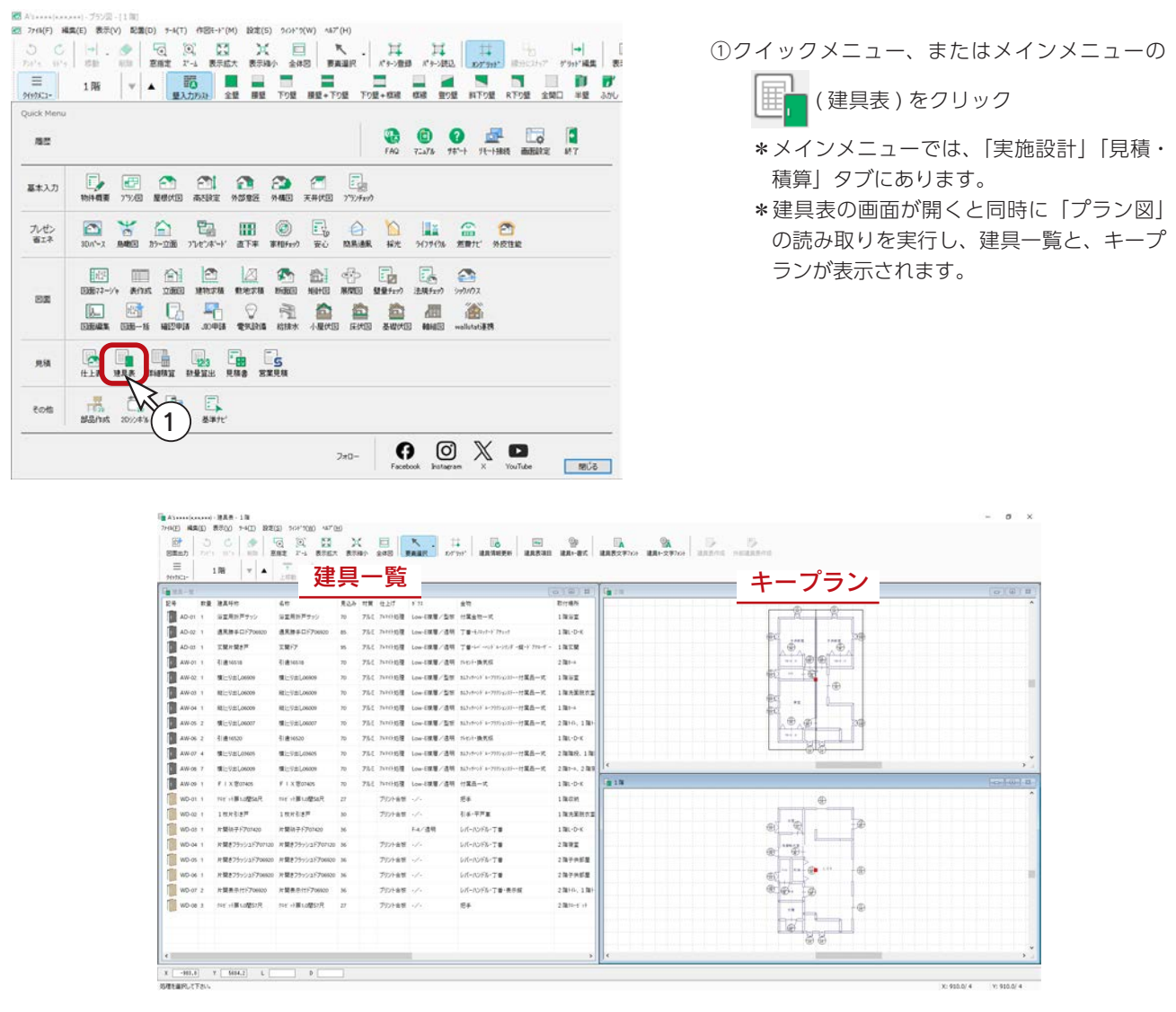

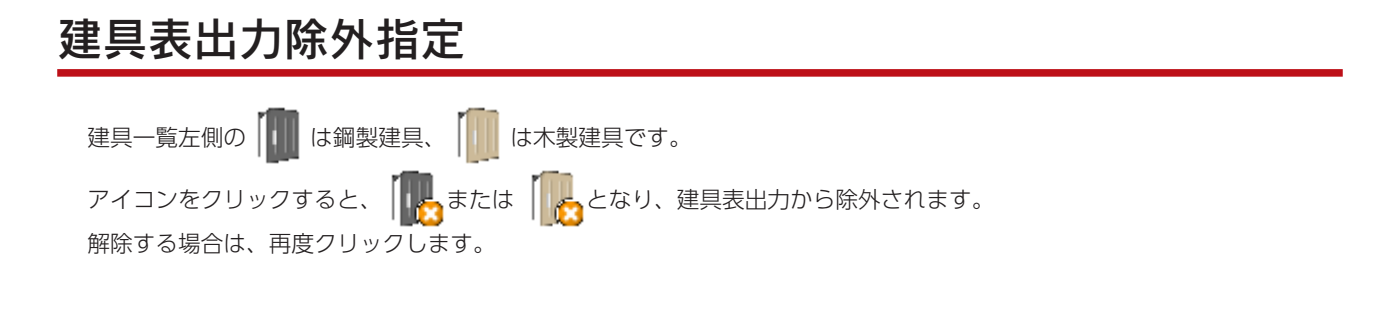

# <span id="page-32-0"></span>建具表の設定

### 建具表項目

建具表に表示する項目を確認してみましょう。

```
① | 4日 (建具表項目)をクリック
```
\*ダイアログが表示されます。

②建具表種別を変更

\*「鋼製」「木製」「外開口リスト」をラジオボタンで切り替えることによって、項目一覧の表示も切り替わります。 ③項目を確認後は、「OK」をクリック

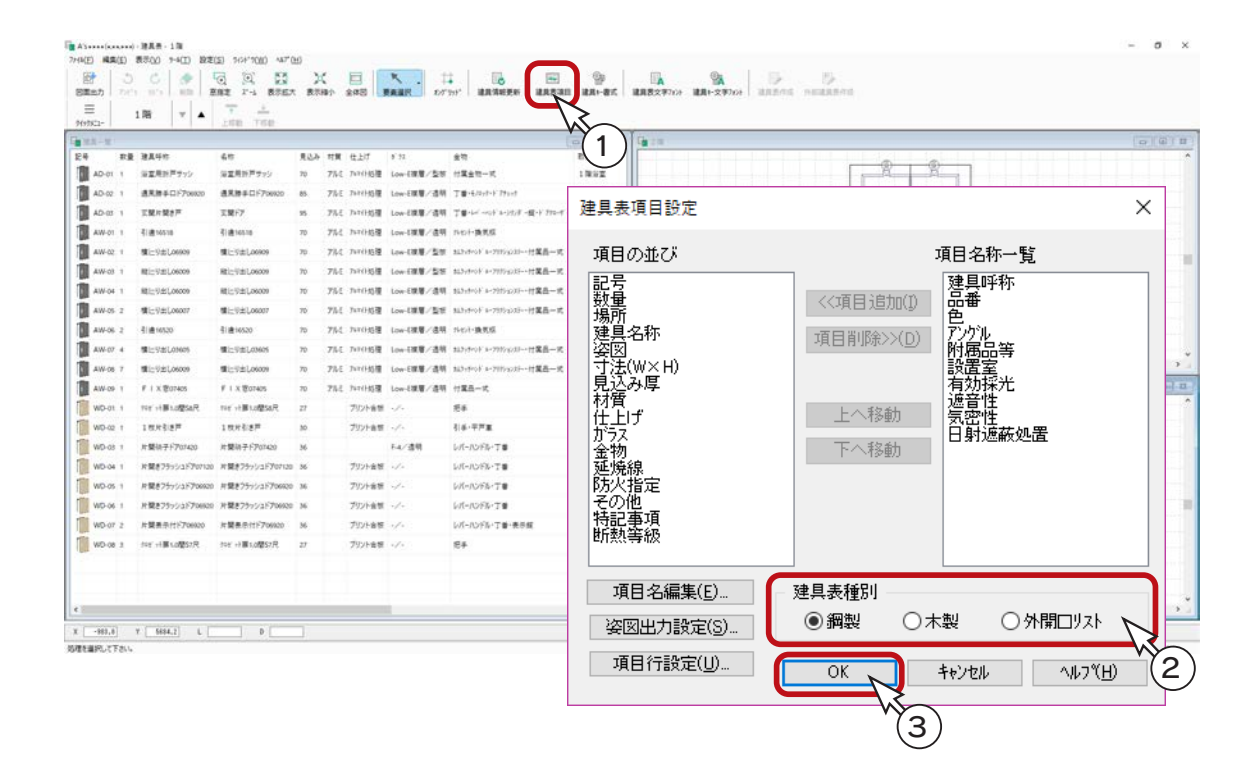

#### ■項目名編集

項目名について、追加・変更・削除が可能です。

建具表の内容は「属性」で決定されます。項目名称ではありません。例えば、属性を「記号」にし、項目名 称を「数量」にした場合、建具表の項目名は「数量」ですが、表の中には「記号」が表示されます。

#### ■ 姿図出力設定

姿図の表示を設定できます。プレビューで確認しながら設定できます。

#### ■ 項目行設定

行幅、行高さを詳細に設定できます。 建具表文字フォントの設定も可能です。

### <span id="page-33-0"></span>建具キー書式

● (建具キー書式) では、キープランに表示する建具記号を変更できます。

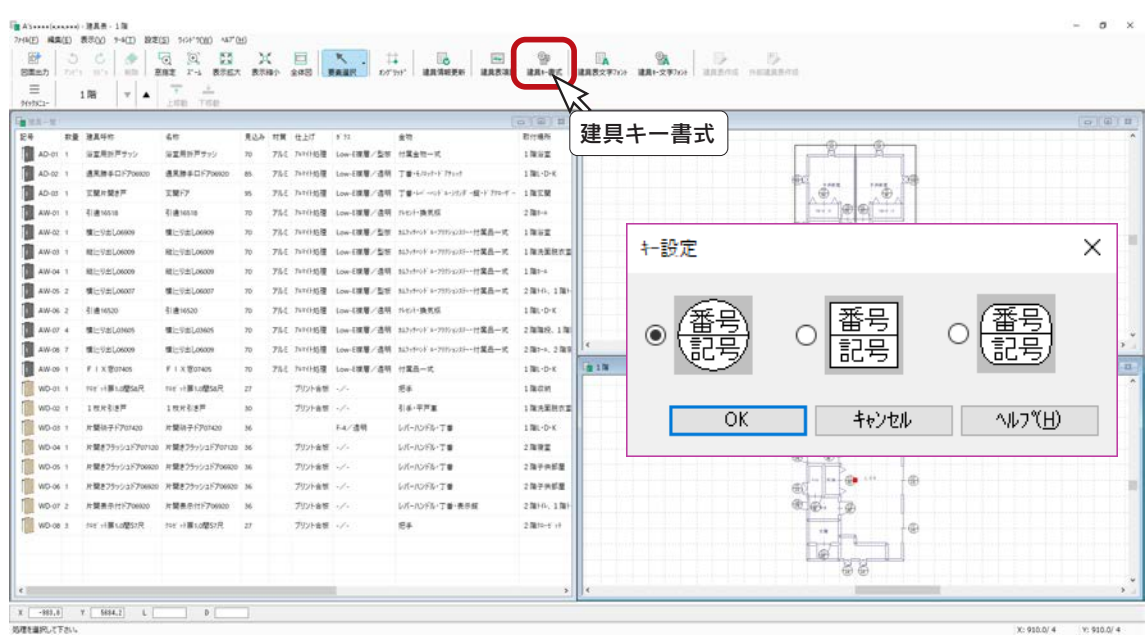

### 文字フォント

( 建具表文字フォント ) では、建具表の文字サイズ、フォント種類などを設定できます。 ( 建具キー文字フォント ) では、キープランの文字サイズ、フォント種類などを設定できます。

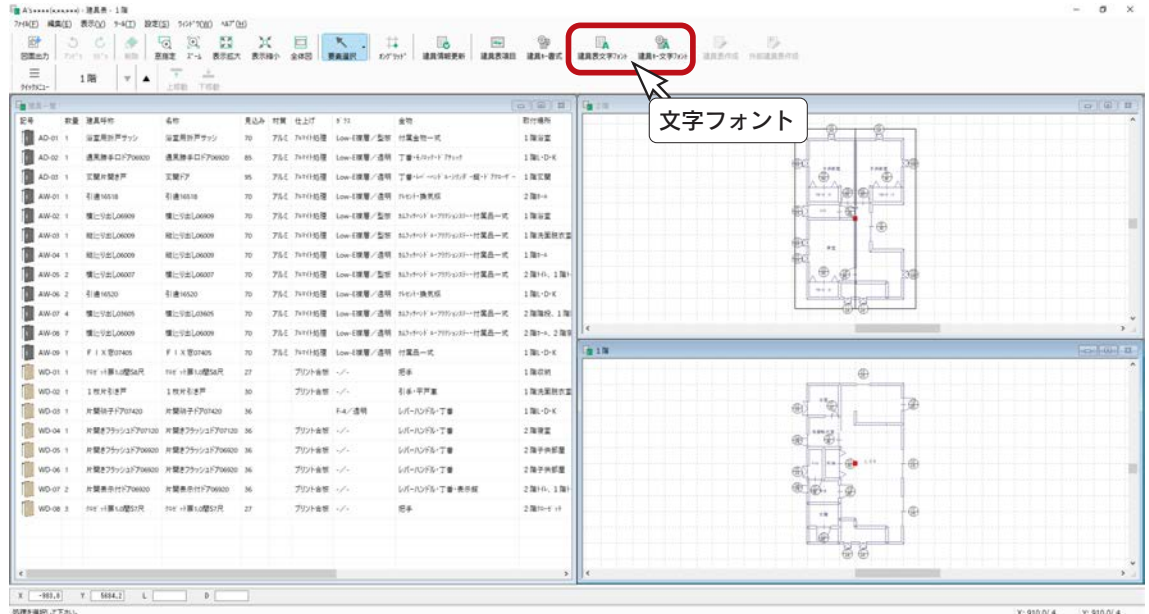

### <span id="page-34-0"></span>建具データの修正

建具表に記述するデータを、建具ごとに修正することができます。

①建具一覧の目的の建具をダブルクリック \*例えば、1行目の建具をダブルクリックします。 \*指示した建具の詳細設定のダイアログが表示されます。 ②データを修正 ③「OK」をクリック

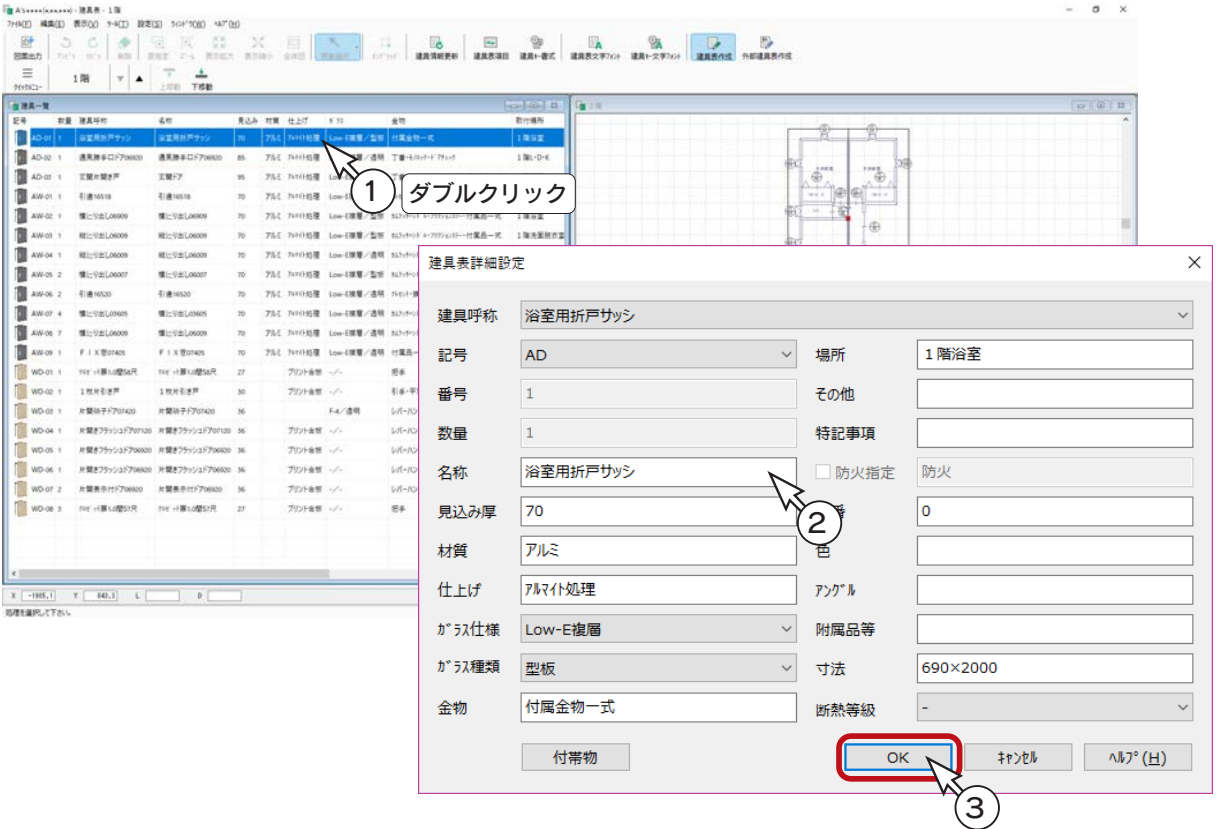

#### 順番入れ替え

建具データをクリック後、← (上移動)または←← (下移動)をクリックすることにより、建具データの順番を入れ替える ことができます。

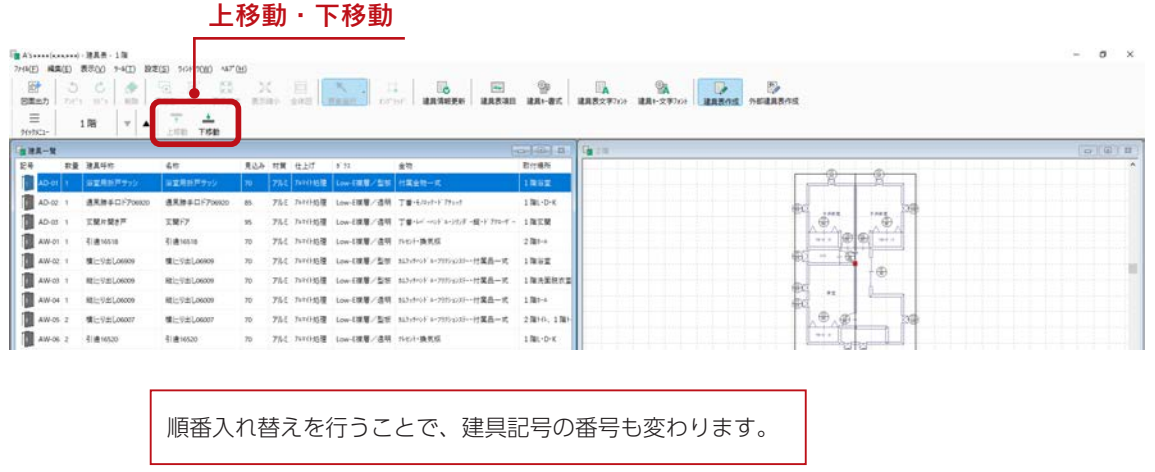

### <span id="page-35-0"></span>更新と再作成について

建具表の情報に変更があった場合、建具表を更新、または再作成を行うことで、建具表に変更部分が反映されます。

#### 更新

建具表を起動中に、プラン図で新たな建具を配置した場合、建具表詳細設定で変更された情報(建具呼称、ガラス、付帯物) を保持したまま、建具項目と建具キーを追加します。

Ł ( 建具情報更新 ) をクリック、または「ツール」⇒「建具情報更新」を選択してください。

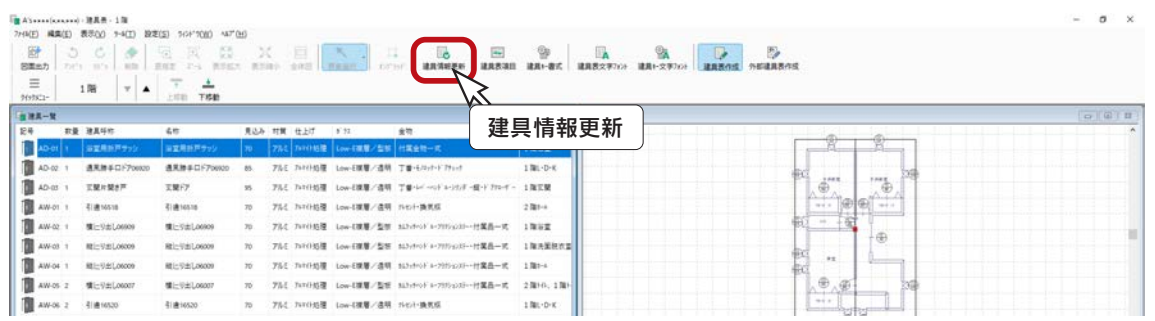

但し、建具のデータによっては、記号と番号が変動します。

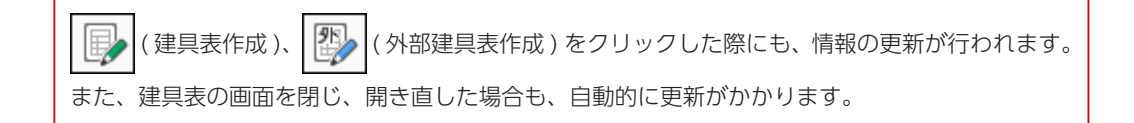

### 再作成

「ツール」⇒「建具情報再作成」を選択した場合は、建具表詳細設定で変更された情報を破棄し、初期設定の建具情報に戻 ります。

また、新たに追加された建具の情報は、新たに作成します。
# 記号の移動

キープラン上の記号は、 ↓ (要素選択)にてドラッグにより移動することができます。

記号を移動するキープランをアクティブにしてから操作してください。

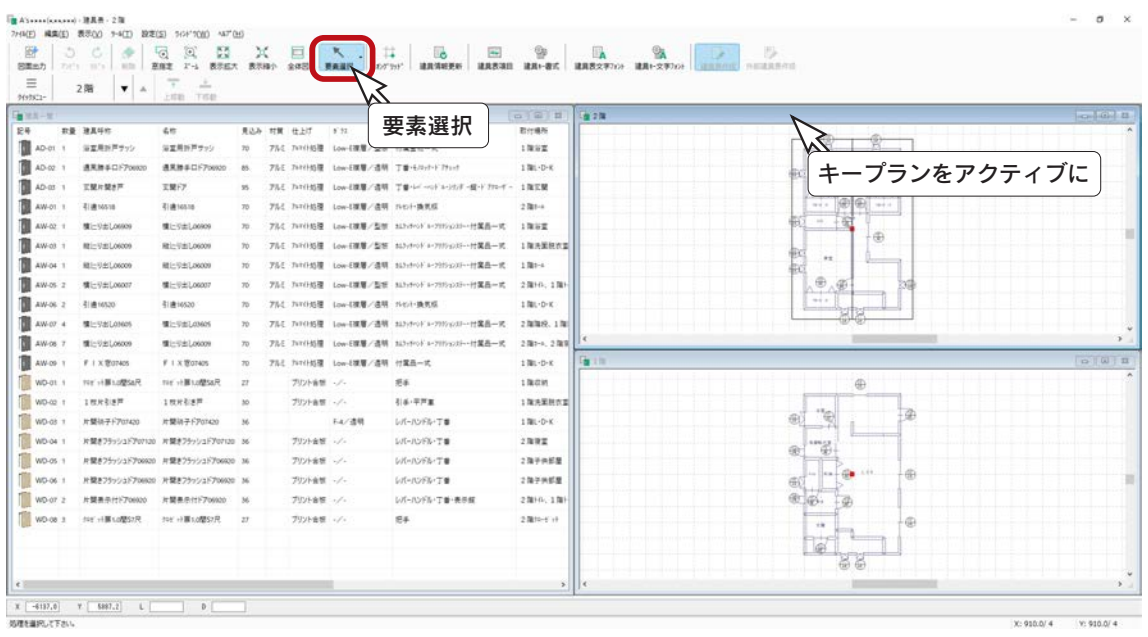

# 建具表図面設定

「設定」⇒「建具表図面設定」にて、建具表の出力を調整することができます。 キープランをアクティブにしてから操作してください。

出力図面選択 ・・・・・・・ 出力図面、用紙サイズ、縮尺を設定 色テーブル ・・・・・・・・・ 図面の出力色を設定

キープランがアクティブの時に設定可能です。

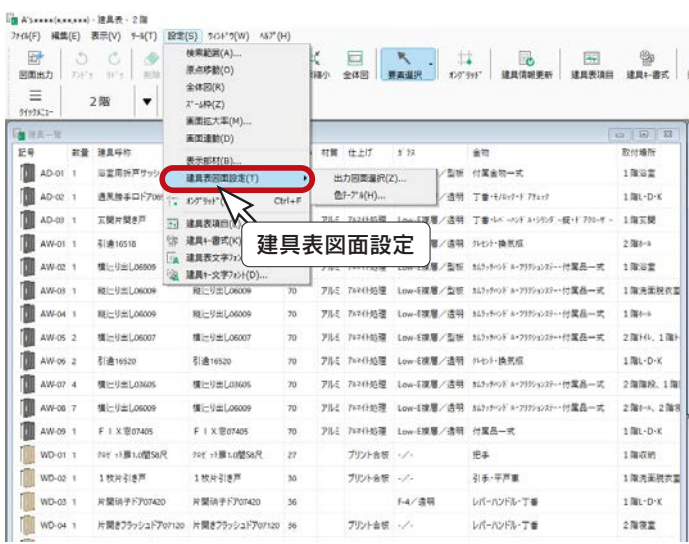

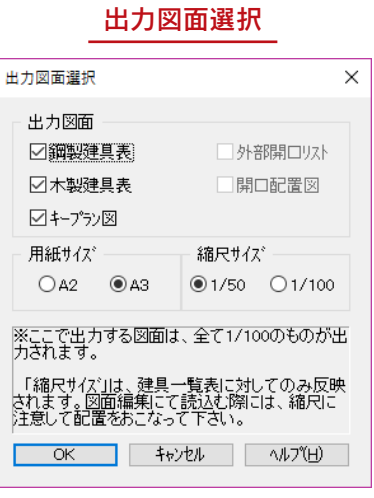

## 図面マネージャ

「図面マネージャ」を使用して、建具表を出力、印刷してみましょう。

### 図面マネージャの起動

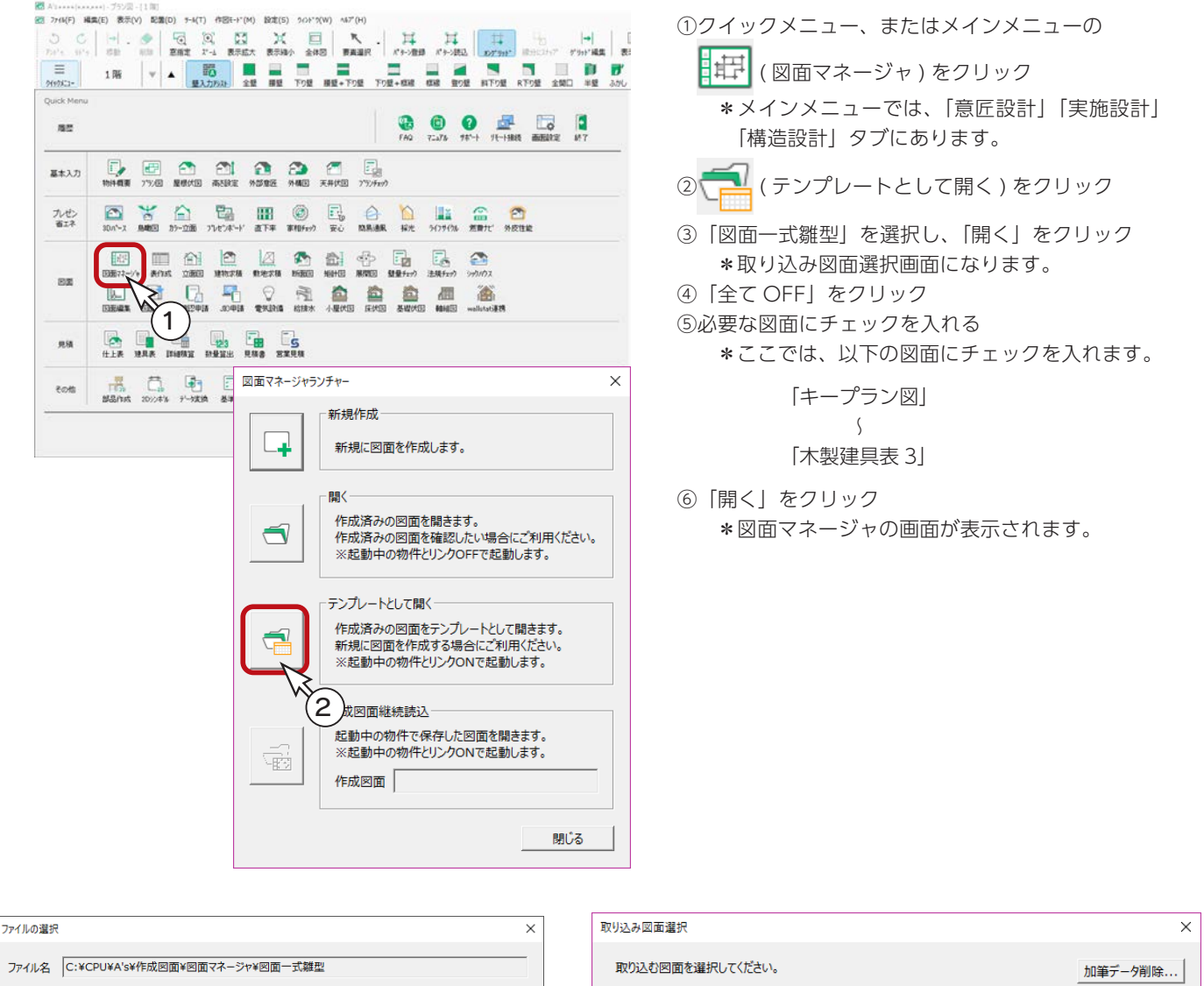

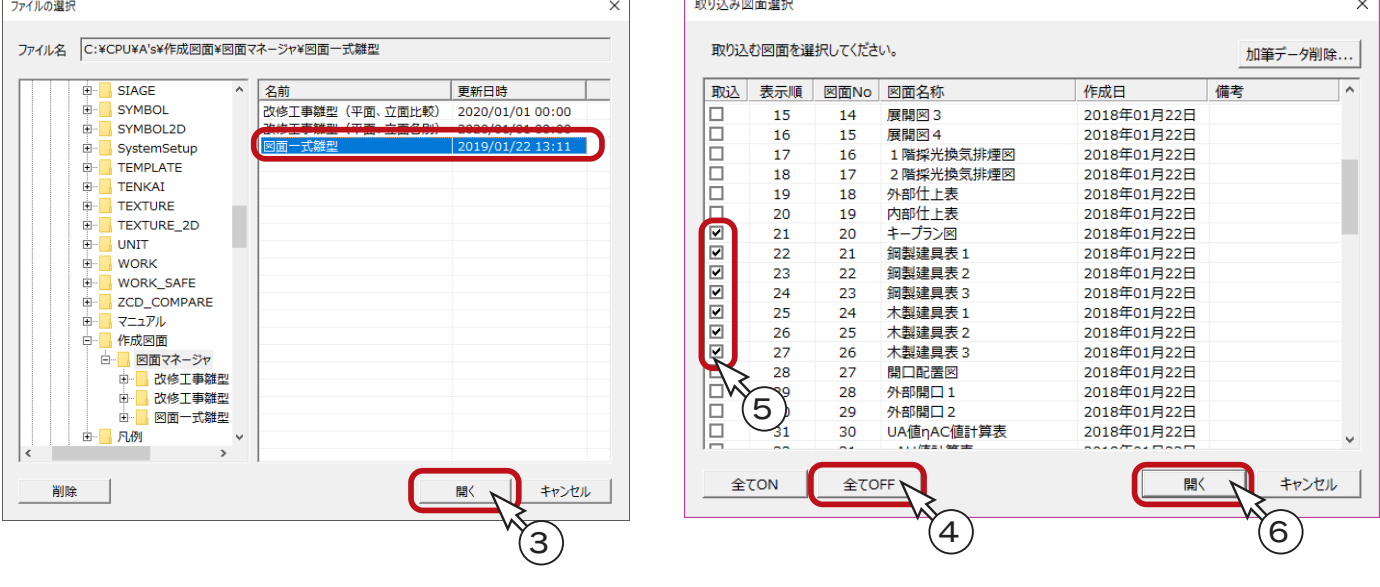

### 全ページ図面更新

それでは、全ページの図面を更新してみましょう。

①「ファイル」⇒「全ページ図面更新」をクリック \*メッセージが表示されます。 ②内容を確認の上、「OK」をクリック

\*更新が実行されます。

全ページ図面更新は、ページ数によっては時間を要する場合 があります。

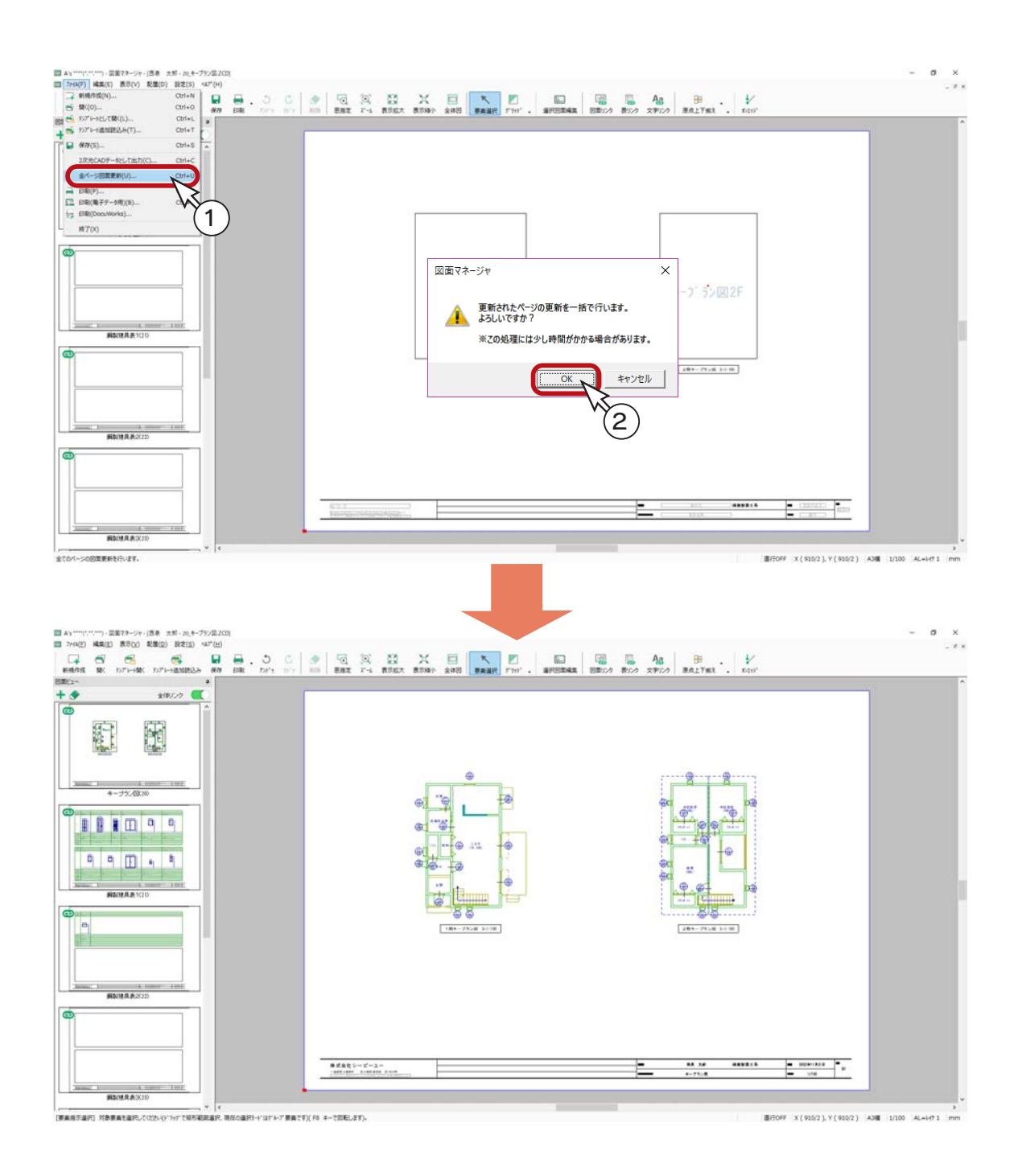

## 図面の削除

図面レイアウトを確認すると、「鋼製建具表 3」「木製建具表 2」「木製建具表 3」は不要なので、削除しましょう。

- ①「鋼製建具表 3」のサムネイルをクリック
- ②上部の をクリック

\*右クリックメニューの「削除」を選択してもかまいません。 ③削除の確認が表示されるので、「OK」をクリック

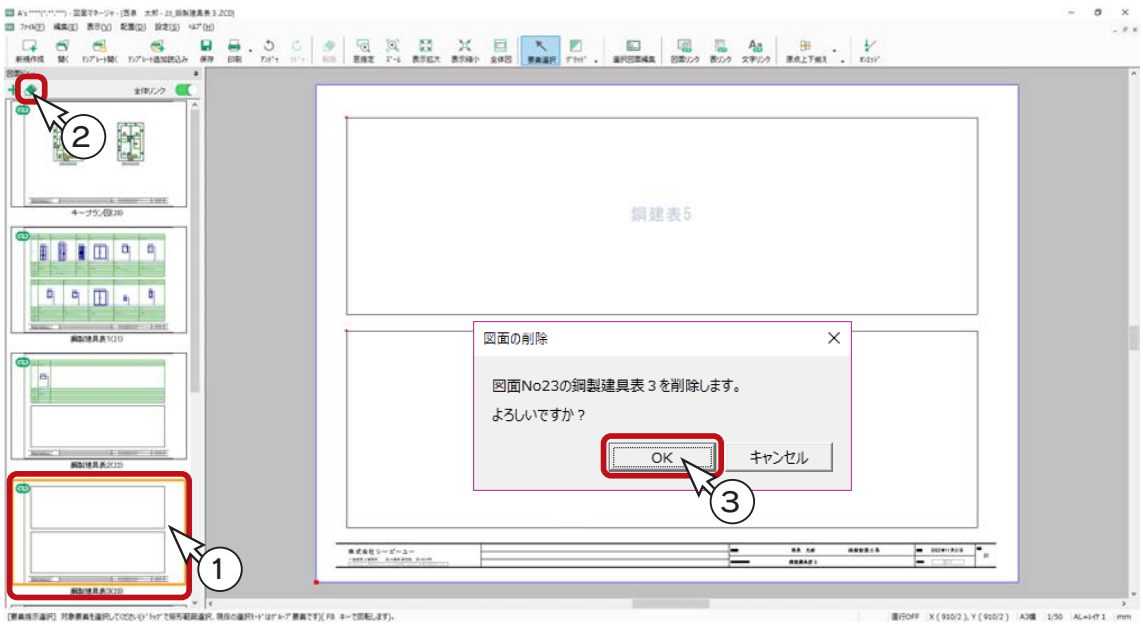

④同様の操作で、「木製建具表 2」「木製建具表 3」も削除

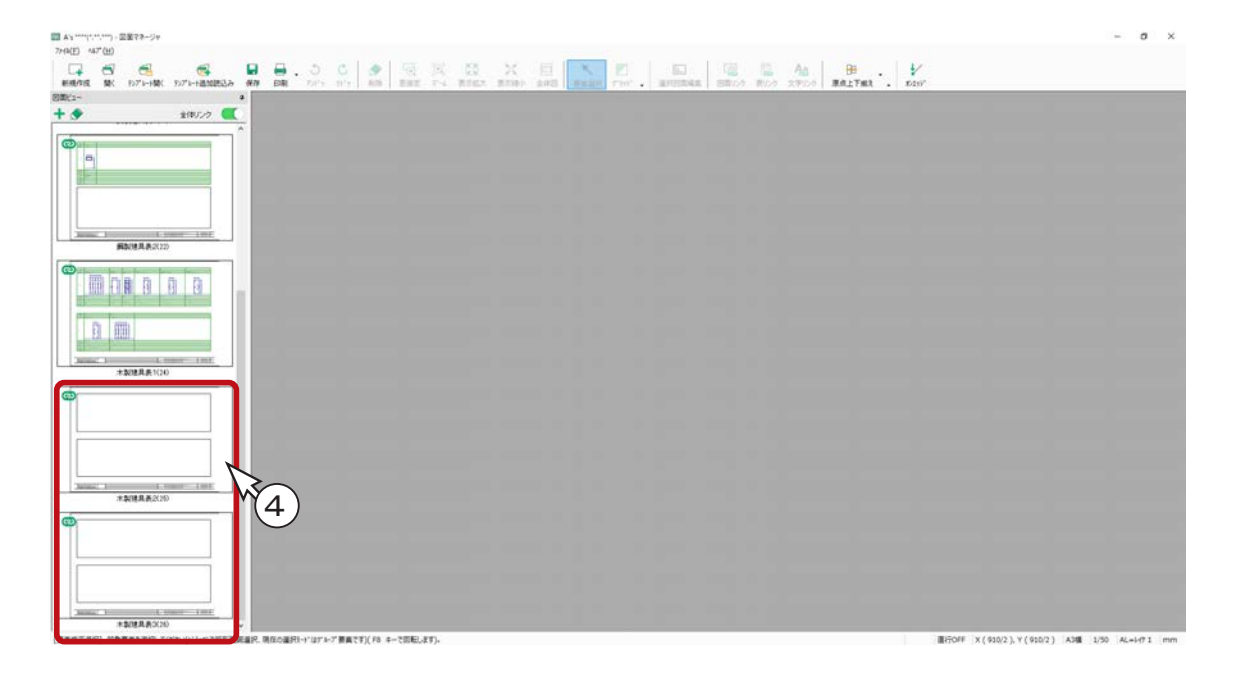

### 図面の印刷

図面を印刷してみましょう。 プリンタの準備をし、A3サイズの用紙をセットしてください。

① ┃ | (印刷) をクリック

\*ダイアログが表示されます。 ②出力する図面を選択し、「OK」をクリック ③プリンタ名、印刷部数などを設定し、「OK」をクリック \*印刷が実行されます。

A3が無い場合は、他のサイズでもかまいません。 出力用紙にあわせて拡大 / 縮小が可能です。 また、「印刷 ( 電子データ用 )」を選択すると、 PDF 出力も可能です。

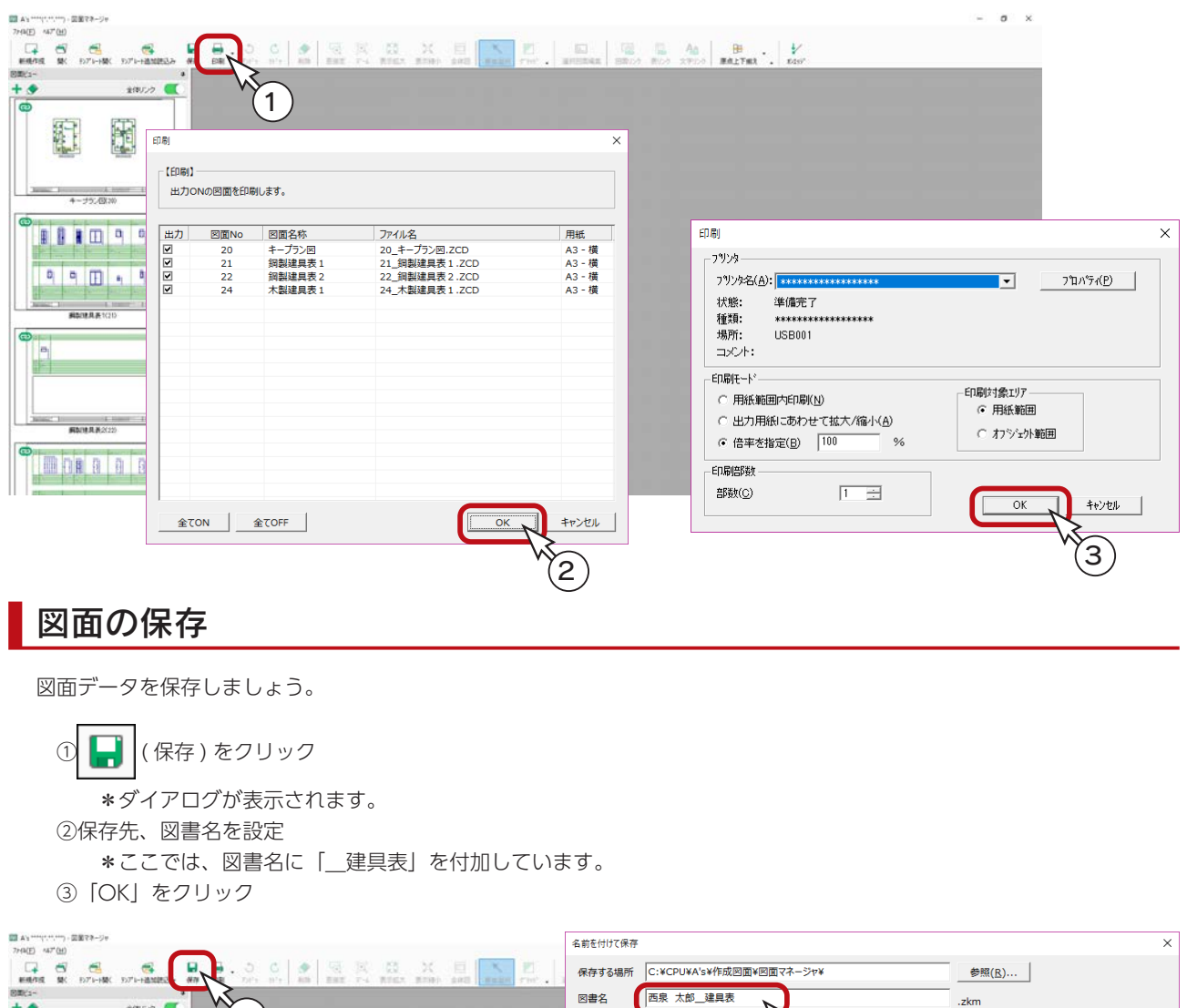

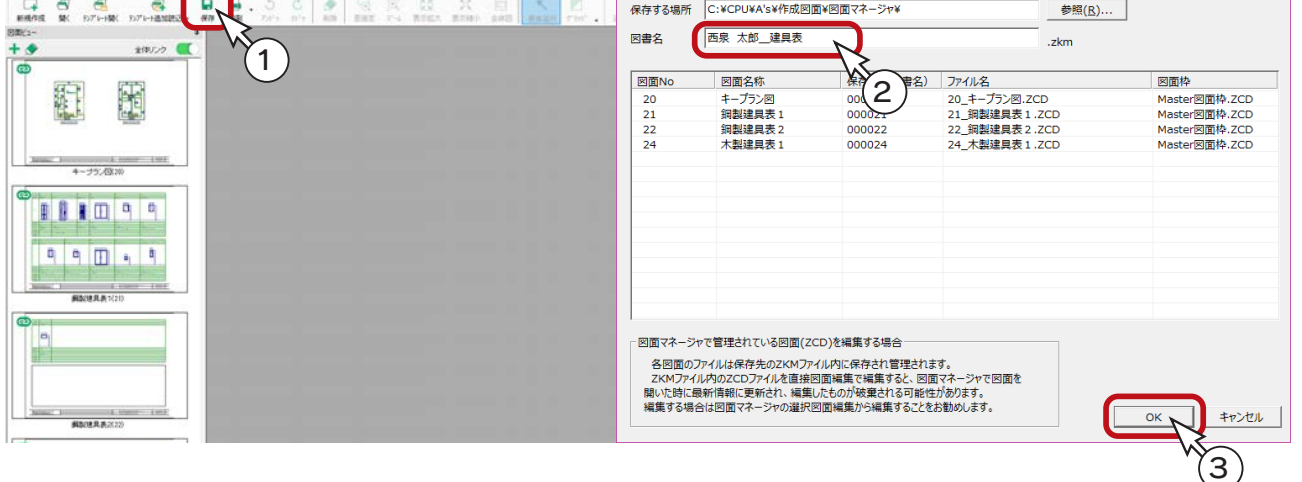

## 外部建具表作成

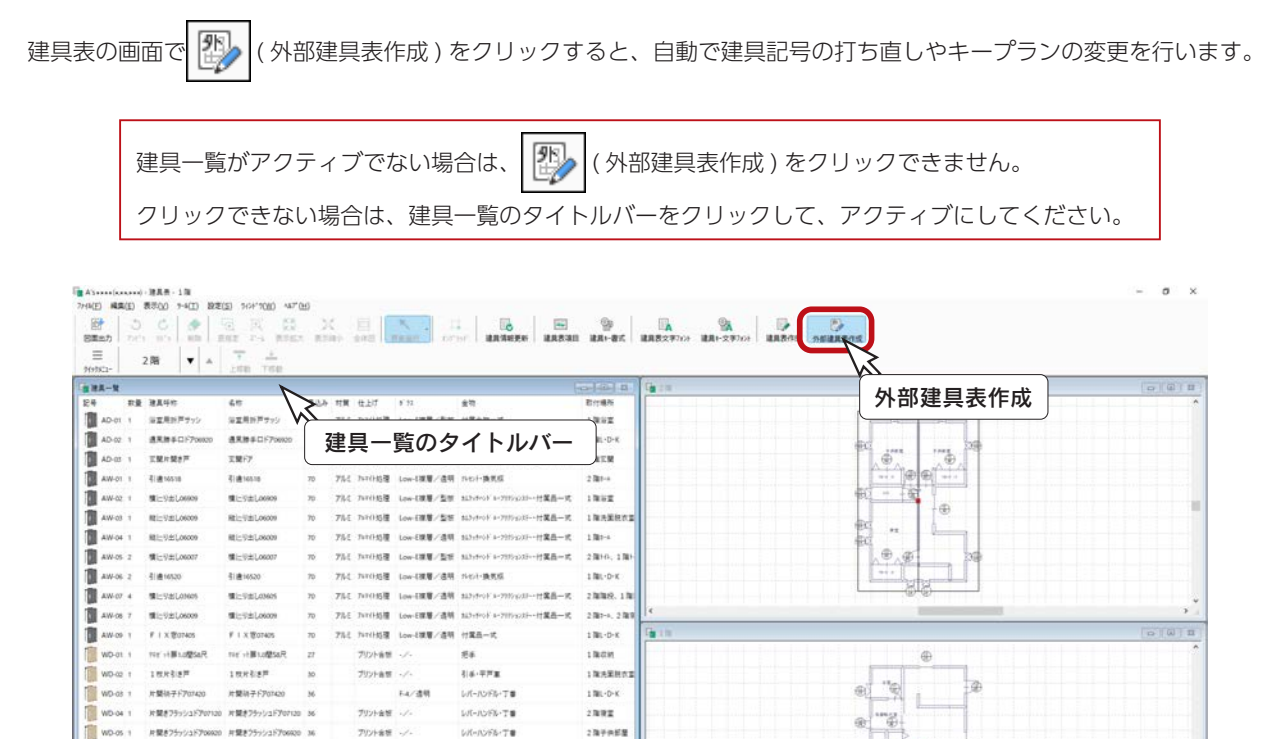

 $289888$ 

 $.$ 

2010/10/1

|<br>| WD-07 2 片関表示付E706000 片関表示付E706000 %<br>| WD-08 3 5HT-H第10型SPR 3HT-H第10型SPR 27  $\begin{aligned} \text{LNT-N2} \\ \text{LST} \end{aligned}$  $\frac{1}{2} \frac{1}{2} \frac{$  $280 + 60$ 

アリント金管 -/-

プリント会<br>サ -/-

T0948 - 2

*UK-AVEN-TO* 

 $\omega(-\omega/\omega)$ 

DE-ASSE-TO-WAR

WD-05 1 片葉をフラッシュドア00000 片葉をフラッシュドア00000 NL

WD-8 1 HRE75123F70600 RRE75123F70600 N

## 外部建具表作成の図面出力

建具表の画面で 22 (外部建具表作成) が押されている状態で、「図面マネージャ」を起動してください。

( 建具表作成 ) の場合と出力図面の種類が異なります。

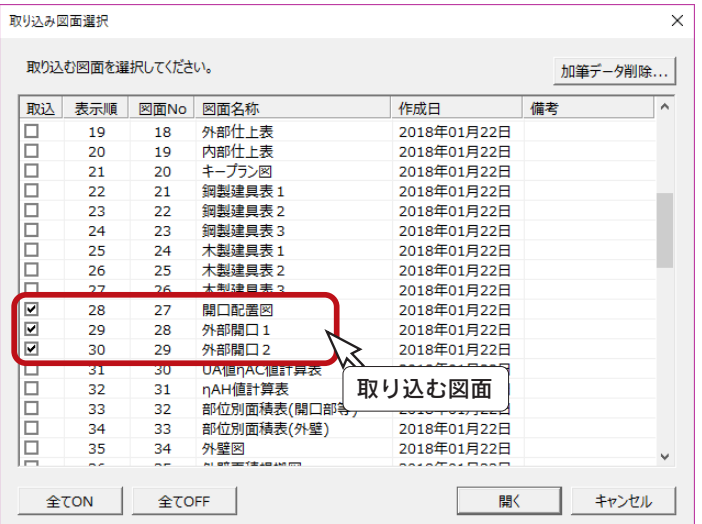

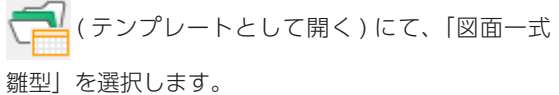

 $V_1$  distribution

取り込み図面選択で、以下の図面にチェックを入れて ください。

> 「開口配置図」 「外部開口 1」 「外部開口 2」

i de

۲

 $\mathbb{R}^n$ B.

Iø.

88

以後の処理は、建具表作成と同様です。 (⇒【実施編ー 38 ~ 41】参照)

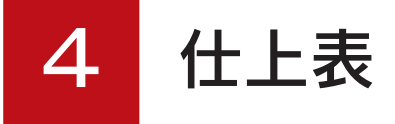

「物件概要」で設定した建物タイプと「プラン図」「屋根伏図」をもとに、内部仕上表、外部仕上表を作成します。

# 物件概要の反映

物件概要には、仕上表に関連した建物仕様の設定があります。 物件概要画面下のボタン、または〇のクリックにより、建物仕様を表示できます。

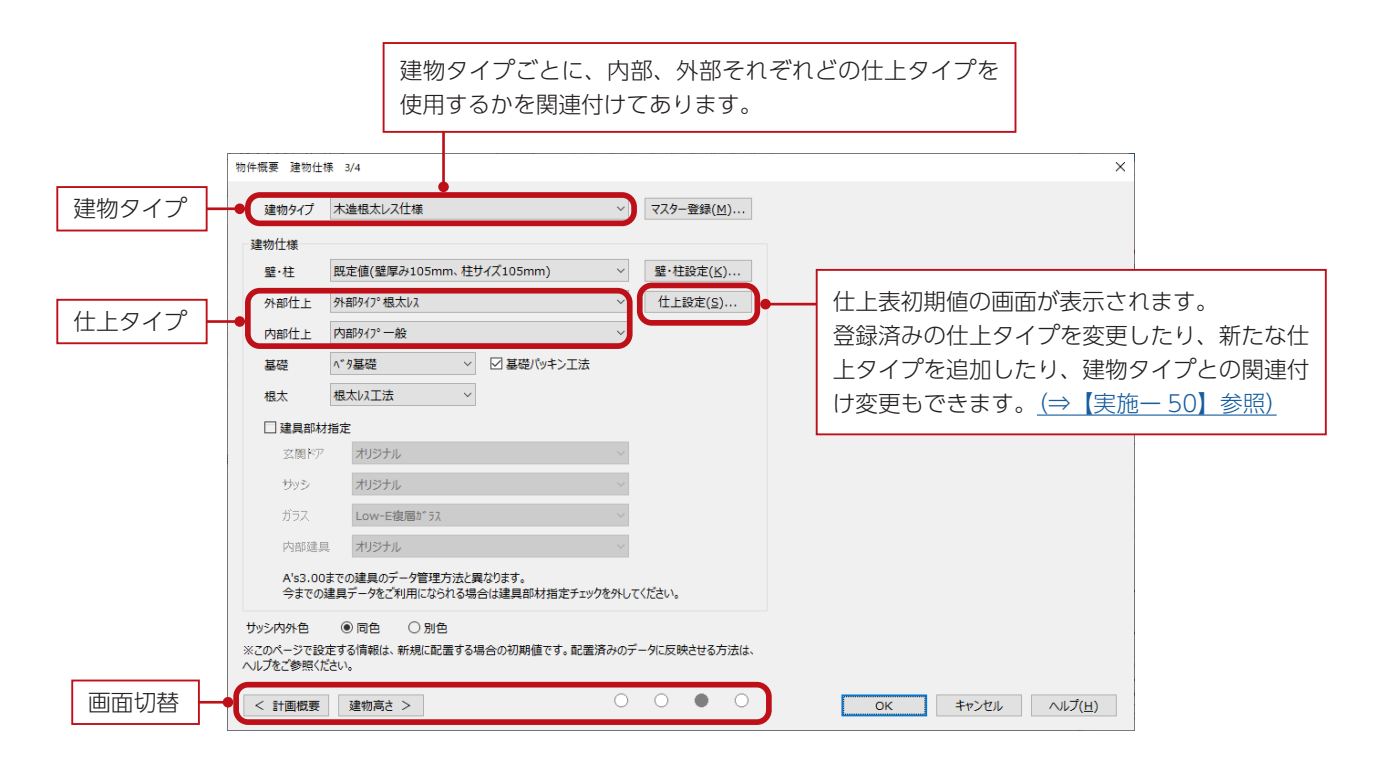

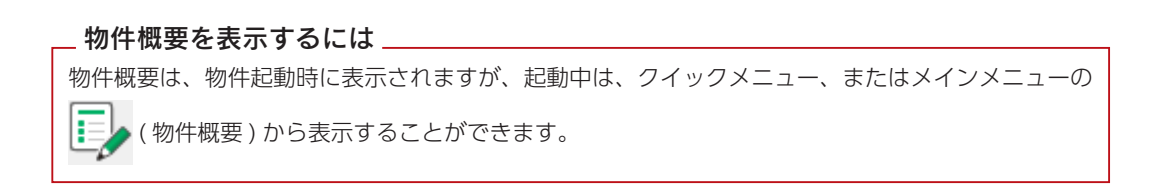

## 仕上表の起動

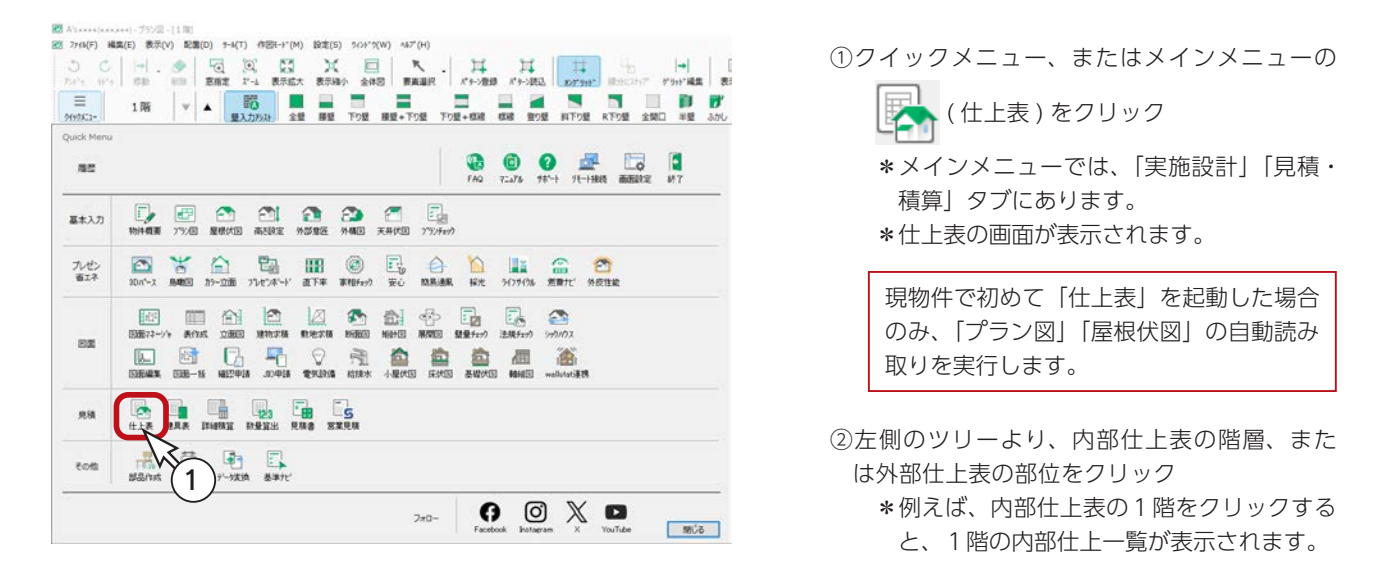

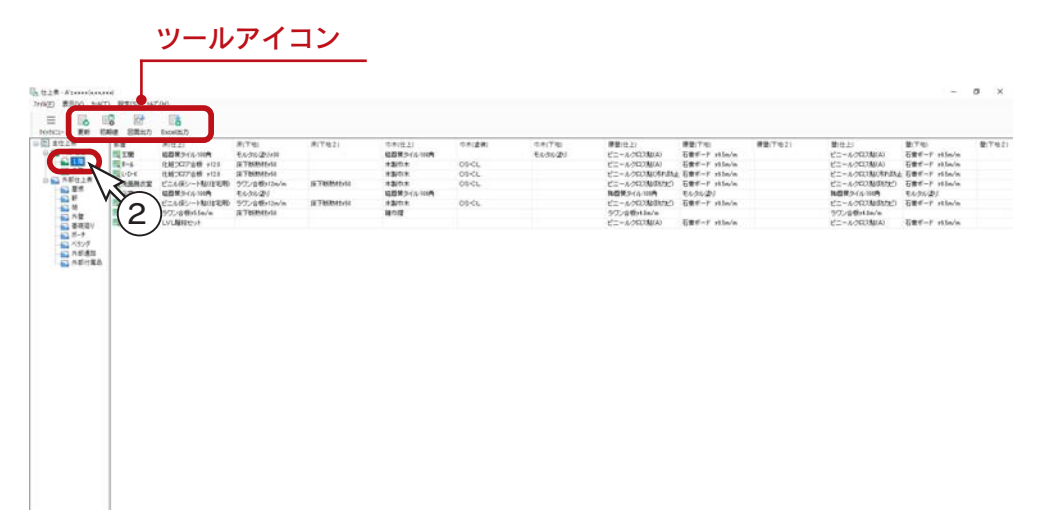

#### ■部品の拾い漏れチェック

配置した部品に拾い漏れがないように、仕上表初期起動時・更新時・再作成時にチェックを行います。 部品確認の画面が表示された場合は、拾い漏れの可能性がありますので、指摘された部品を再配置後、更新、または再作成 を行ってください。

### ■更新と再作成

「プラン図」「屋根伏図」の自動読み取りは、現物件での「仕上表」初回起動時のみです。

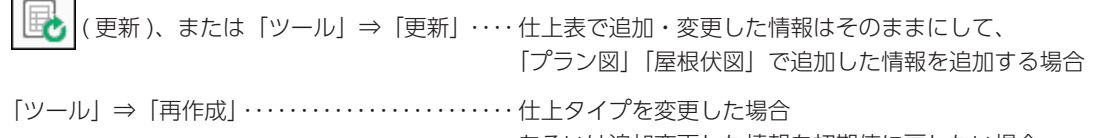

あるいは追加変更した情報を初期値に戻したい場合

### ■仕上一覧の表示項目

「設定」⇒「表示項目」で、仕上一覧に表示する項目を、内部と外部についてそれぞれ設定することができます。

### ■仕上タイプ設定

「設定」⇒「仕上タイプ設定」で、内部、外部の仕上タイプを変更できます。変更後は「再作成」で反映されます。

## 仕上データの修正

仕上表に記述するデータを、確認・修正することができます。

①仕上一覧の目的の行をダブルクリック

\*目的の行をクリック後、右クリックメニューの「行編集」を選択してもかまいません。

\*ダイアログが表示されます。

②データを確認・修正

\*タブを切り替えて、確認・修正を行います。

\*今回は、修正は行いません。

③「OK」をクリック

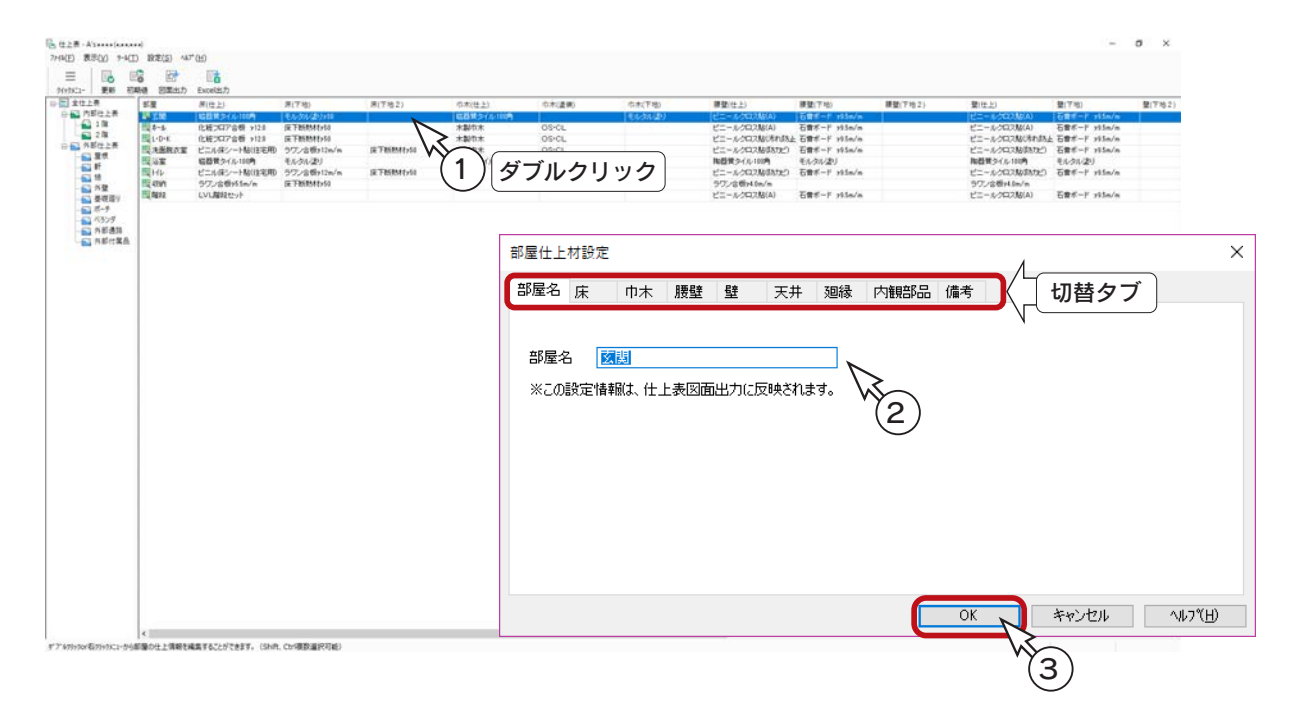

### 部材の追加も可能

各部材がコンボボックスの選択肢に無い場合は、直接入力することができます。 仕上材設定で直接入力した部材は、仕上表初期値の部材表に追加されます。

#### ■内部仕上表の情報コピー

設定済みの部屋の仕上情報をコピーして、他の部屋に貼り付けることができます。 目的の行を選択後、右クリックメニューの「行情報コピー」「行情報貼り付け」を使用します。 但し、「行情報コピー」「行情報貼り付け」では「内観部品」タブの情報は反映されません。

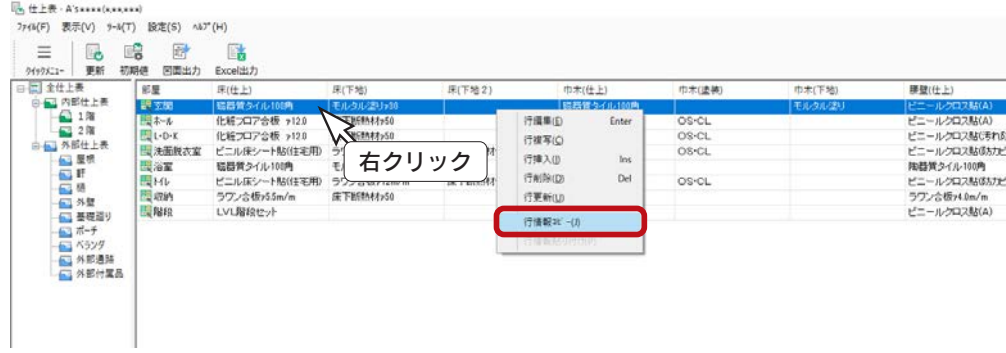

# 仕上表図面設定

「設定」⇒「仕上表図面設定」で、出力図面、表タイプを設定できます。

#### ■性能表示図面出力設定

「性能表示図面出力設定」タブでは、各図面の出力の有無と出力情報を設定できます。

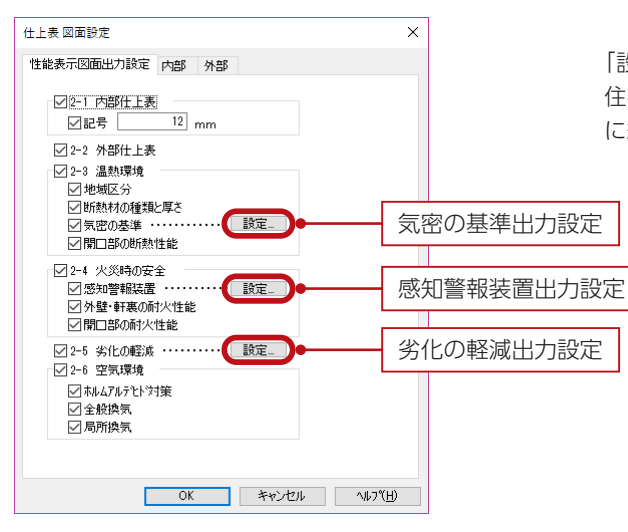

「設定」ボタンをクリックすることにより、長期優良 住宅などの申請用として、性能表示項目の内容を自由 に編集することができます。

#### ■内部・外部

「内部」タブ、「外部」タブでは、表タイプと表示する情報を設定できます。

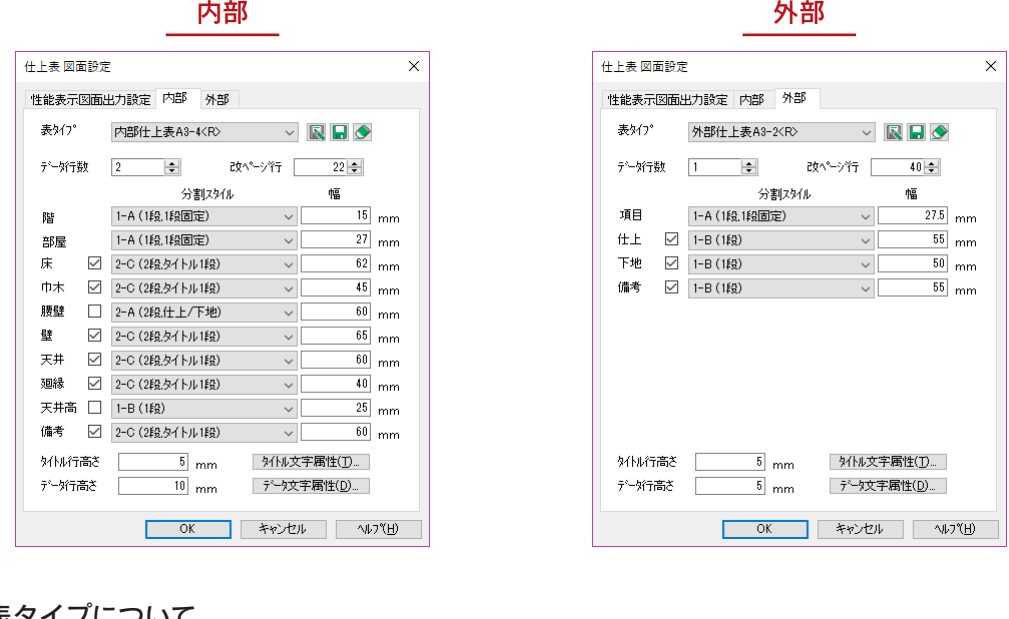

#### イプけ<del>の</del>声や追加も可能です 表タイプについて \_

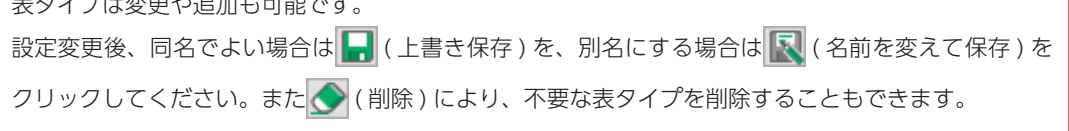

表タイプ名の最後に <R> 表示のあるものは、本システムに付属する設定です。 名前を変えて保存と上書き保存はできますが、削除することはできません。

## 図面マネージャ

「図面マネージャ」を使用して、仕上表を出力、印刷してみましょう。

### 図面マネージャの起動

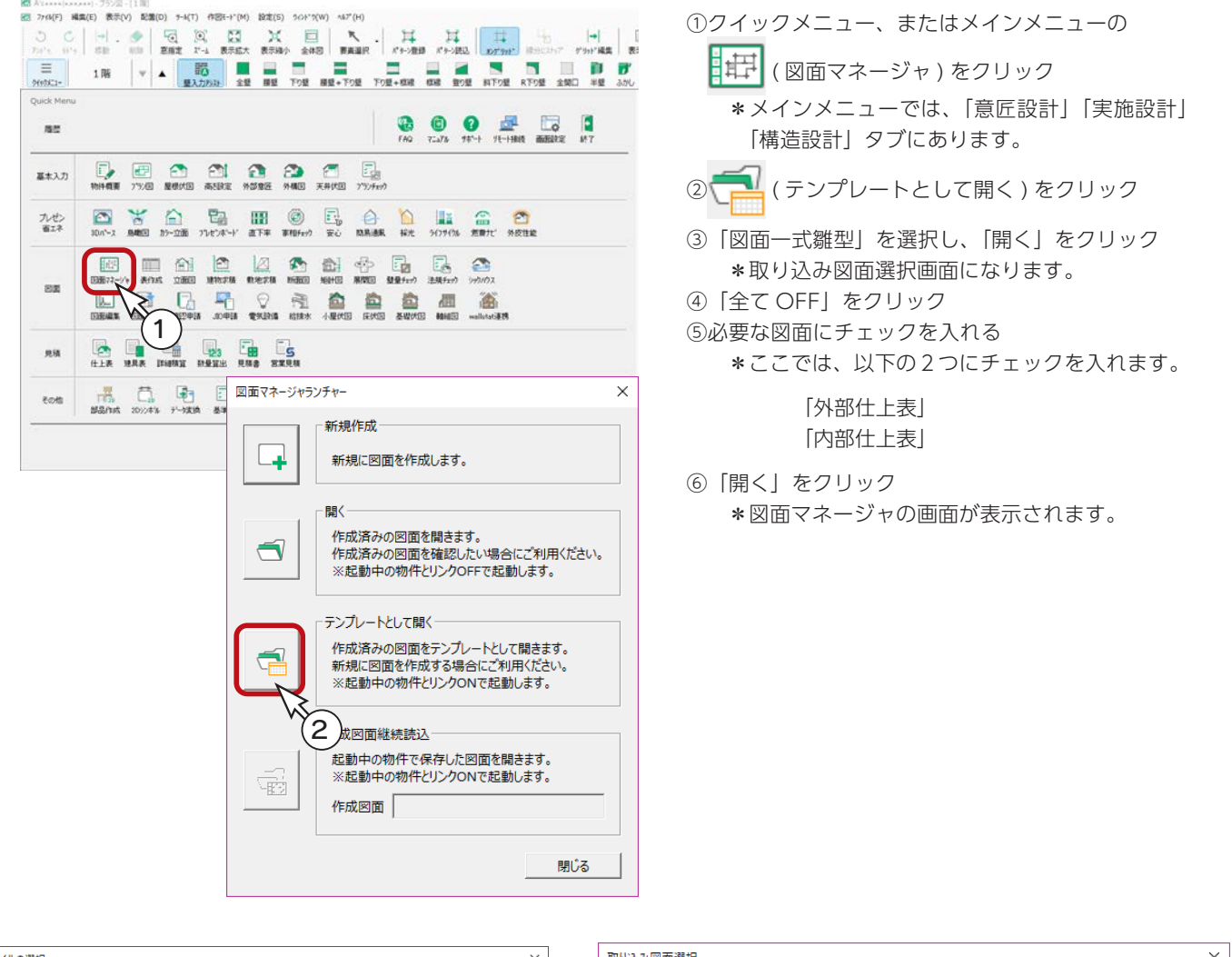

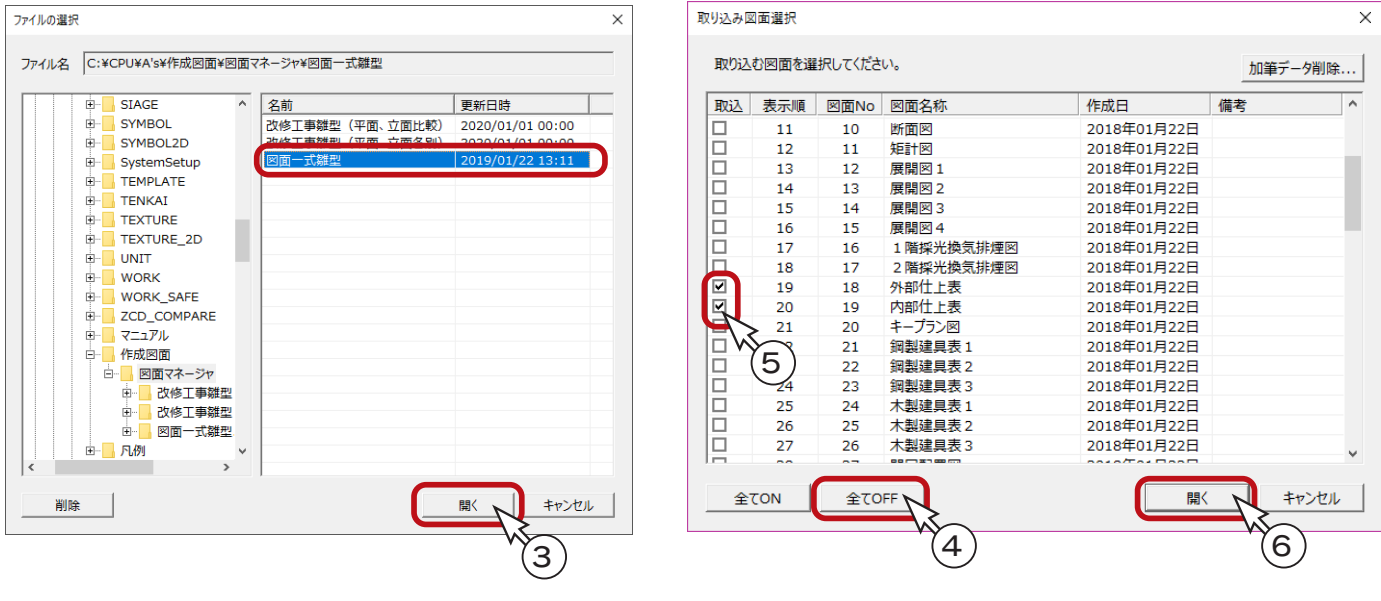

## 図面出力・レイアウト確認

図面のレイアウトを確認してみましょう。 図面ビューのサムネイルをクリックすると、出力処理後、該当の図面がレイアウト領域に表示されます。 それぞれのサムネイルをクリックしてください。

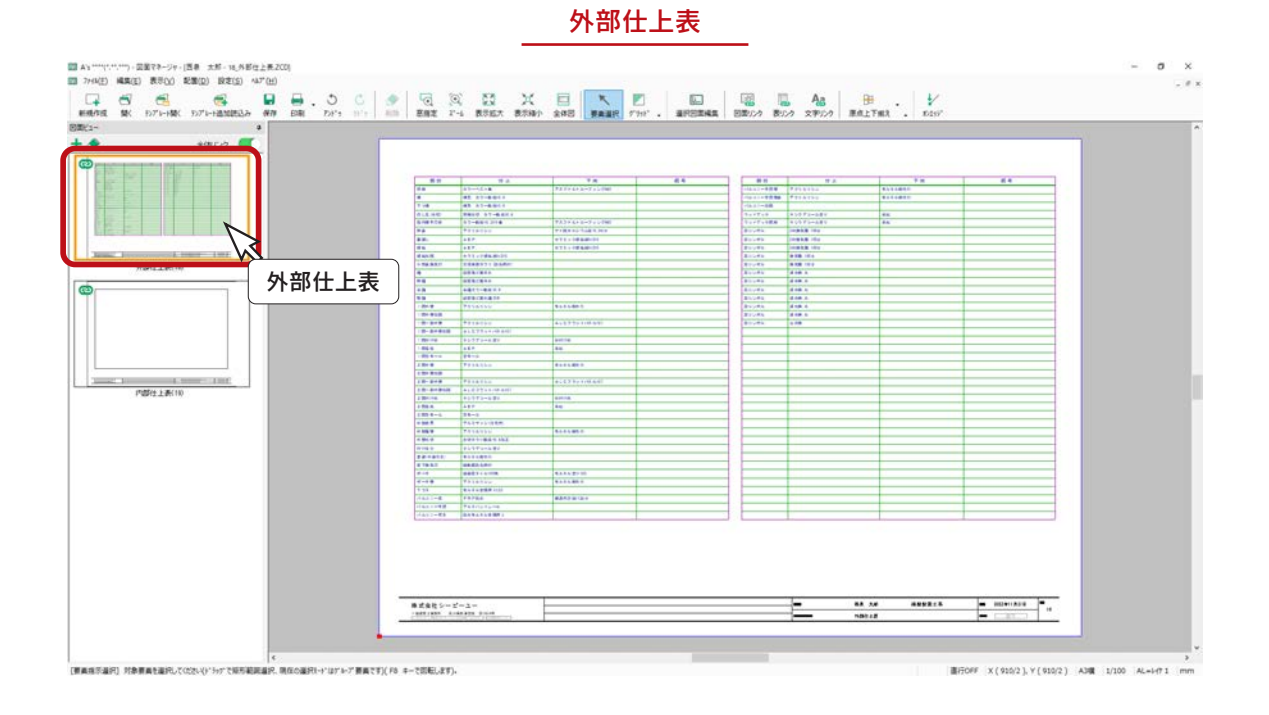

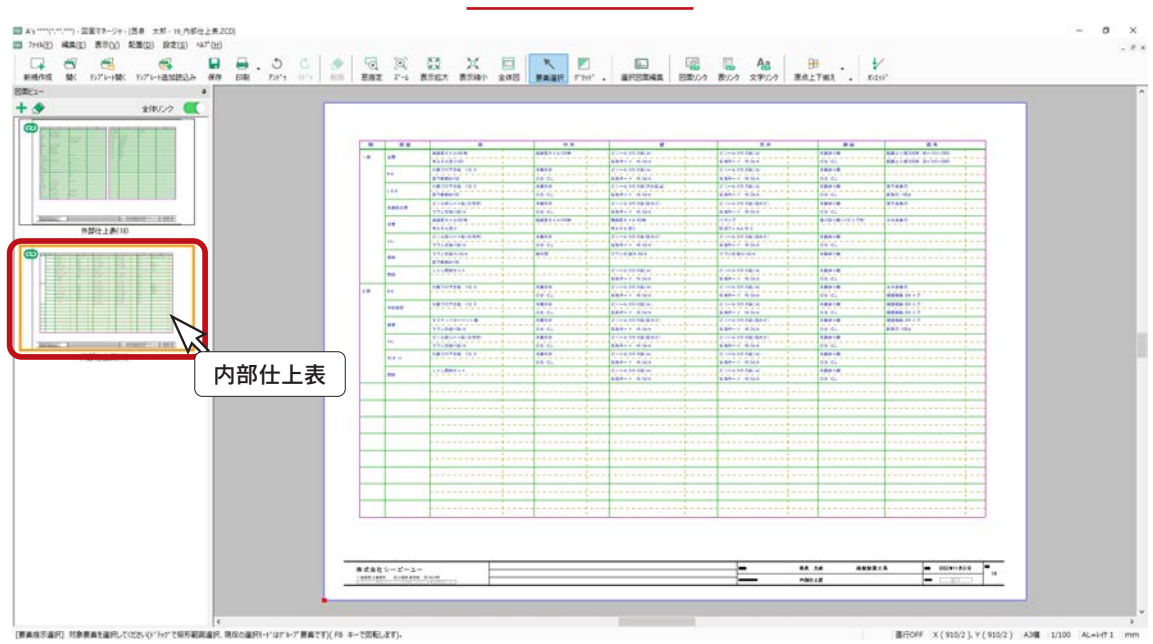

内部仕上表

### 図面の印刷

図面レイアウトを確認後は、すぐに印刷が可能です。 プリンタの準備をし、A3サイズの用紙をセットしてください。

① | | (印刷) をクリック

\*ダイアログが表示されます。 ②出力する図面を選択し、「OK」をクリック ③プリンタ名、印刷部数などを設定し、「OK」をクリック \*印刷が実行されます。

A3が無い場合は、他のサイズでもかまいません。 出力用紙にあわせて拡大 / 縮小が可能です。 また、「印刷 ( 電子データ用 )」を選択すると、 PDF 出力も可能です。

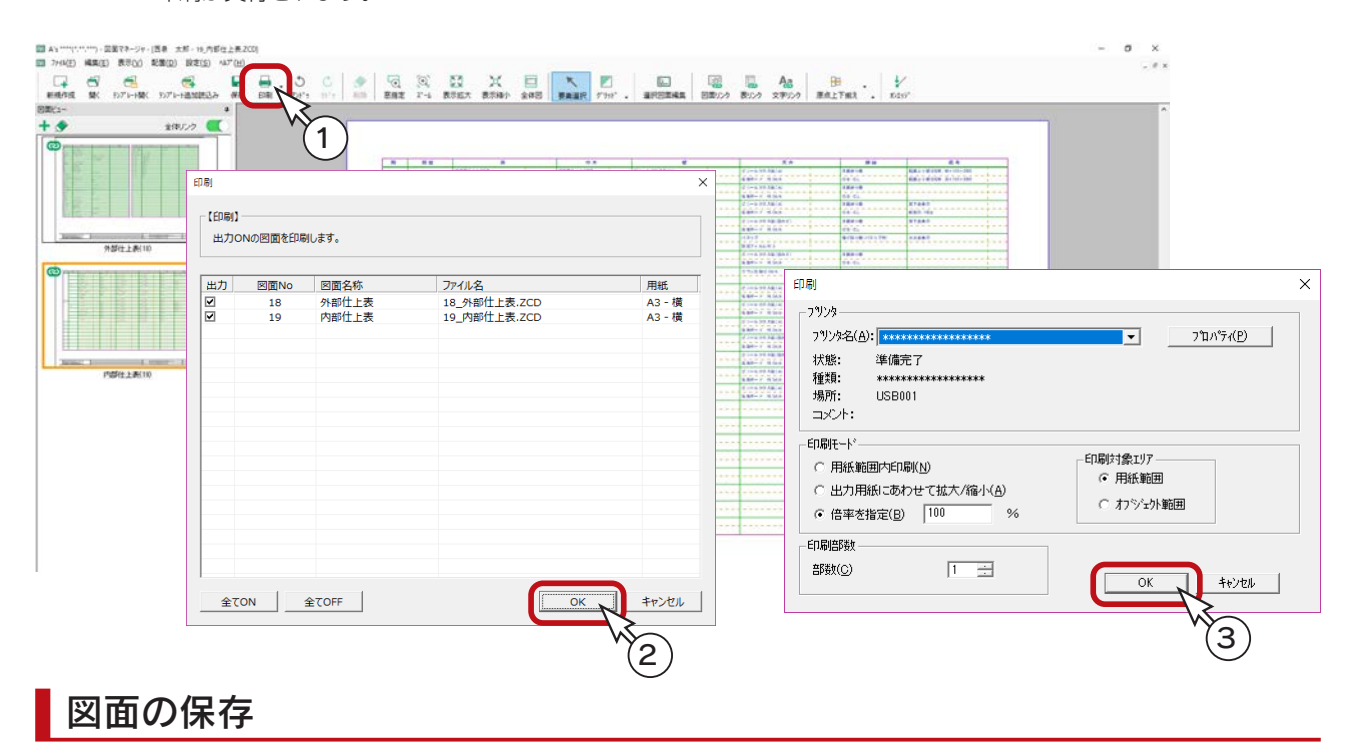

図面データを保存しましょう。

① | | (保存)をクリック

\*ダイアログが表示されます。

- ②保存先、図書名を設定
	- \*ここでは、図書名に「\_仕上表」を付加しています。
- ③「OK」をクリック

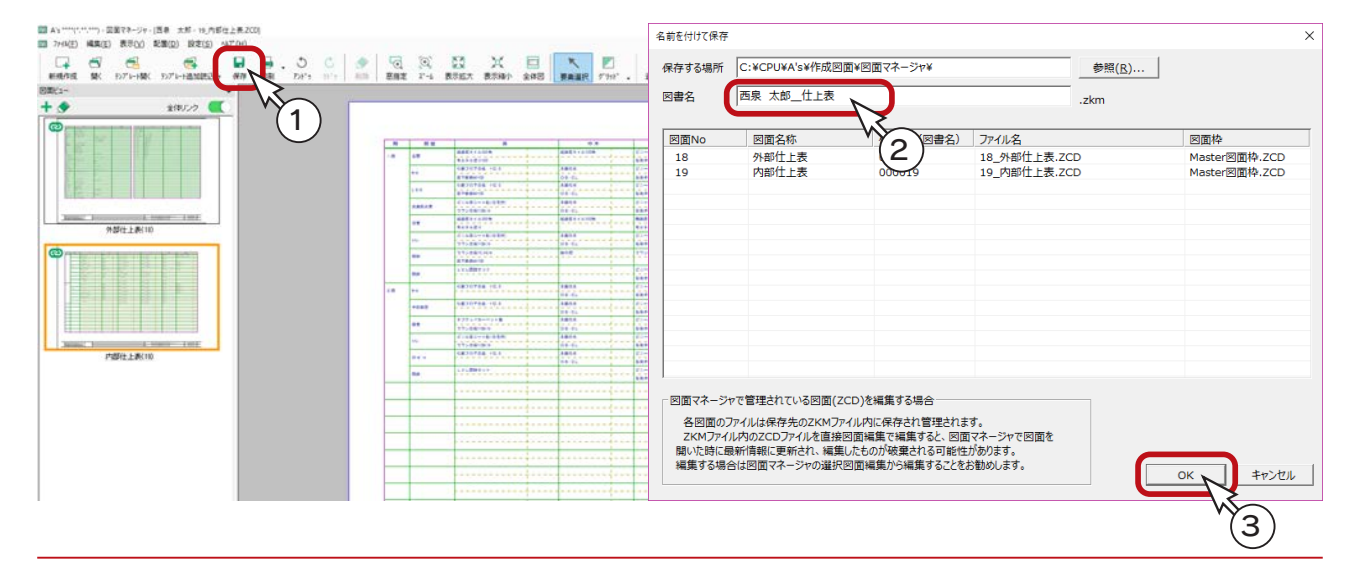

# 仕上表初期値

仕上表の画面の 自分 (初期値) をクリックすると、仕上表初期値の画面が開きます。

仕上表初期値では、登録済みの仕上タイプを変更したり、新たな仕上タイプを追加したり、建物タイプとの関連付けを変更 したりすることができます。

#### 設定を他の物件でも利用

仕上表初期値での変更は、現物件だけでなく、今後の物件でも利用する場合に有効です。 現物件の一部の仕上だけを変更したい場合は、仕上一覧を直接変更してください。(⇒【実施ー 45】参照)

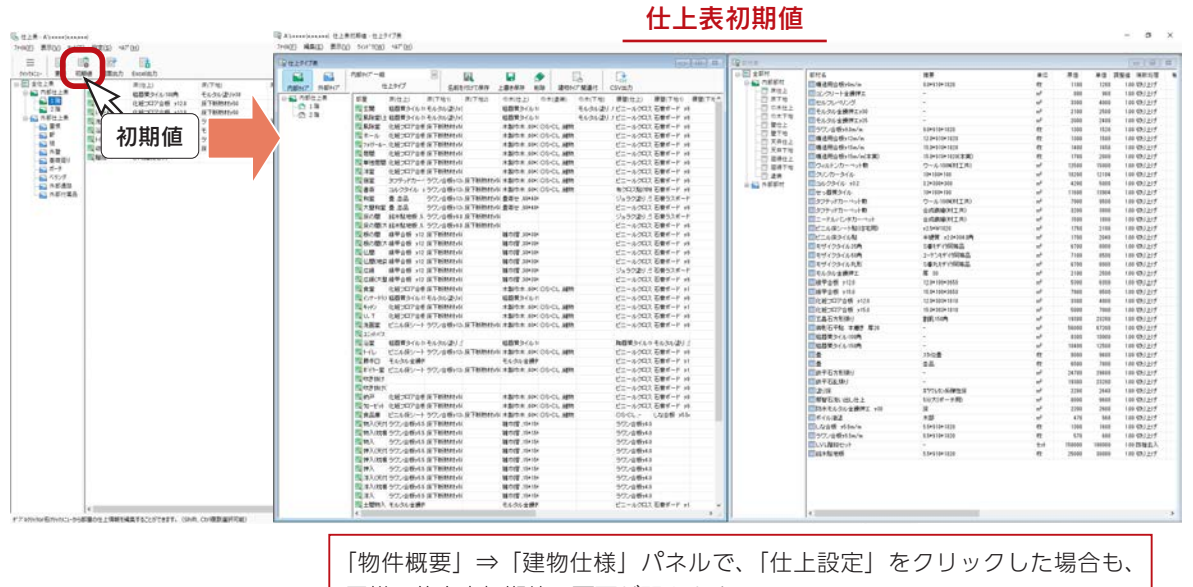

同様に仕上表初期値の画面が開きます。

## 仕上タイプ表

仕上タイプ表では、仕上タイプごとに仕上の確認修正ができます。 **■■ (** 内部タイプ )、 ┃ ■ ┃ ( 外部タイプ ) で切り替え、仕上タイプ一覧から編集する仕上げタイプを選択します。 目的の行をダブルクリックすると、ダイアログが表示されますので、タブを切り替えて確認修正を行います。 確認修正後は、 まく (名前を付けて保存)、または | | | (上書き保存)を実行します。不要な場合は ● (削除)も可能です。 タイプ切替 ツールアイコン-<br>まだ時点 - セェディア表<br>ウェアンスクリー・メディ  $\sigma >$ **RAME** ä.  $86 - 88$ å,  $\frac{1}{2}$ 部屋仕上材設定  $0.18$ 部屋名床 天井 頭縁 内観部品 切替タブ 市木 腰壁 壁 9日2 石蘭ボー<br>9日2 石蘭ボー<br>9日2 石蘭ボー ダブルクリック 部屋名<br>文関 ※この設定情報は、仕上表図面出力に反映されます。 142, 307歳を)<br>Kirkit, せ寄生<br>Kirkit, せ寄生り  $7.14$ 石石石石石石石石石石石石 -<br>- 雑の探 30-10<br>雑の探 30-10<br>雑の探 30-10<br>雑の形 30-10<br>雑の形 30-10<br>雑数の形 30-10<br>米数の形 30-10<br>米数の形 30-10<br>米数の形 30-10<br>米数の形 30-10 網 --し石僧が<br>し石僧が<br>し石僧が **OK キャンセル 小パ田** 仕上タイプ名の最後に <R> 表示のあるものは、本システムに付属する設定です。 名前を付けて保存と上書き保存はできますが、削除することはできません。

## 建物タイプ関連付け

仕上表の自動作成には、「物件概要」で設定する建物タイプが関わっています。 建物タイプごとに、内部、外部それぞれどの仕上タイプを使用するかを関連付けてあります。

( 建物タイプ関連付 ) をクリックすると、関連付けを確認・変更することができます。

変更したい仕上タイプをダブルクリックすると、一覧から選択できます。

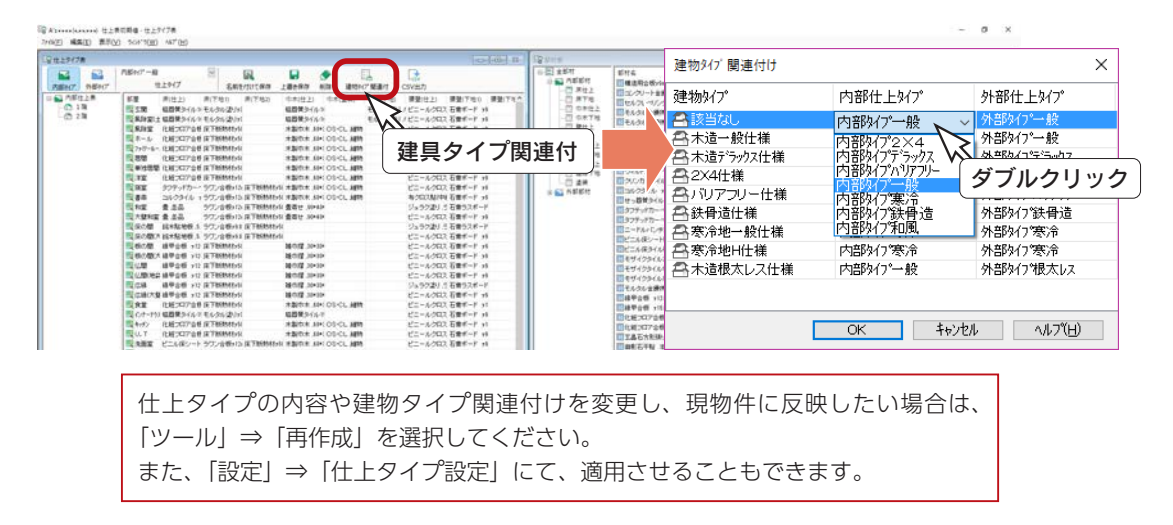

### 仕上表初期値の CSV 出力

仕上表初期値画面の | <u>☆</u> | (CSV 出力 ) をクリックすると、仕上タイプ表・部材表の一覧をCSV形式で出力することがで きます。CSV形式で出力することによって、エクセル等の表計算ソフトに読み込み、確認することができます。

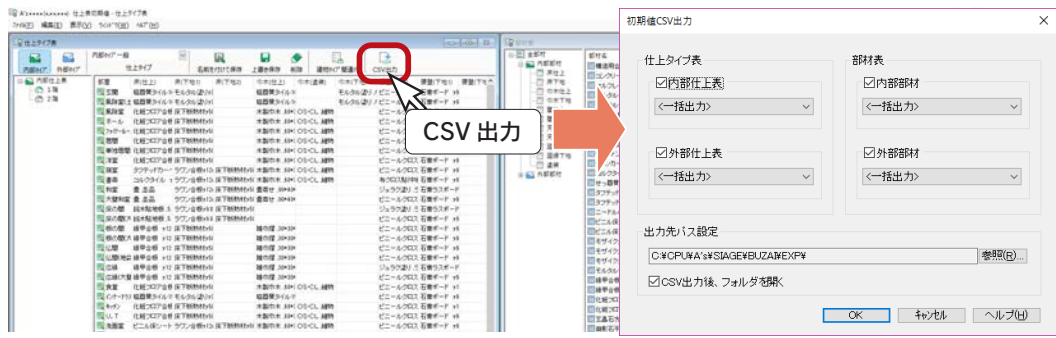

## 内部仕上表の情報コピー

仕上表初期値画面でも、設定済みの部屋の仕上情報をコピーして、他の部屋に貼り付けることができます。 目的の行を選択後、右クリックメニューの「行情報コピー」「行情報貼り付け」を使用します。 但し、「行情報コピー」「行情報貼り付け」では「内観部品」タブの情報は反映されません。

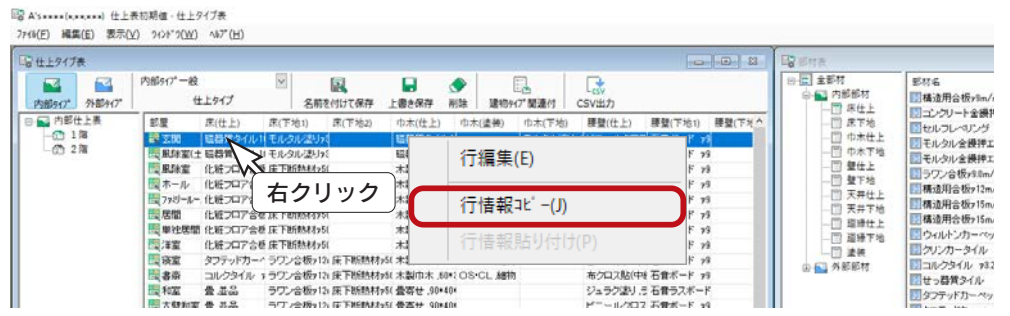

### 部材表

部材表には、現在システムに登録されている仕上部材が一覧表示されます。 部材表上で部材の編集・追加・削除・複写が可能です。 部材をダブルクリックすると、部材情報設定のダイアログが表示されます。

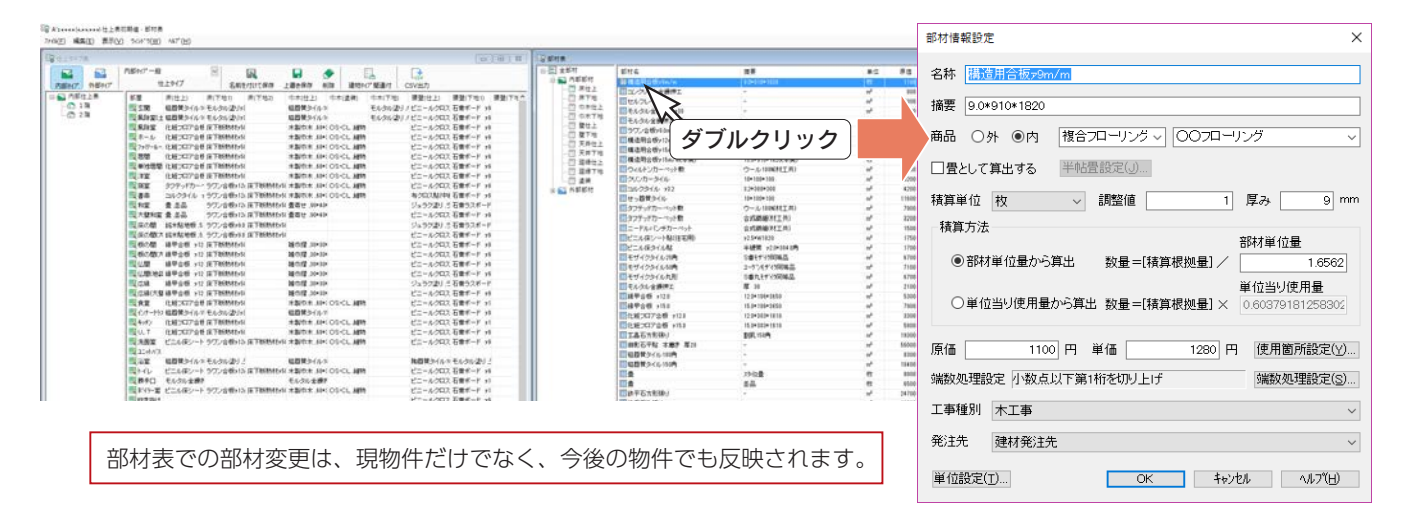

#### ■部材情報設定

部材情報設定で設定できる項目は、以下のとおりです。

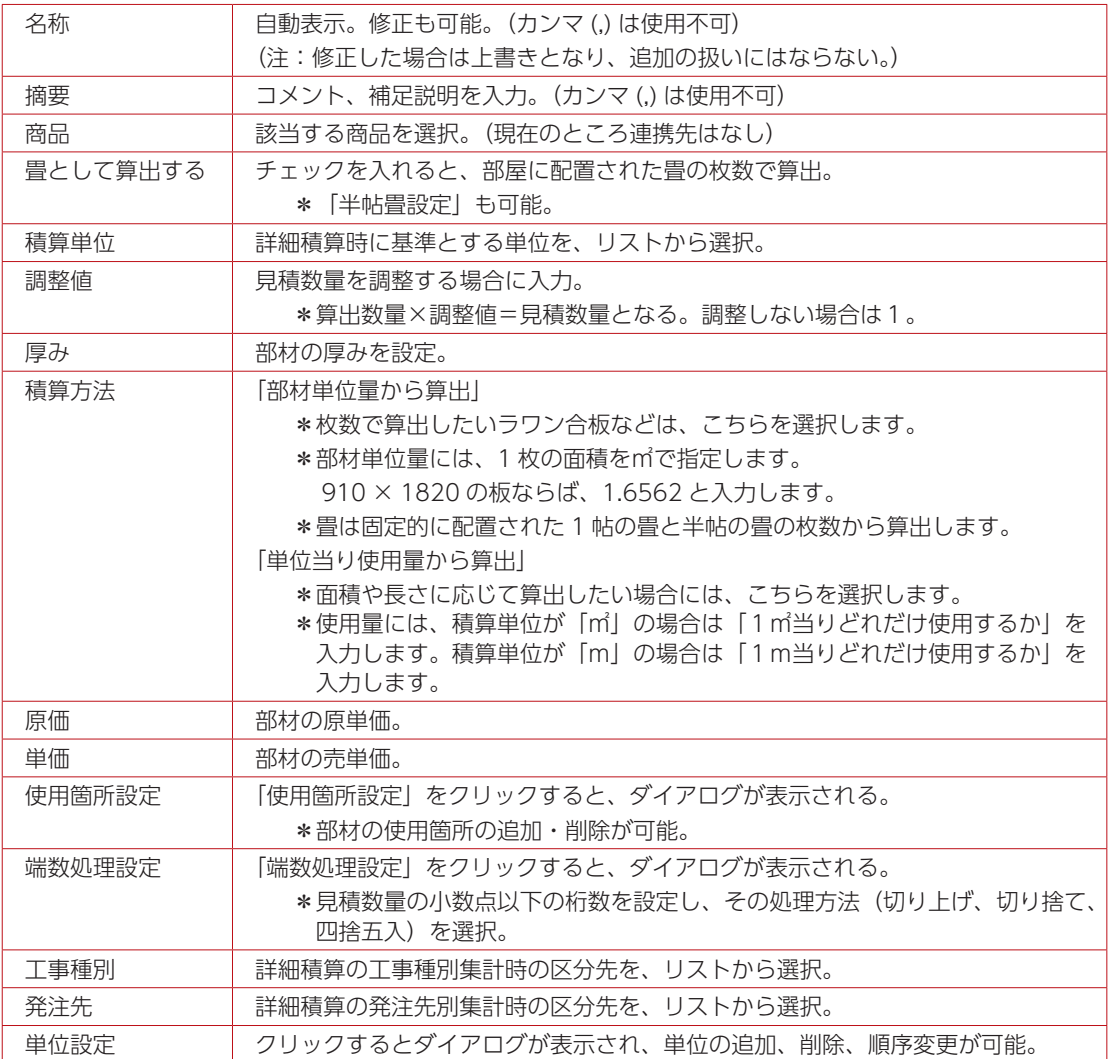

### 部材の追加

部材表の部材を選択後、右クリックメニューから「部材追加」「部材削除」「部材複写」が可能です。 ここでは、独自の部材を登録して、仕上タイプに反映させてみましょう。

①部材表の「内部部材」⇒「床仕上」⇒「磁器質タイル 100 角」を選択 ②右クリックメニューから「部材複写」を選択 \*「磁器質タイル 100 角」と同じ設定で、 ダイアログが表示されます。 ③設定を自社用に変更 \*例えば、以下のように変更します。

「部材追加」でもよいのですが、似たものを元にして、 編集するほうが簡単です。

名称 ・・・・・・・・・・・・追加玄関タイル 100 角 積算単位 ・・・・・・・・枚 積算方法 ・・・・・・・・部材単位量から算出、部材単位量:0.01 \* 1 枚の面積を㎡で指定します。 100mm 角なので、0.1m × 0.1m = 0.01 ㎡になります。 原価 ・・・・・・・・・・・・100 単価 ・・・・・・・・・・・・120 端数処理設定 ・・・・小数点以下第 1 桁を切り上げ \*「端数処理設定」をクリックし、小数点以下の桁数を「0」に変更します。

④「OK」をクリック \*部材表に、「追加玄関タイル 100 角」が追加されます。

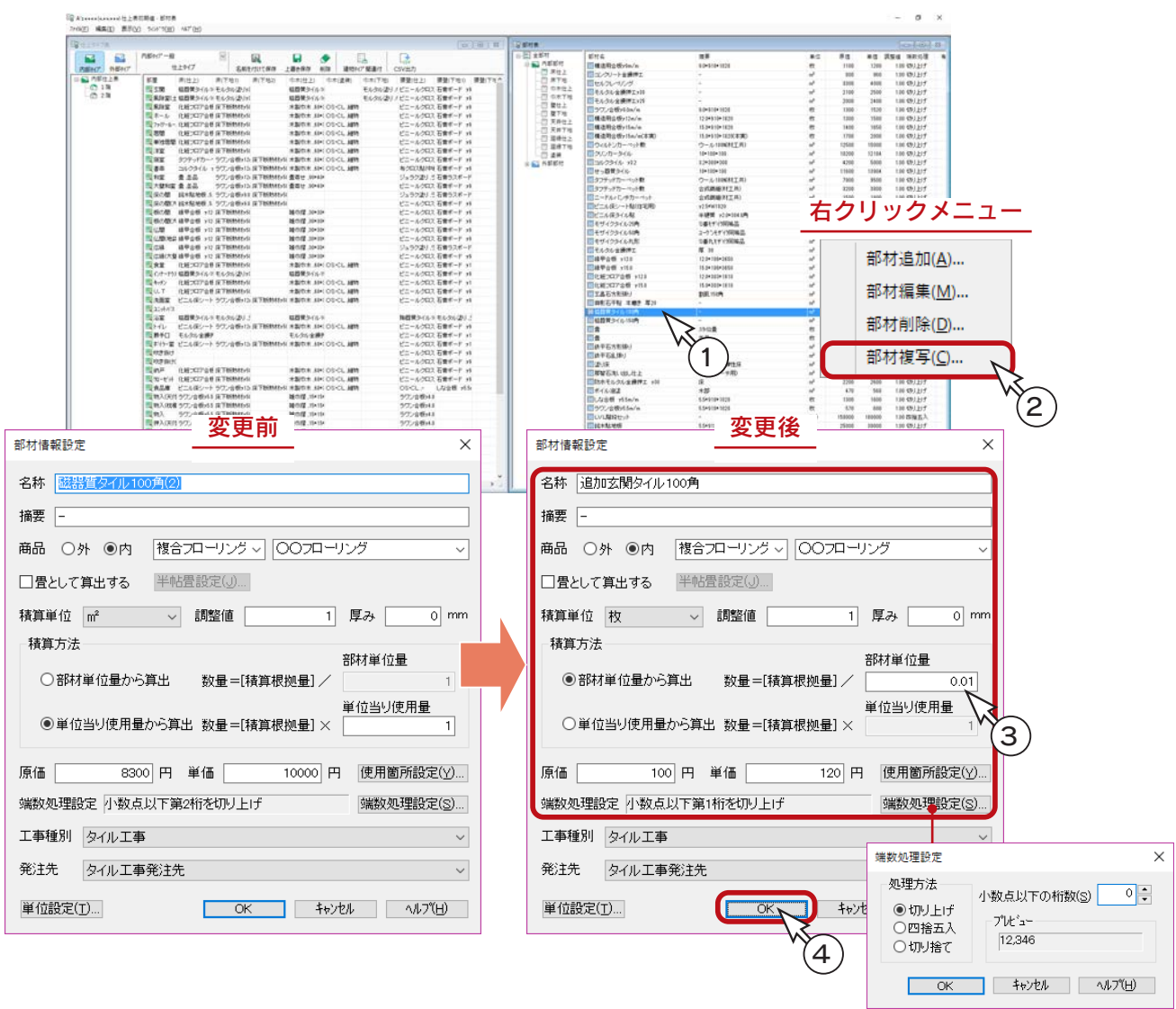

### ■仕上タイプに反映

追加した部材を仕上タイプに反映します。

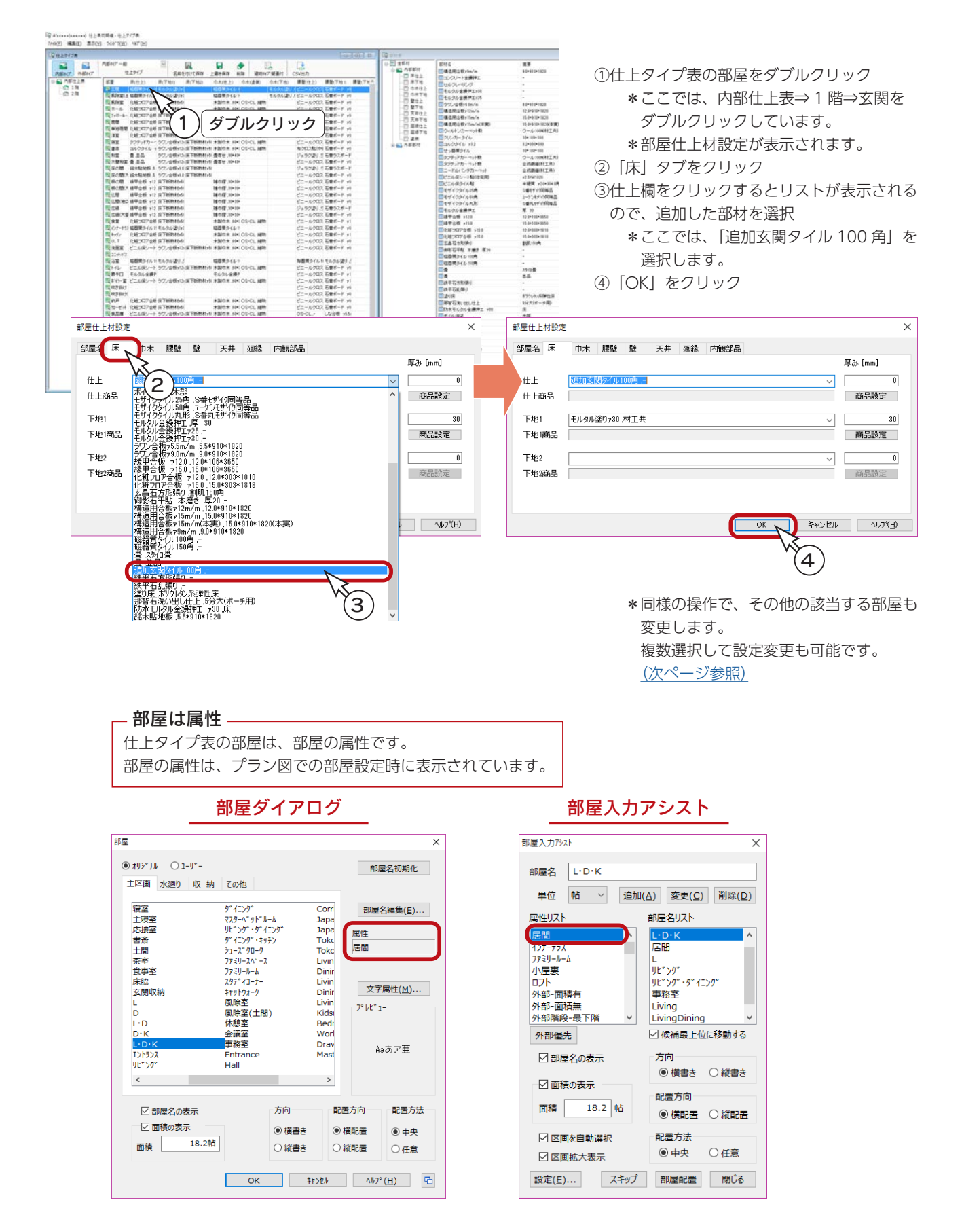

#### [Ctrl]キーを押しながら部屋をクリックして、最後にダブルクリック、または右クリックメニューの「行 編集」を選択することで、複数の部屋に同じ仕上、下地を設定できます。 なお、表示された部材仕上材設定で、部屋名が「複数選択」と表示されていれば、複数選択されてい ますが、具体的な部屋名(浴室など)が表示されている場合は、複数選択ができていません。 複数選択も可能

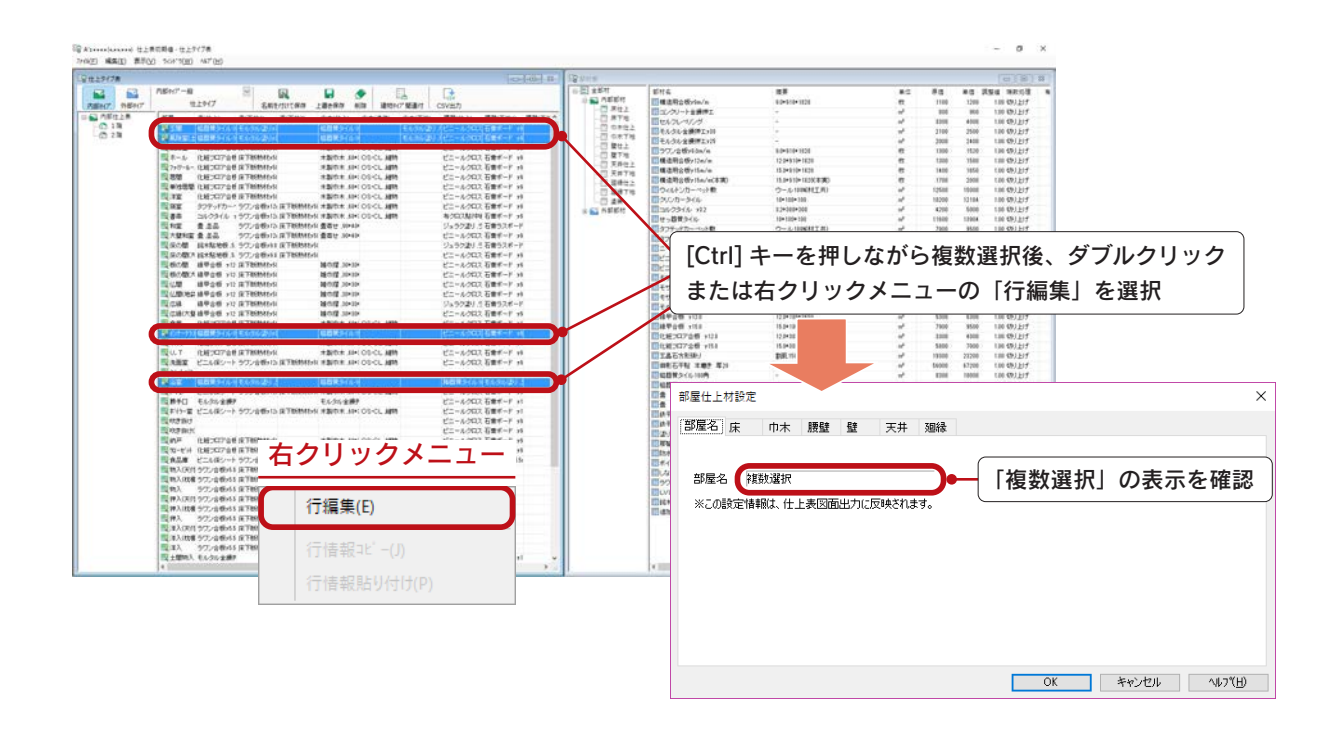

### ■什トタイプの登録

変更した仕上タイプを、自社仕様として登録します。

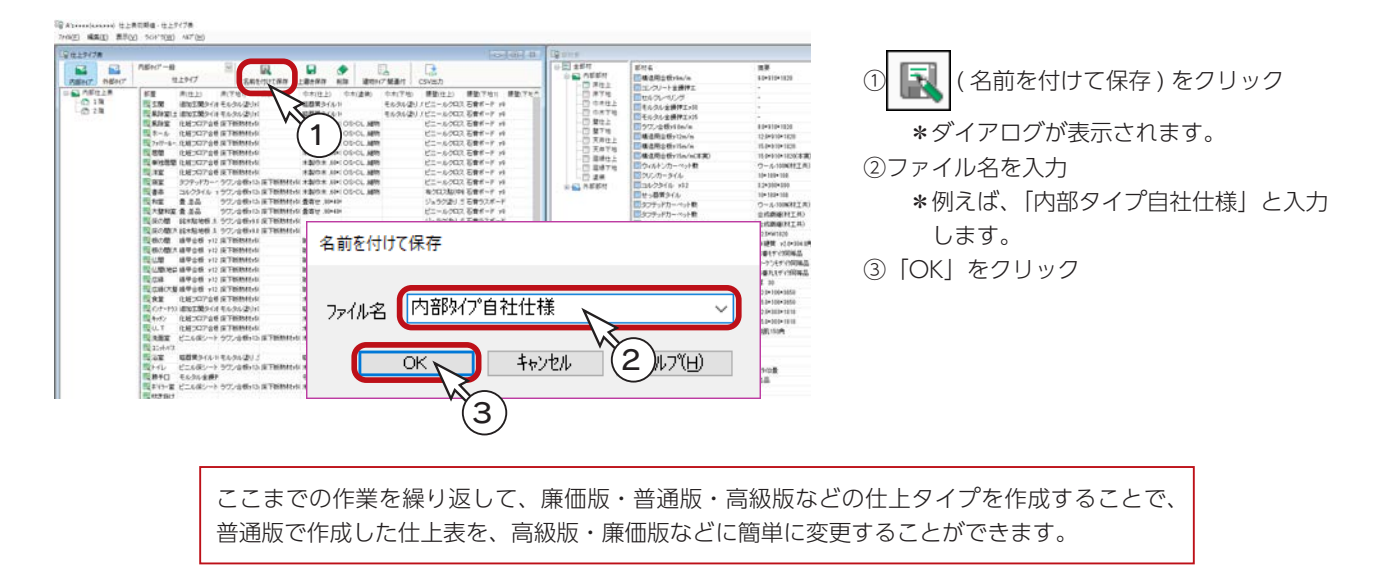

### ■建物タイプ関連付け

今後の新規物件に反映させるために、登録した自社仕様を、建物タイプと関連付けます。

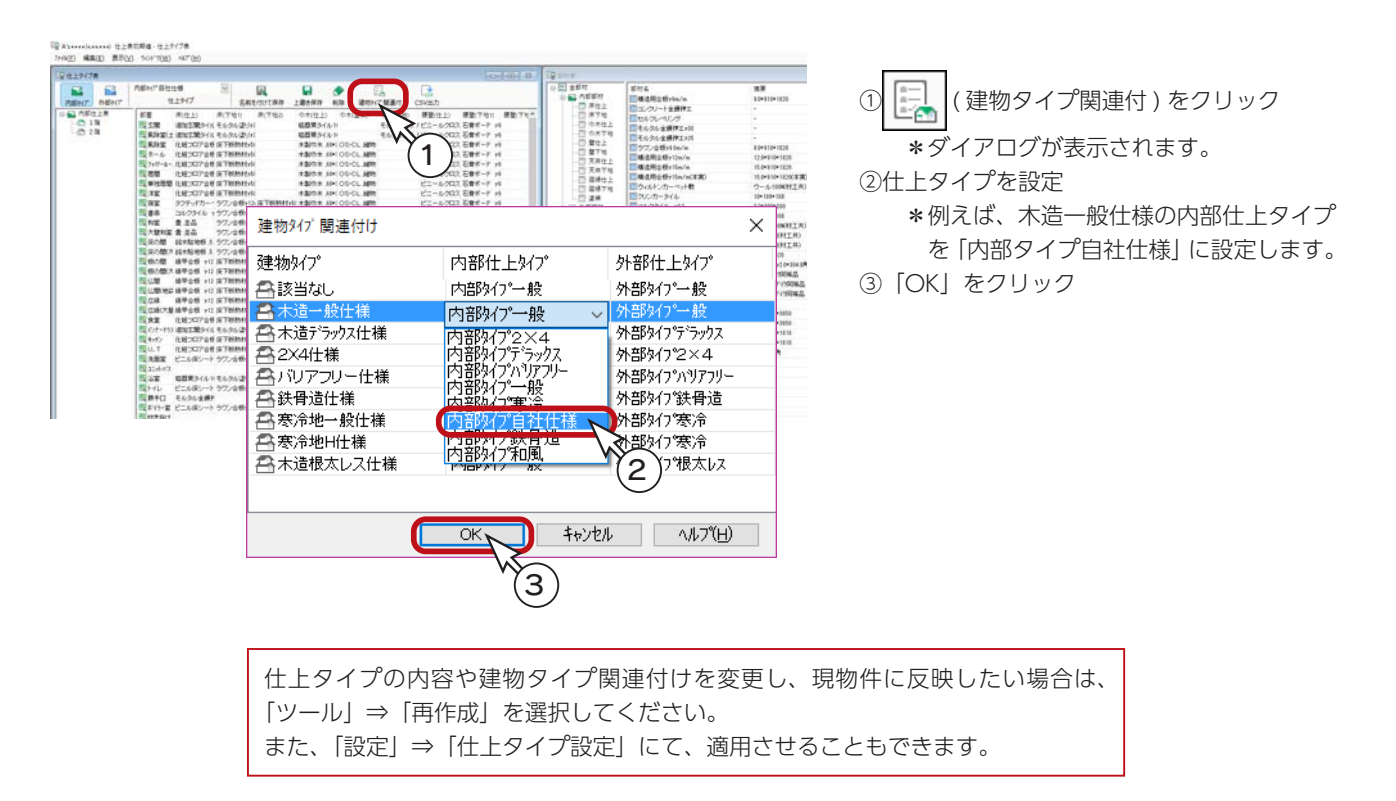

### ■仕上タイプ設定

登録した自社仕様を、現物件に反映させてみましょう。

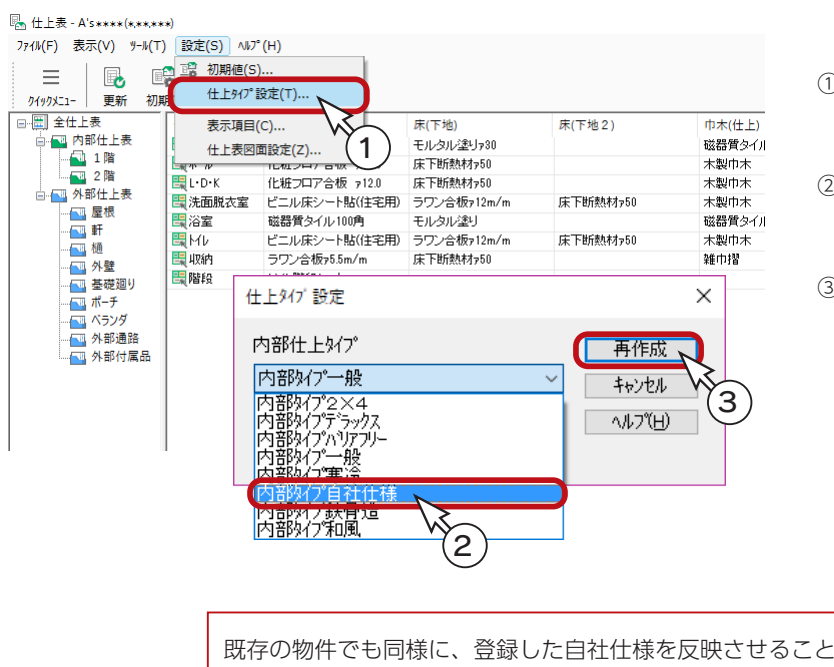

- ①仕上表の画面に戻り、「設定」⇒「仕上タイ
- プ設定」を選択
- \*ダイアログが表示されます。
- ②仕上タイプを設定
- \*例えば、内部仕上タイプを「内部タイプ 自社仕様」に設定します。
- ③「再作成」をクリック

かできます。

5 小屋伏図

# 伏図の概要

「物件概要」「プラン図」「屋根伏図」をもとに、各種伏図を作成します。 また、「壁量チェック」から関連部材を読み込むこともできます。 伏図部材は、一括配置も手動配置も可能です。 作成した伏図は、図面出力することができるほか、「数量算出」「詳細積算」「矩計図」「軸組パース」「wallstat」に連動す るデータとなります。

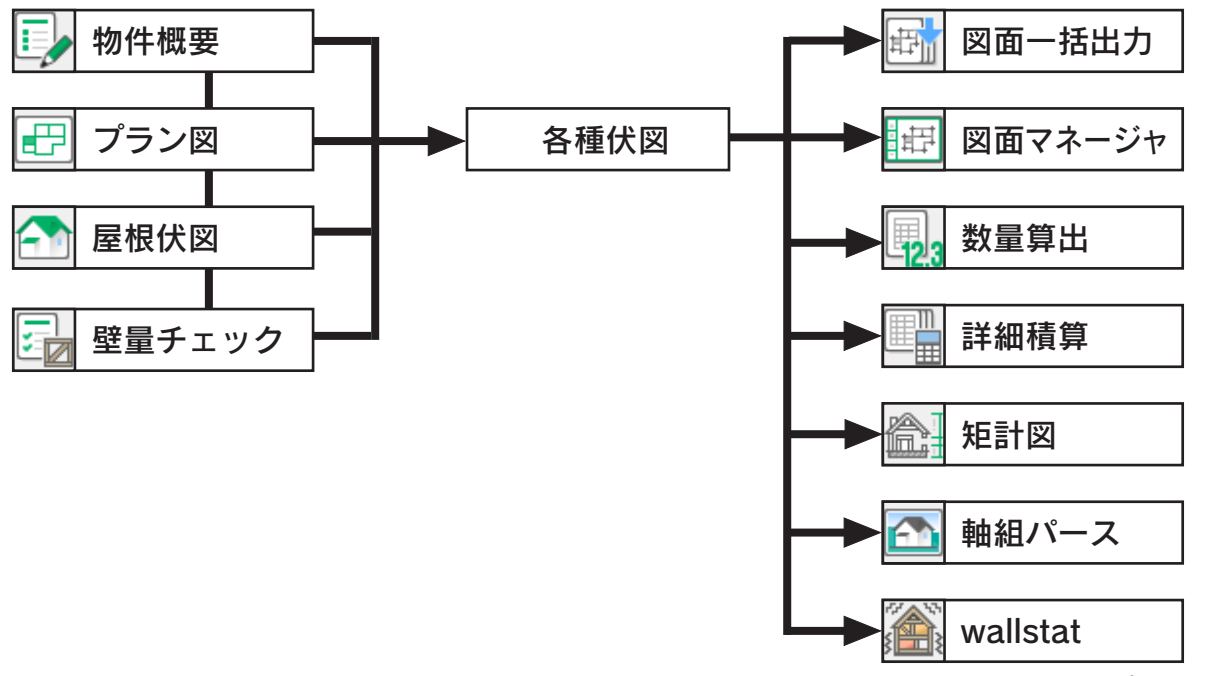

\* wallstat 連携はオプションです。

#### - 伏図作成の前に柱の配置を \_\_\_\_\_

各種伏図を作成する前に、「プラン図」で柱を配置するか、伏図のいずれかの画面にて、「配置」 ⇒「一括配置」⇒「柱自動作成」を実行してください。 柱が配置されていない場合、部材の配置が正常に行われない可能性があります。

#### 各種伏図と壁量チェックの連動

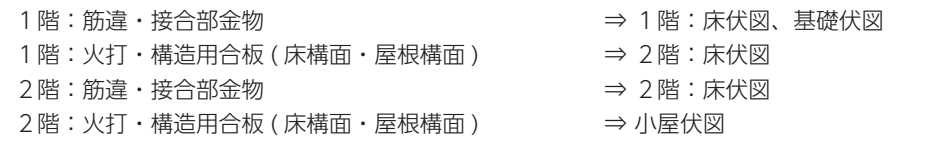

# 物件概要の反映

物件概要には、伏図に関連した建物仕様の設定があります。

物件概要画面下のボタン、または〇のクリックにより、建物仕様を表示できます。

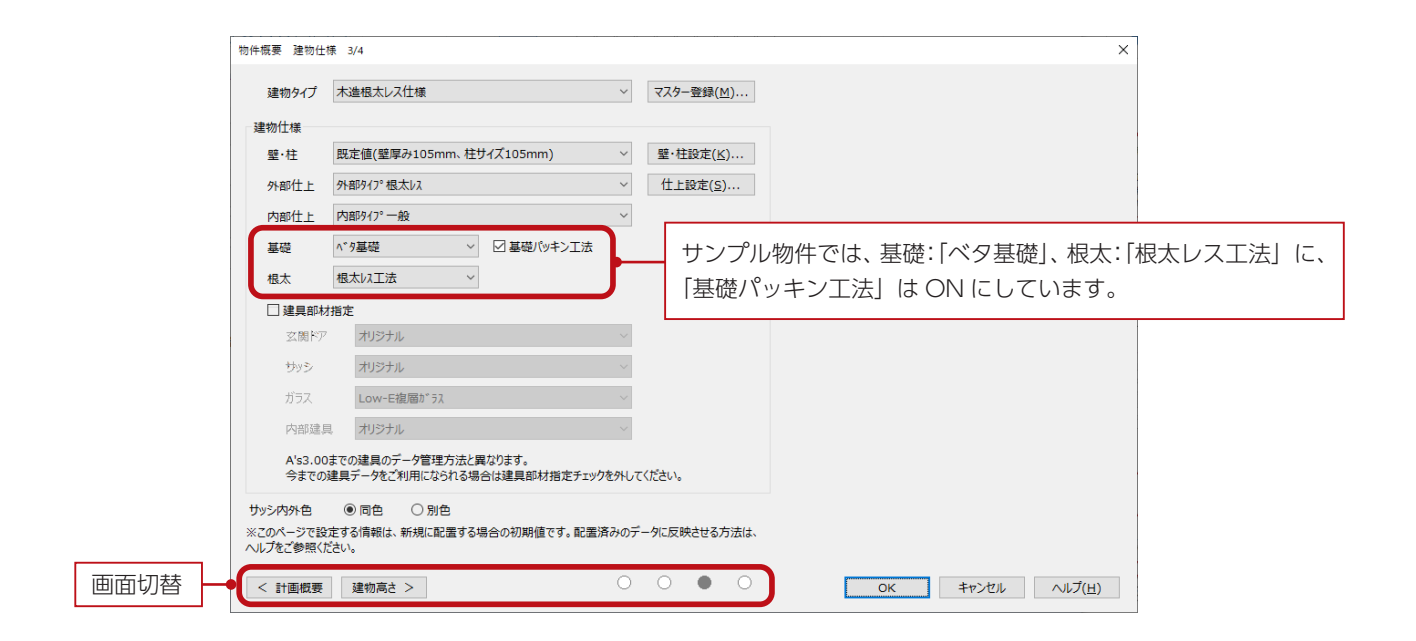

#### 物件概要を表示するには

物件概要は、物件起動時に表示されますが、起動中は、クイックメニュー、またはメインメニューの B ( 物件概要 ) から表示することができます。

# 小屋伏図の起動

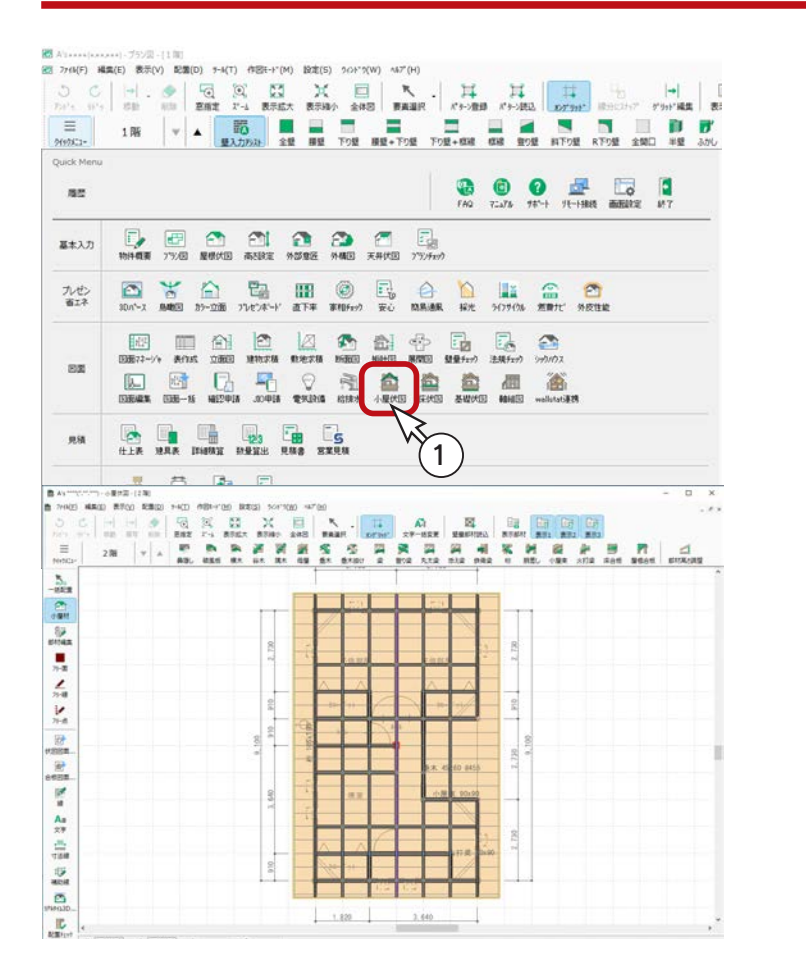

①クイックメニュー、またはメインメニューの

( 小屋伏図 ) をクリック

\*メインメニューでは、「構造設計」タブに あります。

\*小屋伏図の画面が表示されます。

サンプル物件は、小屋伏図を入力済みです。

# 既存データの削除

トレーニング操作のために、既存データを削除しましょう。

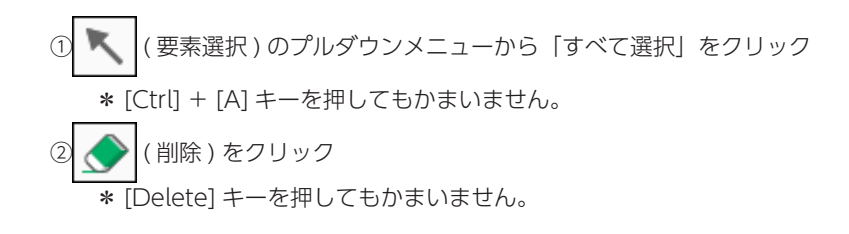

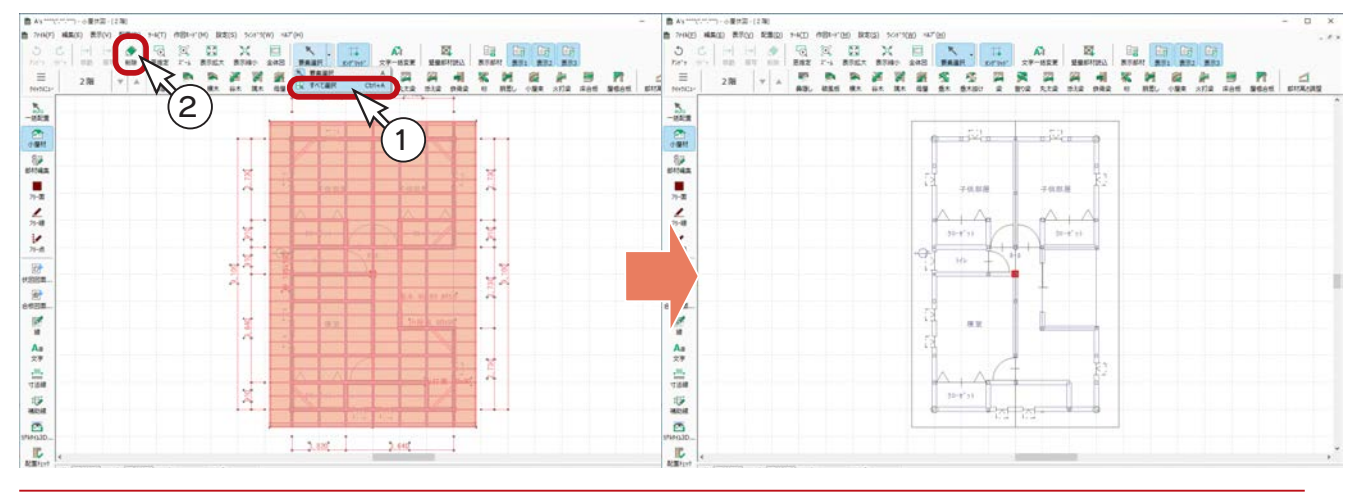

# 小屋材

## 柱の追加

小屋材配置の前に、下図に表示されている柱を確認します。 梁を掛ける位置に柱が無い場合などは、「プラン図」にて、柱を追加しておきましょう。

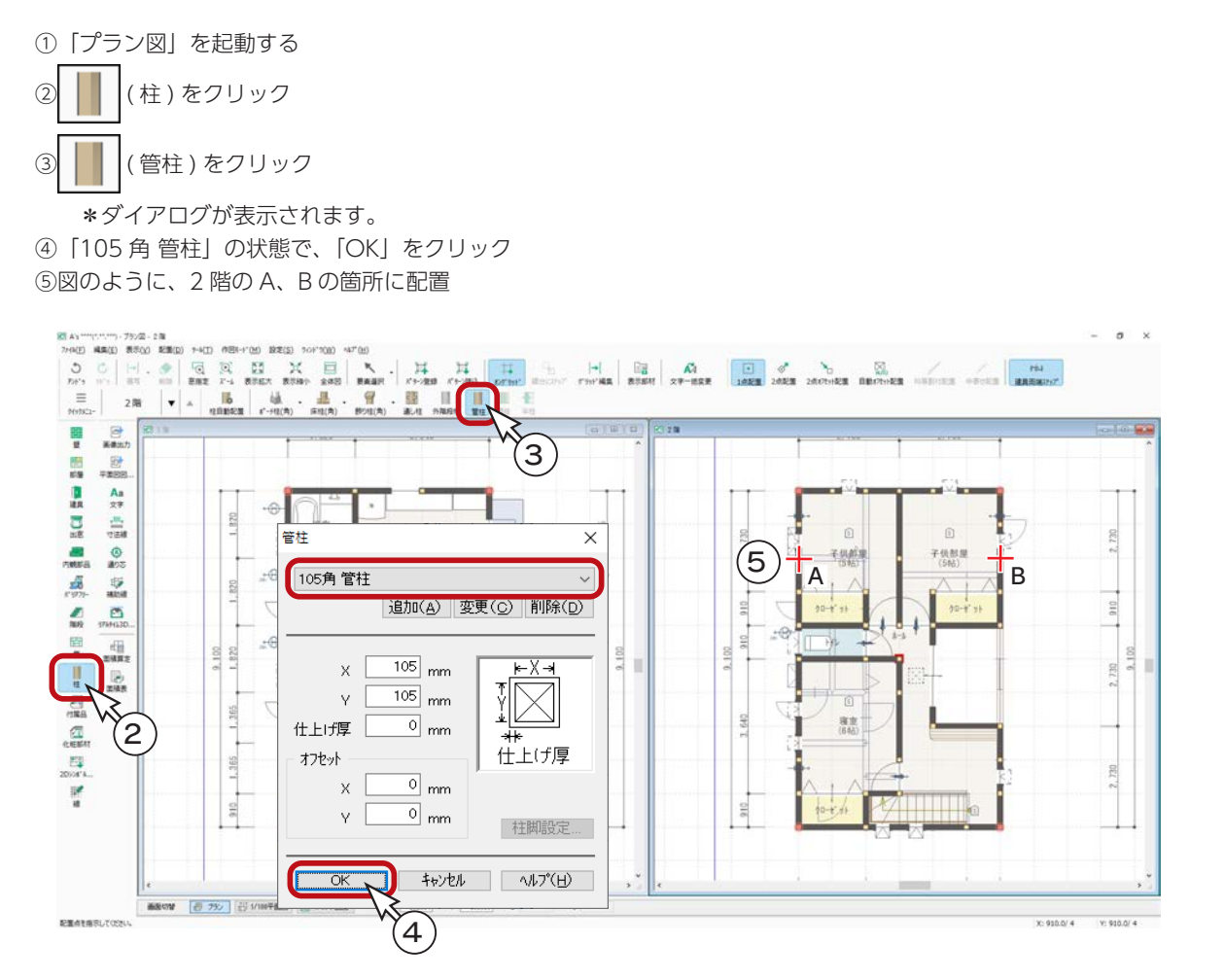

\*追加した柱が、小屋伏図の下図に反映されます。

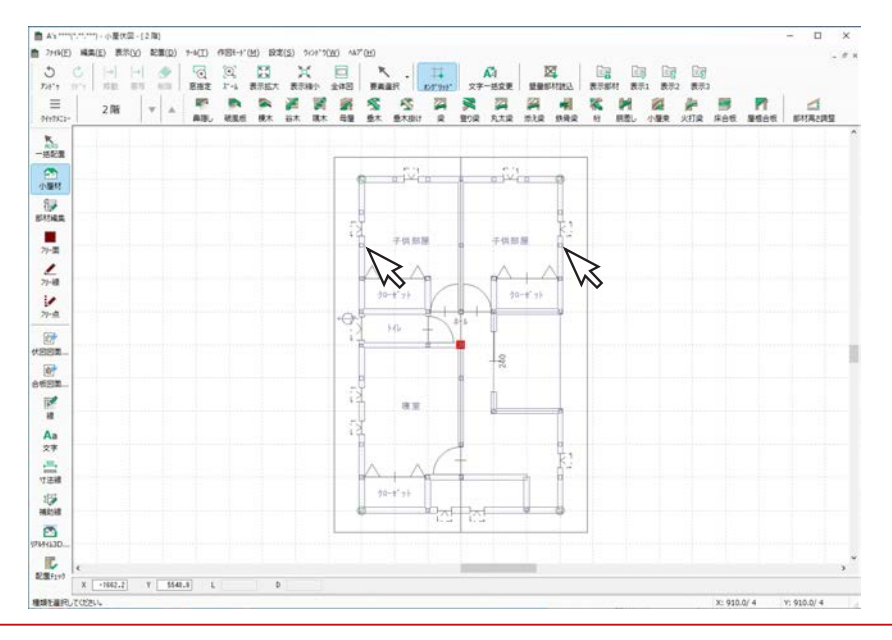

実施編 - 60

梁を配置します。

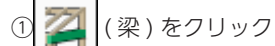

②小屋部材のダイアログが表示されるので、「OK」をクリック

③ / (2 点配置) を確認

④図のように、起点-終点を指示

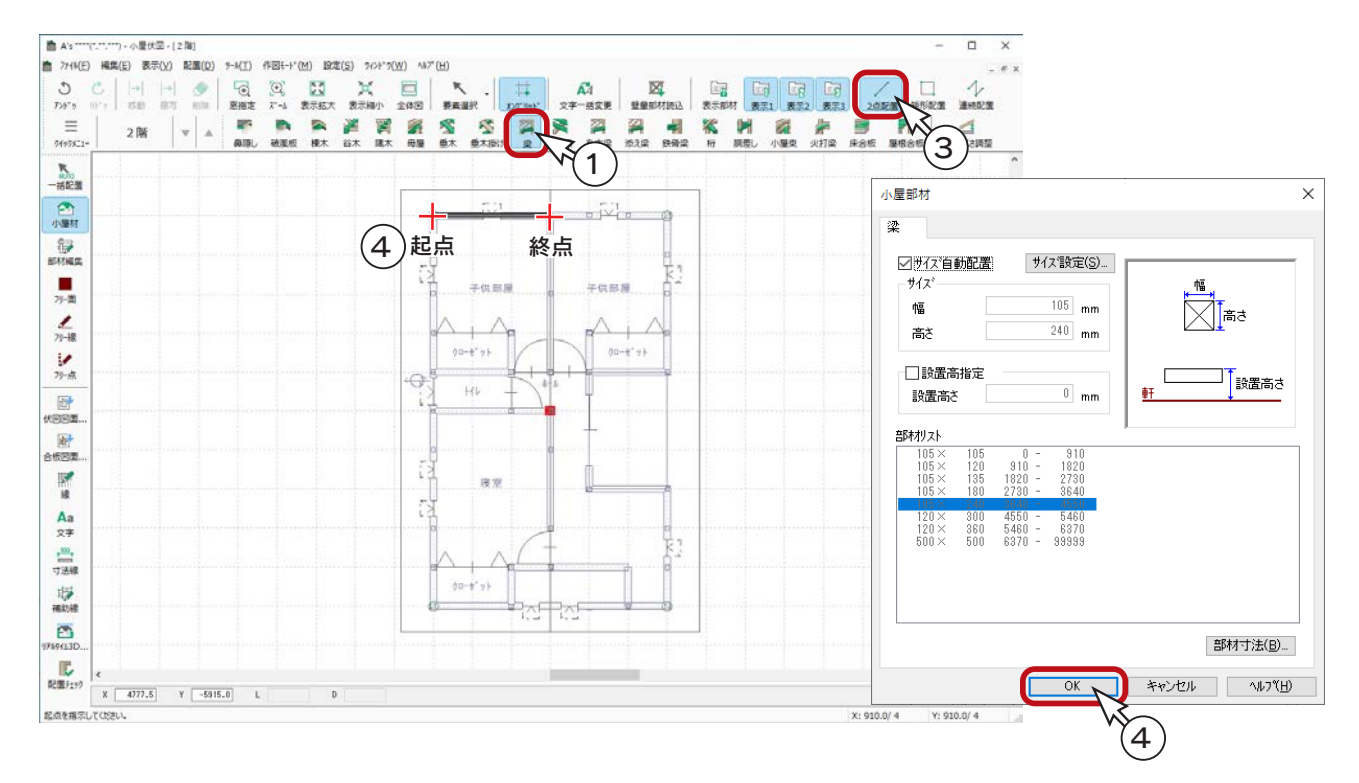

#### \*続けて、以下のように梁を配置します。(棟に対して垂直方向)

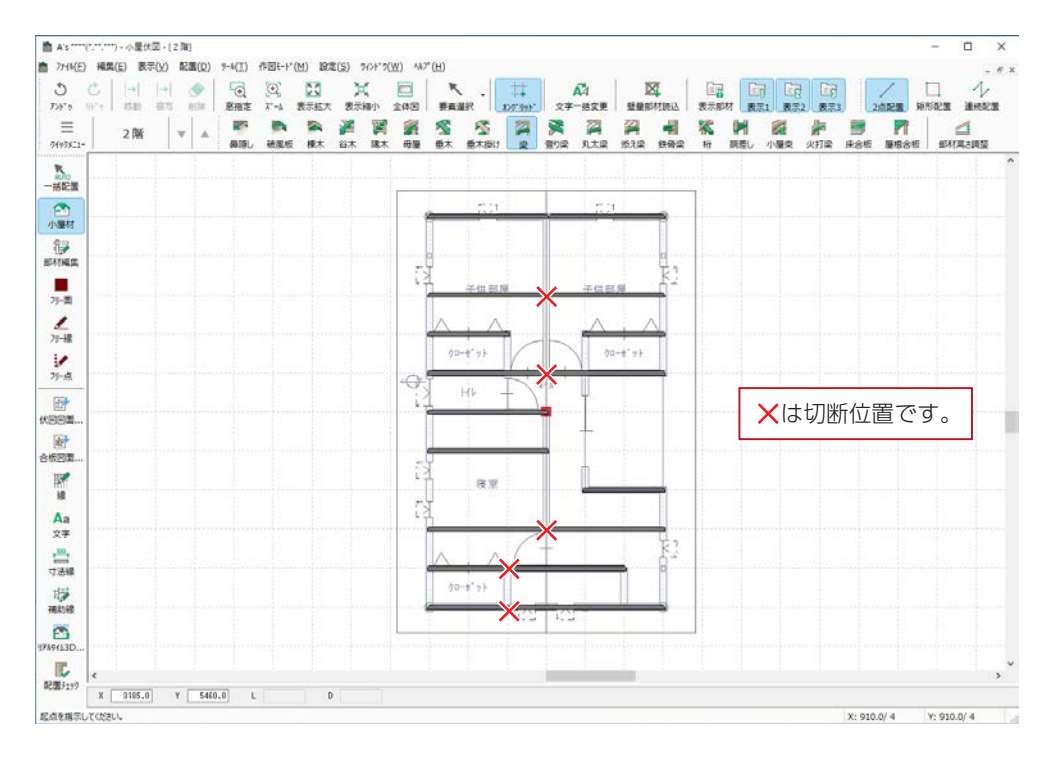

梁

桁を配置します。

① ( 桁 ) をクリック

②小屋部材のダイアログが表示されるので、「OK」をクリック

3 / (2点配置)を確認

④図のように、棟に対して平行方向に配置

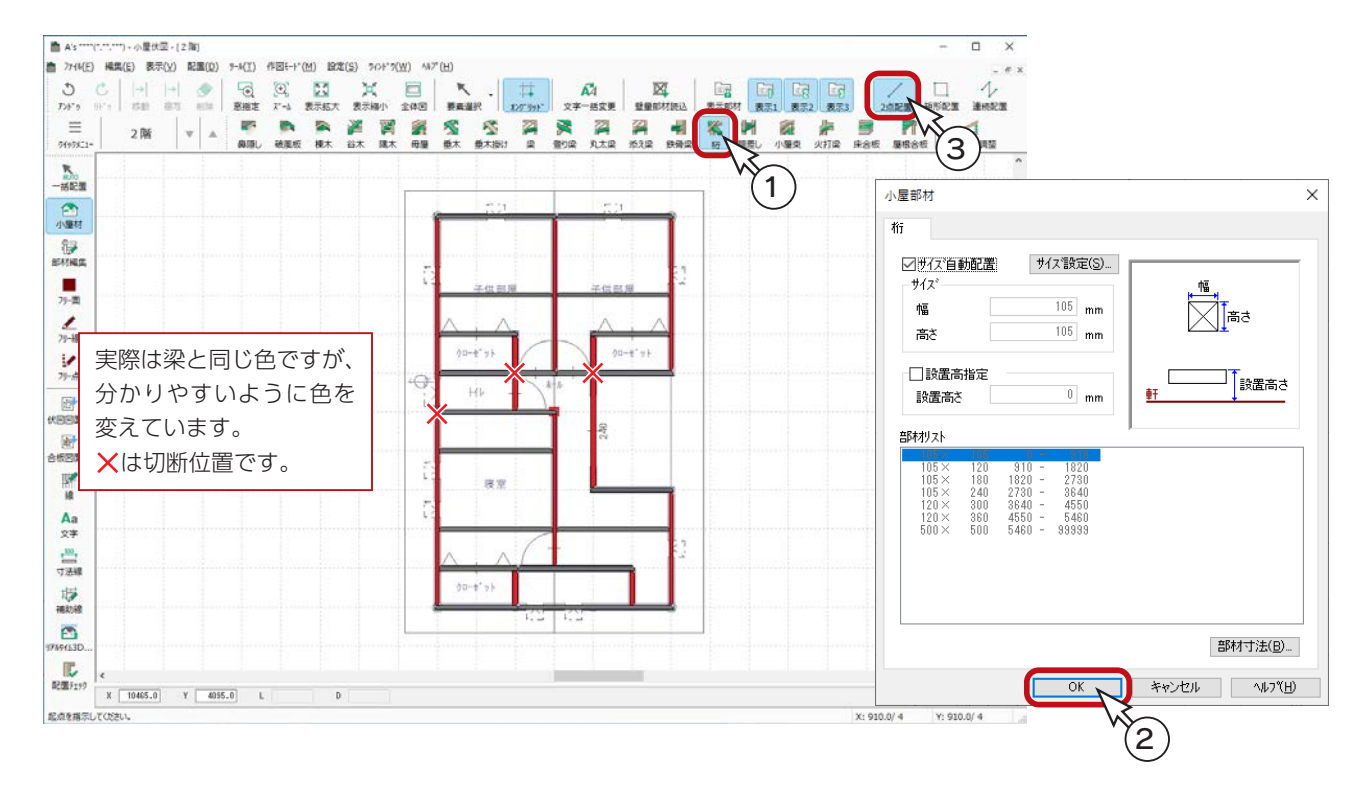

## 桁

### 鼻隠し

① ( 鼻隠し ) をクリック

②小屋部材のダイアログが表示されるので、「OK」をクリック

- 3 | | | (屋根配置)になっていることを確認
- ④2つの屋根を指示

屋根を指示することで、適切な位置に 自動配置します。 屋根配置 \_

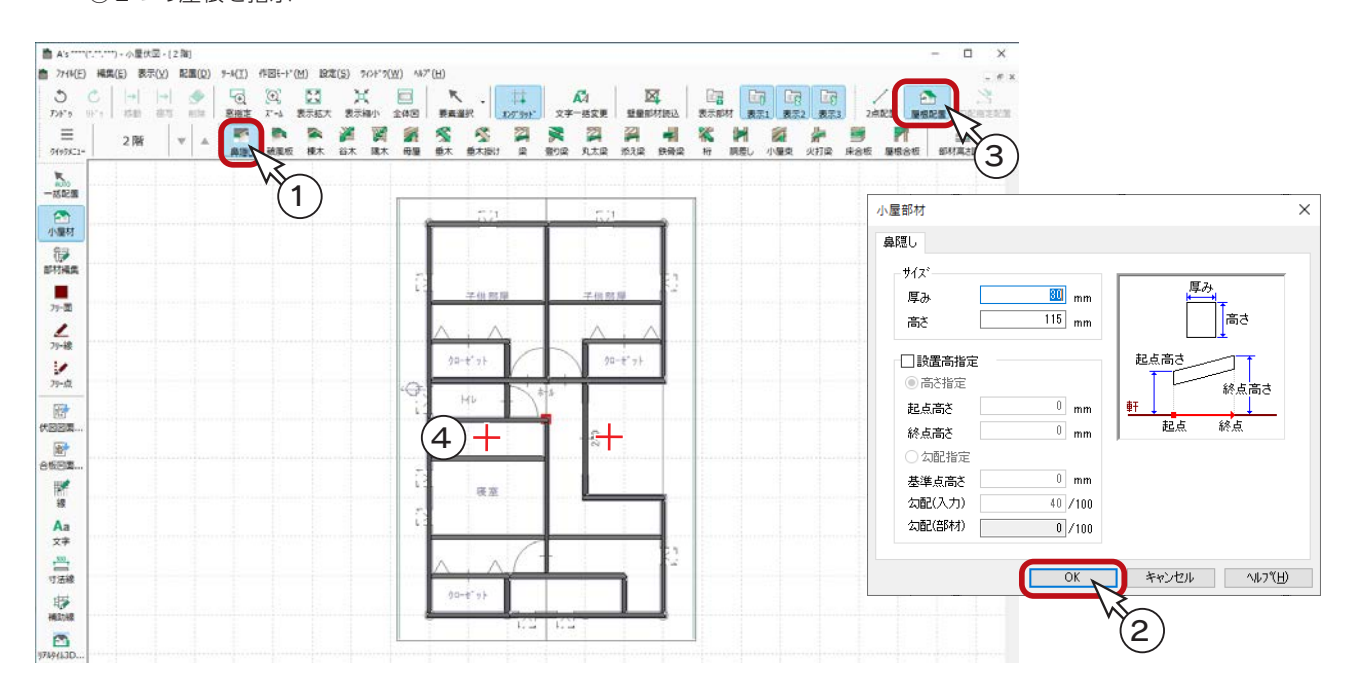

### 破風板

① ( 破風板 ) をクリック

②小屋部材のダイアログが表示されるので、「OK」をクリック

3 | 一 (屋根配置)になっていることを確認

④2つの屋根を指示

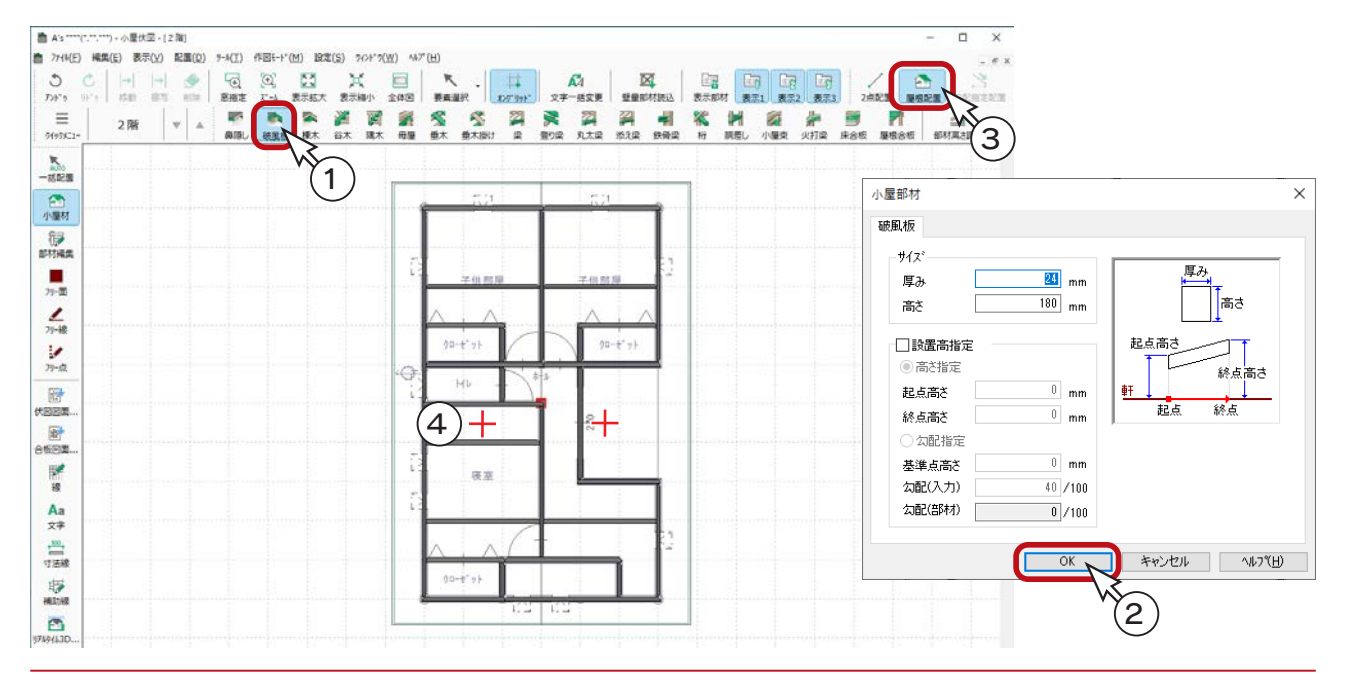

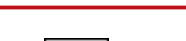

棟木

① へ (棟木)をクリック

②小屋部材のダイアログが表示されるので、「OK」をクリック

- 3 | 一 | (屋根配置) をクリック
- ④屋根(どちらでも可)を指示

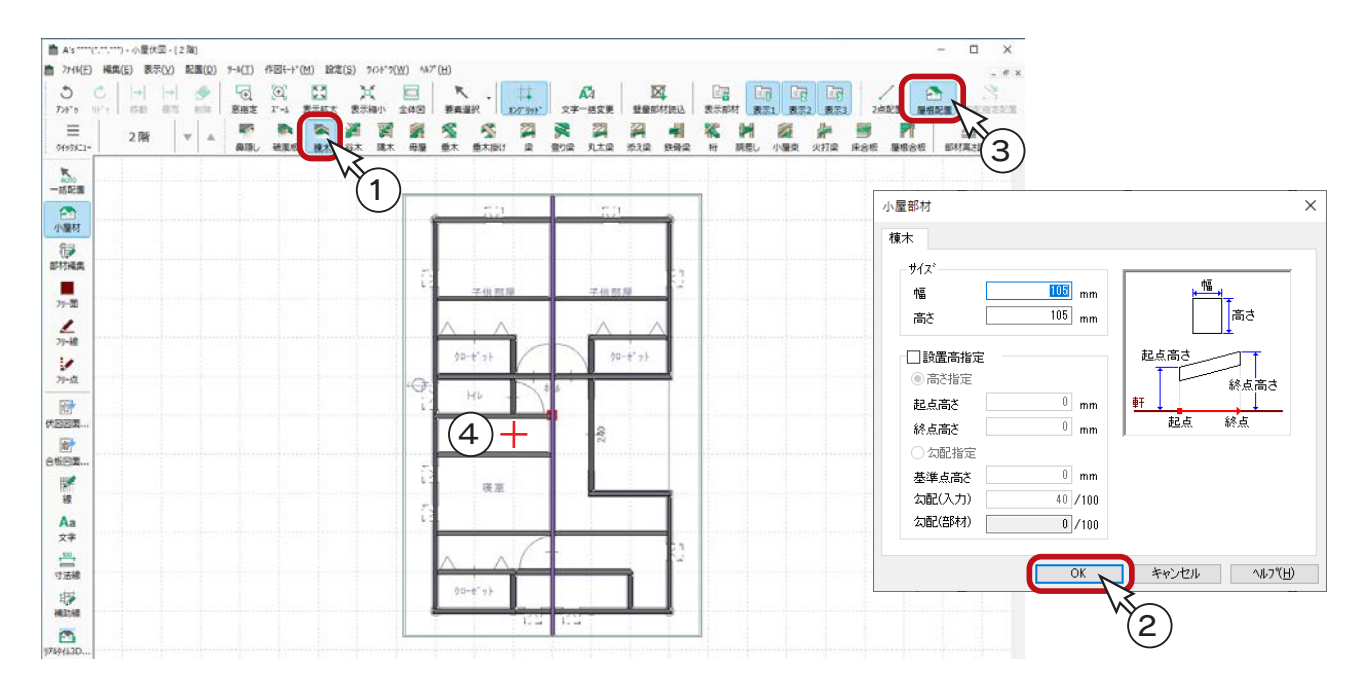

### 母屋

① イ (母屋)をクリック

②小屋部材のダイアログが表示されるので、「OK」をクリック

3 | | | (屋根配置) をクリック

④2つの屋根を指示

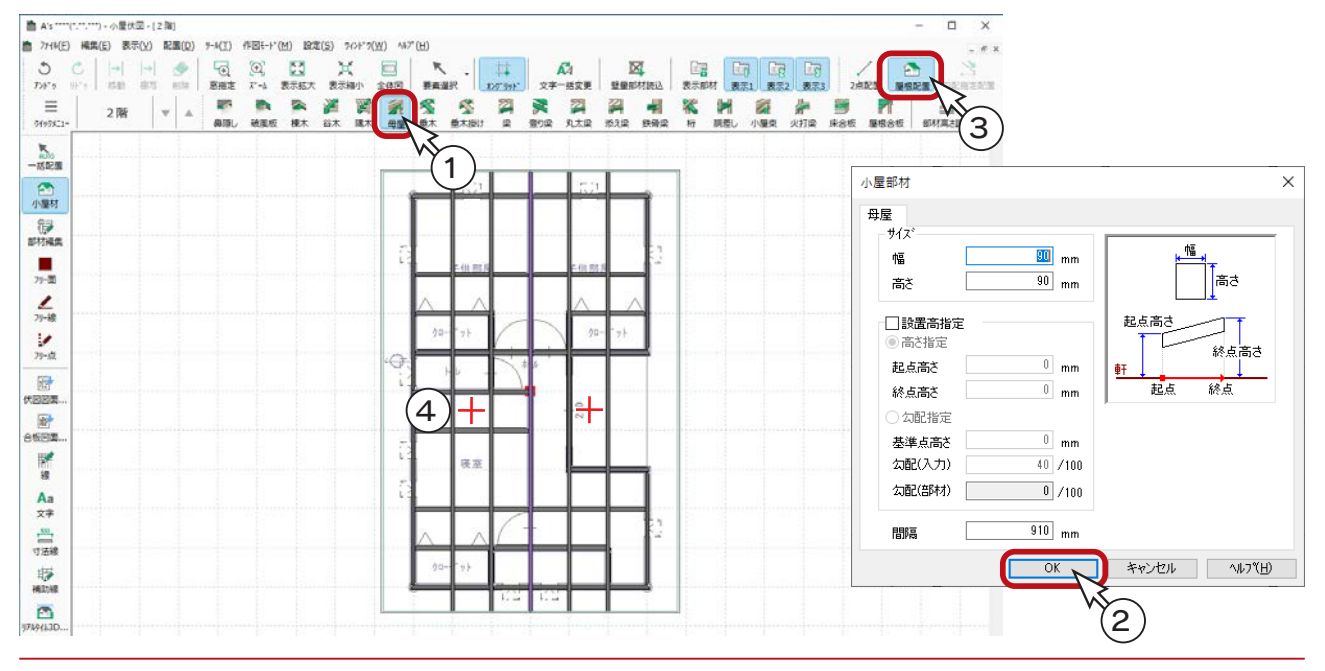

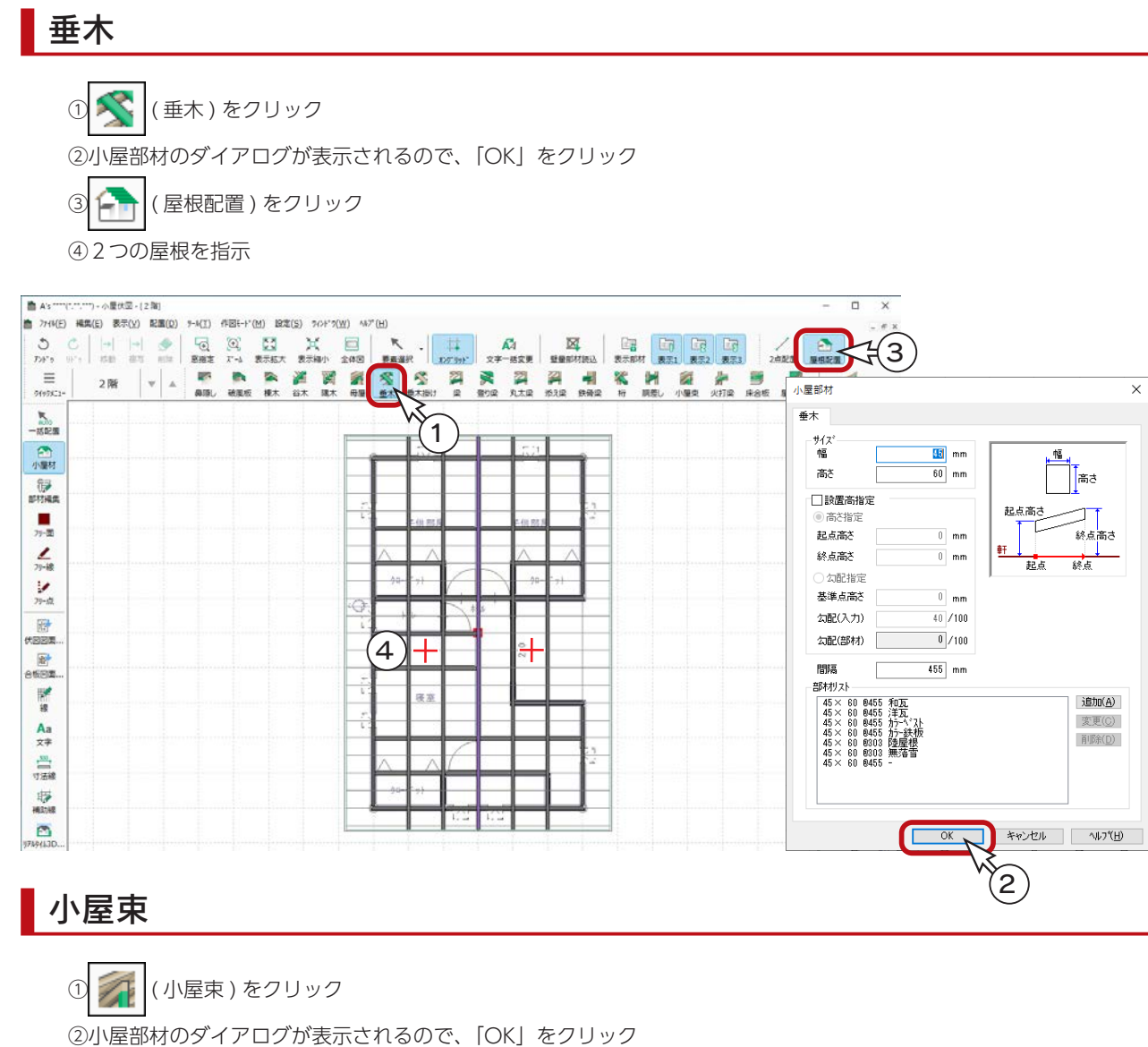

③ ■ (1点配置)を確認

④図のように、●の位置を指示

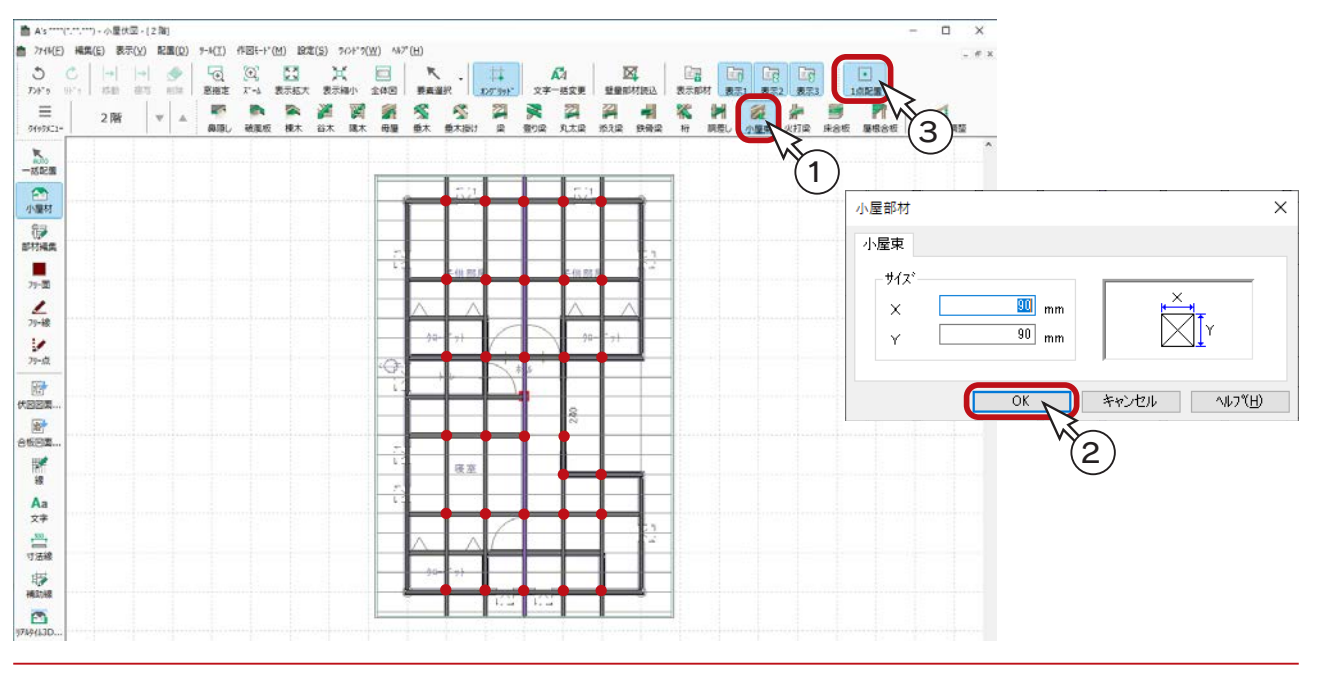

## 火打ち梁

① ( 火打ち梁 ) をクリック

②小屋部材のダイアログが表示されるので、「OK」をクリック

③ |■ | (1 点配置) を確認

④図のように、●の位置を指示

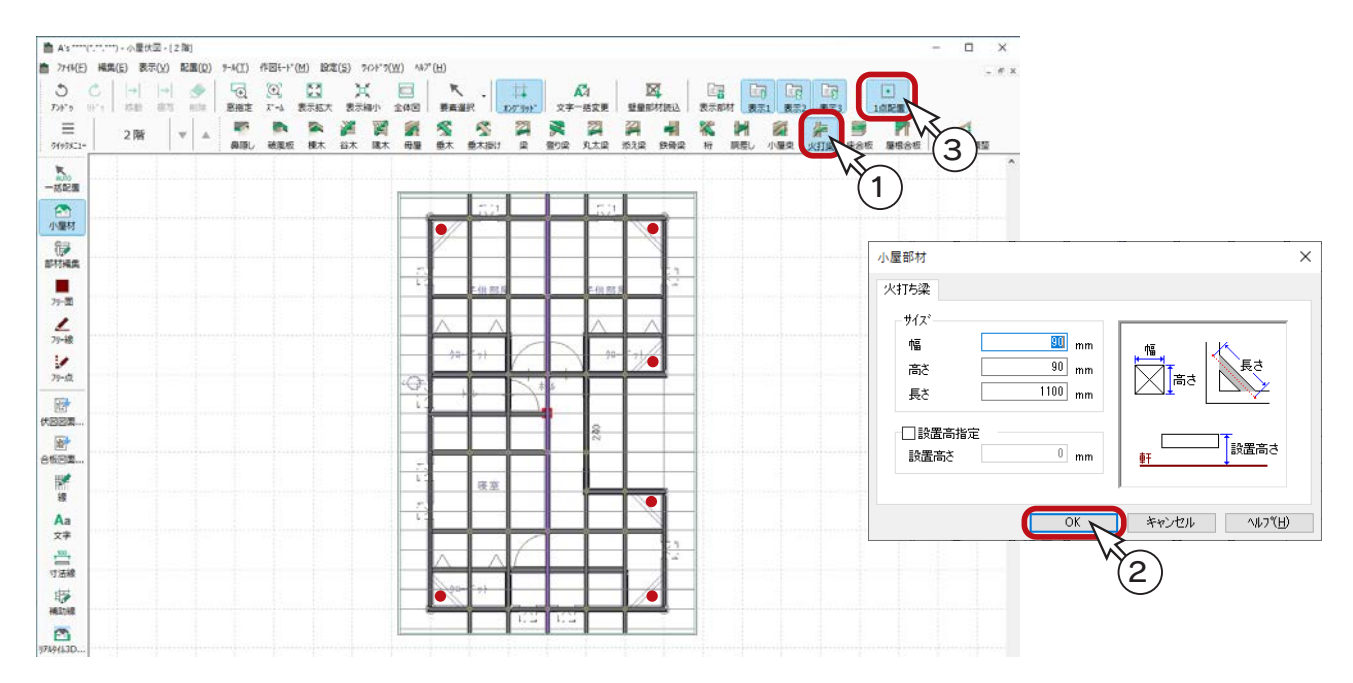

## 屋根合板

① イ (屋根合板)をクリック

②小屋部材のダイアログが表示されるので、「OK」をクリック

- 3 | | | (屋根配置) をクリック
- ④2つの屋根を指示

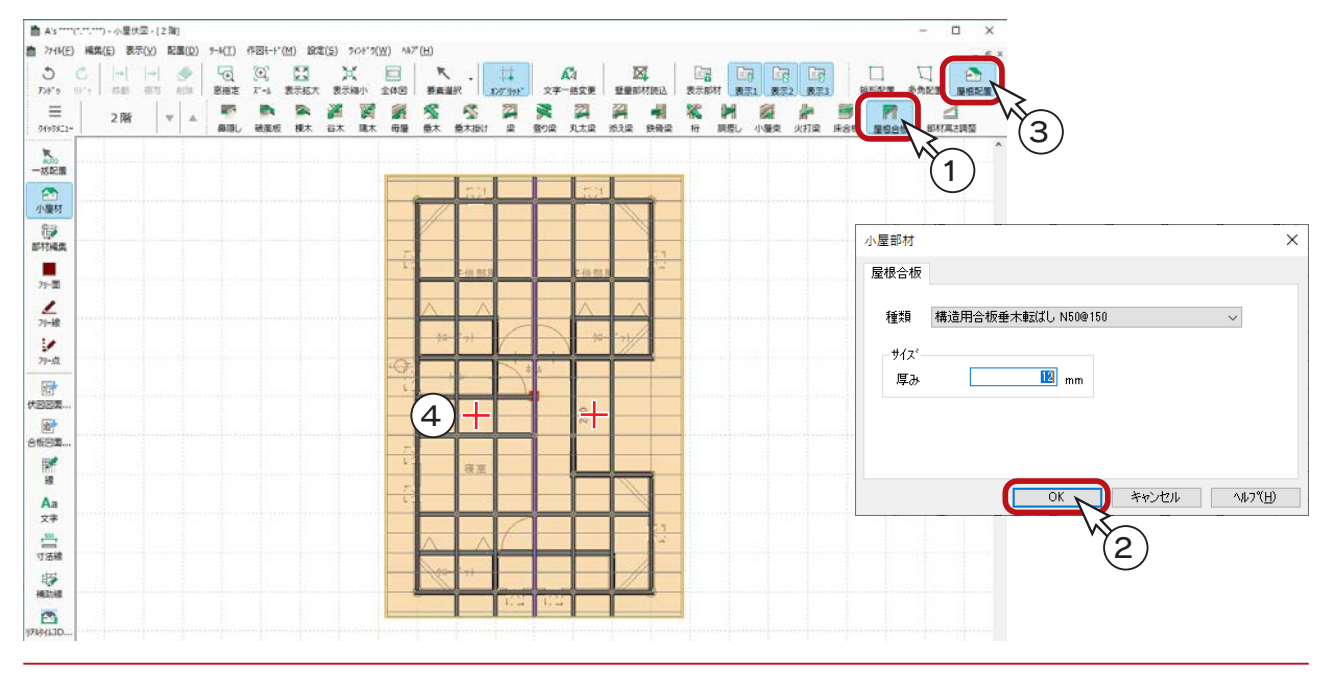

配置チェック

配置済みの部材に対して、以下の項目をチェックすることができます。

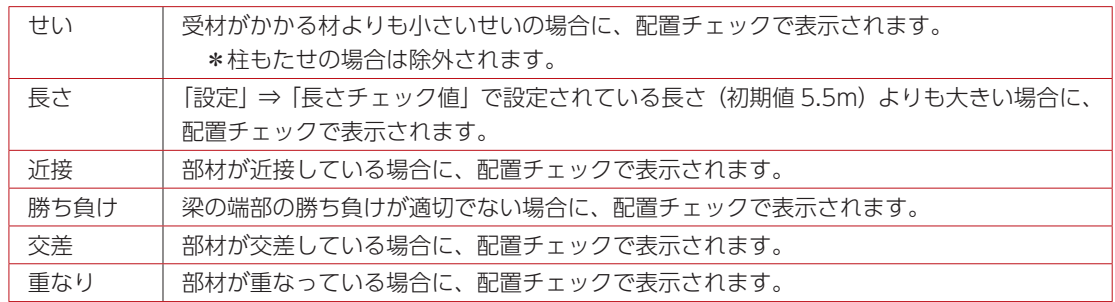

ツールバーの | | | (配置チェック) をクリックすると、配置チェックダイアログに結果が表示され、画面上にチェック 箇所が表示されます。

チェック箇所の確認 ……… 配置チェックの行をクリックすると、チェック箇所が拡大表示され、チェック結果が コメントで表示されます。コメントを参考に修正等を行ってください。 「全体図表示」で表示を戻すことができます。

長さチェック基準の変更 「設定」をクリックして、長さチェック値を変更後「OK」をクリックすると、チェック が更新されます。

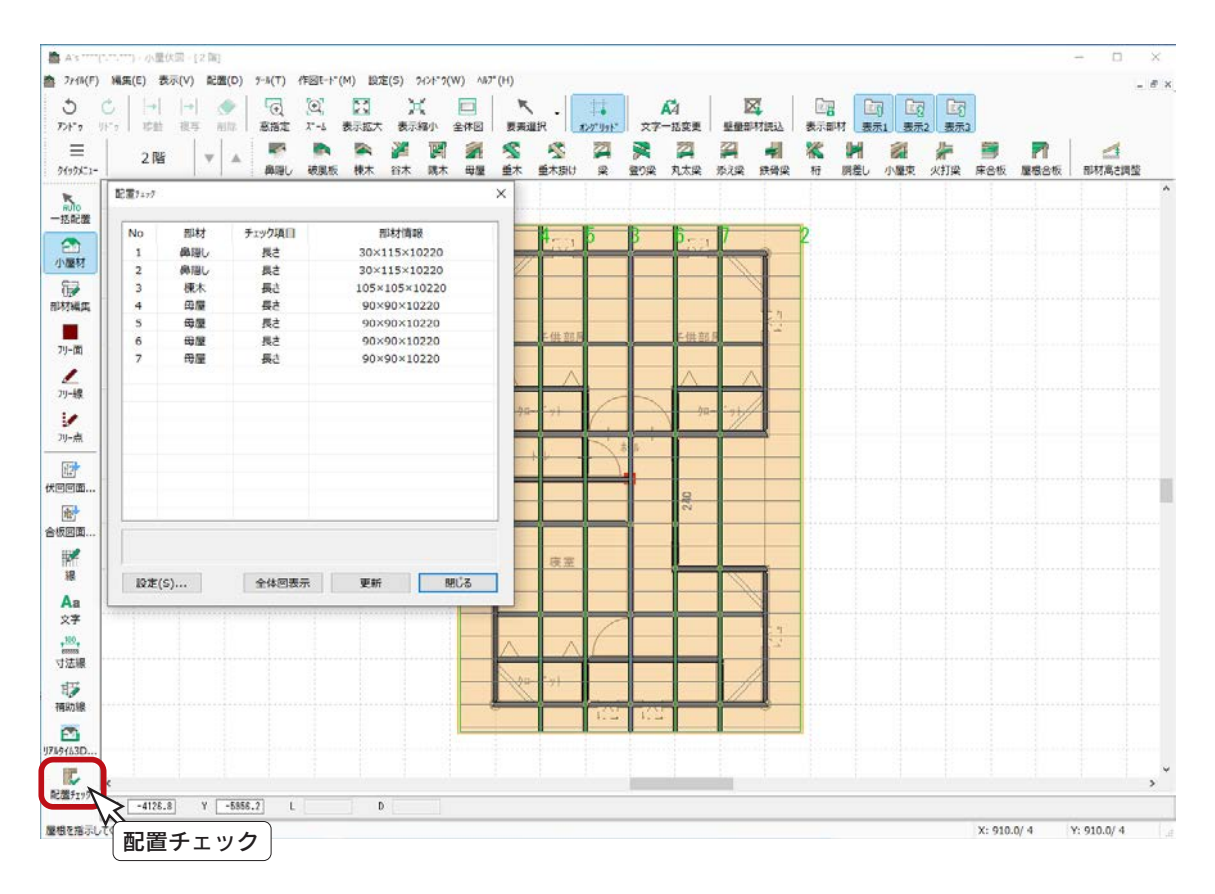

配置チェックの解消は部材編集で

配置チェックに表示された項目を解消するには、該当部材を配置し直す方法以外に、 部材編集でも対応が可能です。(⇒次ページ参照)

# 部材編集

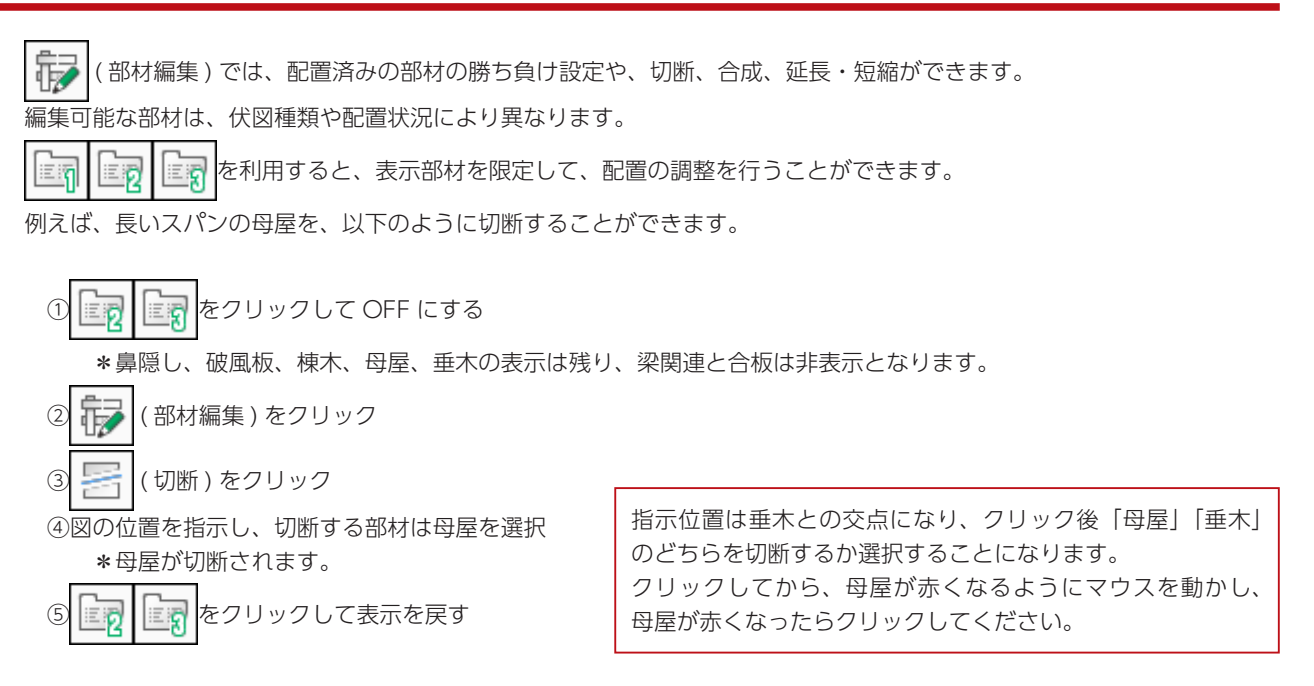

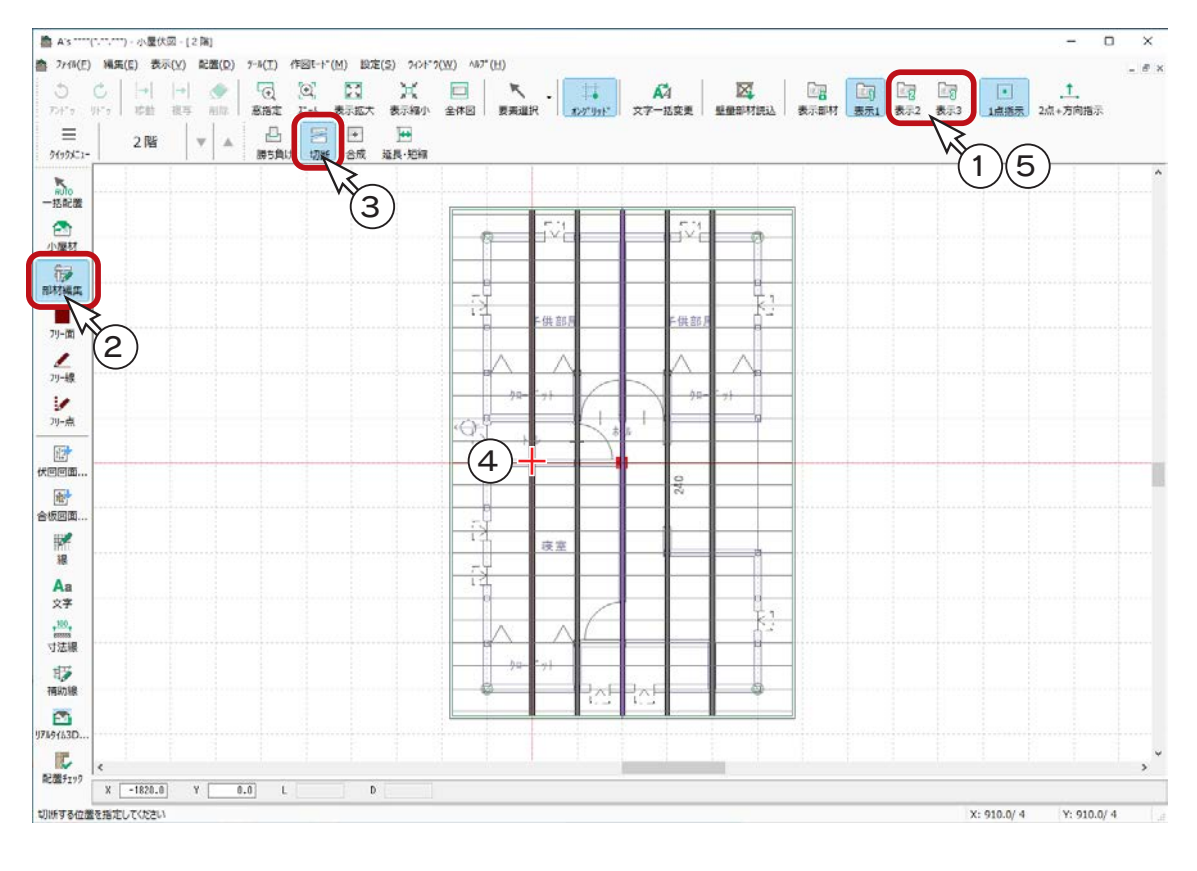

国君 ( 表示部材 ) を利用すると、母屋だけを表示して編集することも可能です。

## 壁量部材読込

壁量チェックを入力済みの場合は、データを読み込み、関連部材を配置することができます。 小屋伏図では、火打ち梁・床合板・屋根合板が対象部材です。

壁量チェック: 2階の火打 → → 小屋伏図:火打ち梁 壁量チェック: 2階の構造用合板 ( 床構面・屋根構面) ⇒ 小屋伏図: 床合板・屋根合板

サンプル物件は、壁量チェックを入力済みなので、読込を実行してみましょう。

① 风 (壁量部材読込) をクリック \*このデータでは、火打ち梁、屋根合板が配置されているので、既存の関連部材を削除するか、残すかを選択するた めのダイアログが表示されます。 \*なお、対象部材が配置されていない場合は、配置確認のメッセージが表示されます。 ②残して配置を選択し、「OK」をクリック \*部材の高さ調整に関するメッセージが表示されます。

③高さ調整してよい場合は、「はい」をクリック

\*「いいえ」をクリックすると、自動で高さ調整を行わずに、部材が配置されます。

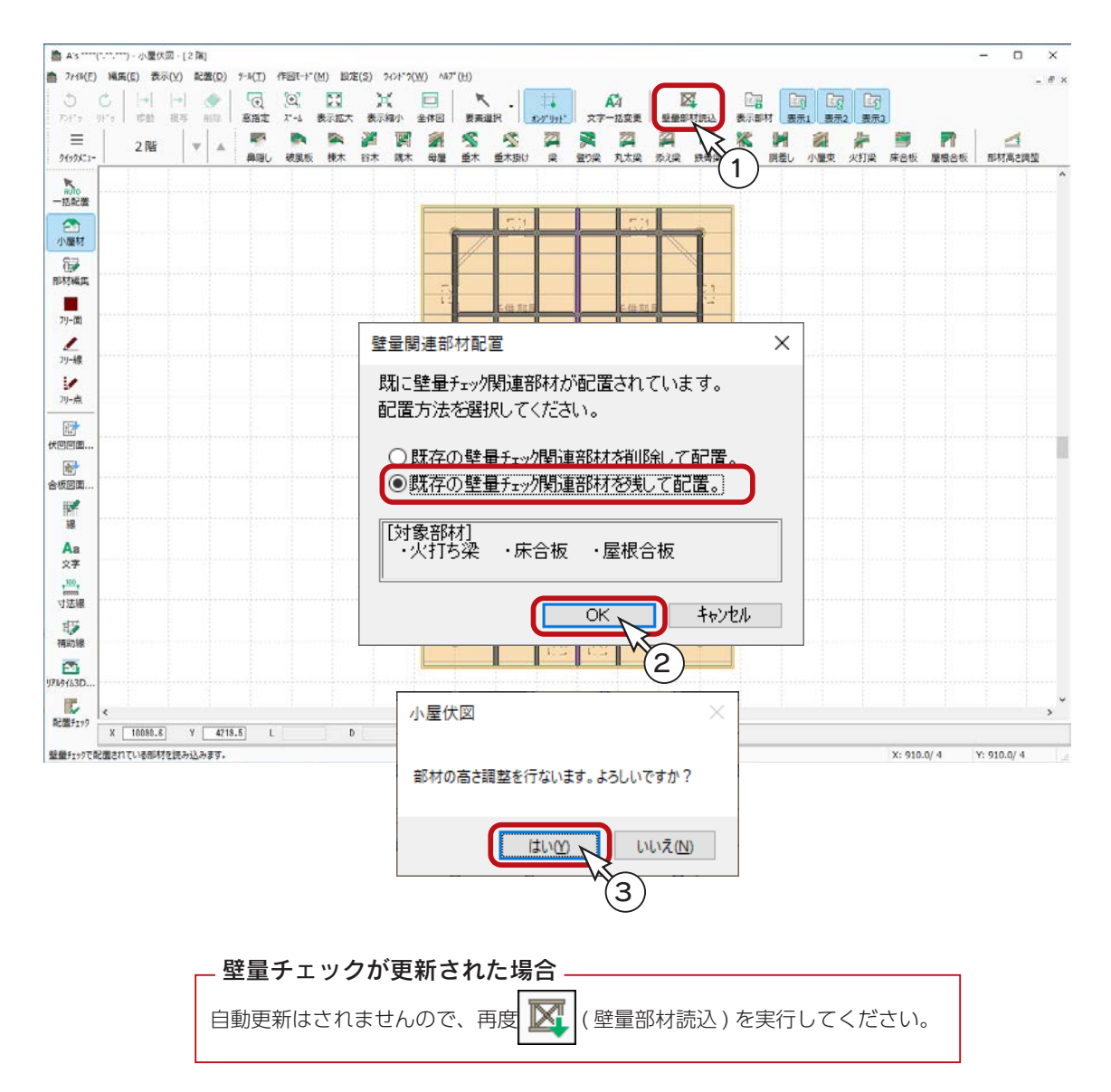

## 部材寸法配置

配置済みの部材を指示し、その部材名と寸法を配置することができます。 一括配置、手動配置のいずれの部材でも可能です。

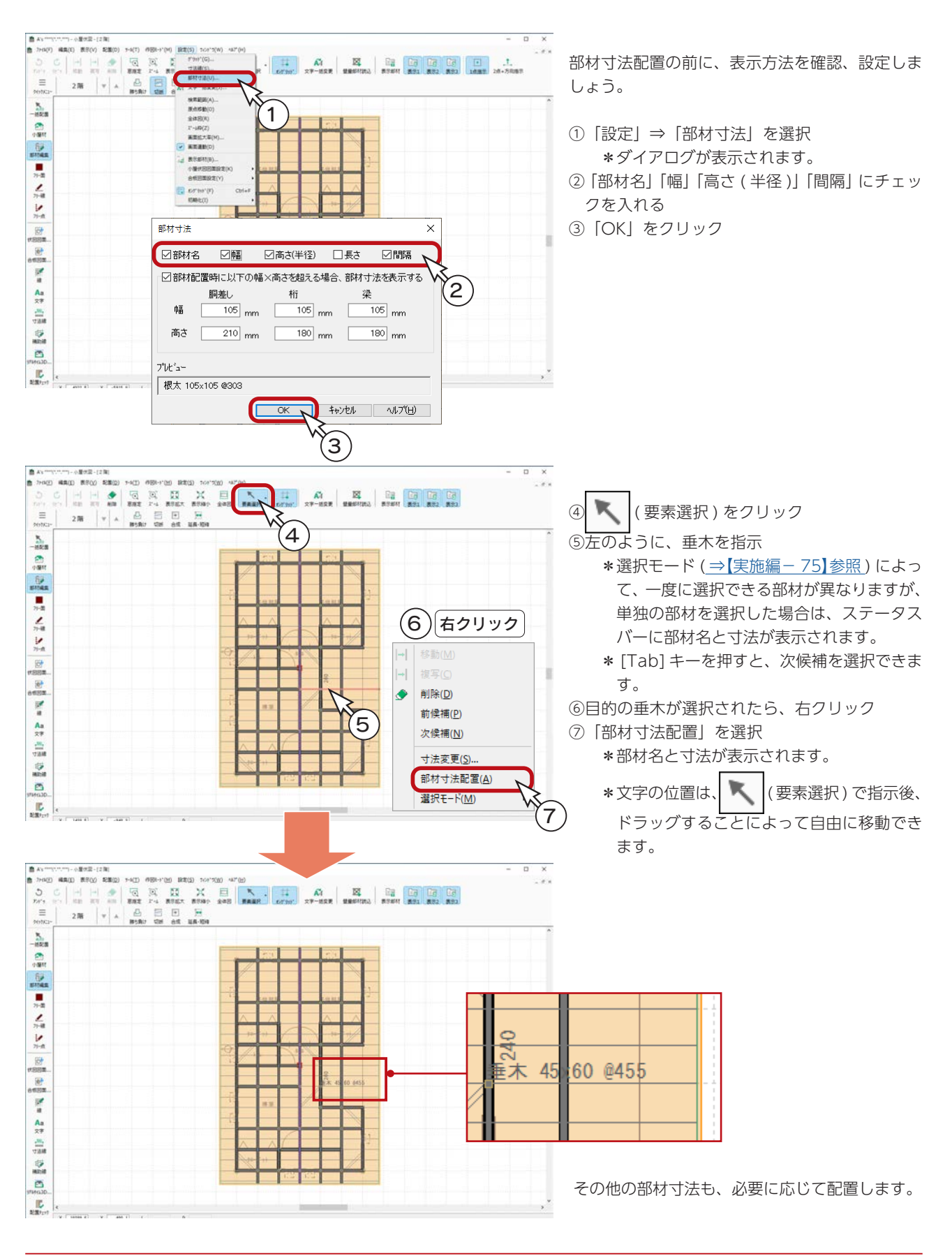

# 寸法線

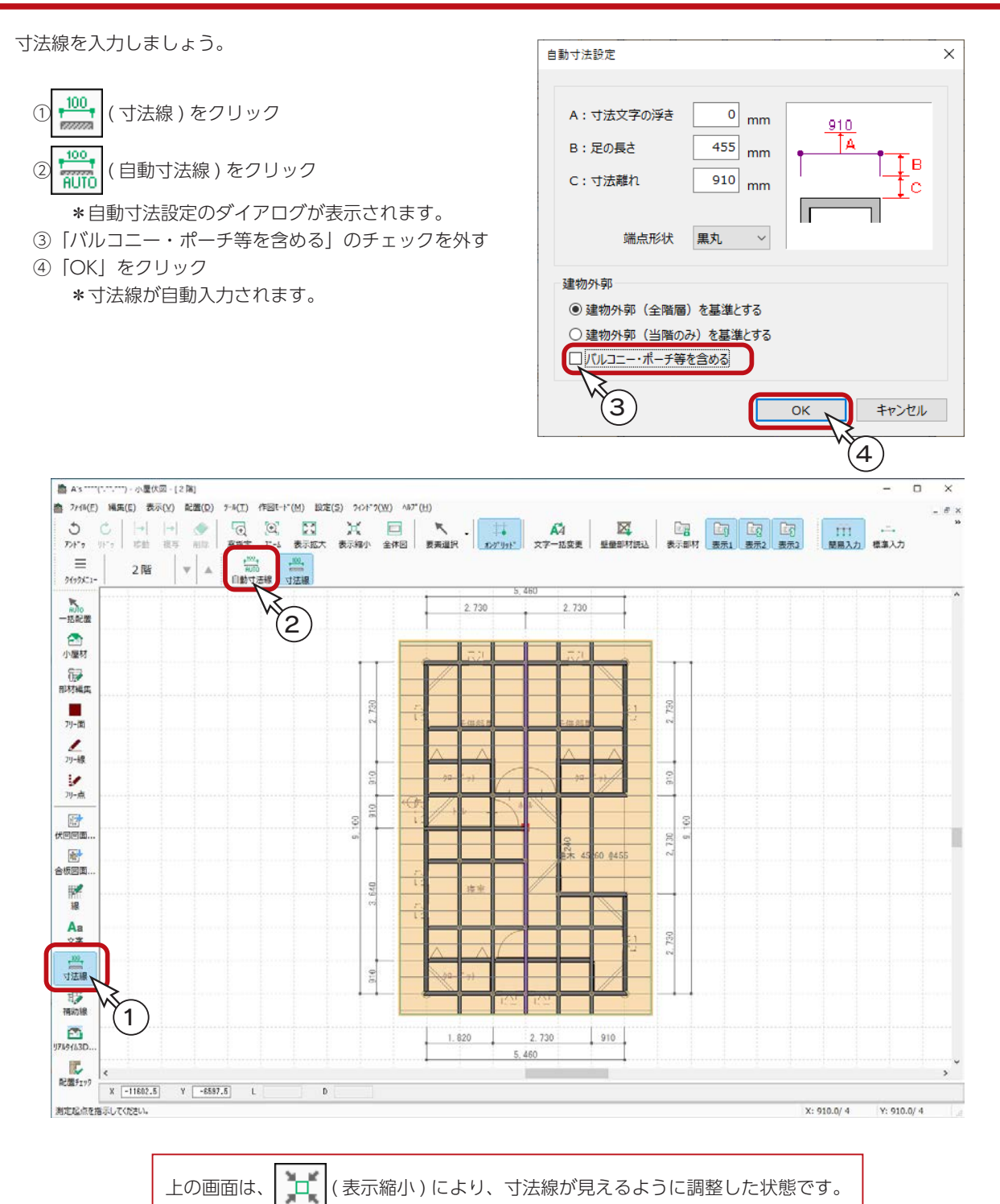

6 床伏図

# 床伏図の起動

①クイックメニュー、またはメインメニューの | (床伏図)をクリック \*メインメニューでは、「構造設計」タブにあります。床伏図の画面が表示されます。

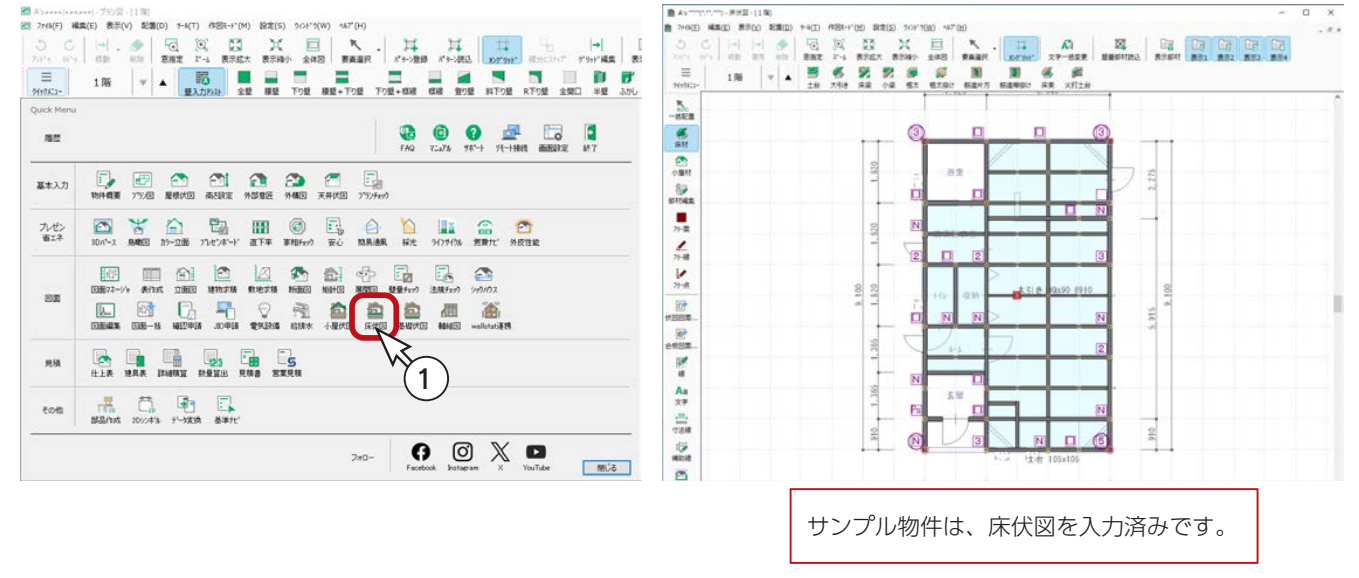

## 既存データの削除

トレーニング操作のために、既存データを削除しましょう。

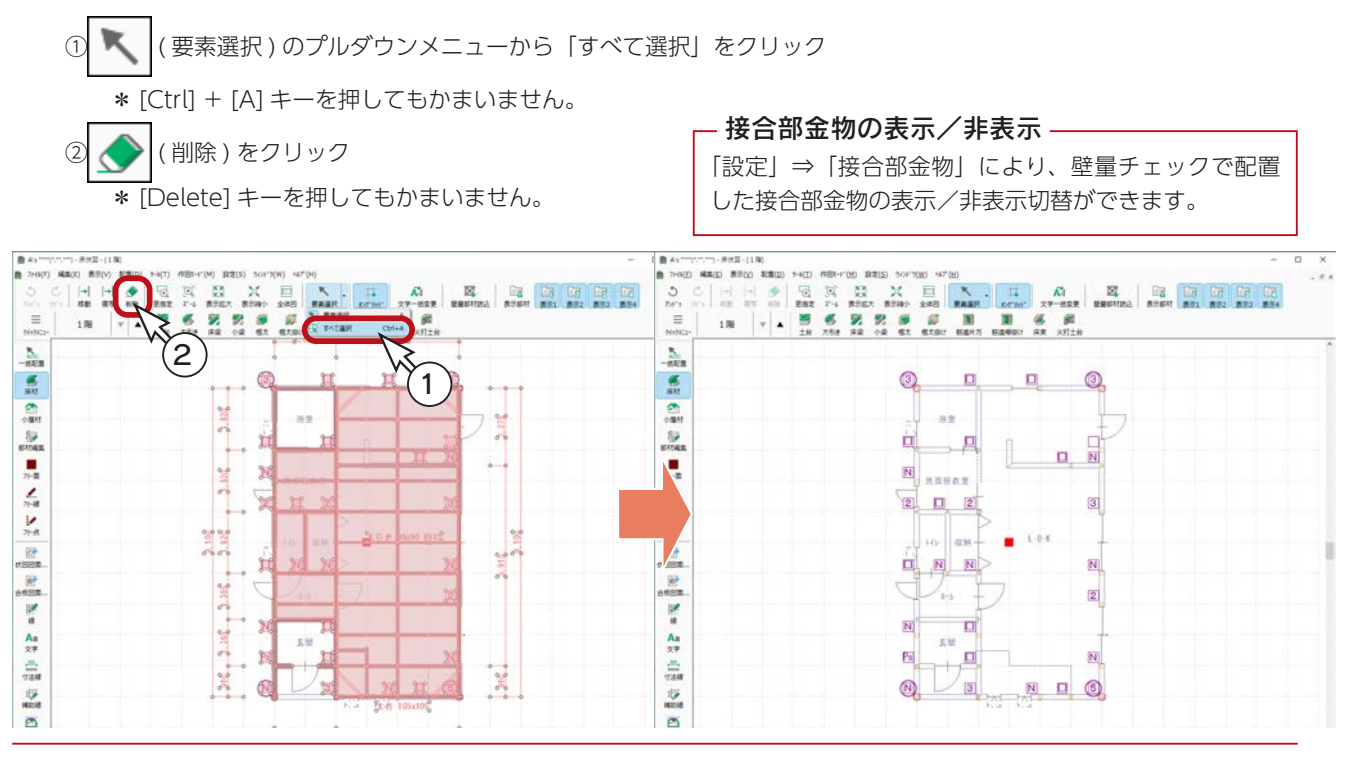
# 床材設定・小屋材設定

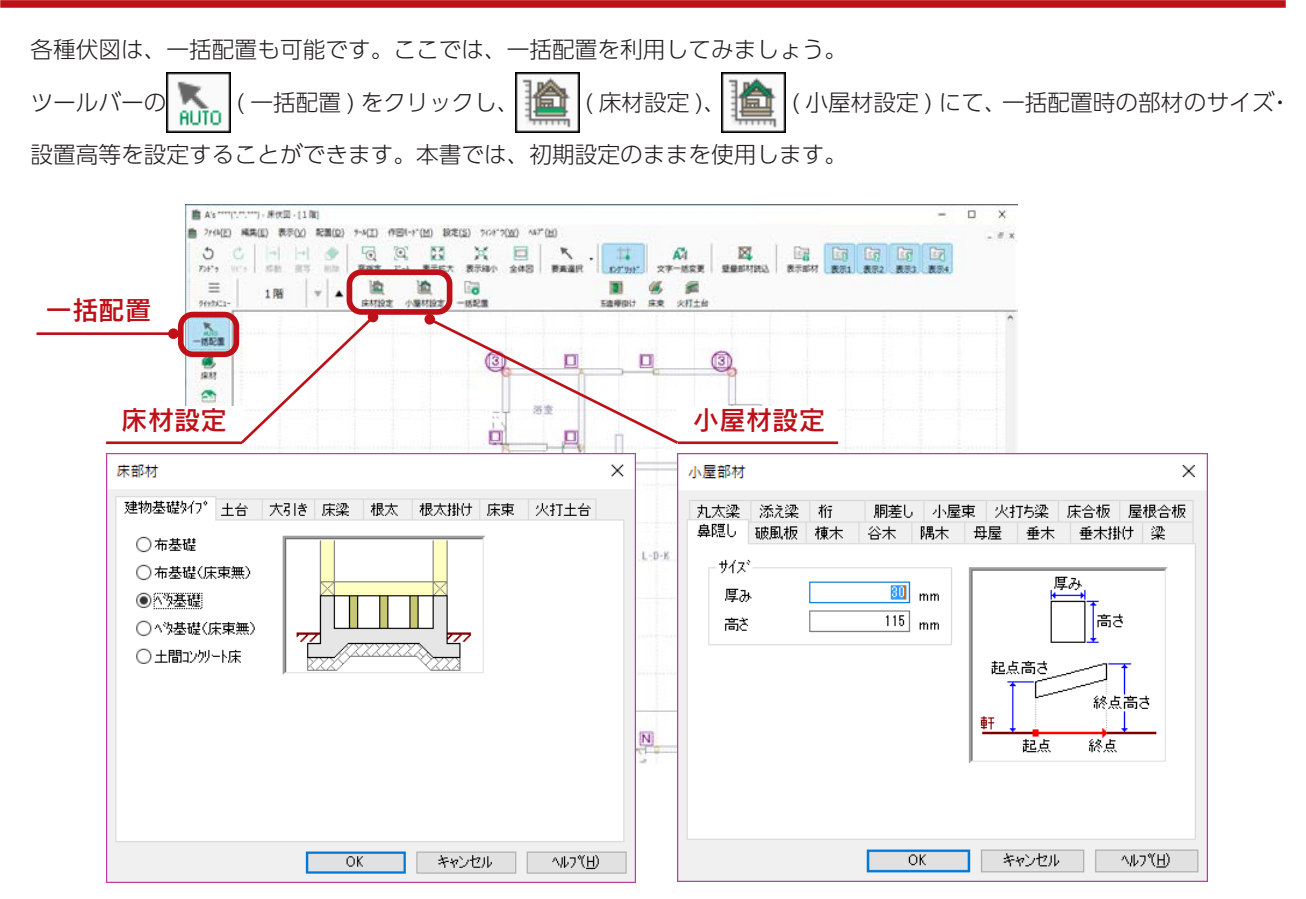

### サイズ自動配置

大引き、床梁などの部材は、柱スパンによってサイズが自動調整されます。 「サイズ設定」をクリックすると、自動配置のサイズを詳細に設定できます。 以下は、大引きの例です。

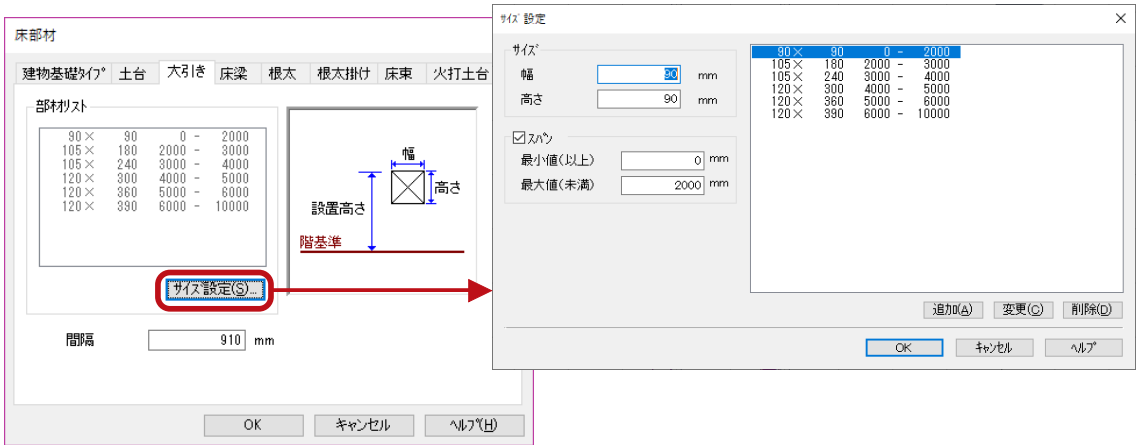

#### 根太の間隔詳細設定

この物件は「根太レス工法」ですが、「根太工法」の場合は、「根太」タブの「間隔詳細設定」をクリックすると、根太の自 動配置時の間隔を、部屋ごとに設定できます。

# 1階床伏図

一括配置

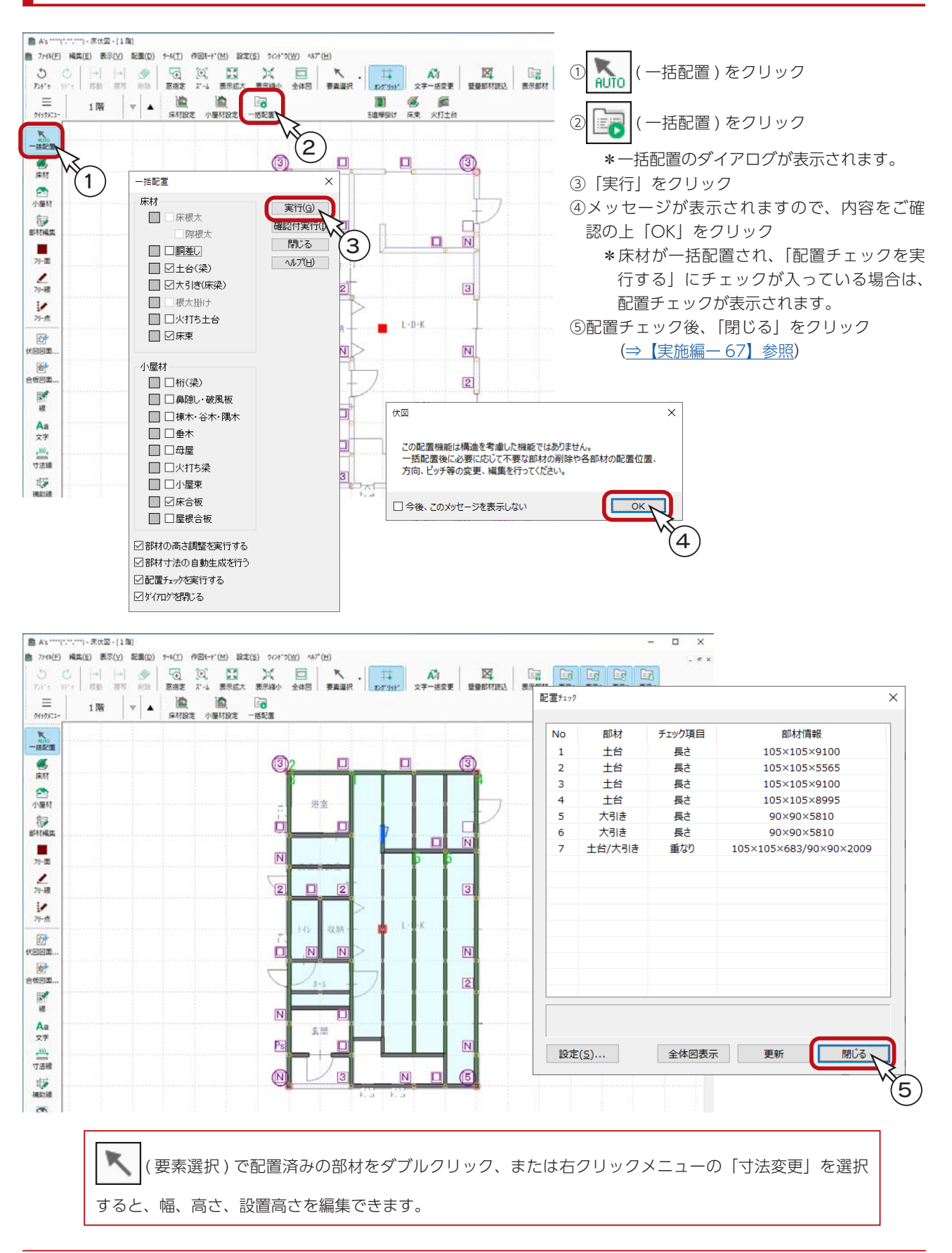

#### 配置方向変更

一括配置された大引きの配置方向を変更してみましょう。

#### - 選択モードについて ―

選択モードには、「単独選択」と「グループ選択」があります。 「グループ選択」にすると、同区画に配置された同種類の部材をまとめて選択することができます。 ただし、梁、土台、胴差しなどは、「グループ選択」でもまとめて選択はできません。

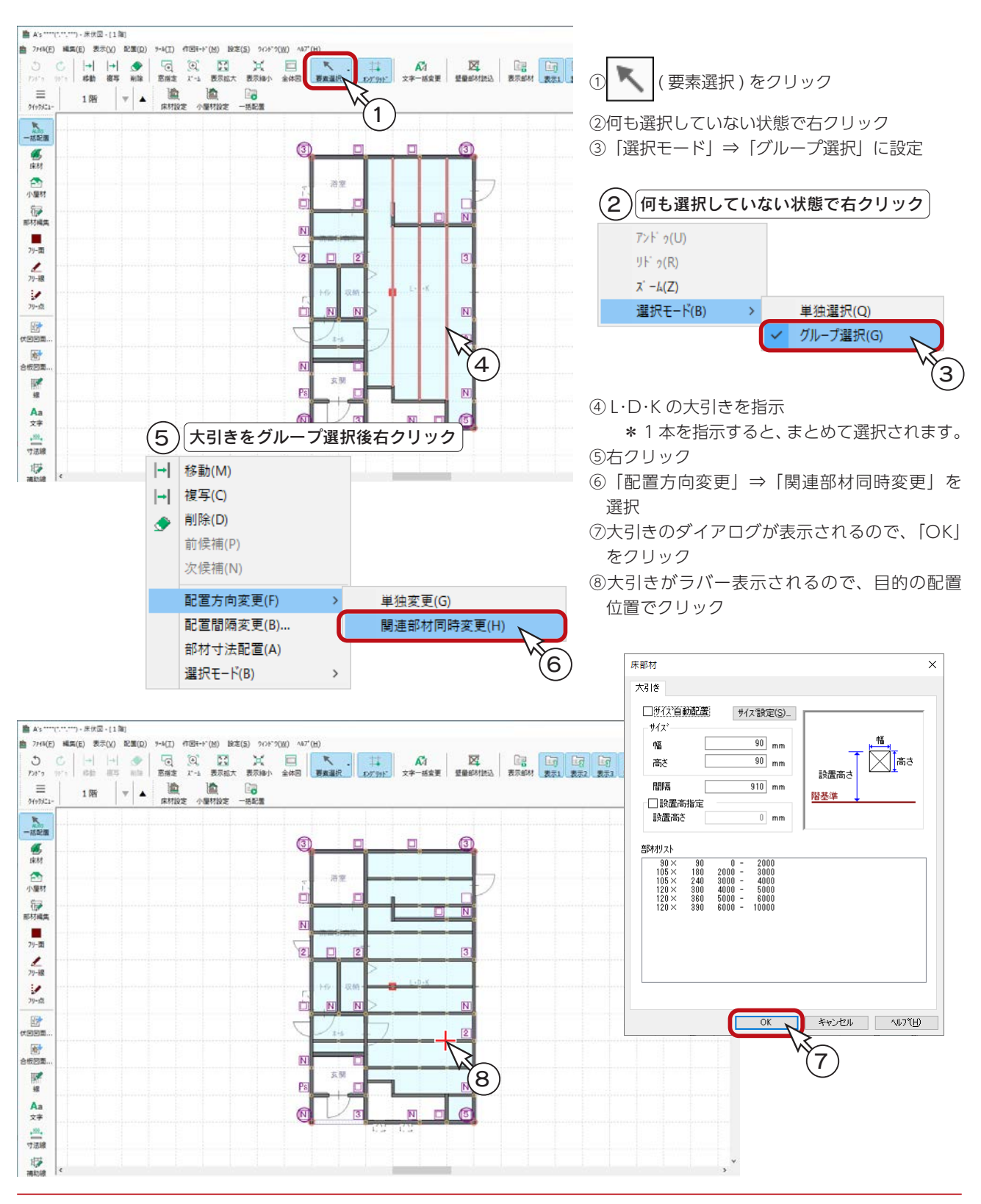

実施編 - 75

### 土台の修正

一括配置の状態を確認し、土台を修正しましょう。

#### ■延長

① キラ (部材編集)をクリック ② → (延長・短縮) をクリック

③図の土台をクリックし、下の端点をドラッグして延長

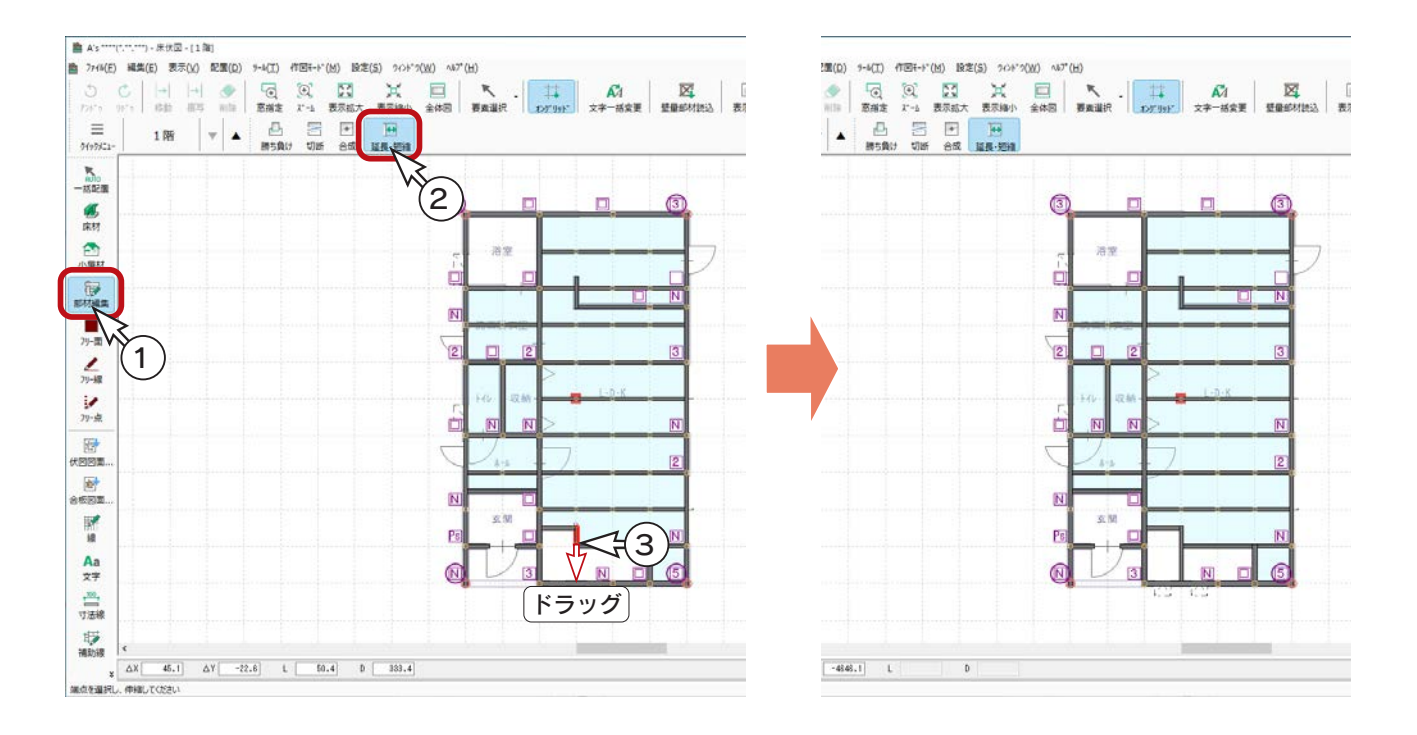

### 大引きの追加

大引きを追加しましょう。

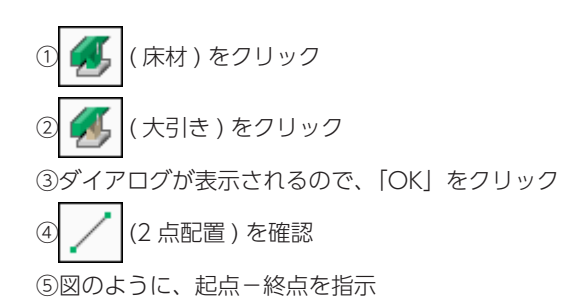

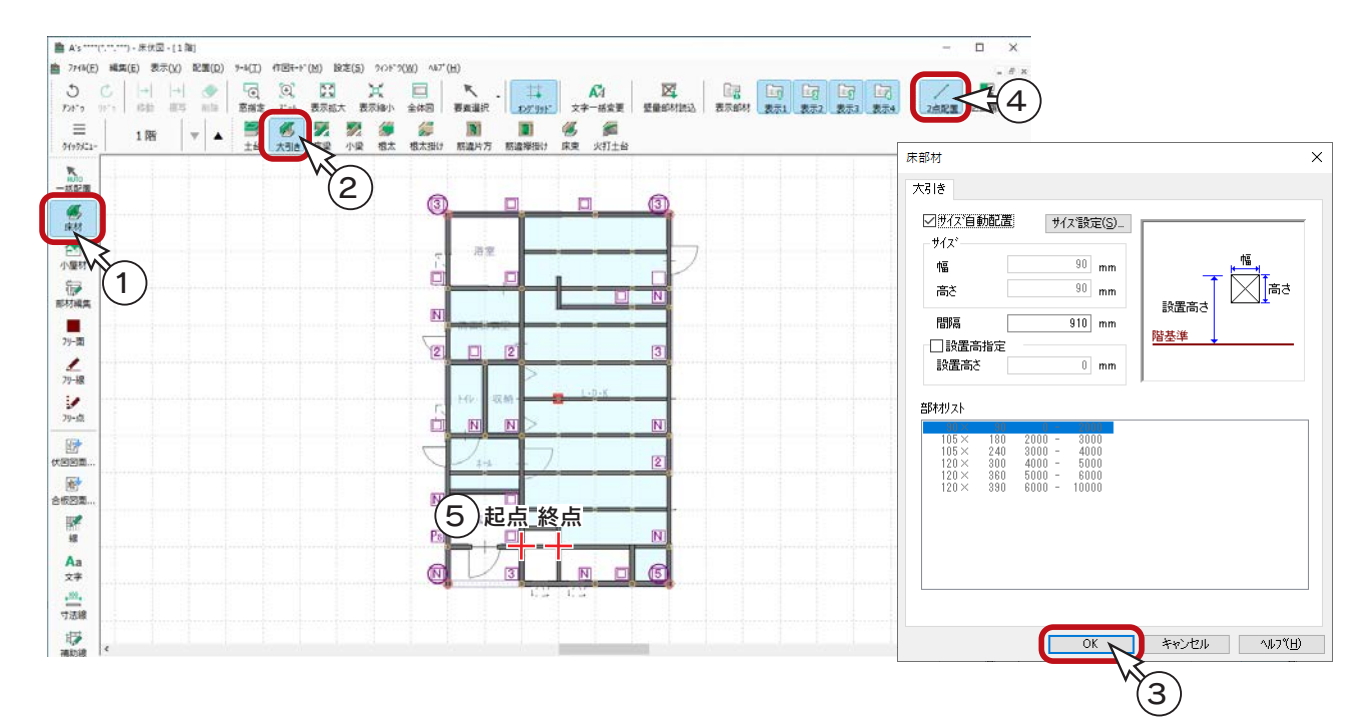

⑥図のように、垂直方向に追加

<sup>\*「</sup>交差」とならないように、水平方向の大引きや土台で区切るように入力してください。

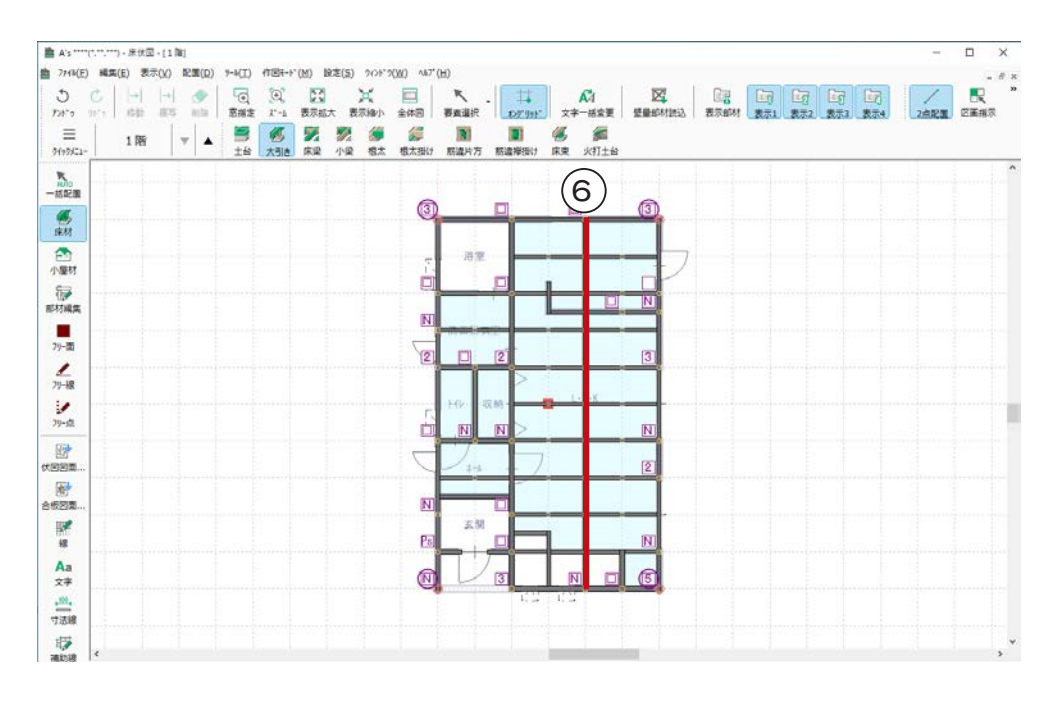

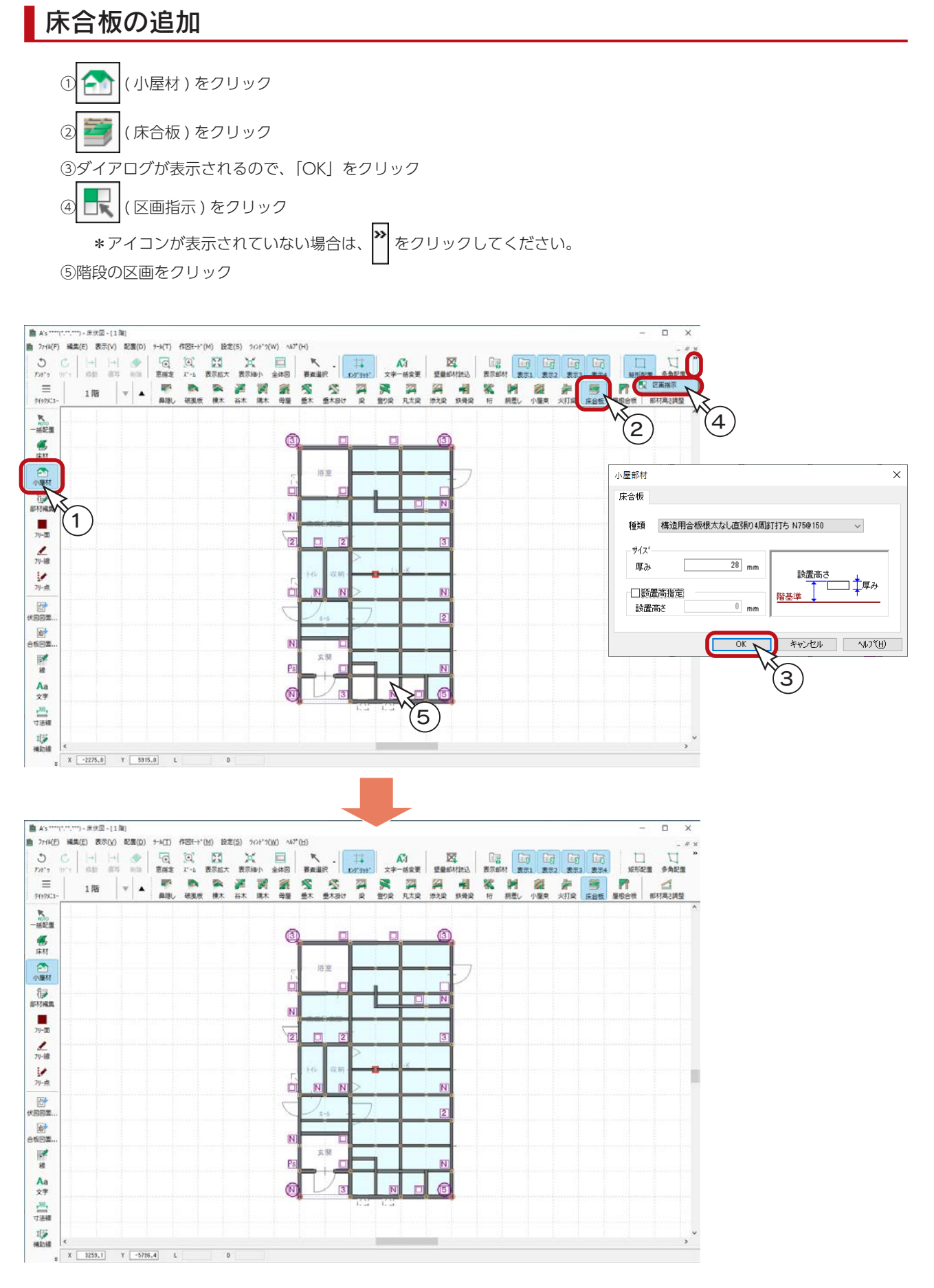

### 寸法線

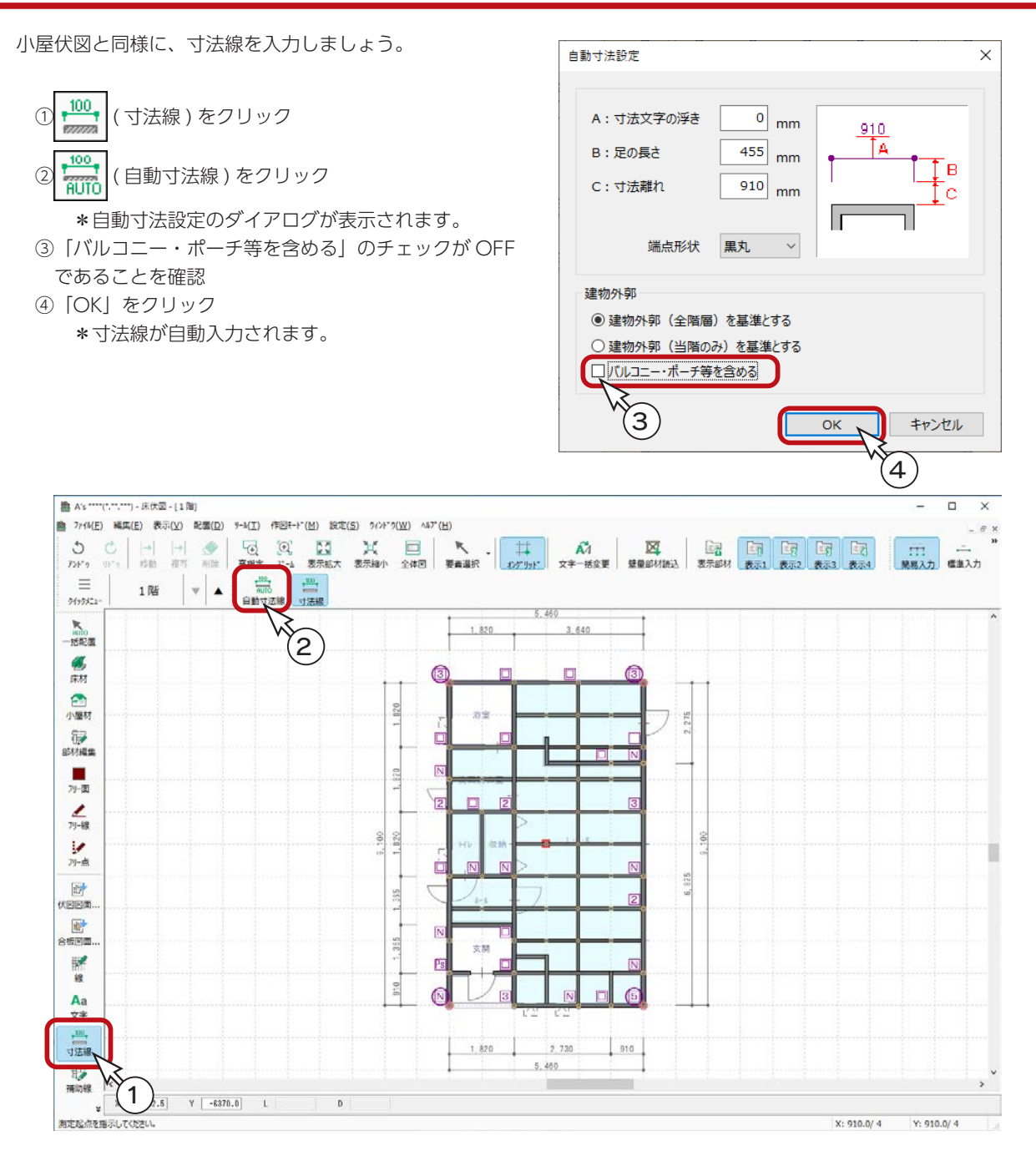

上の画面は、 カメ (表示縮小) により、寸法線が見えるように調整した状態です。

# 2階床伏図

階層変更

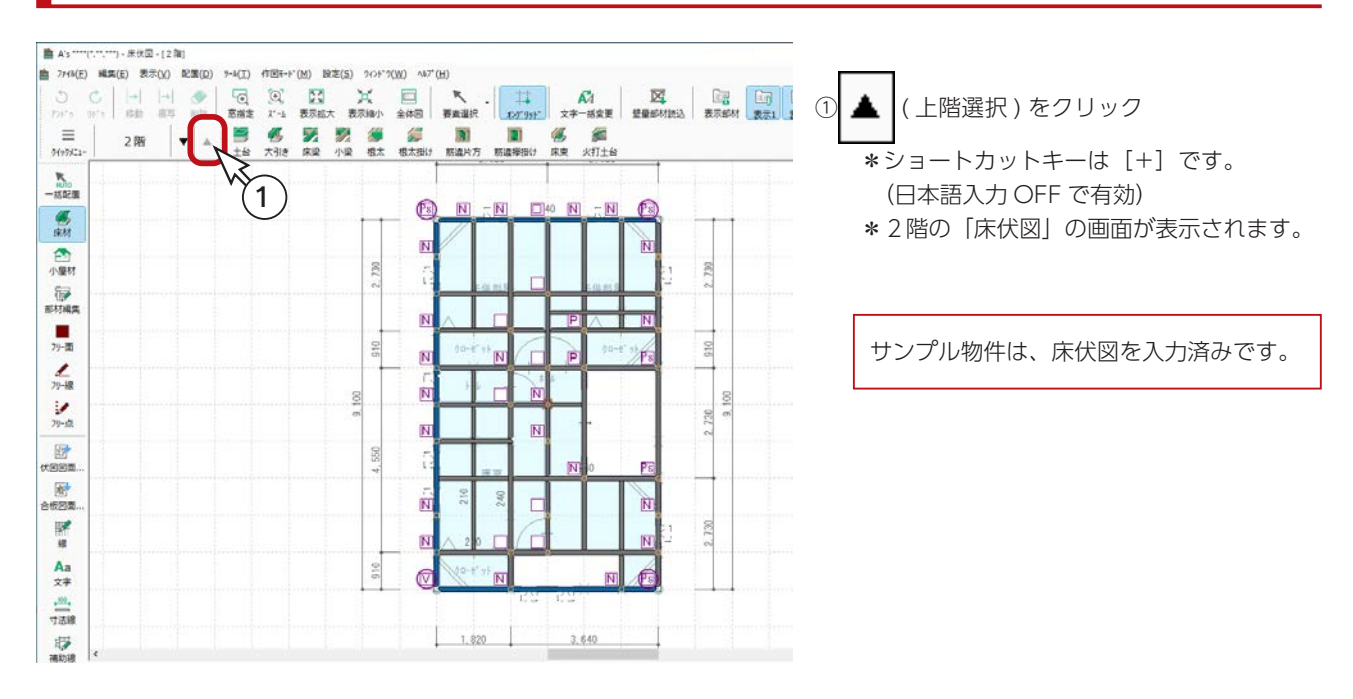

### 既存データの削除

1 階と同様に、既存データを削除しましょう。

① ■ (要素選択)のプルダウンメニューから「すべて選択」をクリック \* [Ctrl] + [A] キーを押してもかまいません。 ② ● (削除)をクリック \* [Delete] キーを押してもかまいません。

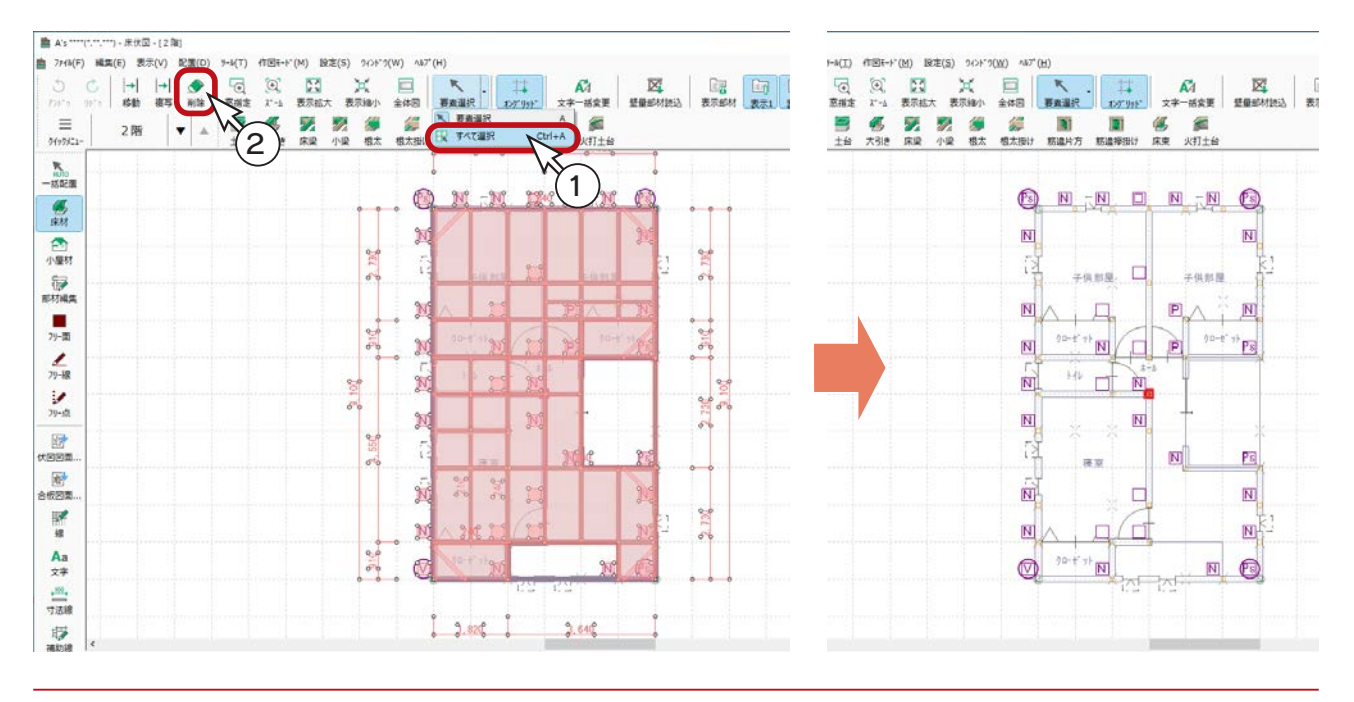

実施編 - 80

### 一括配置

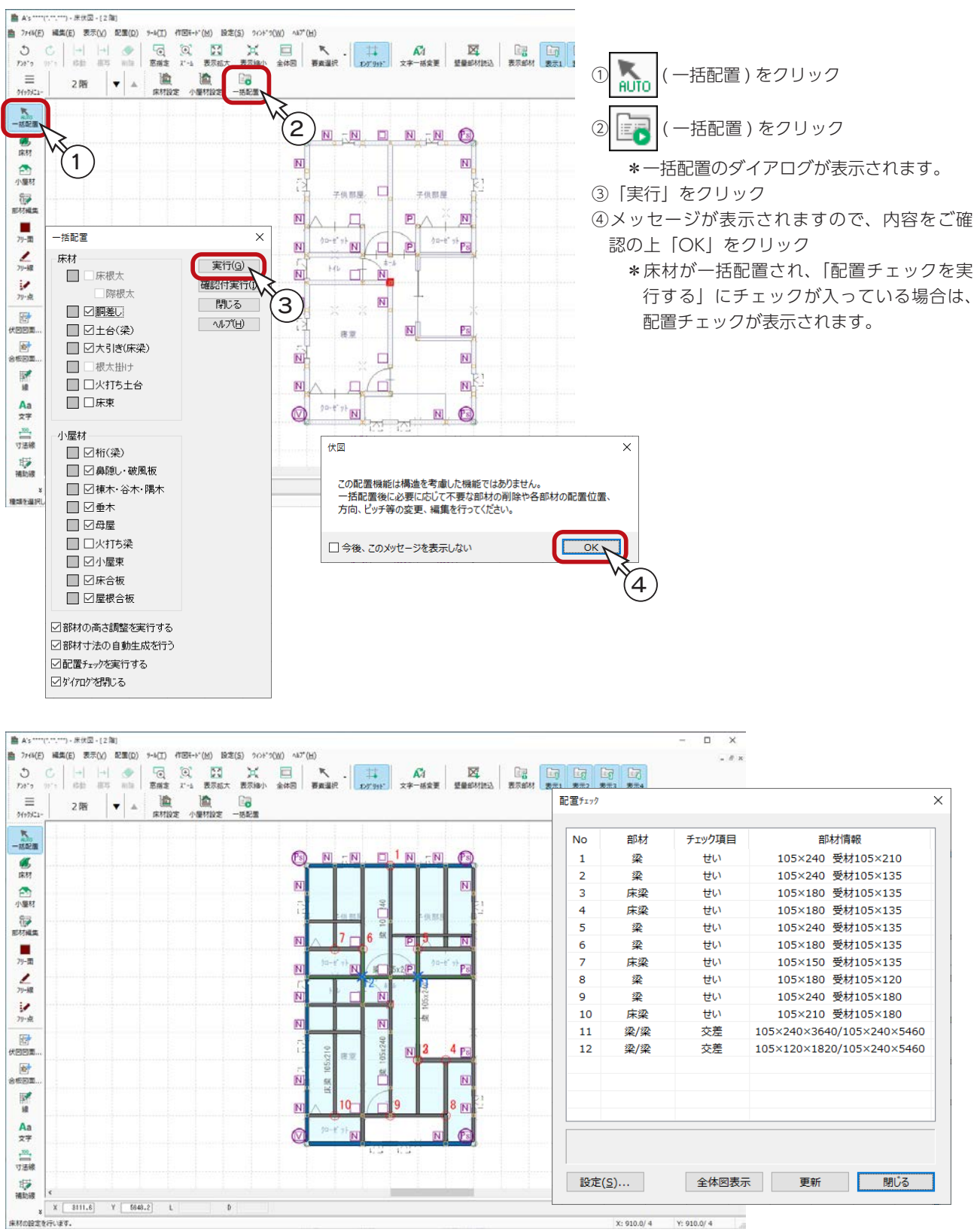

6

閉じる

#### 部材編集

配置チェックを確認すると、「交差」が 2 箇所ありますので、切断してみましょう。 配置チェックは、表示したままにします。

① ( 部材編集 ) をクリック ② ( 切断 ) をクリック

③図の位置を指示し、切断する部材は水平方向の梁を指示 ④図の位置を指示し、切断する部材は水平方向の梁を指示 ⑤配置チェックの「更新」をクリック \*「交差」の項目が消えます。

⑥配置チェックの「閉じる」をクリック

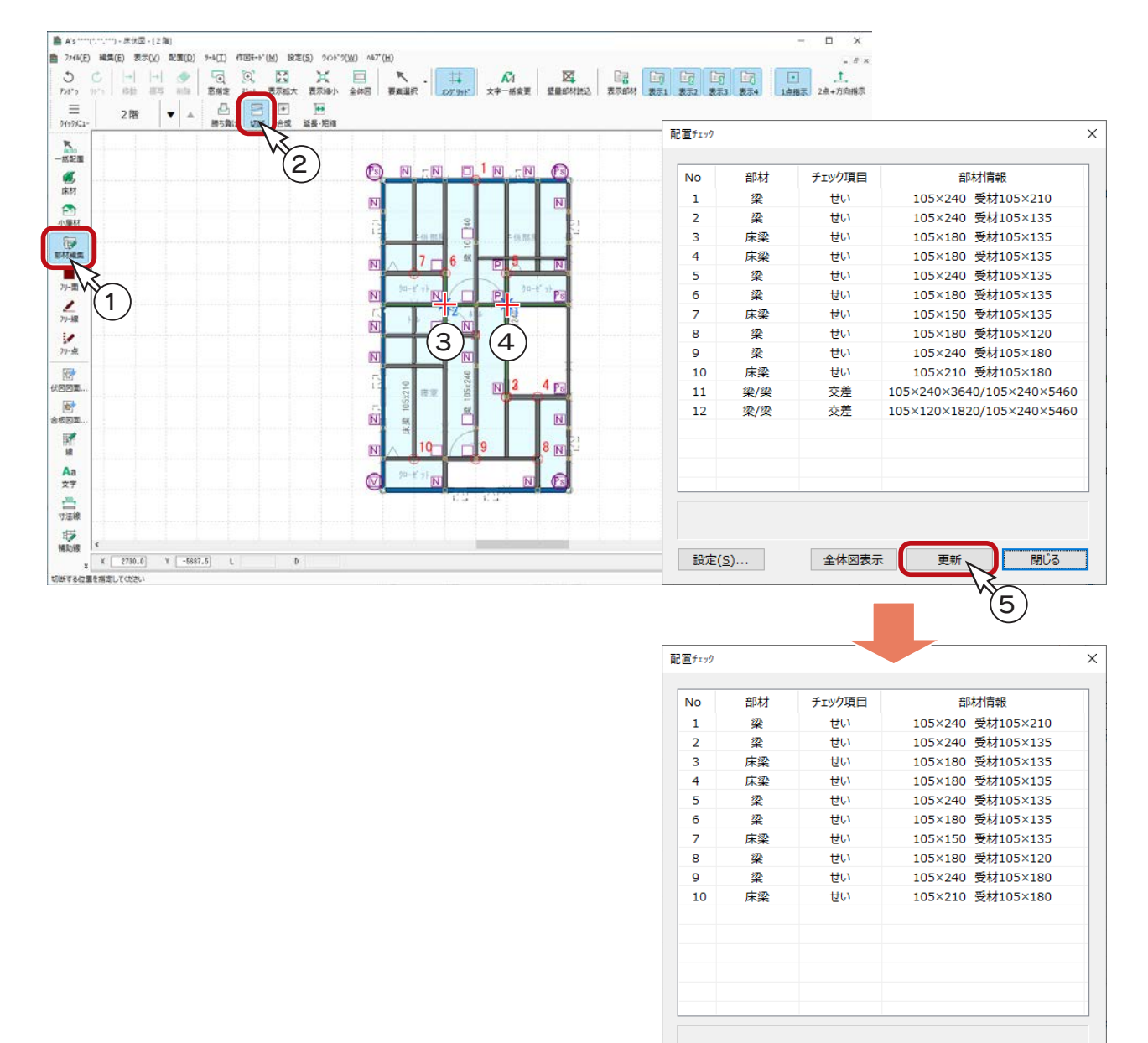

設定(S)...

全体図表示 更新

### 床梁の追加

① ( 床材 ) をクリック

② 2 (床梁)をクリック

③ダイアログが表示されるので、「OK」をクリック 4図のように、■■ の箇所に床梁を入力 \*「交差」とならないように、既存の梁で区切るように入力してください。

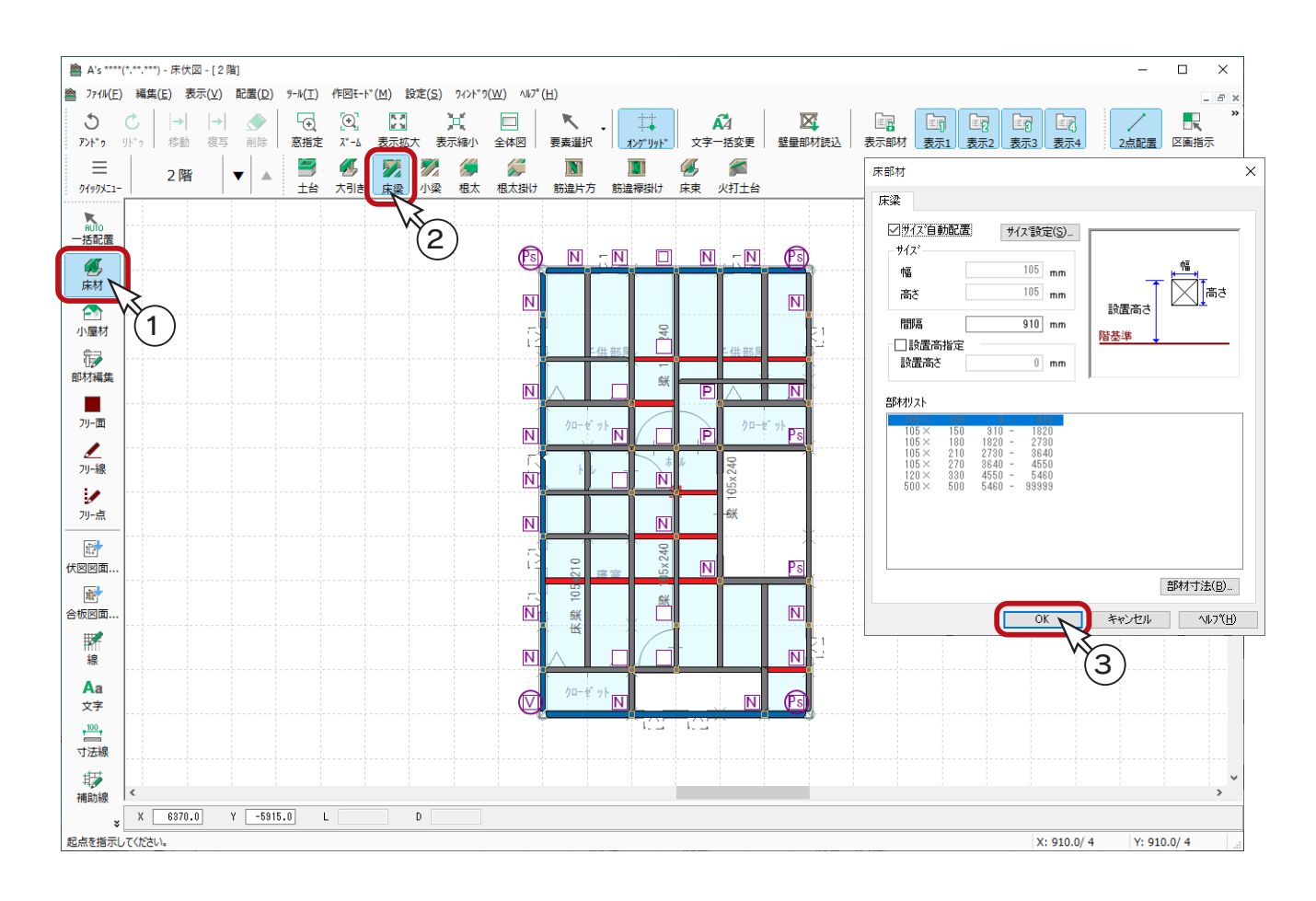

### 寸法線

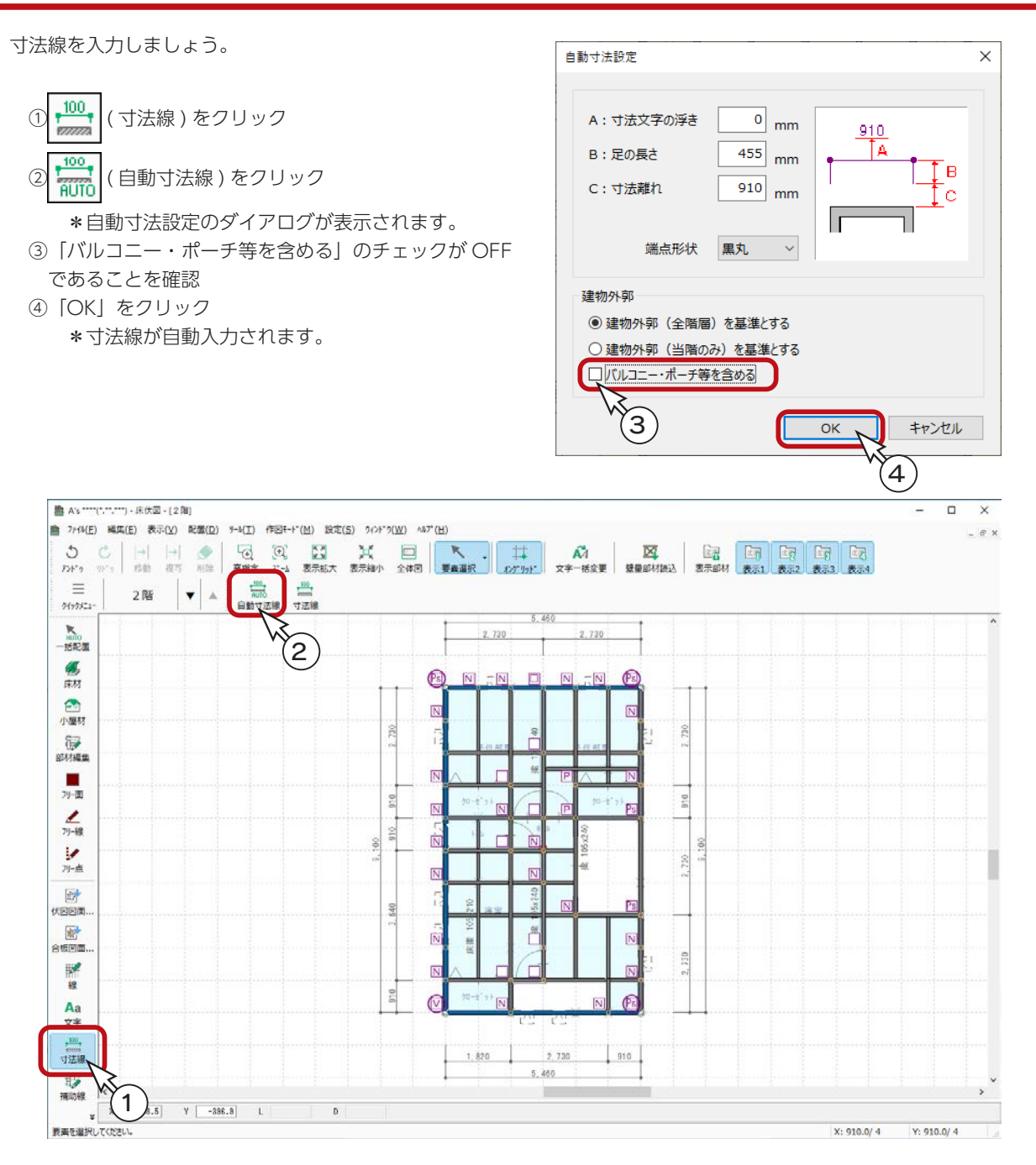

上の画面は、 カメ (表示縮小) により、寸法線が見えるように調整した状態です。

7 基礎伏図

# 基礎伏図の起動

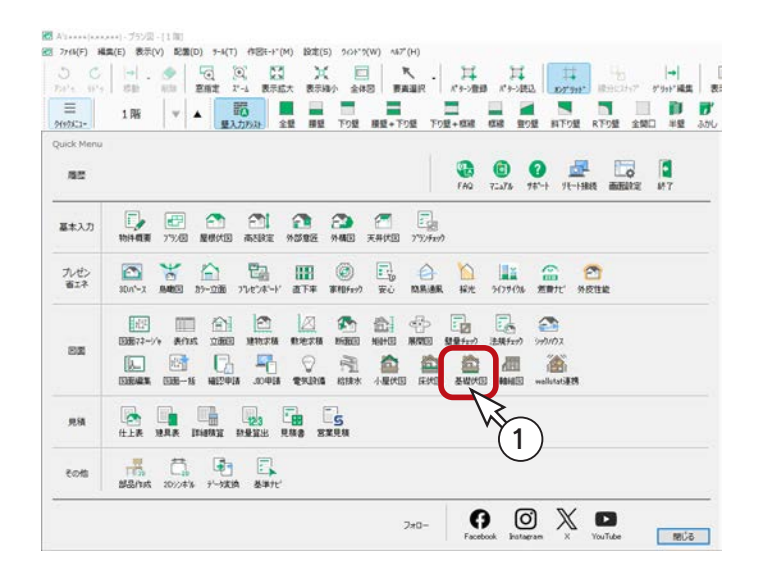

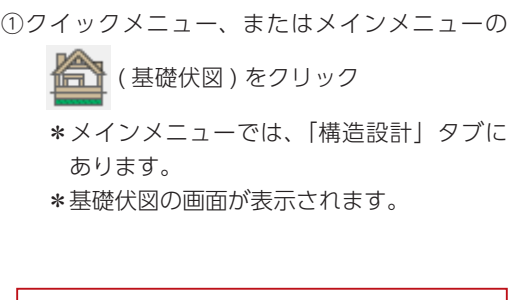

サンプル物件は、基礎伏図を入力済みです。

# 簡易表示と詳細表示

「表示」メニューにて、「簡易表示」と「詳細表示」を切り替えることができます。 「詳細表示」は、出力図面のイメージです。「簡易表示」は、部材ごとに色分けした表示です。 初期は「詳細表示」になっています。

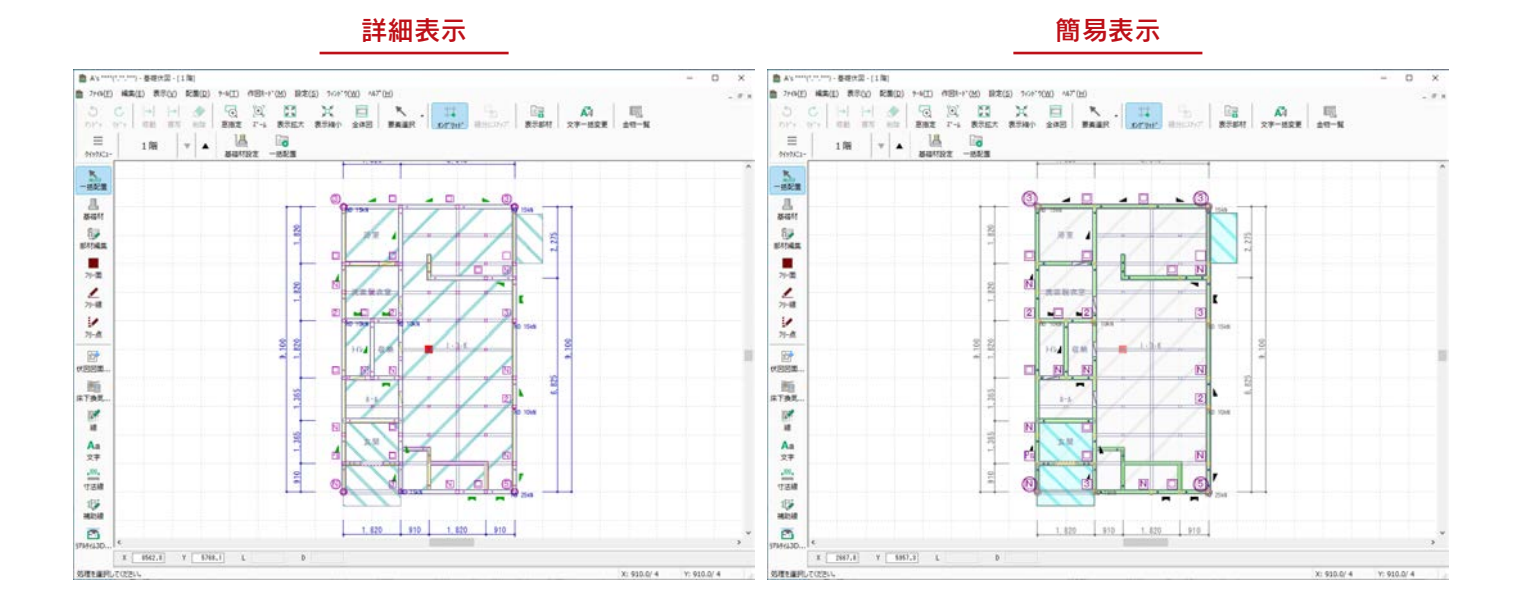

## 既存データの削除

トレーニング操作のために、既存データを削除しましょう。

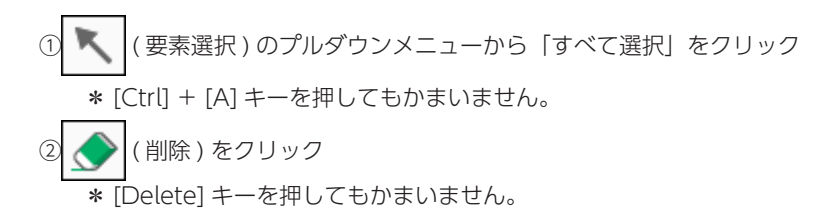

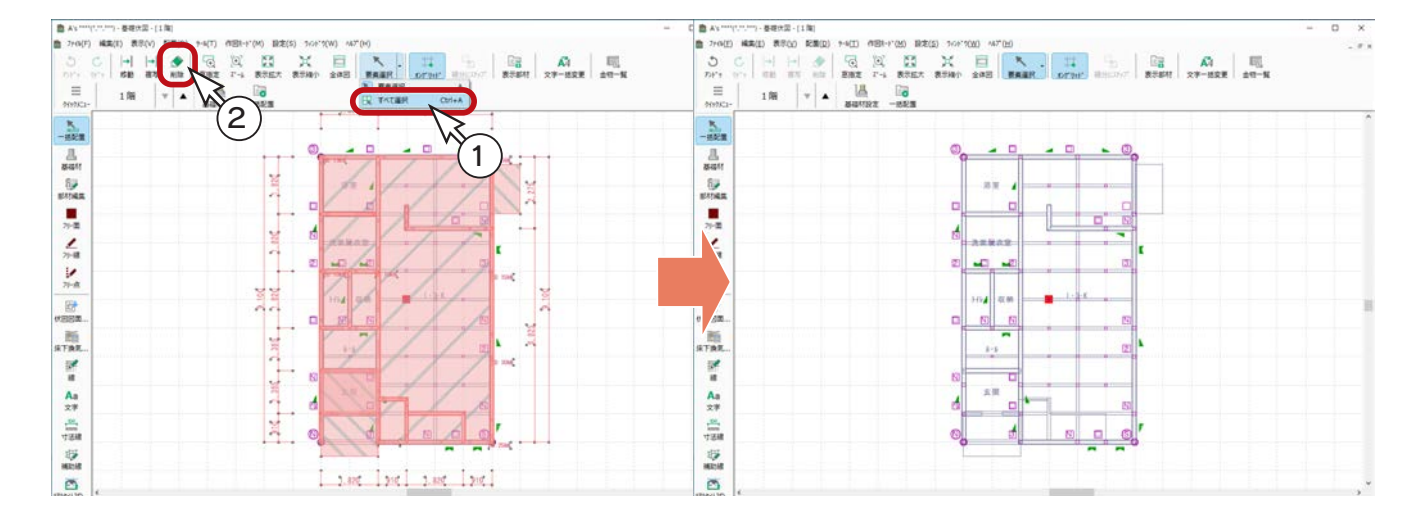

### 基礎材設定

( 基礎材設定 ) にて、一括配置時の部材のサイズ・設置高等を設定することができます。  $\overline{a}$ 

本書では初期設定のままを使用しますが、それぞれの部材について、どのような設定があるかを確認しましょう。

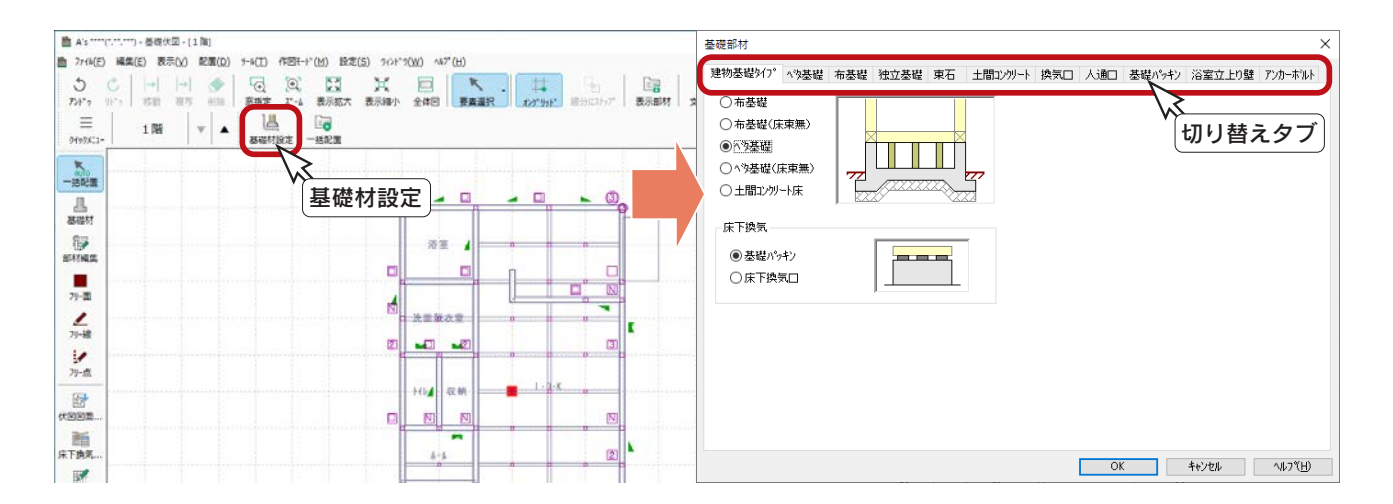

#### ベタ基礎・基礎パッキン.

選択したタイプに応じて、該当のタブの設定を確認してください。 建物基礎タイプを「ベタ基礎」に設定した場合は、「ベタ基礎」タブの設定が影響します。 同様に、床下換気を「基礎パッキン」に設定した場合は「基礎パッキン」タブを、「床下換気口」に設定 した場合は「換気口」タブを確認してください。

# 基礎材の一括配置

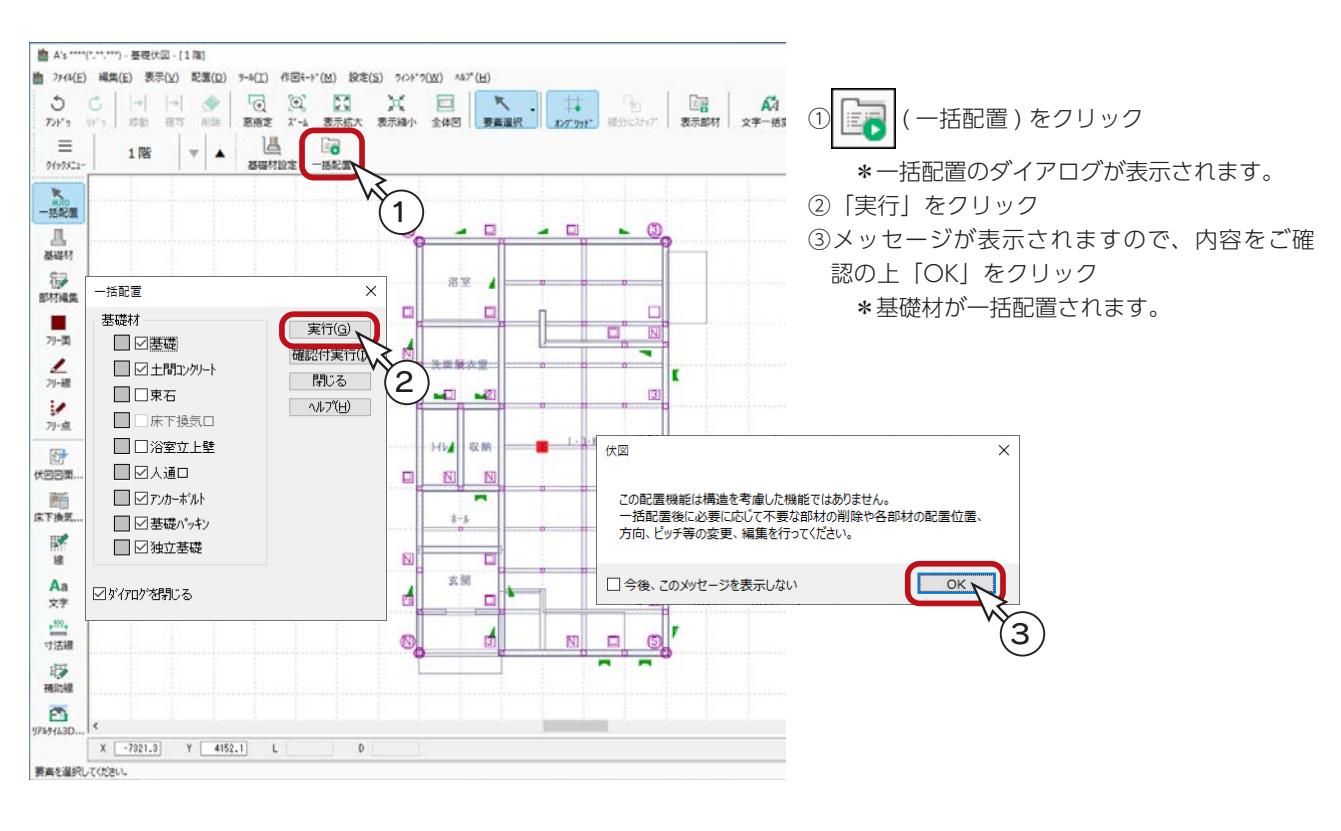

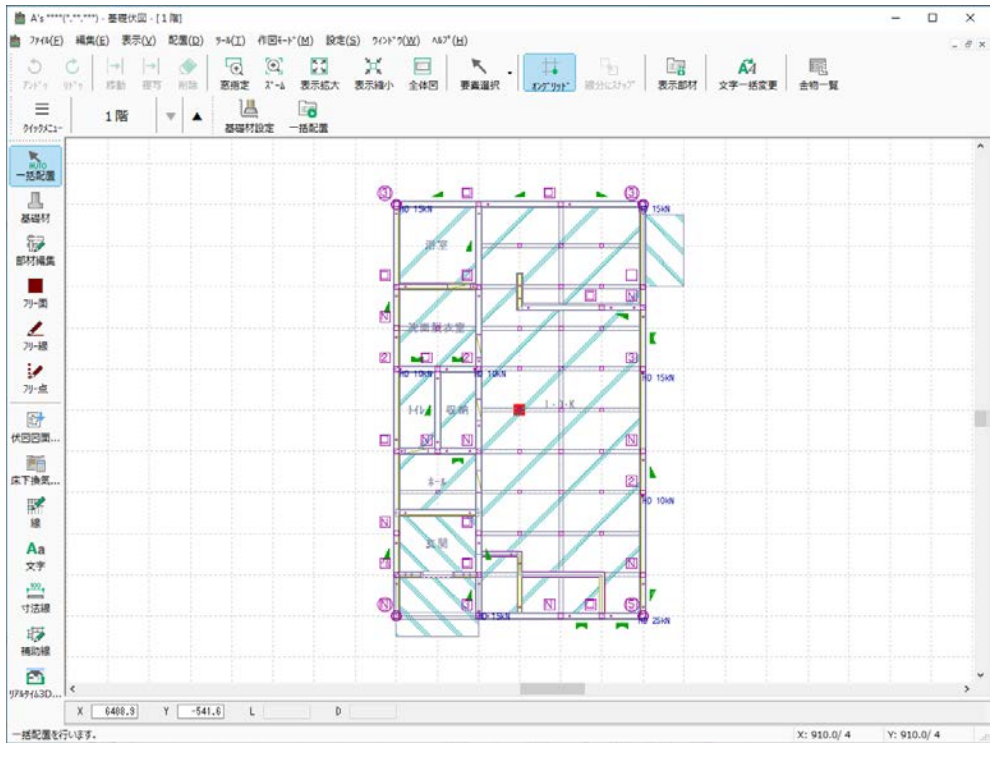

ホールダウン専用アンカーボルトを配置した場合は、一括配置後に、建具や 筋違などと干渉する可能性がある旨のメッセージが表示されます。

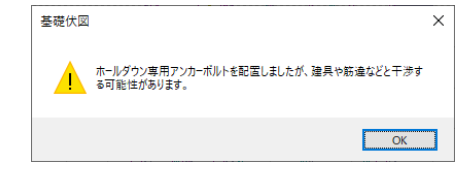

### 寸法線

寸法線を入力しましょう。

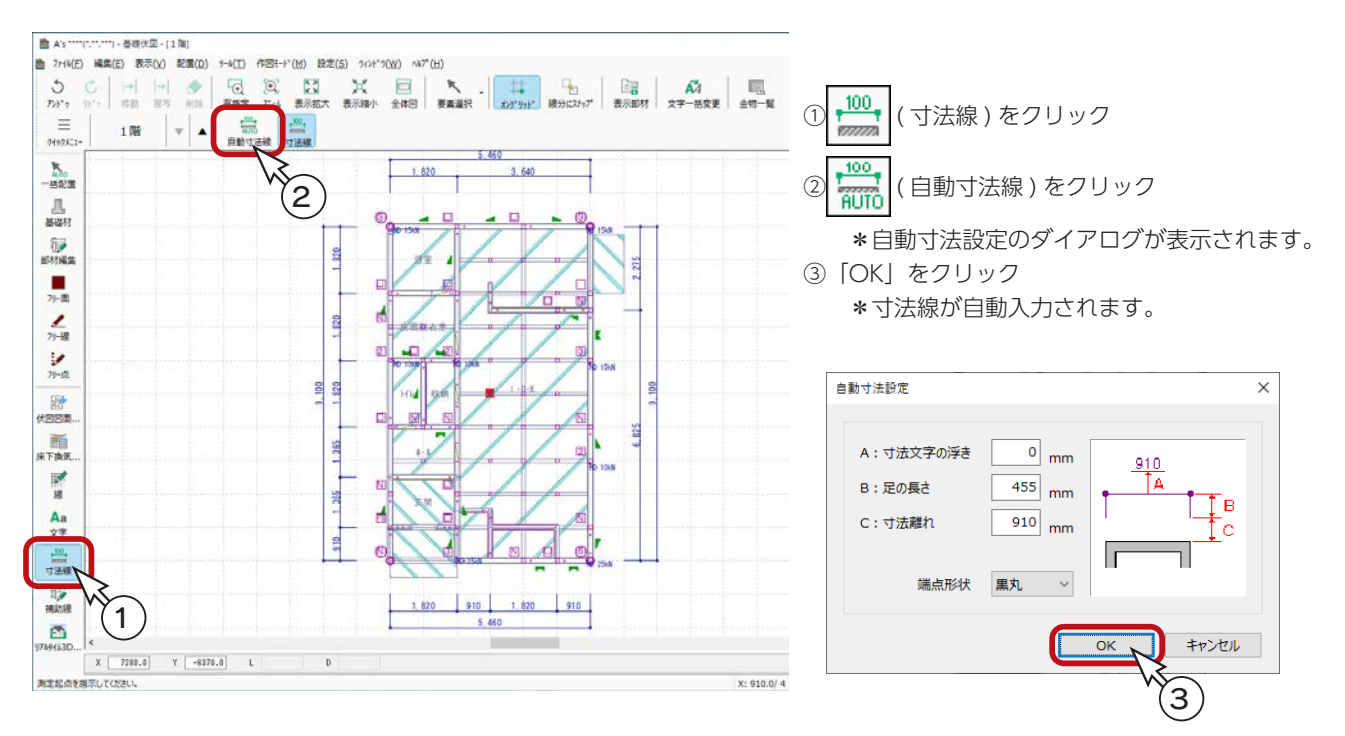

#### レベル配置

配置済みのベタ基礎、土間コンを指示し、レベルを配置することができます。

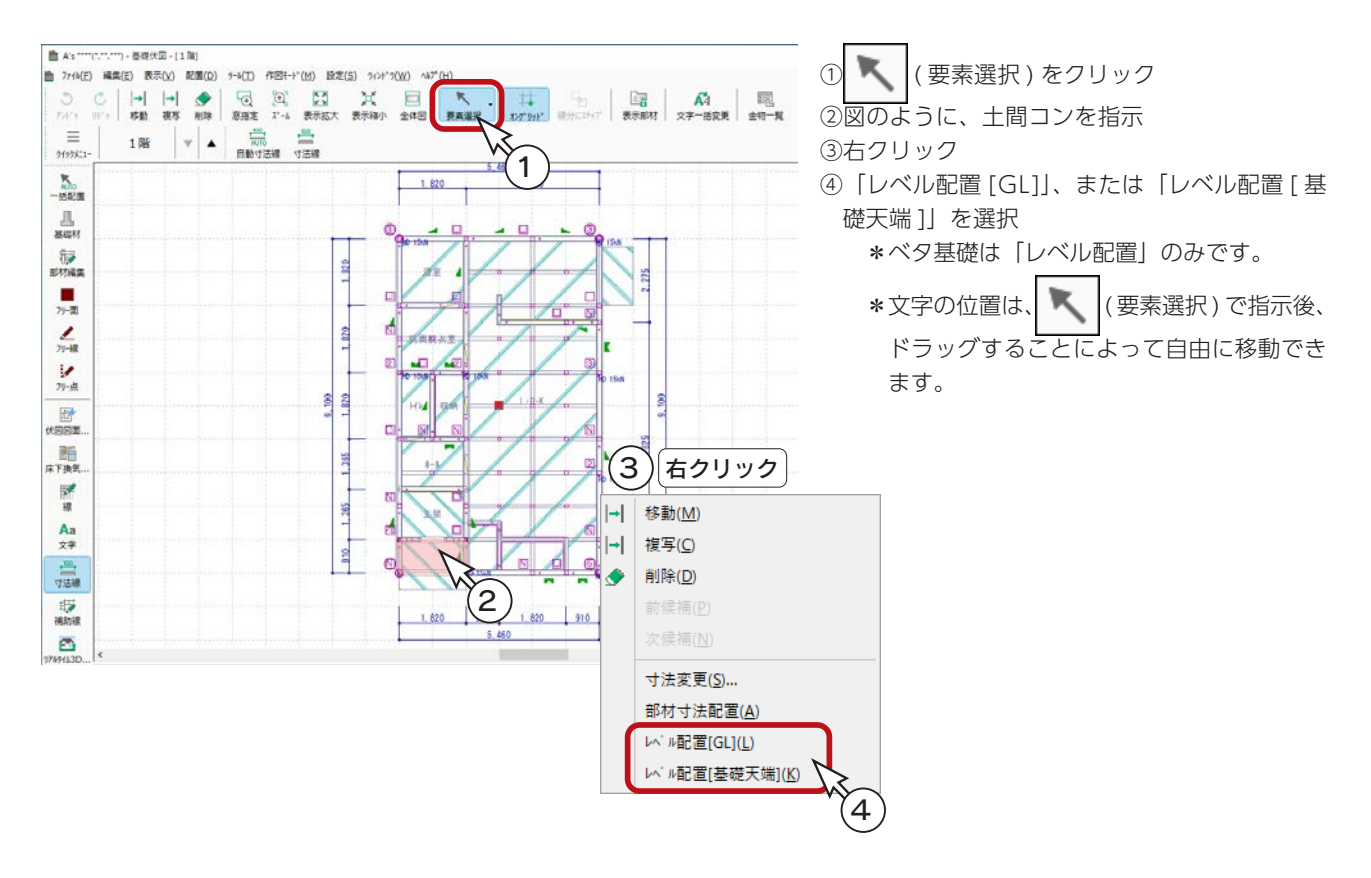

### 床下換気計算

■■ (床下換気計算) では、作成した基礎伏図について、入力している基礎パッキンの 「有効換気面積」 や、床下換気口の 「有 効換気面積」および「配置間隔」の判定を行うことができます。

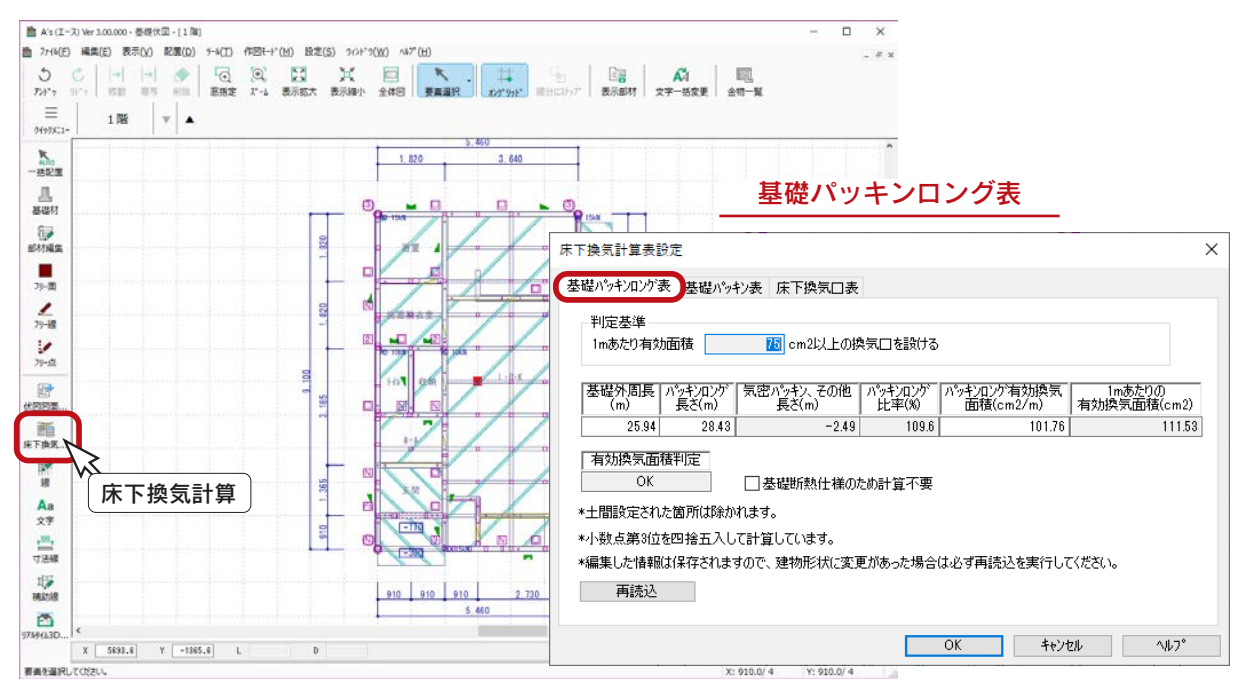

基礎パッキン表

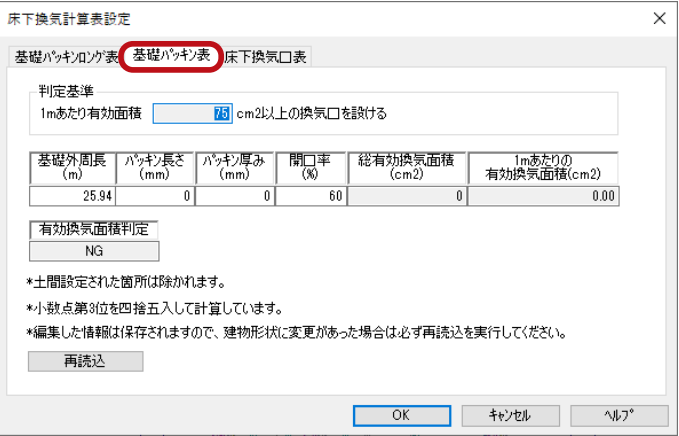

床下換気口表

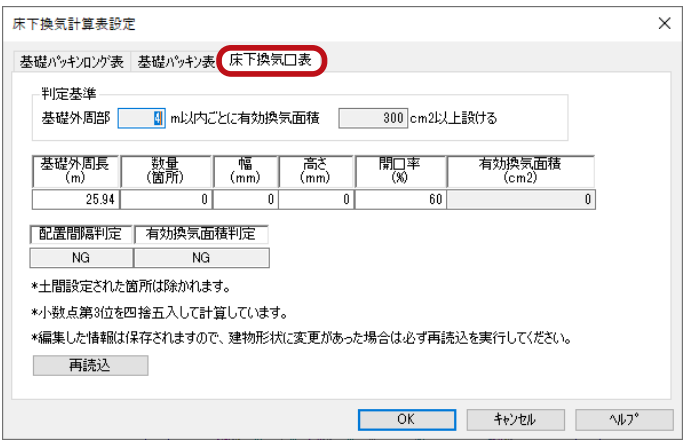

# リアルタイム3Dビューア

リアルタイム3Dビューアで、入力した伏図データを確認してみましょう。

m ( リアルタイム3Dビューア ) をクリックしてください。リアルタイム3Dビューアの画面が表示されます。

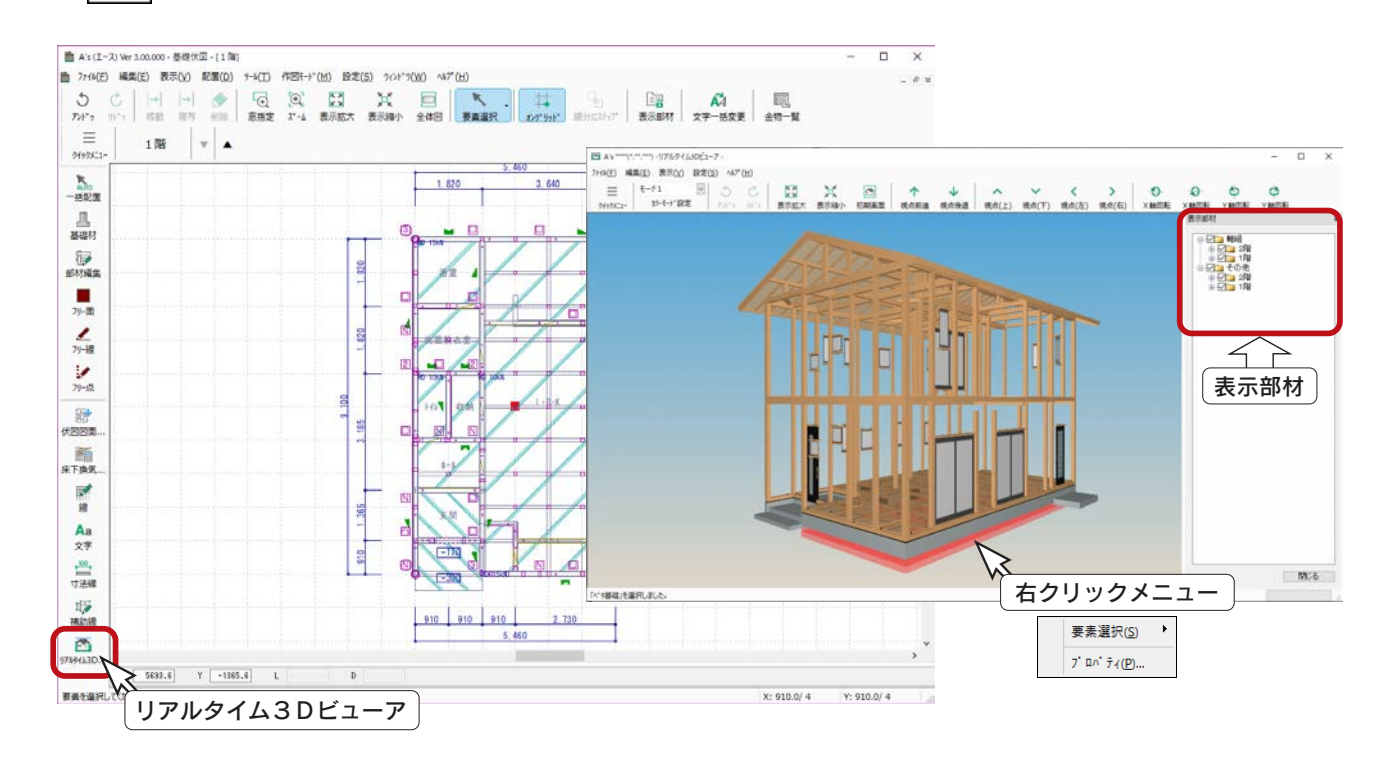

#### ■表示部材

伏図のリアルタイム3Dビューアの表示部材は、「軸組」と「その他」です。 「軸組」には、各種伏図で配置した全ての部材と柱が含まれます。 「その他」には、まぐさ・窓台、屋根部材、建具部材が含まれます。 特定の階層や部材だけを非表示にすることも可能です。

#### ■部材の編集

リアルタイム3Dビューアの部材をダブルクリック、または指示後、右クリックメニューの「プロパティ」を選択すると、 部材の設定を確認、変更することができます。表示されるダイアログは、部材により異なります。

#### ■カラーモード設定

カラーモードを「モード2」に切り替えると、 部材ごとに色分けした表現になります。

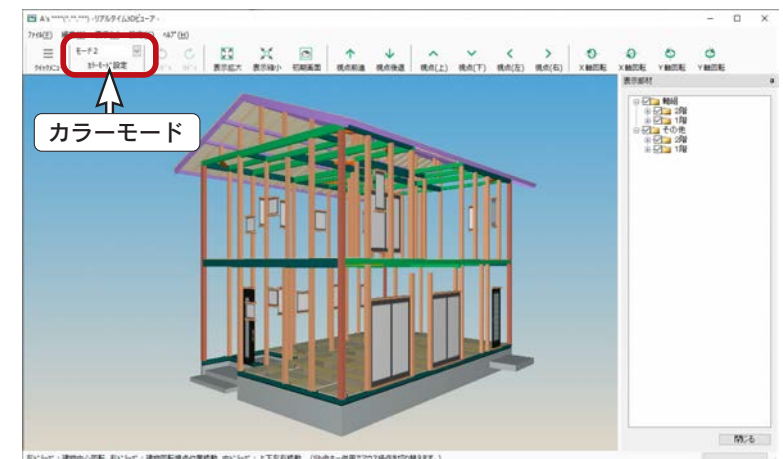

.<br>心の転 おとらげ: 建物の転換点位置体数 中ビらげ: 上下左右体数 (Shiha--供用で252基件を切り替えます

#### 軸組パース 各種伏図と「プラン図」の柱をもとに、軸組パースを作成することができます。 ① (3D パース ) を起動する ② –––––––––––(作成条件) をクリック ③「軸組」タブで、「軸組パースも作成する」または「軸組パースのみを作成する」を選択 \*ここでは、「軸組パースのみを作成する」を選択しています。 ④「敷地」タブで、「外構変換」のチェックを外す ⑤「3 次元データ作成」をクリック \*変換後、軸組パースが表示されます。 ,  $\Omega$ ,  $\Omega$ ,  $\Omega$ ,  $\Omega$ ,  $\Xi$ ,  $\delta$ ,  $\phi$   $\Delta$ ,  $\mathbb{R}$ ,  $\mathbb{R}$ ,  $\Omega$ ,  $\Pi$ ,  $\varrho$ ,  $\Xi$ ,  $\Xi$ ,  $\Xi$ ,  $\Xi$ ,  $\Xi$ ,  $\Xi$ 2 作成条件 作成条件  $\times$ 軸組 屋根 破風 内部 外部 床下換気口 数地 電灯 部材色 最適化 編集情報 韩組 屋根 破風 内部 外部 床下換気口 敷地 電灯 部材色 最適化 編集情報 ○敷地変換 ○軸組パースを作成しない ☑敷地自動 ○軸組パースも作成する  $40000$ <sub>mm</sub> ●輸出パースのみを作成する 幅 鹿行  $30000$ <sub>mm</sub> 3 □外構変換 設定(Q) ... √他物件 4 □起動時にこのダイアログを表示する □起動時にこのダイアログを表示する  $\triangleq$  $\Box$ 3次元データ作成 3次元データ作成 キャンセル ヘルプ(日) キャンセル ヘルプ(日) 5

\*視点位置、背景・前景、太陽光などを設定して、レンダリングを実行してください。

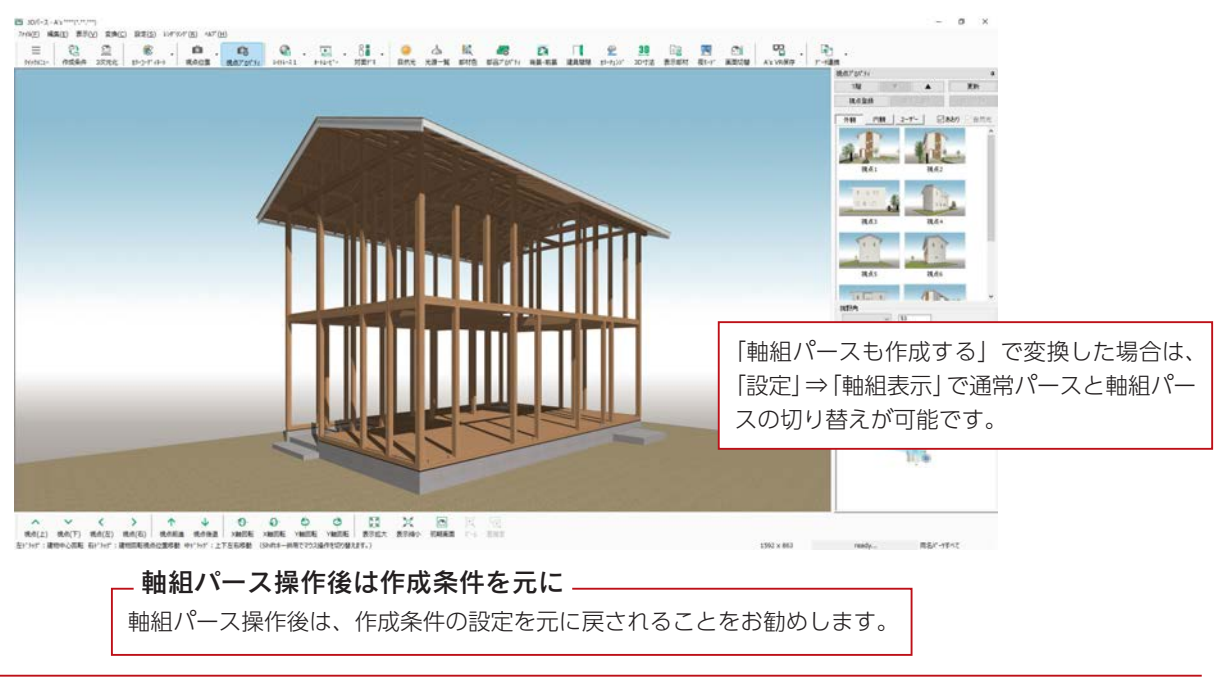

## 図面マネージャ

「図面マネージャ」を使用して、各種伏図を出力、印刷してみましょう。

#### \_ 各種伏図図面設定 \_\_\_\_\_\_\_\_\_\_\_\_

出力の前に、各種伏図画面の「設定」メニューから、出力される伏図の表現を調整することができます。

### 図面マネージャの起動

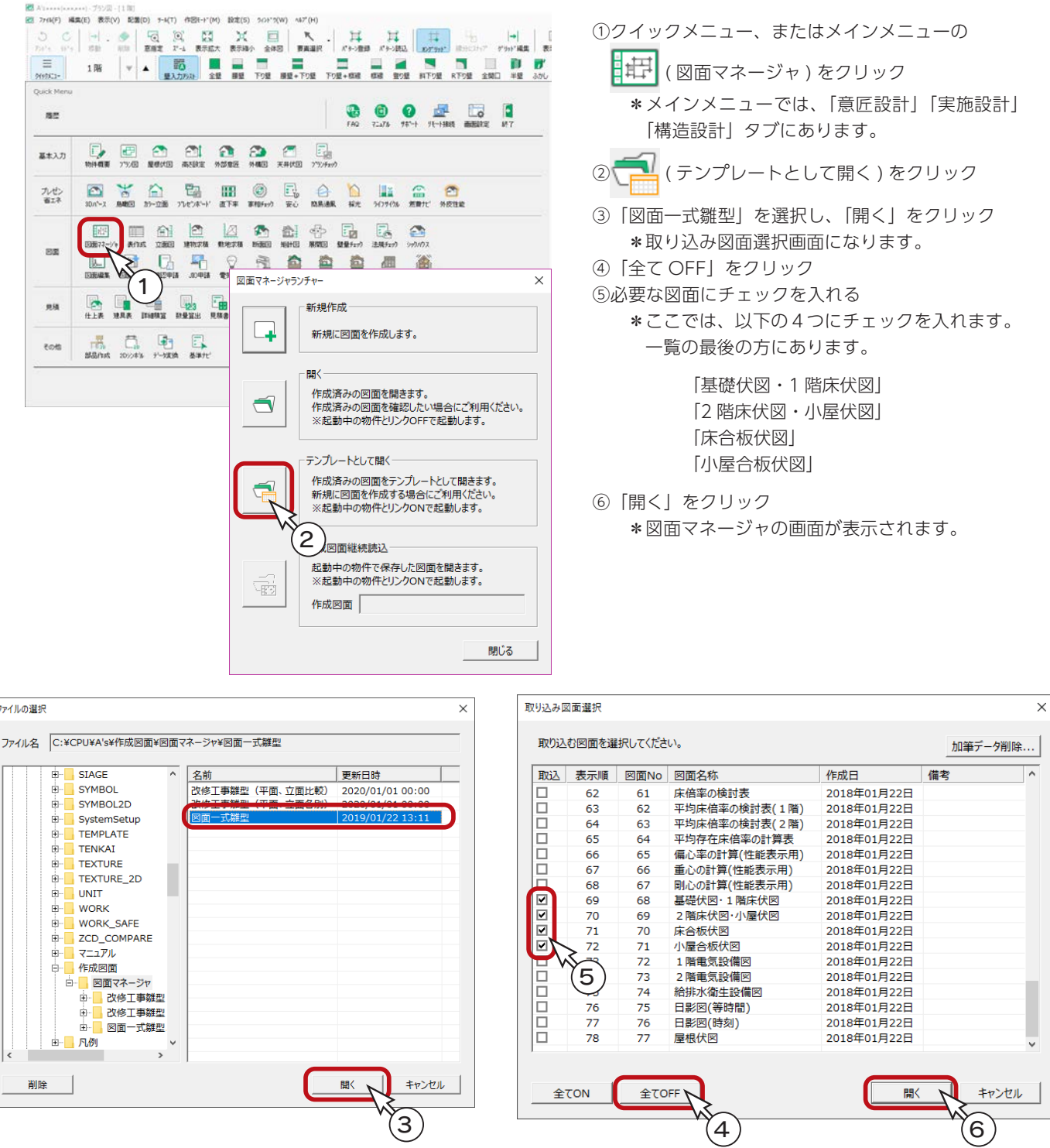

実施編 - 92

#### 図面出力・レイアウト確認

図面のレイアウトを確認してみましょう。 図面ビューのサムネイルをクリックすると、出力処理後、該当の図面がレイアウト領域に表示されます。 それぞれのサムネイルをクリックしてください。

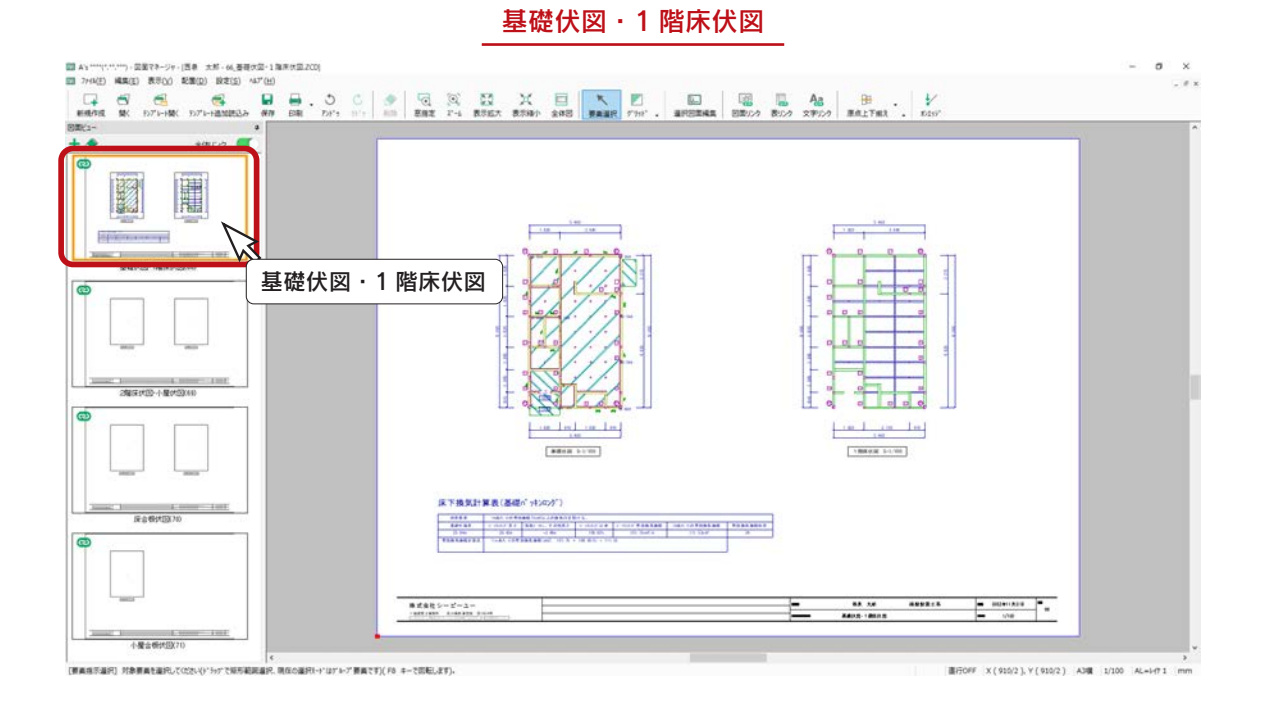

2階床伏図・小屋伏図

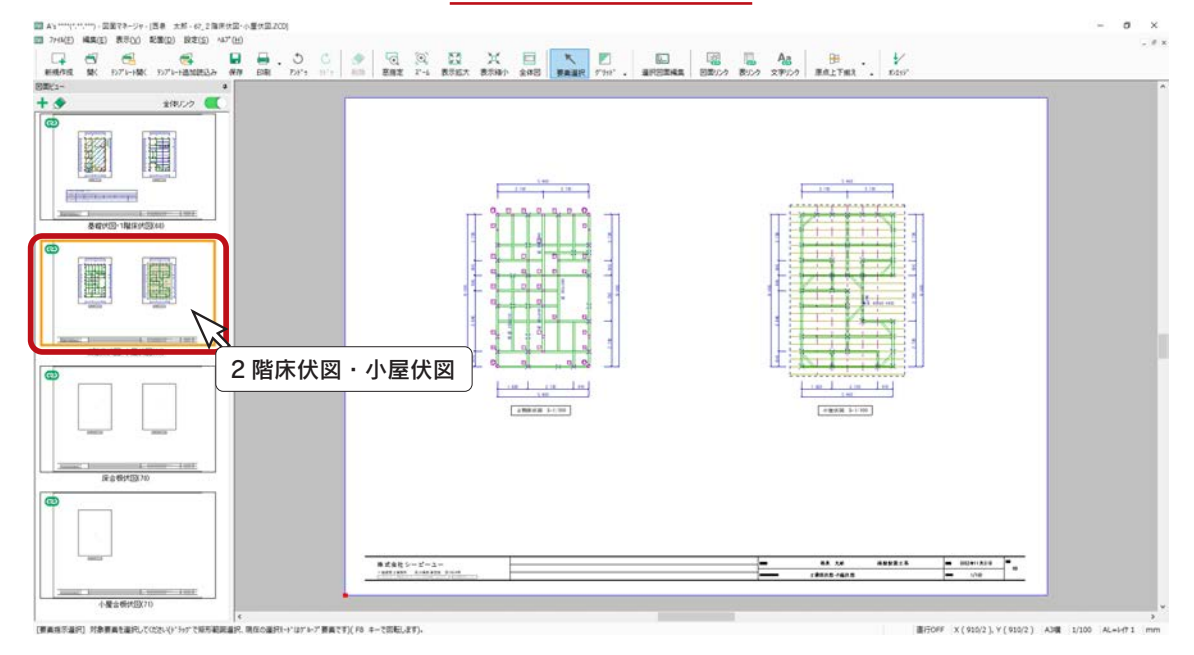

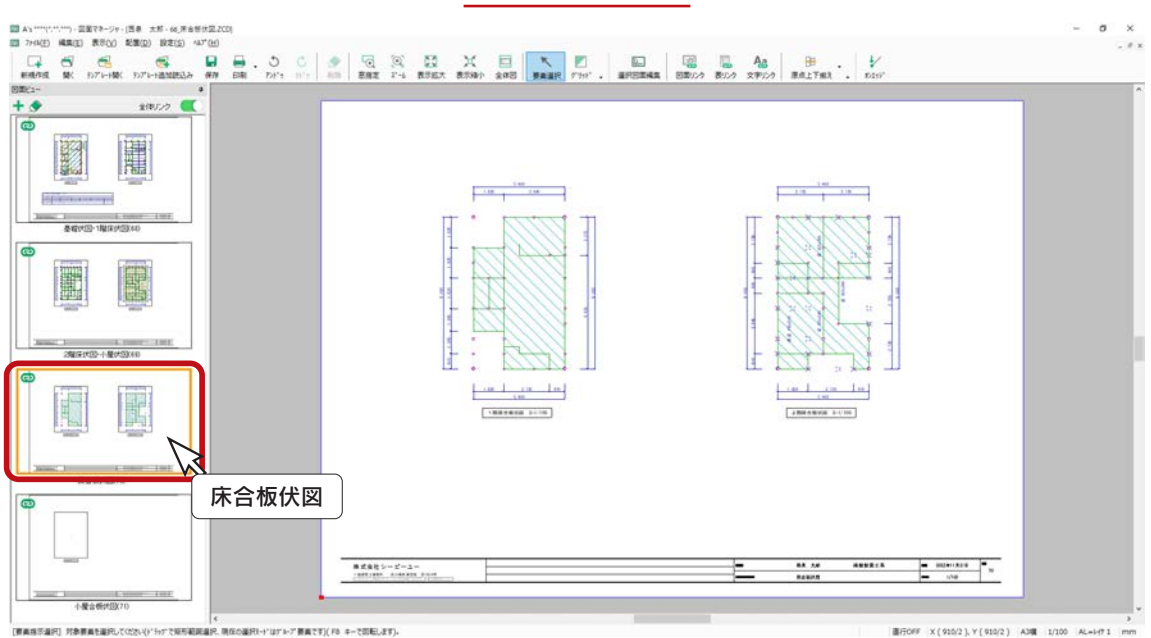

床合板伏図

小屋合板伏図

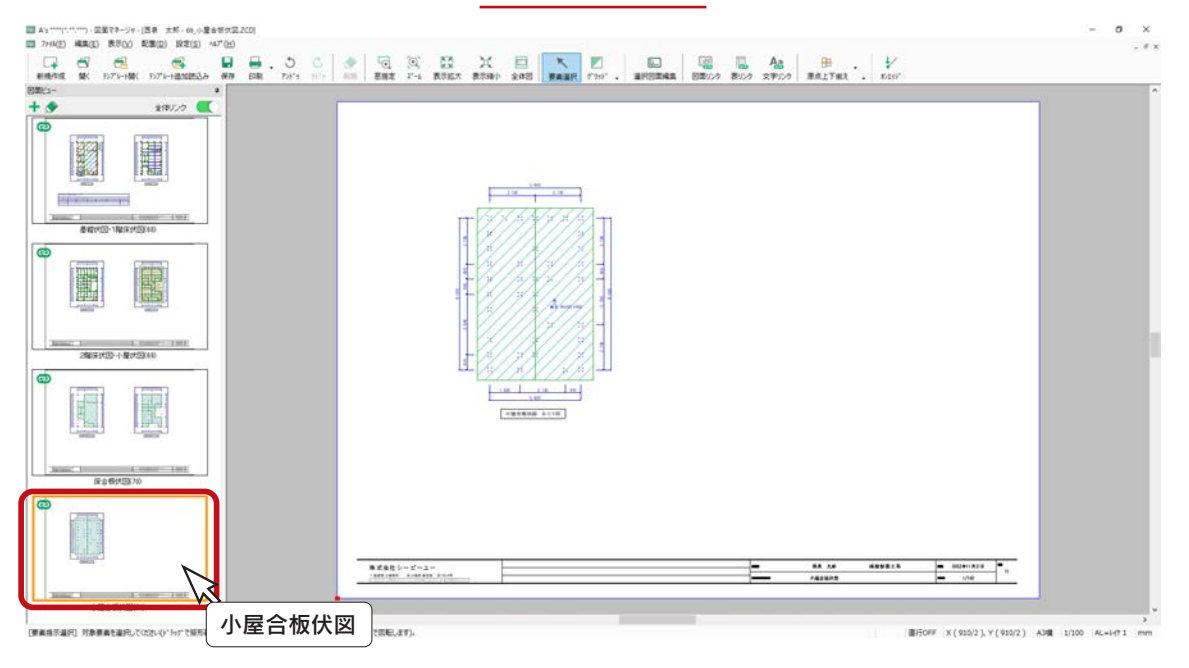

3

キャンセル

#### 図面の印刷

E

**SALES AND STATE OF THE SALES** 

 $R \triangle \theta | t|$ 

図面レイアウトを確認後は、すぐに印刷が可能です。 プリンタの準備をし、A3サイズの用紙をセットしてください。

① ┃ | (印刷) をクリック

\*ダイアログが表示されます。 ②出力する図面を選択し、「OK」をクリック ③プリンタ名、印刷部数などを設定し、「OK」をクリック \*印刷が実行されます。

A3が無い場合は、他のサイズでもかまいません。 出力用紙にあわせて拡大 / 縮小が可能です。 また、「印刷 ( 電子データ用 )」を選択すると、 PDF 出力も可能です。

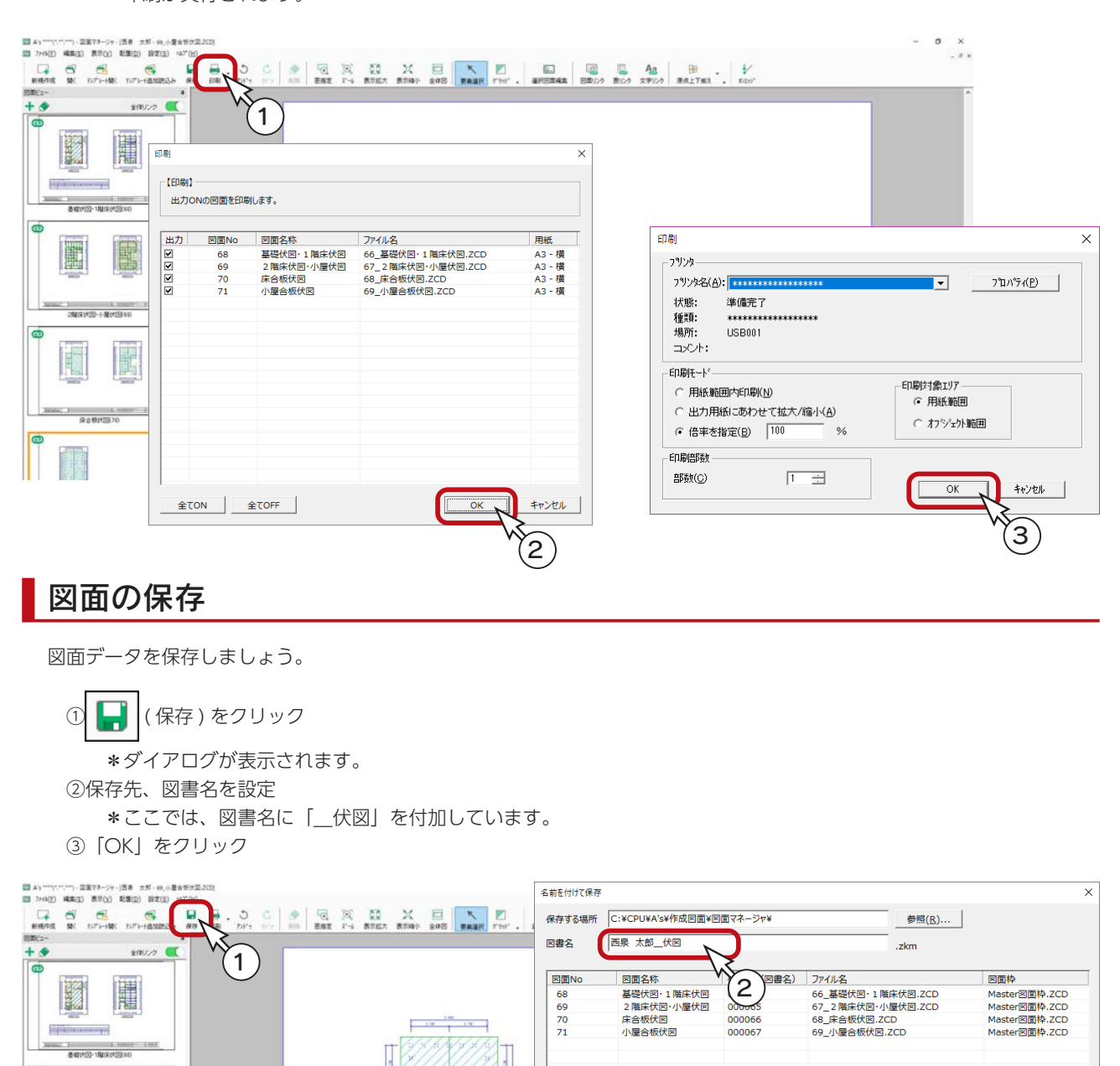

実施編 - 95

·図面マネージャで管理されている図面(ZCD)を編集する場合

各回面のファイルは保存先のZKMファイル内に保存され管理されます。<br>ZKMファイル内のZCDファイルを直接回面編集すると、回面マネージャで回面を<br>開いた時に最新情報に更新され、編集したものが発棄される可能性があります。<br>編集する場合は回面マネージャの選択回面編集が3編集することをお勧めします。

 $1<sup>th</sup>$ 

 $[ - 1.14]$ 

ţ.

8 軸組図

各種伏図と「プラン図」の柱をもとに、軸組図を作成することができます。

# 通り芯の入力

軸組図は、通り芯上の部材を変換して作成しますので、「プラン図」で通り芯を入力します。 ここでは、通り芯を自動配置してみましょう。

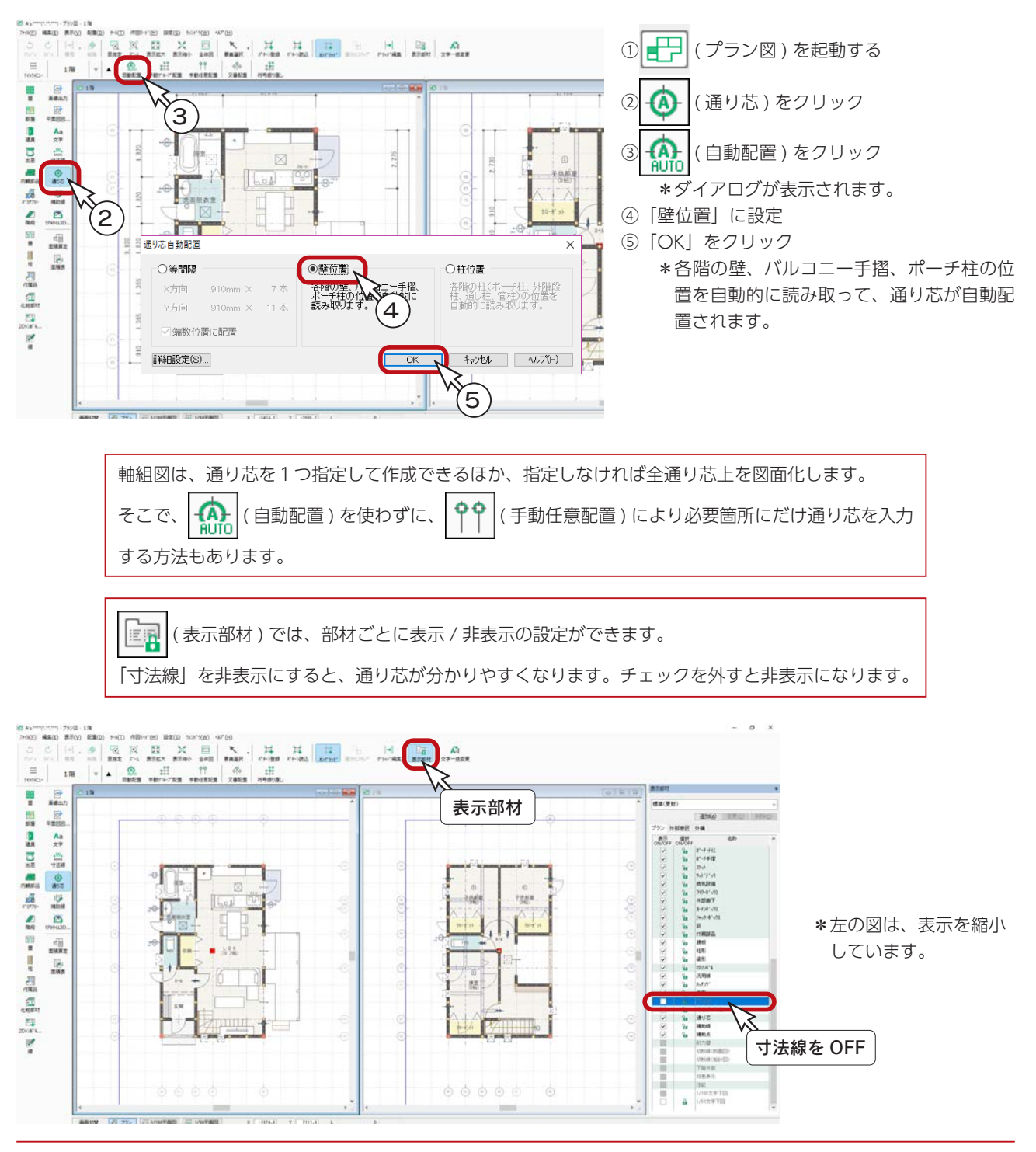

実施編 - 96

## 軸組図の起動

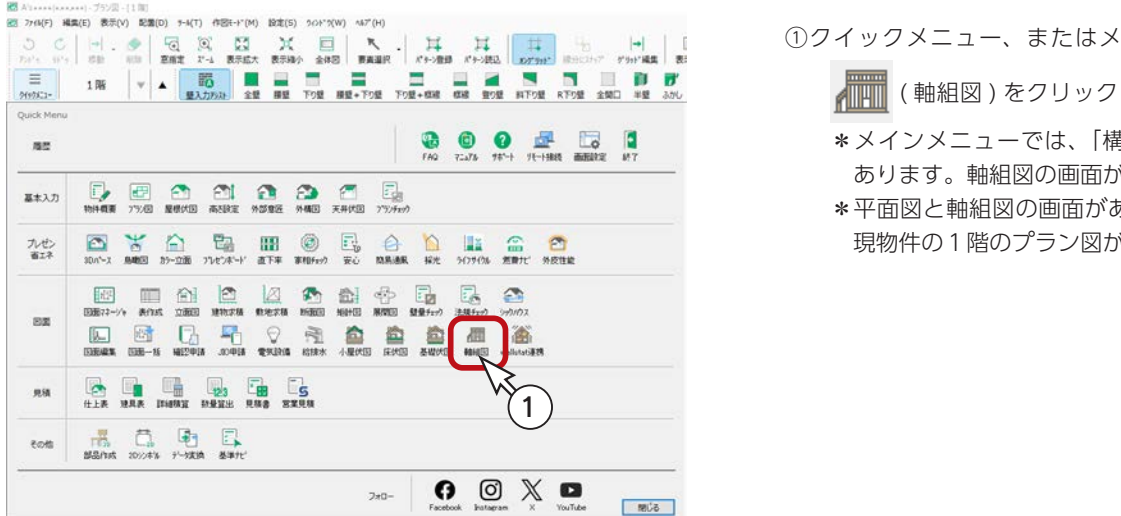

①クイックメニュー、またはメインメニューの

- 
- \*メインメニューでは、「構造設計」タブに あります。軸組図の画面が表示されます。 \*平面図と軸組図の画面があり、平面図には 現物件の1階のプラン図が表示されます。

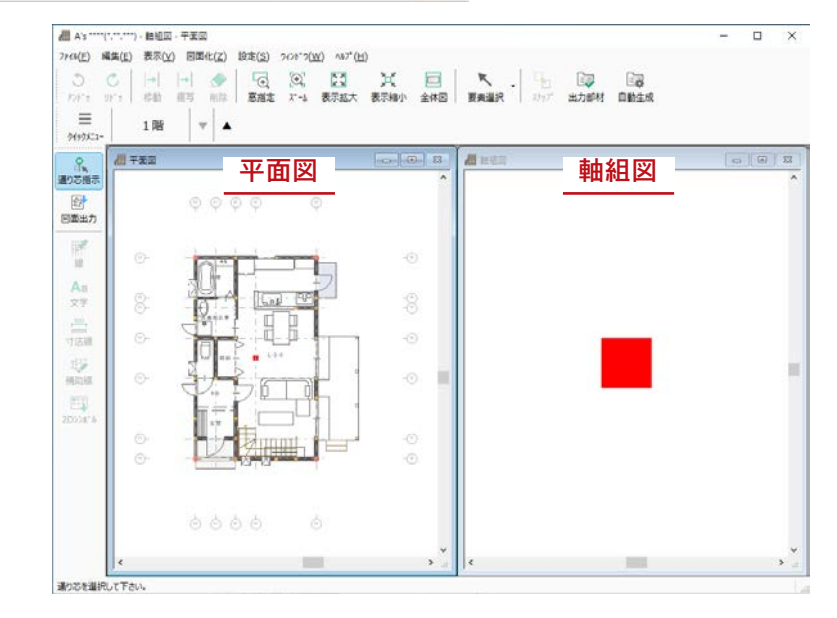

# 通り芯指示

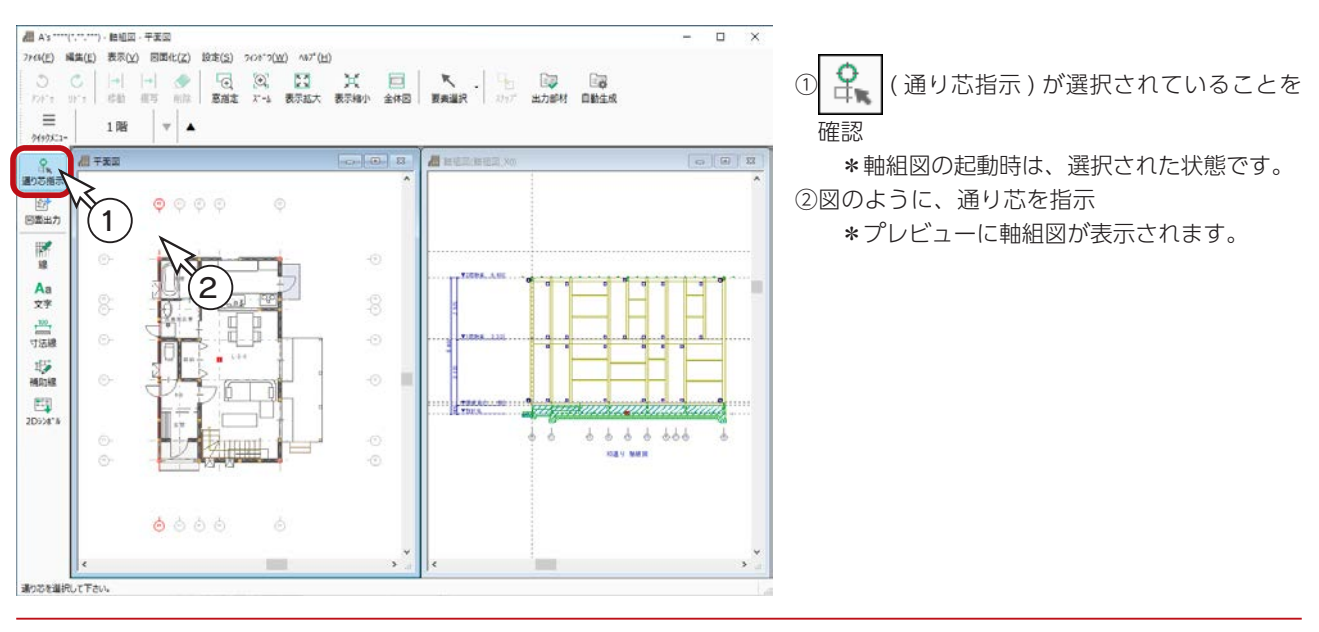

実施編 - 97

### 作図機能

軸組図の画面で、図面に線、文字、寸法線、補助線、2D シンボルを加筆することができます。

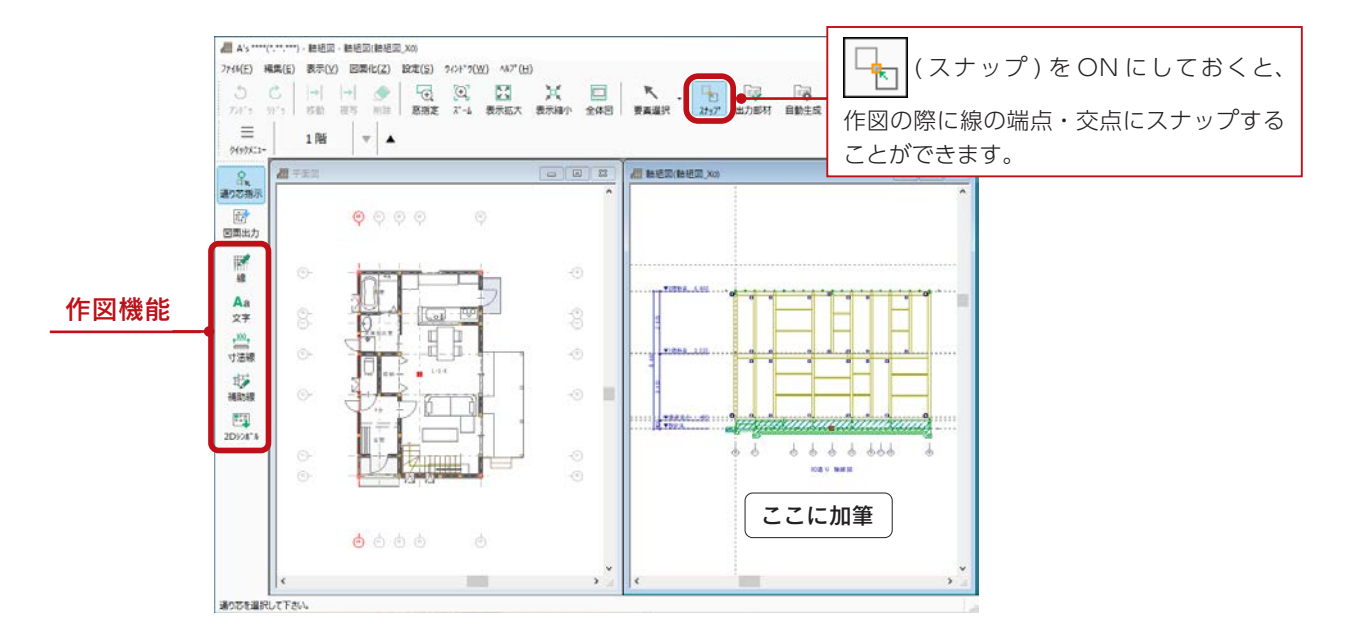

#### カ筆は図面を更新しても引き継ぐ \_

軸組図で加筆した情報は、軸組図上の再作成や図面出力、及び図面マネージャで 図面を更新しても引き継ぎます。

### 軸組図図面設定

「設定」⇒「軸組図図面設定」にて、軸組図の表現を調整することができます。

出力階層 ・・・・・・・・・・・ 出力する階層を指定

出力部材 ・・・・・・・・・・ 入力されている部材の出力の有無を設定 ( | ■■■ | ( 出力部材 ) をクリックしても同様) 自動生成 ………… 自動的に図面化させるものを設定 ( 国マ )( 自動生成 ) をクリックしても同様)

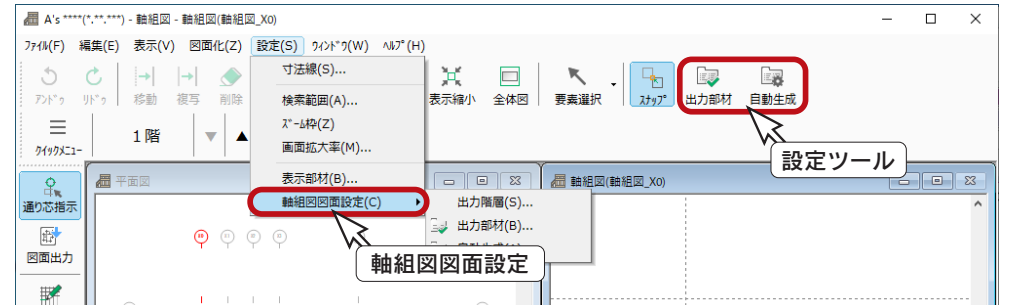

#### 高さ寸法設定

|軸組図の画面で、||■□ ||(自動生成)をクリックすると、自動生成部材のダイアログが表示されます。 このダイアログの「寸法」パネルを表示し、「詳細設定」をクリックすると、軸組図の高さ寸法の表記を 設定できます。

### 図面出力・保存

全ての通り芯上の軸組図を出力して、保存しましょう。

通り芯指示を省略すると全通り芯が対象

通り芯指示を省略して図面出力を実行した場合は、全通り芯上の軸組図を作成します。

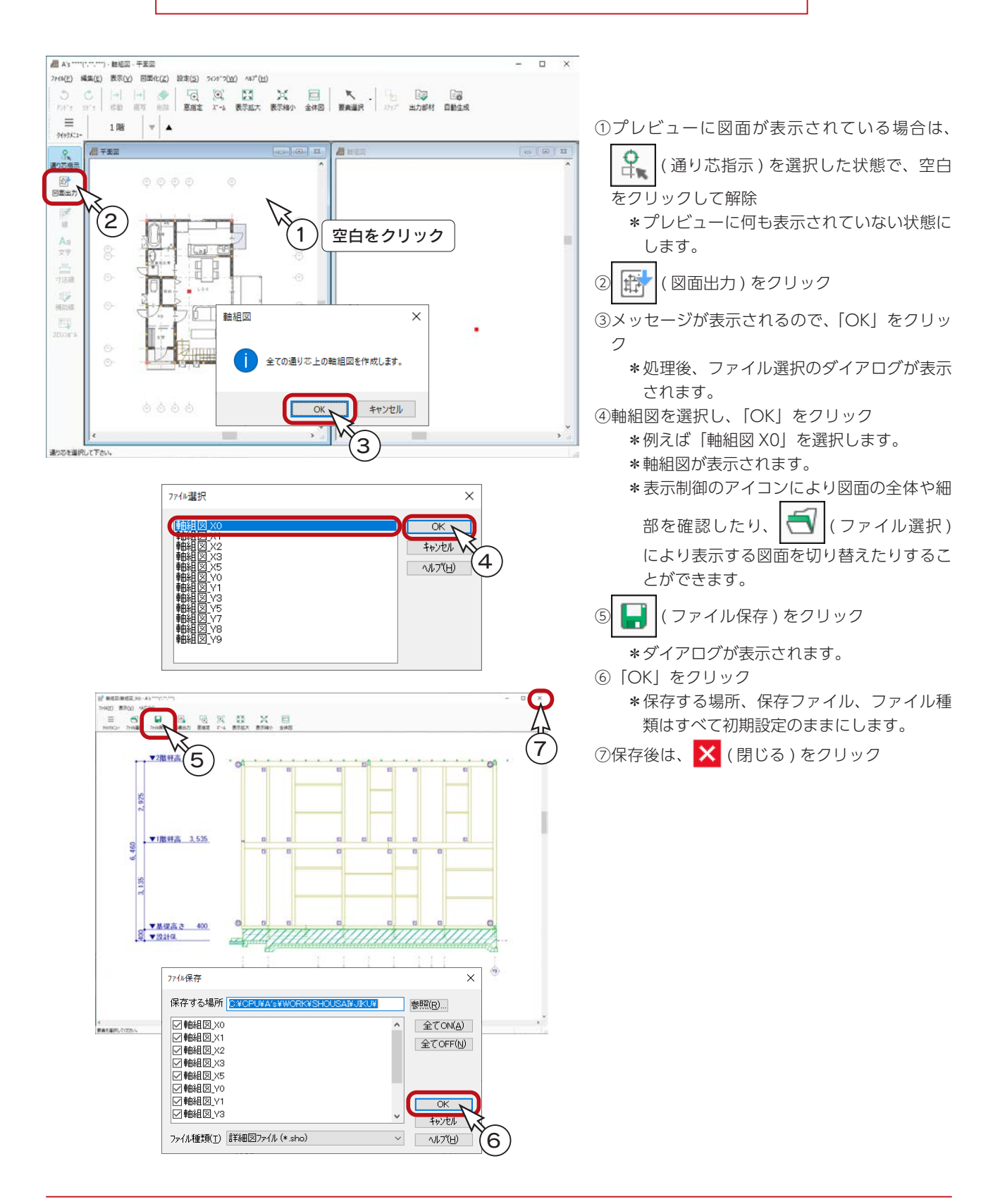

### 図面マネージャ

「図面マネージャ」を使用して、軸組図をレイアウト、印刷してみましょう。

#### 作成図面継続読込

「図面マネージャ」の各種伏図の保存データを読み込み、軸組図を追加します。

①クイックメニュー、またはメインメニューの ( 図面マネージャ ) をクリック ② トイン (作成図面継続読込)をクリック \*各種伏図の保存データ「西泉 太郎\_伏図」を読み込みます。 \*継続読込の対象が異なる場合は、 (開く)から読み込んでください。 \*「西泉 太郎\_伏図」が表示されます。 図面マネージャランチャー  $\times$ 新規作成 图 Alsere(example) ブラン回 -{1回]<br>图3 ファ64(F) 編集(E) 表示(V) 配置(D) チ−4(T) 作图E+Y(M) 設定(S) ラのドラ(W) へAア(H) لجيا 新規に図面を作成します。  $1\%$   $\sqrt{4}$   $\sqrt{36}$   $\sqrt{4}$   $\sqrt{36}$   $\sqrt{4}$   $\sqrt{4}$   $\sqrt{4}$   $\sqrt{4}$   $\sqrt{4}$   $\sqrt{4}$   $\sqrt{4}$   $\sqrt{4}$   $\sqrt{4}$   $\sqrt{4}$   $\sqrt{4}$   $\sqrt{4}$   $\sqrt{4}$   $\sqrt{4}$   $\sqrt{4}$   $\sqrt{4}$   $\sqrt{4}$   $\sqrt{4}$   $\sqrt{4}$   $\sqrt{4}$   $\sqrt{4}$   $\sqrt{4}$   $\sqrt{4$  $=$ 開く Quick Mer 作成済みの図面を開きます。 and the  $\blacksquare$ ※起動中の物件とリンクOFFで起動します。 DEE SIGERE 基本スカ テンプレートとして開く **ON Y A CA HH © E A N LI A O** 九七<br>百13 作成済みの図面をテンプレートとして開きます。  $\frac{1}{\sqrt{2}}$ <sup>a</sup> a a a s e 新規に図面を作成する場合にご利用ください。  $\boxed{12}$ 1※起動中の物件とリンクONで起動します。  $_{\rm EX}$ 作成図面継続読込 - 93 起動中の物件で保存した図面を開きます。 ※起動中の物件とリンクONで起動します。 粵  $\frac{1}{100}$   $\frac{1}{100}$   $\frac{1}{100}$   $\frac{1}{100}$   $\frac{1}{100}$ eom 作成図面 西泉 太郎 伏図  $\bullet$   $\circ$   $\times$   $\bullet$ イト  $7 + 0 -$ 2 808 継続読込の対象 閉じる

西泉 太郎\_伏図

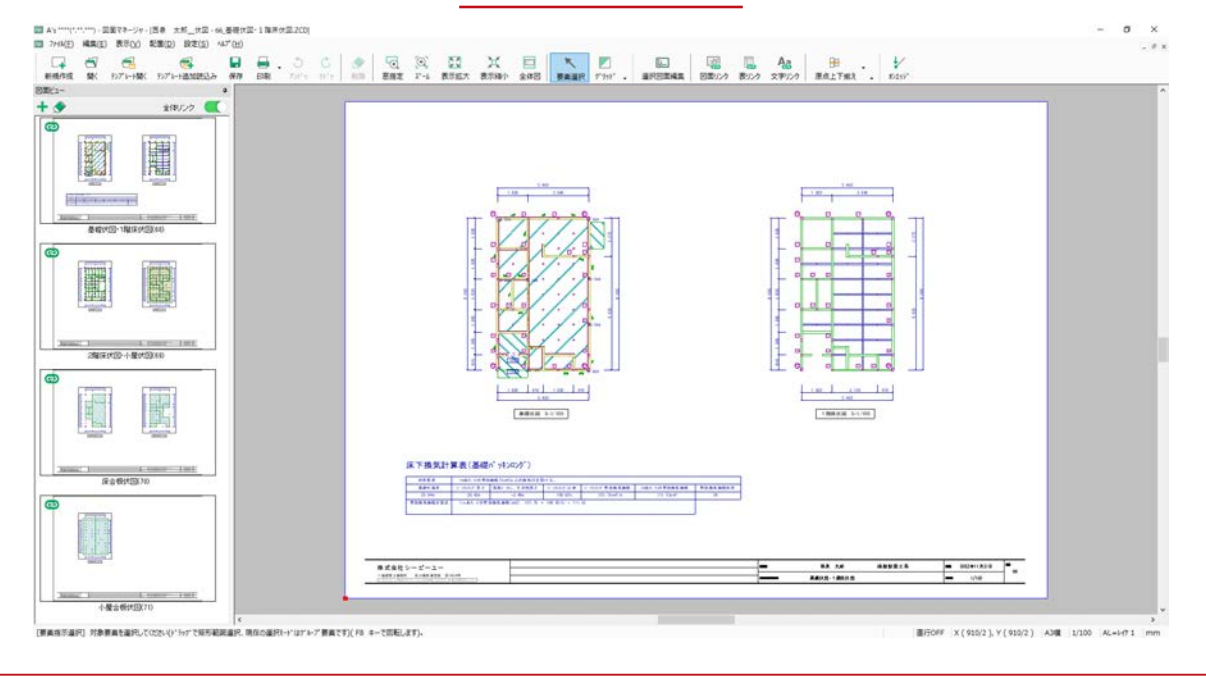

#### 図面の追加 (軸組図 1)

①図面ビュー上部の ■■ をクリック

②ダイアログが表示されるので、図面名称に例えば「軸組図 1」を入力 ③「OK」をクリック

\*図面枠だけのページが、図面ビューの一番下に追加されます。

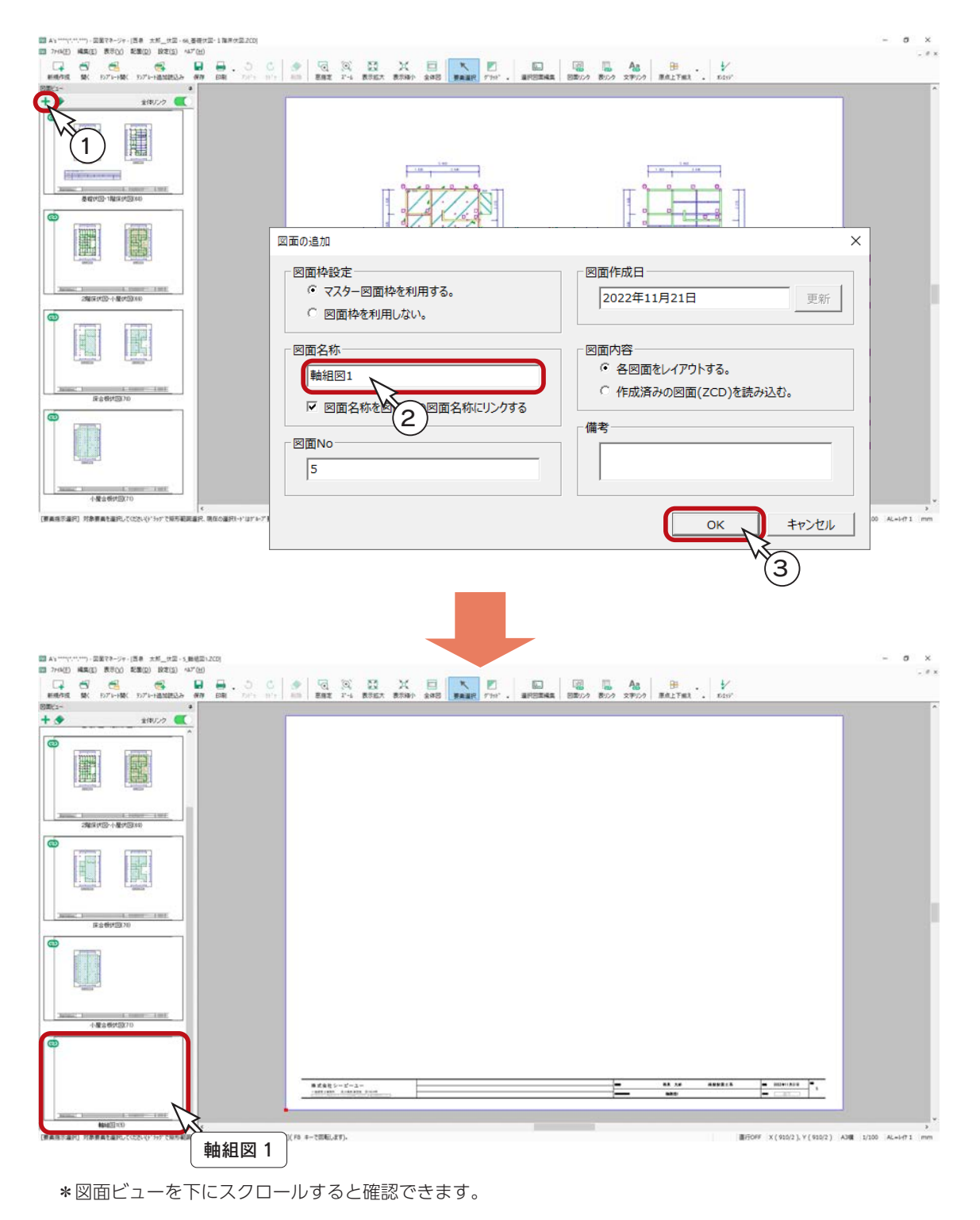

#### 図面リンク

図面リンクを使用して、軸組図をレイアウトしましょう。

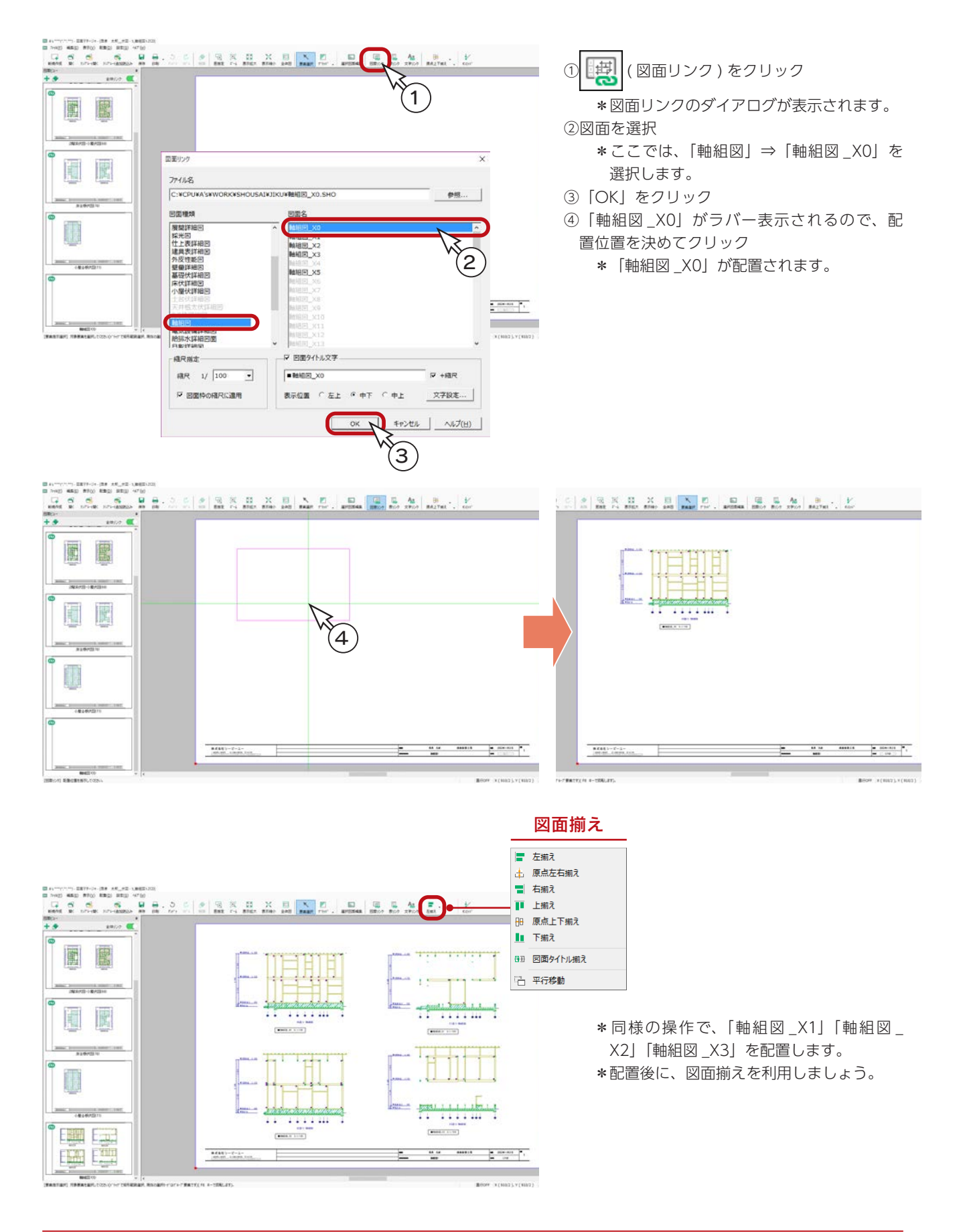

実施編 - 102

前々ページ、前ページと同様に、「軸組図 2」、「軸組図 3」、「軸組図 4」を追加しましょう。

軸組図 2 Anthony Basic And and and and and and any of the Content of Content of Content of Content of Content of Content<br>Content of Content of Content of Content of Content of Content of Content of Content of Content of Content of  $\begin{array}{ccccc}\n\cdot & \mathbf{0} & \times \\
\hline\n\cdot & \cdot & \cdot\n\end{array}$  $20000$ R H UTI)  $\frac{1}{\sqrt{2\pi}\sin^2\theta} = \frac{1}{\sqrt{2\pi}}\frac{1}{\sqrt{2\pi}}\frac{1}{\sqrt{2$  $\overline{d}$ B 111111 a  $\begin{array}{c} \hline \textbf{1} & \textbf{1} &$ **E**state  $\frac{1}{2} \frac{1}{2} \frac{1}{2} \left( \frac{1}{2} \frac{1}{2}$ .....  $\begin{array}{|c|c|c|c|}\hline \textbf{z} & \text{meas} & \textbf{z} \\ \hline \textbf{z} & \text{meas} & \textbf{z} \\ \hline \end{array}$ **ATAR RESEARCHER**  $X(90023Y(9002) - AB = 1/200 - AB = 0.022$ 軸組図 3  $= 0 \times 10^{-10}$  $\frac{V}{2}$  $20020$ ā B г **BANK**  $\begin{array}{c} \begin{array}{c} \text{MSE-11} \\ \text{MSE-14} \end{array} \\ \begin{array}{c} \text{+0.014} \end{array} \end{array}$ konta tzazza a  $\begin{array}{|c|c|} \hline \textbf{1} & \textbf{1} & \textbf{1} \\ \hline \textbf{2} & \textbf{1} & \textbf{1} \\ \hline \textbf{3} & \textbf{1} & \textbf{1} \\ \hline \textbf{3} & \textbf{1} & \textbf{1} \\ \hline \textbf{3} & \textbf{1} & \textbf{1} \\ \hline \textbf{3} & \textbf{1} & \textbf{1} \\ \hline \textbf{3} & \textbf{1} & \textbf{1} \\ \hline \textbf{4} & \textbf{1} & \textbf{1} \\ \hline \textbf{5} & \textbf{1} &$  $11111$ **TIT.**  $-4460$ **PEOPLE**  $\frac{1}{2}$ **PATH**  $\frac{1}{2}$ Emil  $\begin{array}{c|c|c|c} \hline \text{mod }1 & \dots \end{array}$  $\frac{1}{\ln(2)}$  $1 - 57$ . . . . .  $. . . .$ **TELET**  $\begin{array}{c} \hline \textbf{1} & \textbf{1} & \textbf{1} & \textbf{1} \\ \hline \textbf{2} & \textbf{1} & \textbf{1} & \textbf{1} & \textbf{1} \\ \hline \textbf{3} & \textbf{1} & \textbf{1} & \textbf{1} & \textbf{1} \\ \hline \end{array}$ Fasser 110  $[ \begin{smallmatrix} \bullet \text{min} & \bullet \text{min} \end{smallmatrix} ]$ 南南龍 P<sub>as</sub>  $......$  $\begin{array}{|c|c|c|c|c|}\hline \text{m} & \text{m} & \text{m} & \text{m} \\ \hline \text{m} & \text{m} & \text{m} & \text{m} \\ \hline \end{array}$ 軸組図 4 $= 0 \times$ om companies and a series and a series of the series of the series of the Series of the Series and the Series and the Series and the Series and the Series and the Series and the Series and the Series and the Series and th  $\mathbb{R}^{n \times n}$ **FEED Eagle** 画画 **Ellen** . . . . .  $\frac{m \cdot n}{\text{max}(n + 1 + m)}$  $\overline{\phantom{a}}$ 

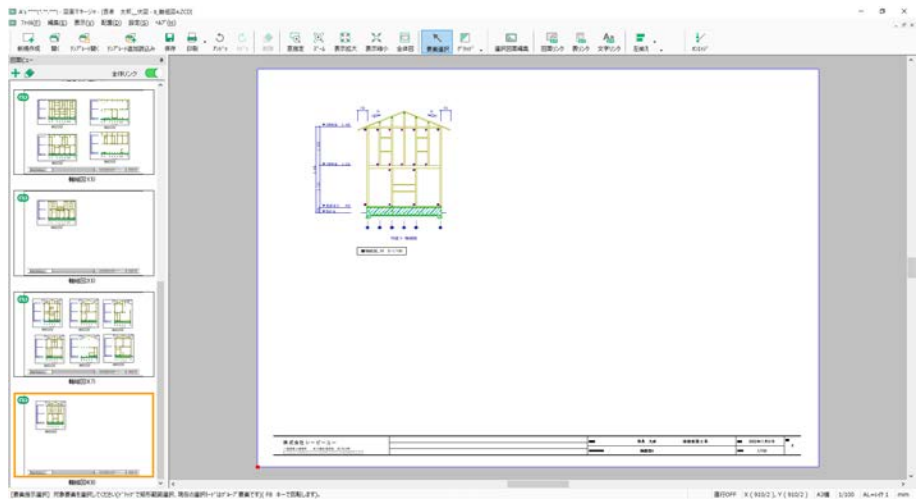

#### 図面の印刷

図面を印刷してみましょう。プリンタの準備をし、A3サイズの用紙をセットしてください。

① ┃ | (印刷) をクリック

\*ダイアログが表示されます。 ②出力する図面を選択し、「OK」をクリック \*各種伏図を印刷済みの場合は、チェックを外しましょう。 ③プリンタ名、印刷部数などを設定し、「OK」をクリック \*印刷が実行されます。

A3が無い場合は、他のサイズでもかまいません。 出力用紙にあわせて拡大 / 縮小が可能です。 また、「印刷 ( 電子データ用 )」を選択すると、 PDF 出力も可能です。

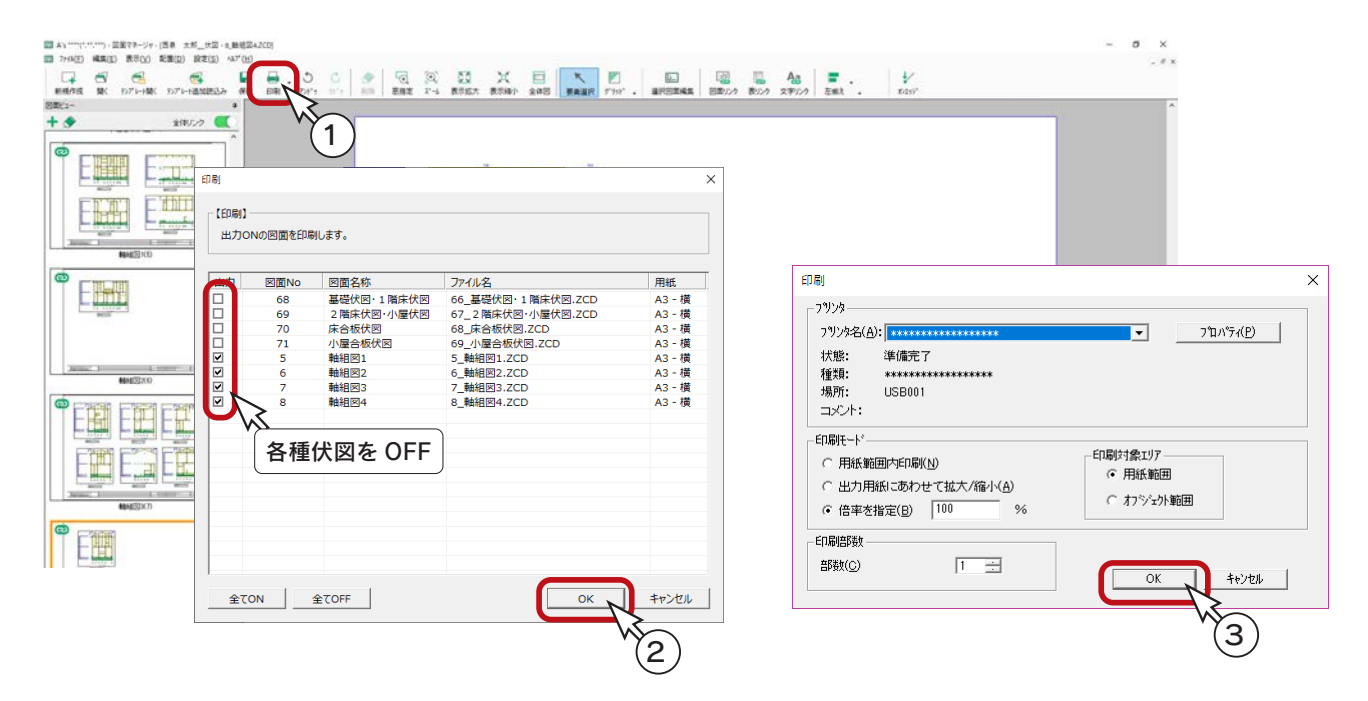

### 図面の保存

図面データを保存しましょう。

① | | (保存)をクリック \*ダイアログが表示されます。 ②「OK」をクリック ③上書きの確認があるので、「はい」をクリック

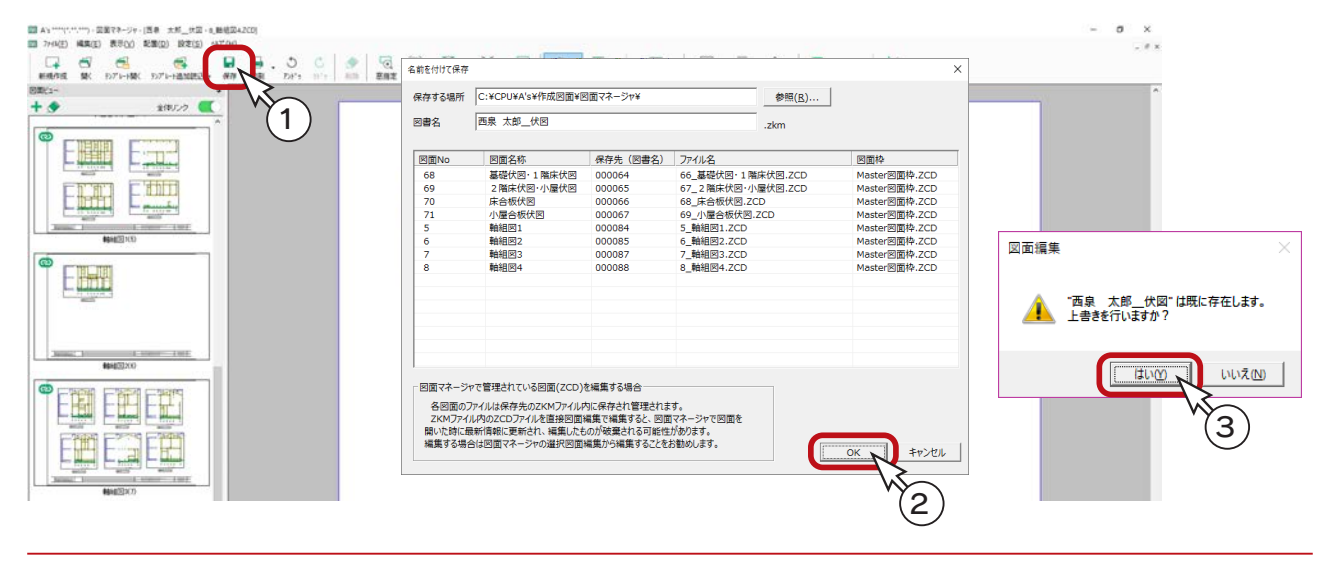

実施編 - 104

9 wallstat 連携

木造住宅倒壊解析ソフトウェア「wallstat」で読み込み可能なデータを出力します。

#### wallstat とは

木造住宅の地震動時の損傷状況や倒壊可能性を評価するために、京都大学生存圏研究所中川准教授が 開発したソフトウェアです。(無料) wallstat を使えば、パソコン上で数値解析モデルを作成し、振動台実験のように地震動を与えた場合 の挙動をシミュレーションすることで、変形の大きさや倒壊の有無を視覚的に確認することが可能と なります。

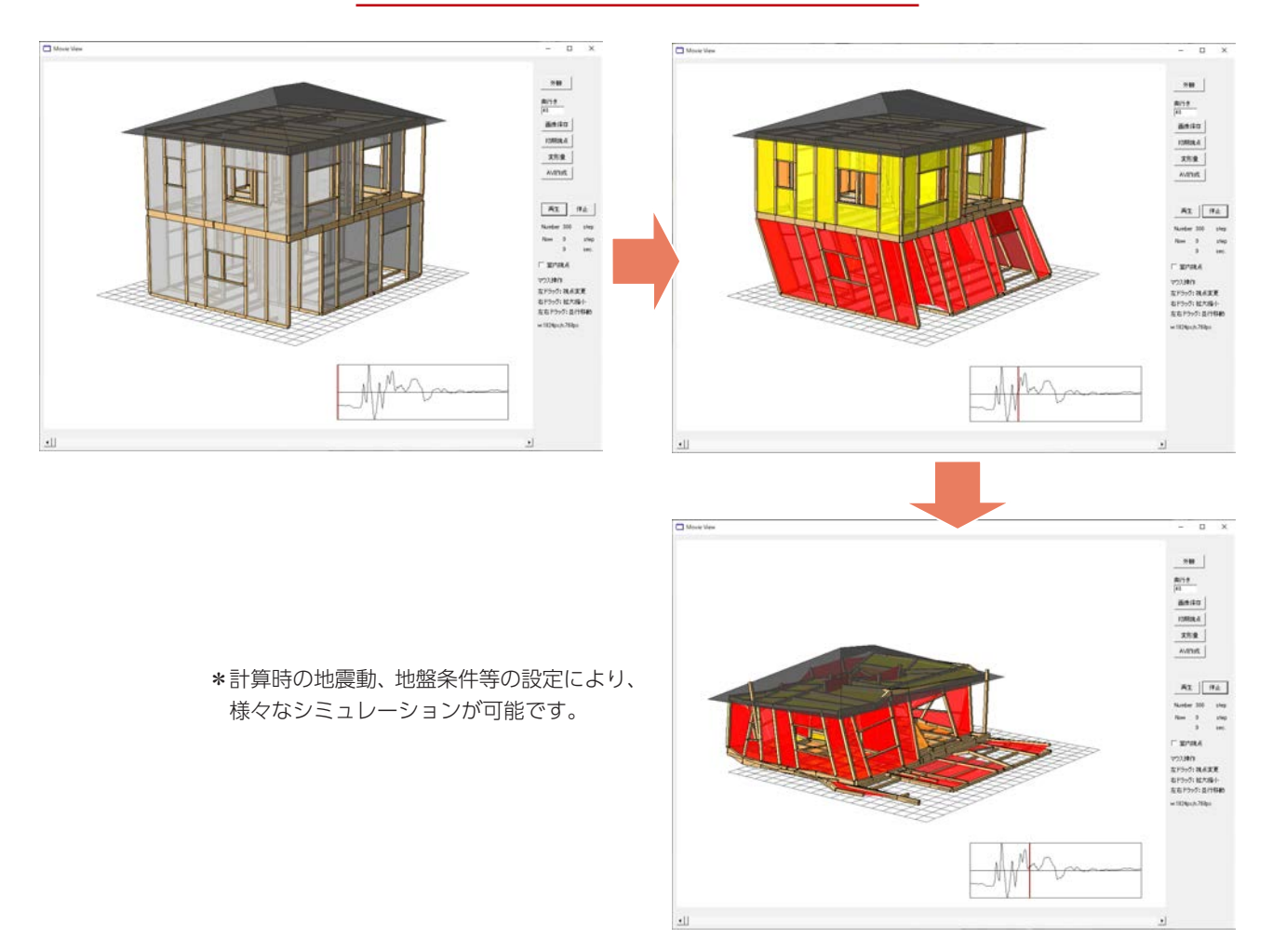

#### wallstat のシミュレーション例

# wallstat 連携の前に

### wallstat のインストール

A's にて wallstat 連携を利用するには、wallstat を同じ PC にインストールしておく必要があります。 以下の情報交換サポートサイトの wallstat ダウンロードページから、ダウンロードしてください。

[https://support.wallstat.jp/](https://support.wallstat.jp/ )

ダウンロードしたファイルは、zip 形式なので、任意のフォルダに解凍してください。(インストーラーはありません)

wallstat の情報交換サポートサイトでは、以下の情報を確認、取得できます。 - 情報交換サポートサイト ———

- ・wallstat プログラム更新履歴
- ・講習会案内
- ・各種動画(シミュレーション結果)
- ・操作マニュアル

### wallstat に連携するデータの入力

A's で wallstat に連携するデータは、以下のアプリケーションのデータです。 連携を実行する前に、データを入力してください。

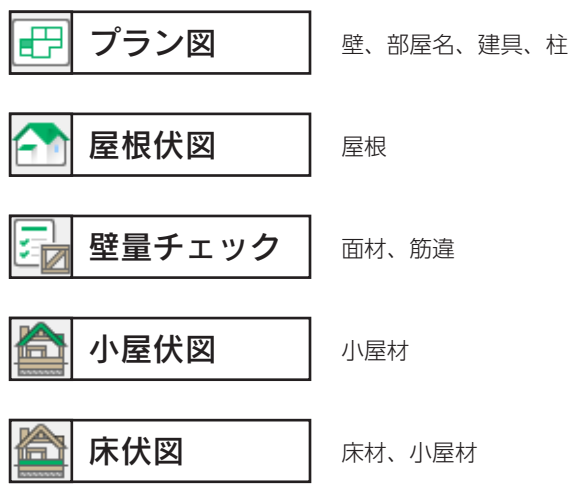

# wallstat 連携の起動

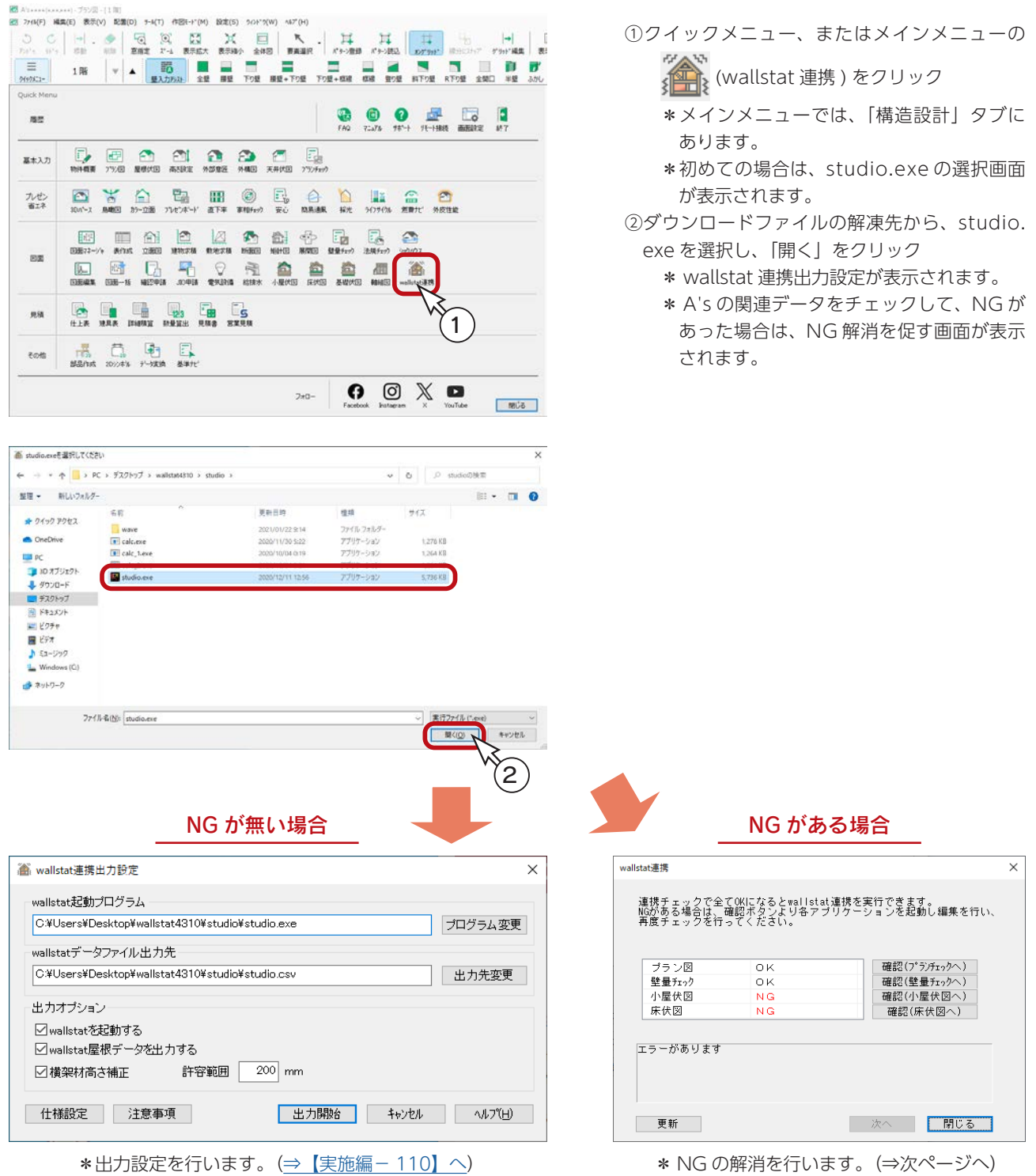

### NG の解消

wallstat 連携の起動時に、A's の関連データをチェックして、NG があった場合は、以下のような、NG 解消を促す画面が 表示されます。

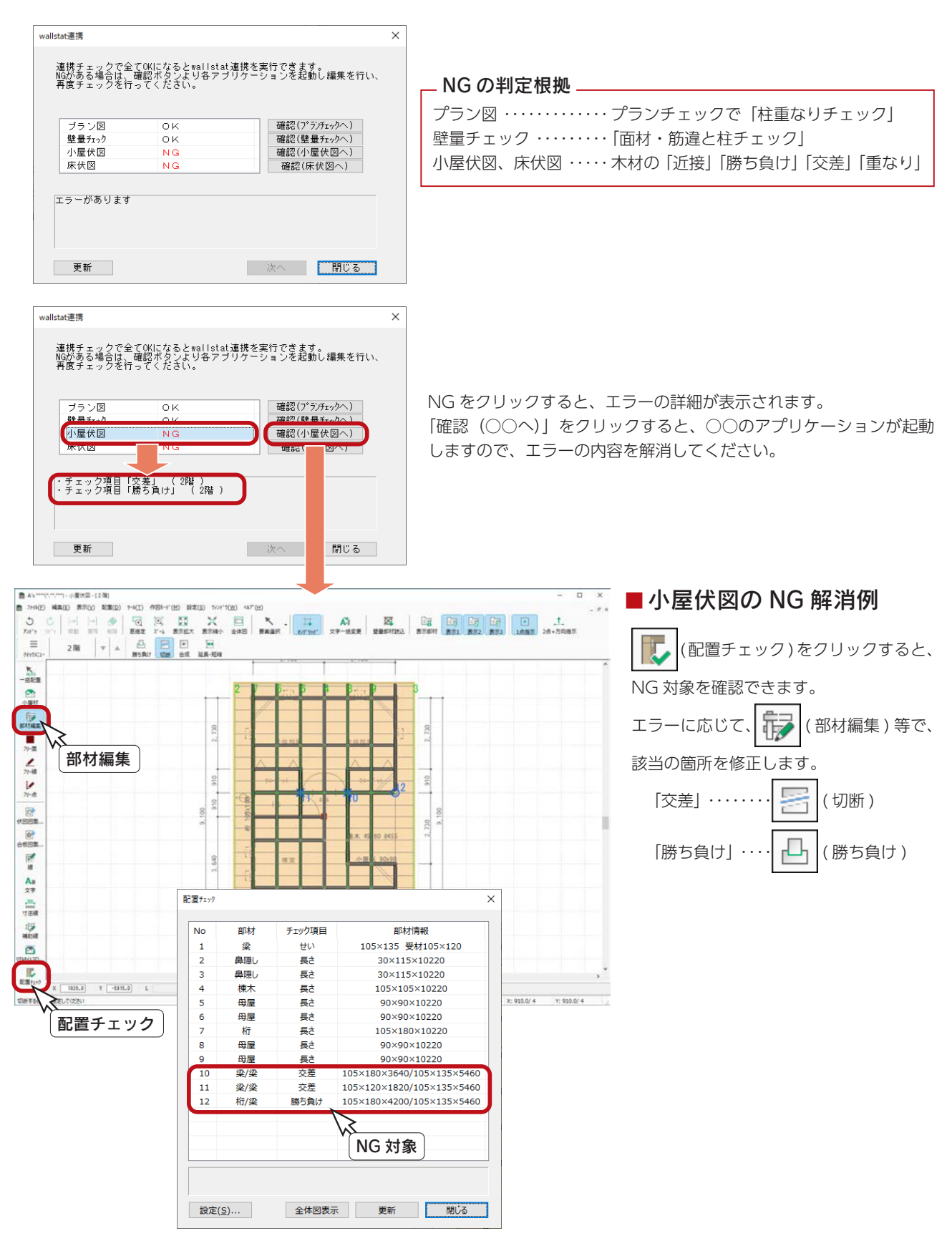
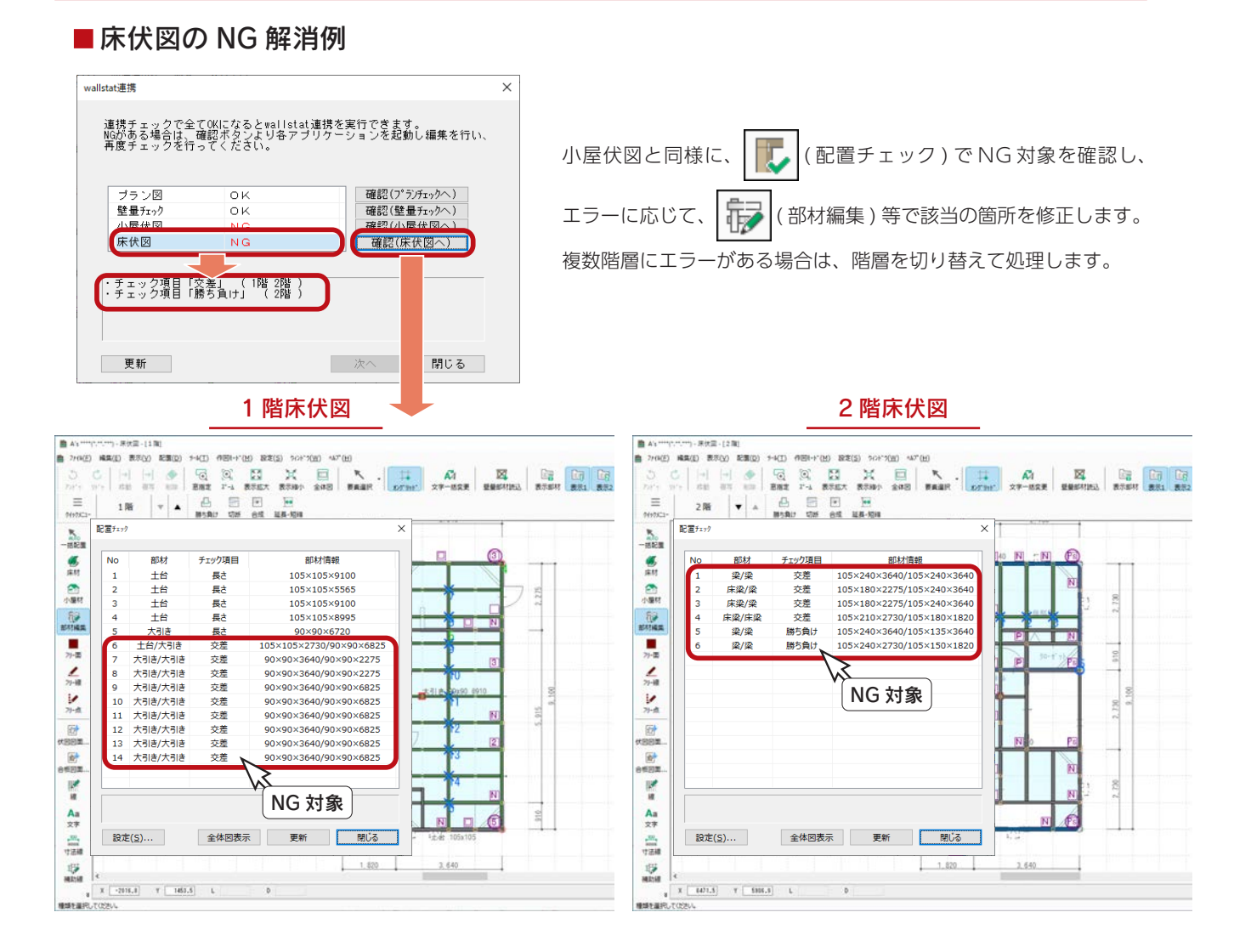

### ■更新

それぞれの NG を解消後は、「更新」をクリックしてください。 すべて OK となった状態で、「次へ」をクリックすると、wallstat 連携出力設定が表示されます。

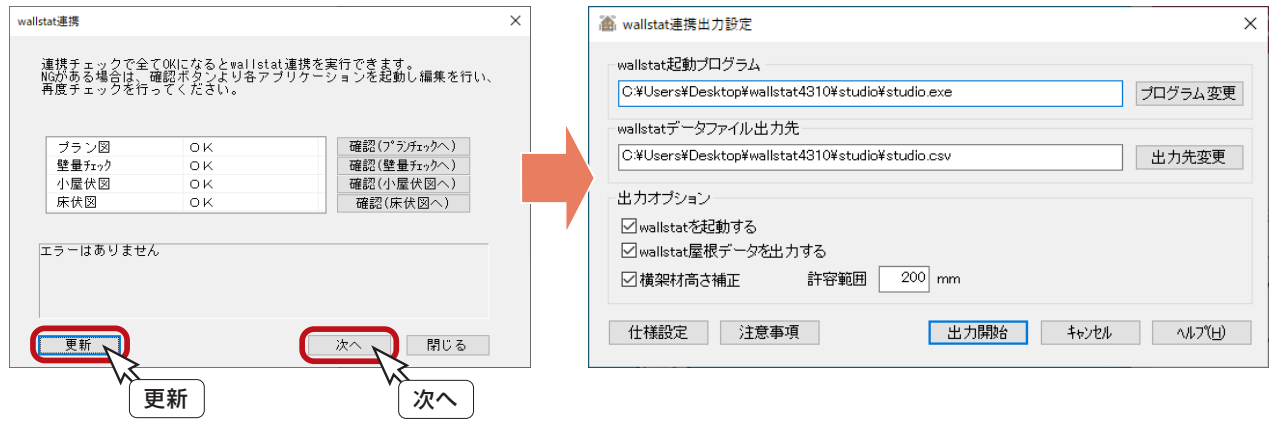

# wallstat 連携出力設定

起動プログラム、出力先、出力オプションを確認、設定します。 必要に応じて、「仕様設定」、「注意事項」もご確認ください。

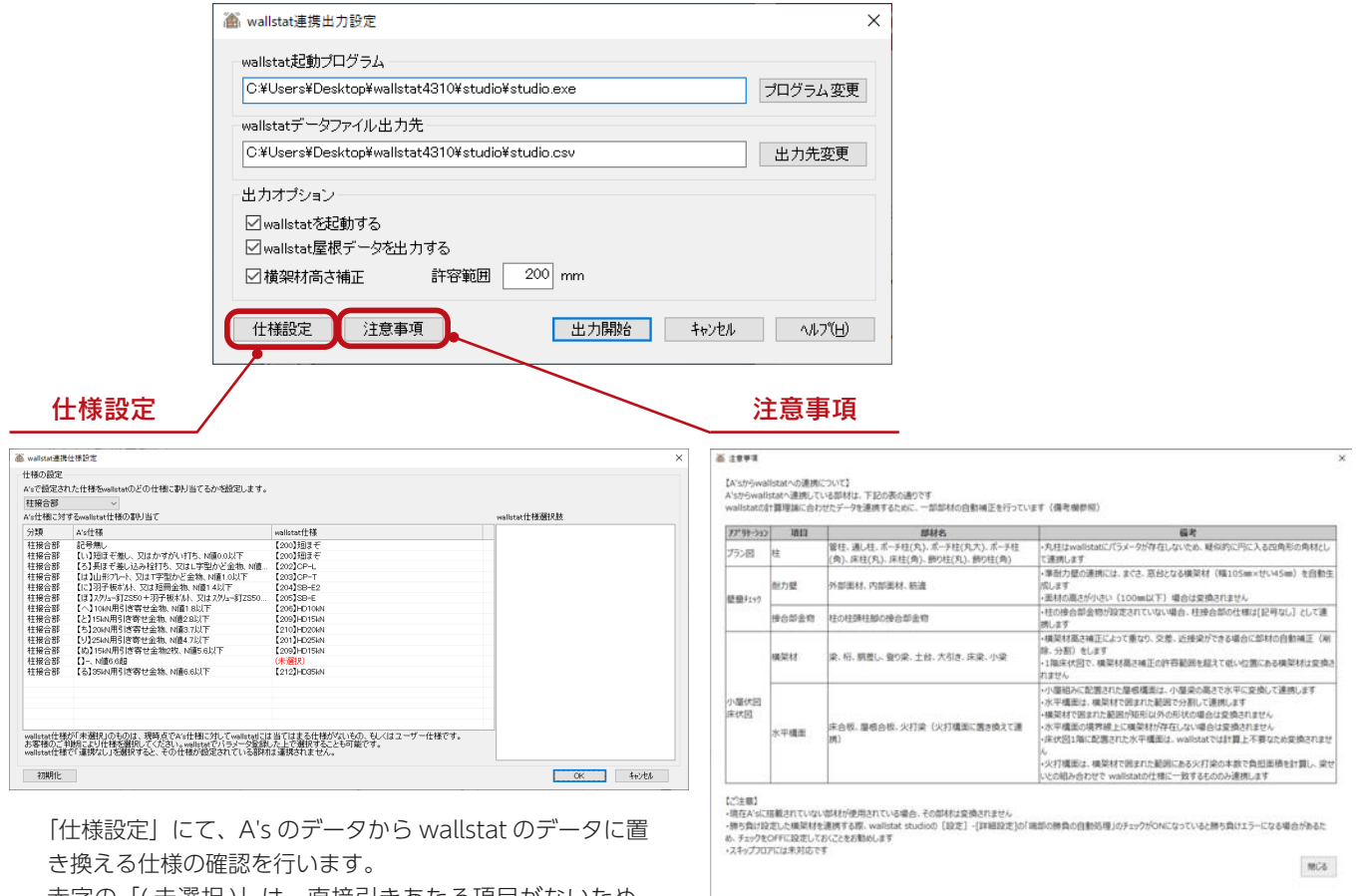

赤字の「( 未選択 )」は、直接引きあたる項目がないため、 使用者の判断で選択してください。

連携データに ( 未選択 ) が含まれる場合は、コンバート時 に確認画面が表示されます。

「注意事項」をクリックすると、A's から wallstat に連携し ている部材の詳細や、注意事項が表示されます。

設定が完了したら、出力を実行しましょう。

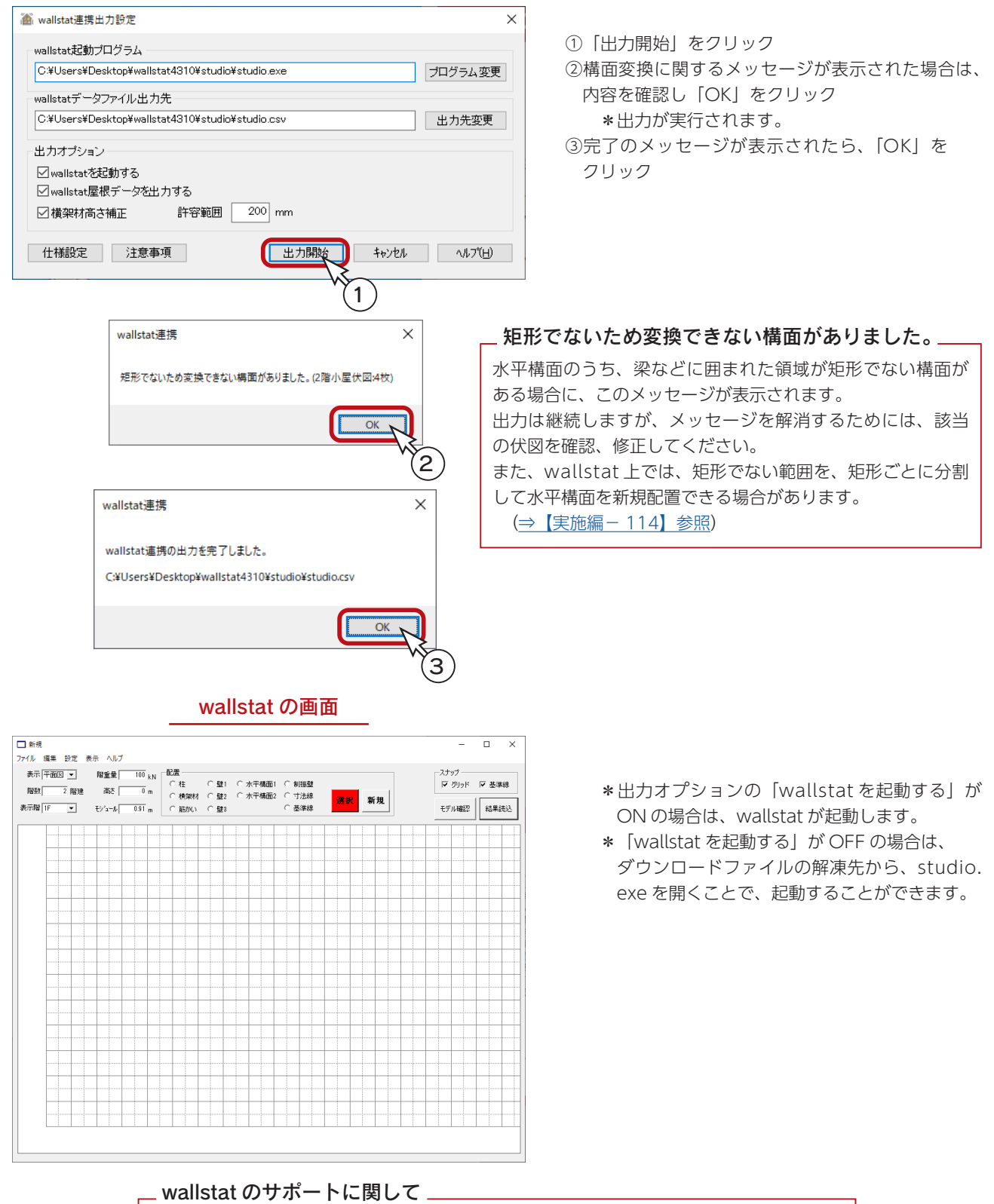

以後の操作は、wallstat で行います。 wallstat の操作につきましては、サポートセンターでのサポート対応はいたしかねます。 wallstat の情報交換サポートサイトで提供されているマニュアルをご参照ください。

[https://support.wallstat.jp/wallstat\\_manual/](https://support.wallstat.jp/wallstat_manual/)

# wallstat の操作例

ここでは、A's と関連する箇所のみ紹介しています。

## ファイルを開く

A's からの出力データを読み込みます。

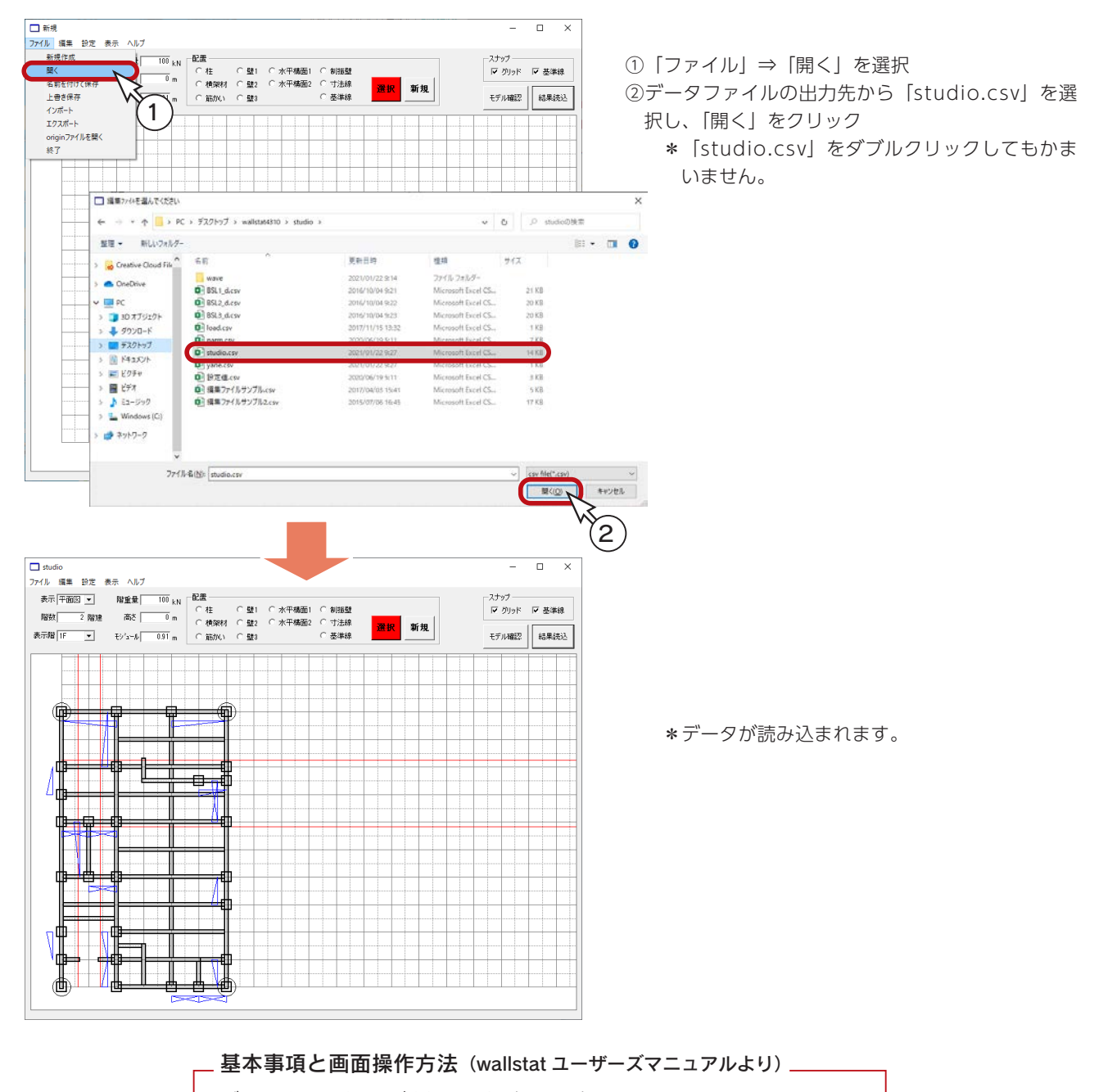

#### ・グリッドの一番左下が座標の原点(X:0,Y:0)となります。

- ・画面の横方向を X 方向、縦方向を Y 方向とします。
- ・画面上でマウス右ドラックかマウスホイールを動かすと拡大縮小できます。
- ・「Ctrl+Z」で削除した部材を元に戻すことができます。
- ・ホイールドラッグで、スクロール(画面移動)ができます。

\*平面図モードだけでなく、立面図モードや 3 次元表示画面時でも同様です。

## モデル確認

「モデル確認」をクリックすると、「モデル作成」画面が表示され、部材の入力状況を、3次元表示で確認することができます。

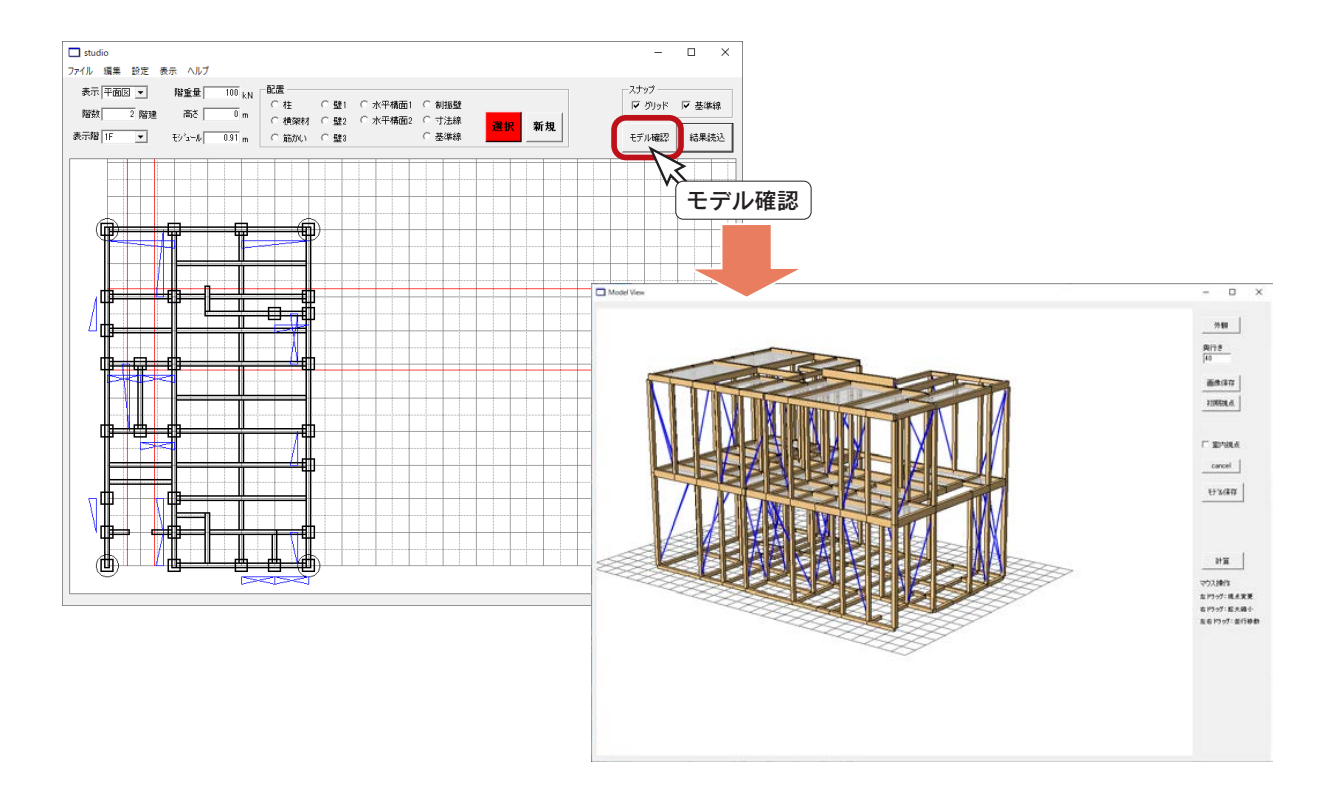

#### ■詳細設定に関する補足

「モデル確認」では、「設定」⇒「詳細設定」にて設定した項目が反映されます。

「詳細設定」の「端部の勝負の自動処理」は、初期値では ON ですが、A's からの連携では、既に「勝ち負け」のチェックを行っ ているので、OFF にされることをお勧めします。

ON になっていると、A's の小屋伏図・床伏図における梁等の端部勝負の状態を、そのまま引き継がずに補正されてしまう ことがあります。

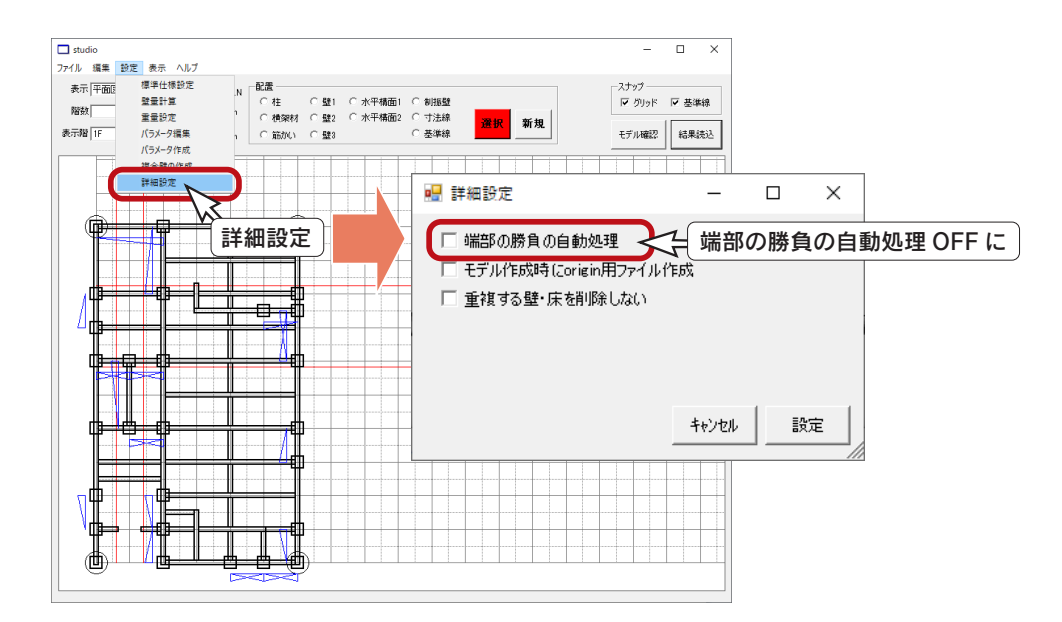

#### <span id="page-113-0"></span>■水平構面の配置例

A's からの出力開始の際に、「矩形でないため変換できない構面がありました。」とメッセージが表示された場合、wallstat 上で、矩形でない範囲を、矩形ごとに分割して水平構面を配置する方法を説明します。

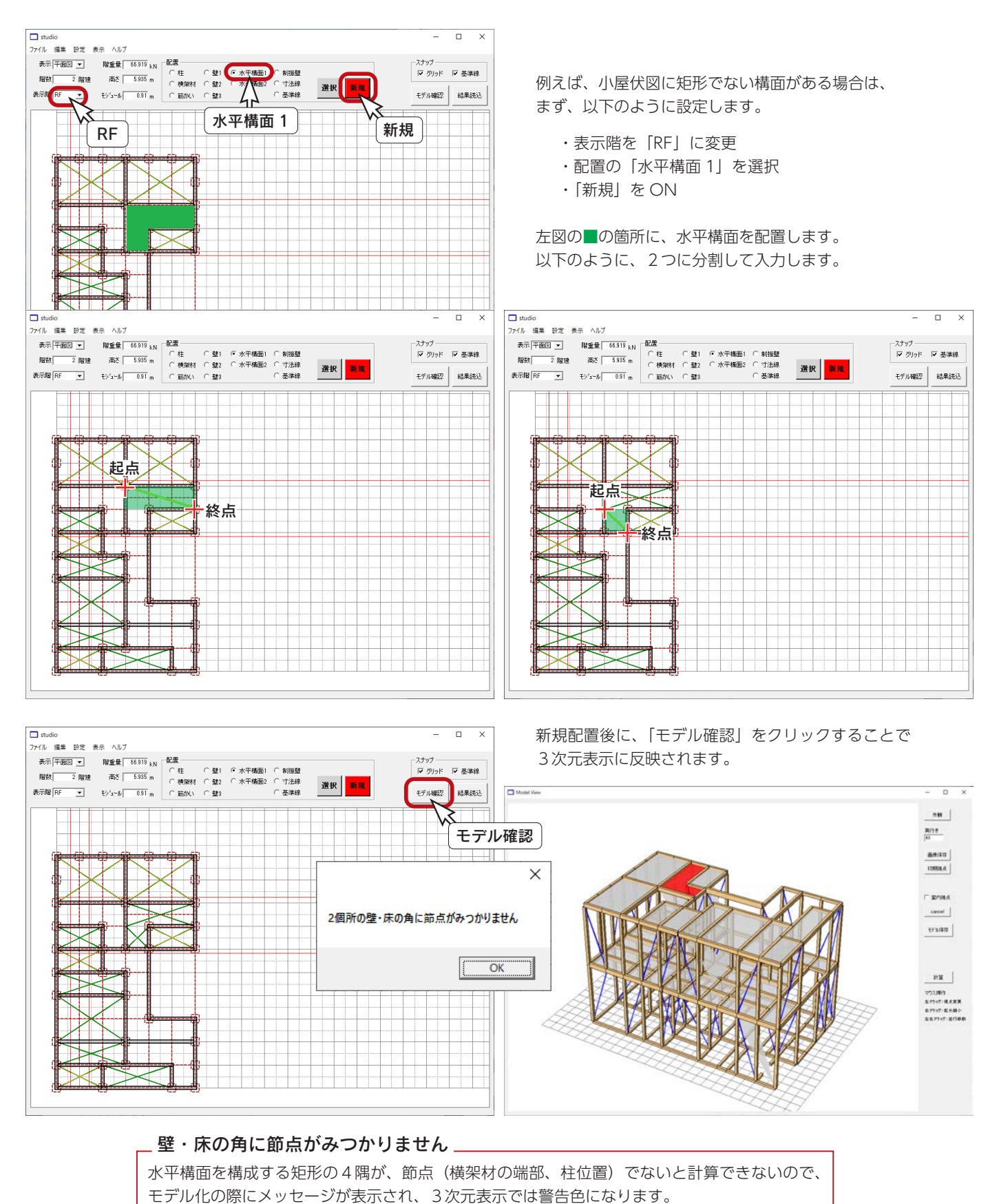

実施編 - 114

## 計算の実行

「モデル作成」画面から、計算の実行に進みます。

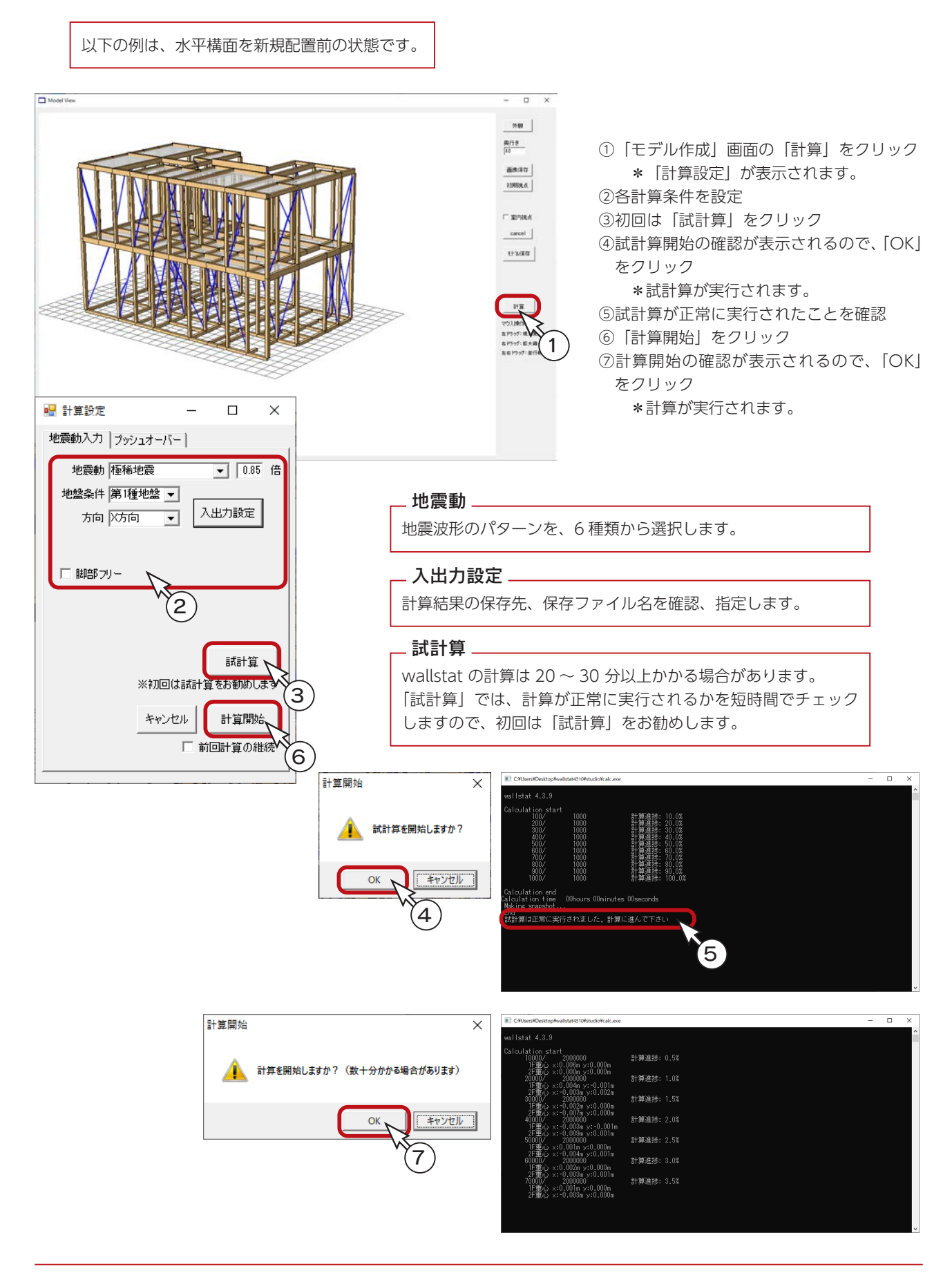

実施編 - 115

## 計算結果の確認

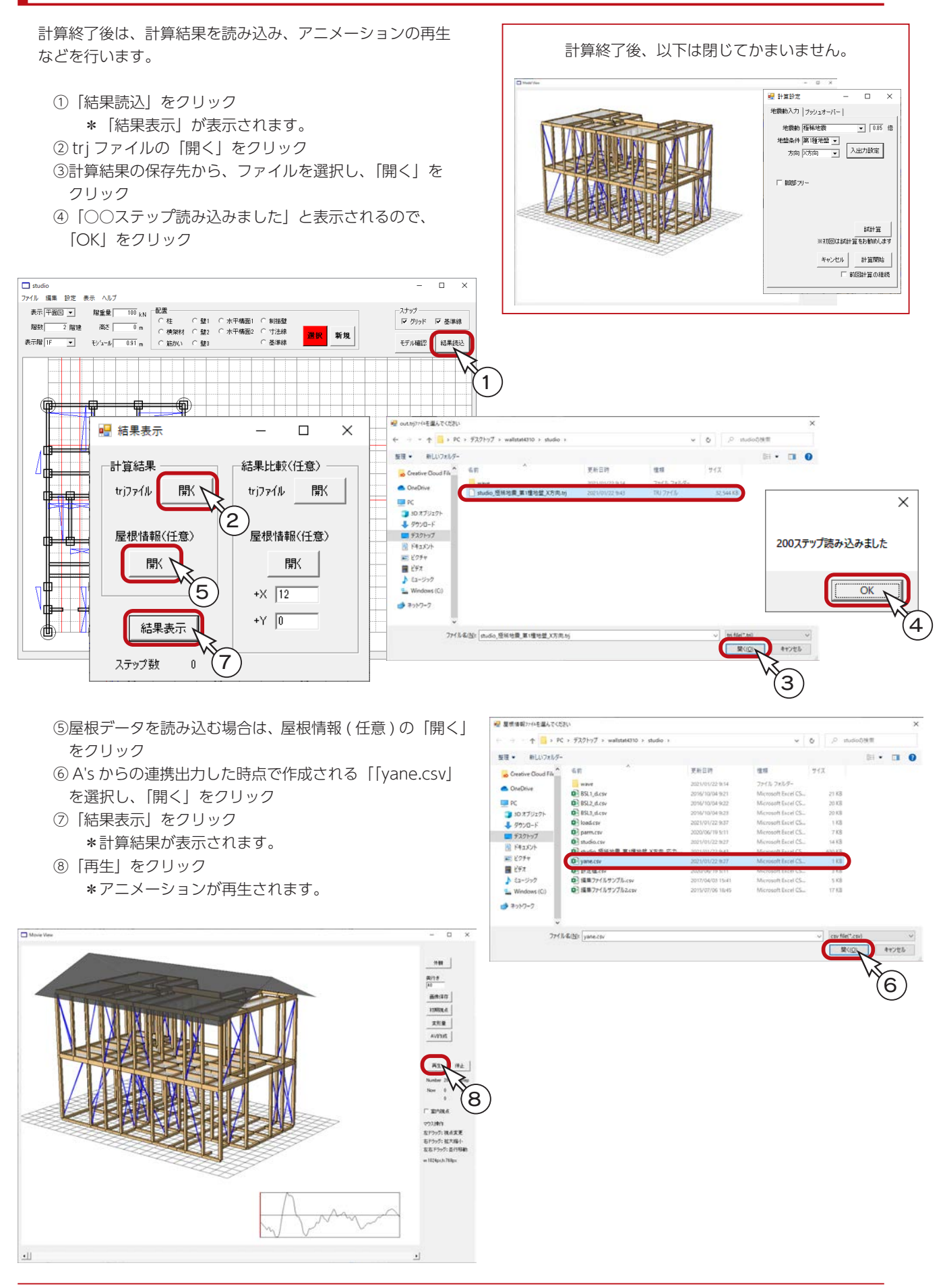

実施編 - 116

1) 本書の内容の一部、または全部を株式会社シーピーユーの書面による許可なく複製、送信すること、及び他の言語に翻訳することを禁じます。

- 2) 本書の内容には万全を期しておりますが、万一ご不審な点や誤り、記載もれなどお気付きの点がありましたら弊社までご連絡ください。 3) 本書は予告なく変更することがあります。
- 4) 本書とプログラムの動作が異なる場合は、プログラムが優先します。尚、README に最新情報が記載されていますのでご利用ください。

5) 表記上の固有商品は各社の商標または登録商標です。

#### A's 2024 トレーニングマニュアル

#### 実施編

2023 年 10 月 17 日 第 1 版発行

発行所 株式会社シーピーユー 〒 921-8043 金沢市西泉 4-60 [ 大 代 表 ] TEL (076) 241-0001 FAX (076) 241-0002